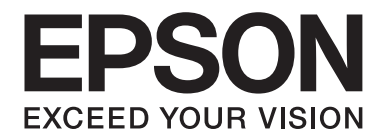

# **B-310N/B-510DN Kullanım Kılavuzu**

NPD4134-00 TR

## *İçindekiler*

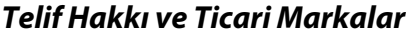

#### *[İşletim Sistemi Sürümleri](#page-9-0)*

#### *[Güvenlik Yönergeleri](#page-10-0)*

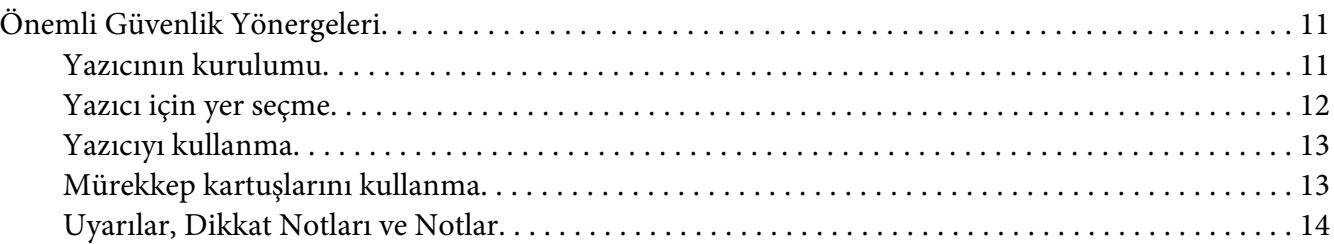

#### Bölüm 1 *[Yazılımı Kullanma](#page-15-0)*

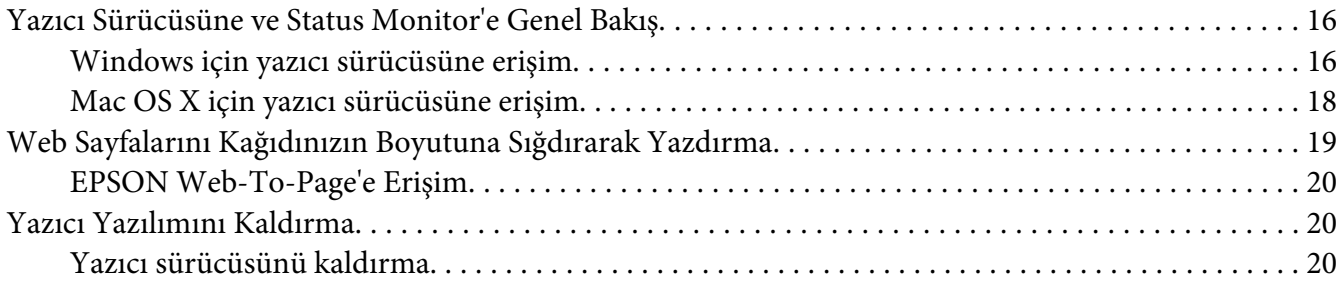

#### Bölüm 2 *[Kağıt Kullanımı](#page-22-0)*

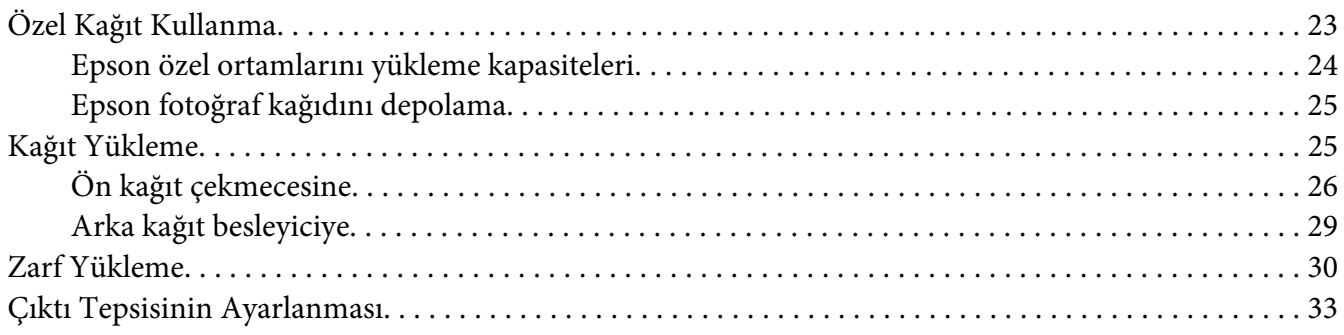

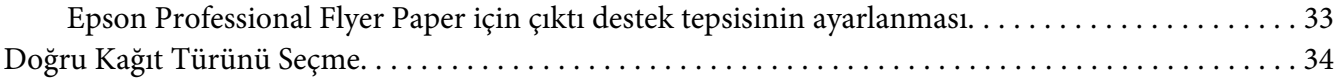

#### Bölüm 3 Temel Yazdırma İşlemi

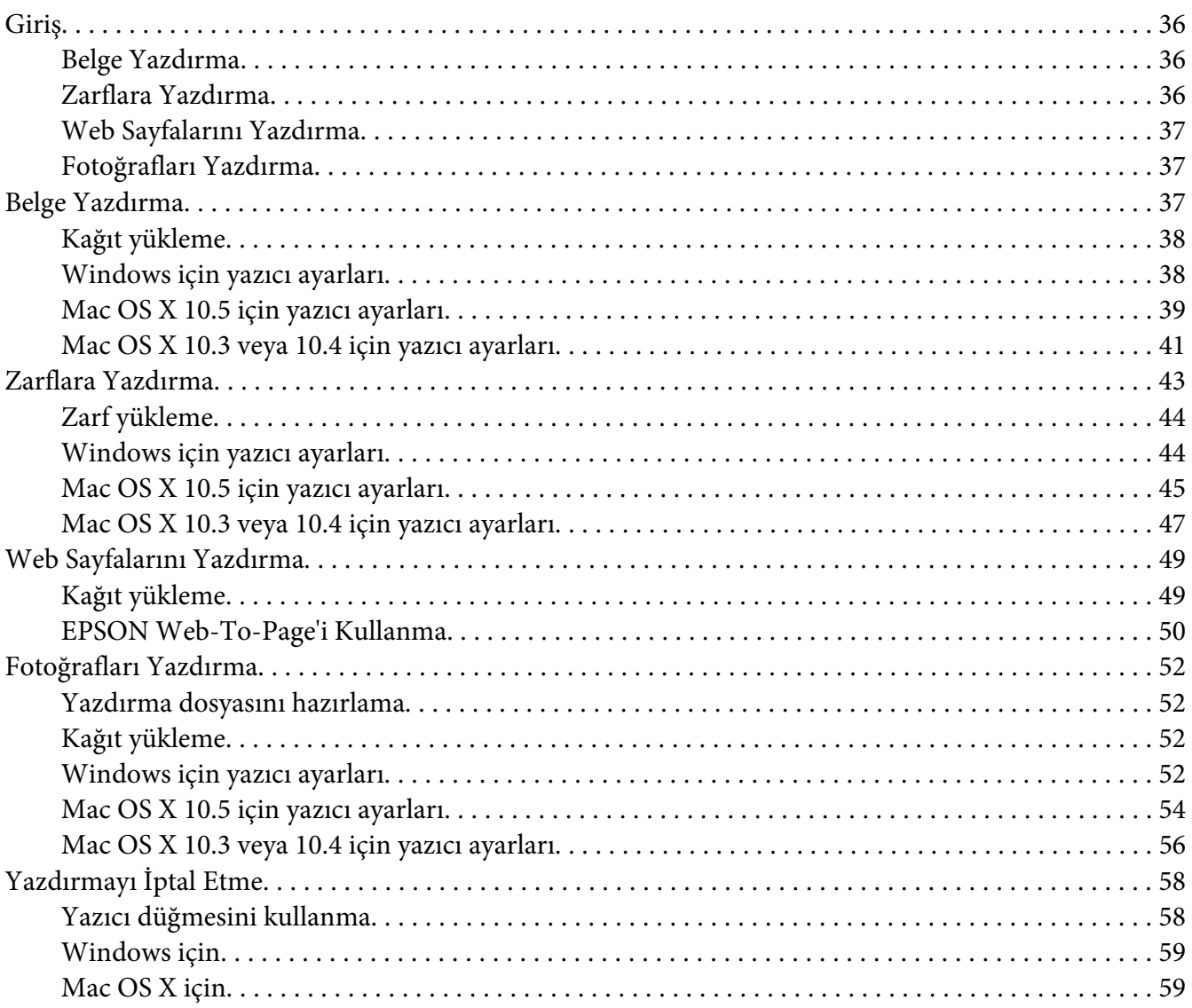

#### Bölüm 4 Özel Şablon Seçenekleriyle Yazdırma

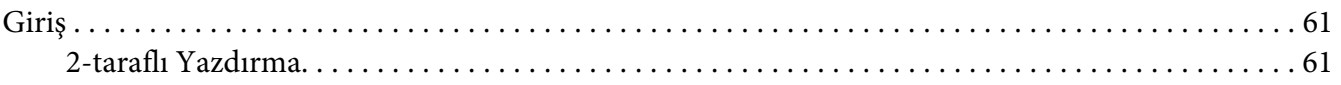

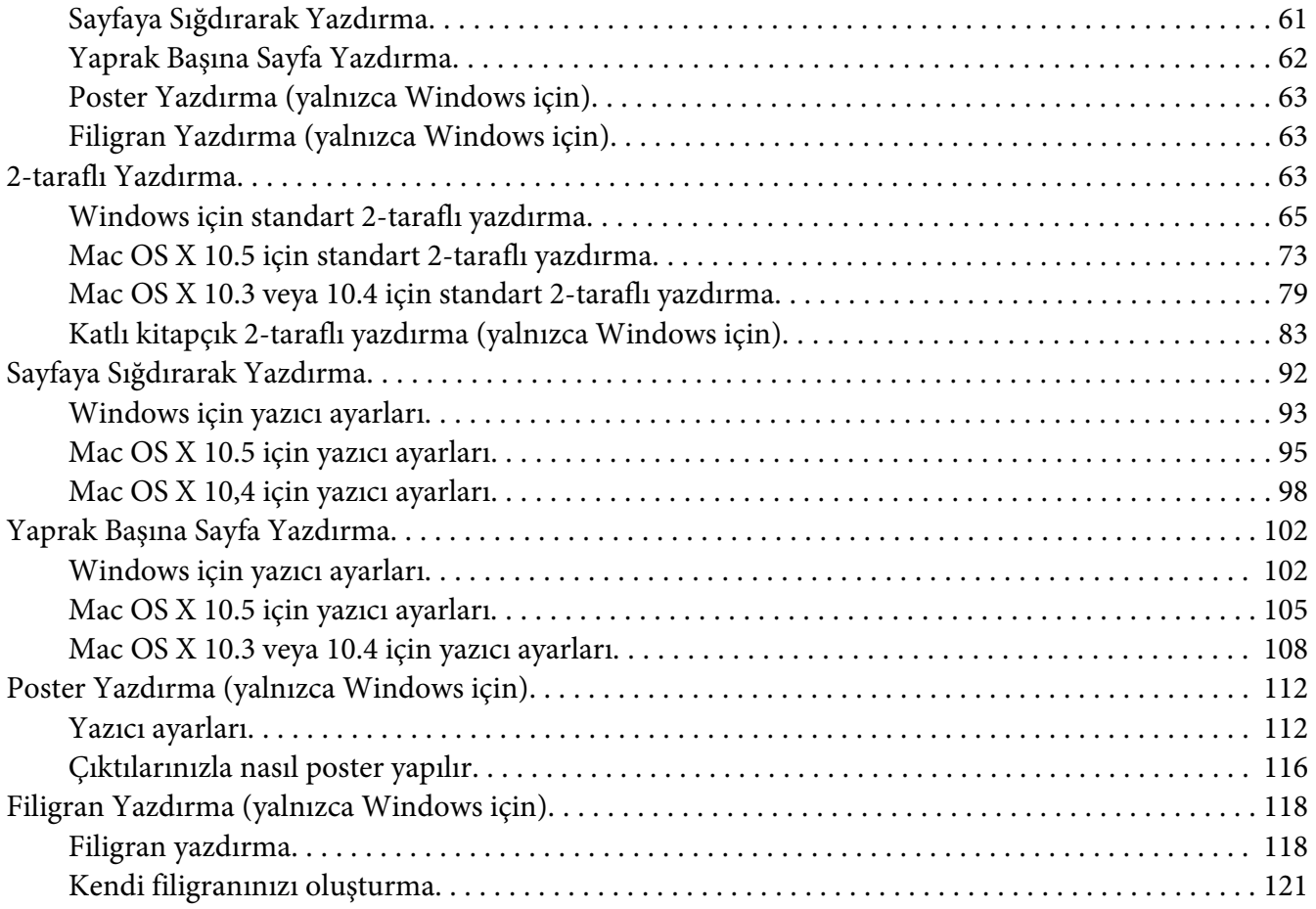

#### Bölüm 5 *[Kontrol Panelinin Kullanılması](#page-123-0)*

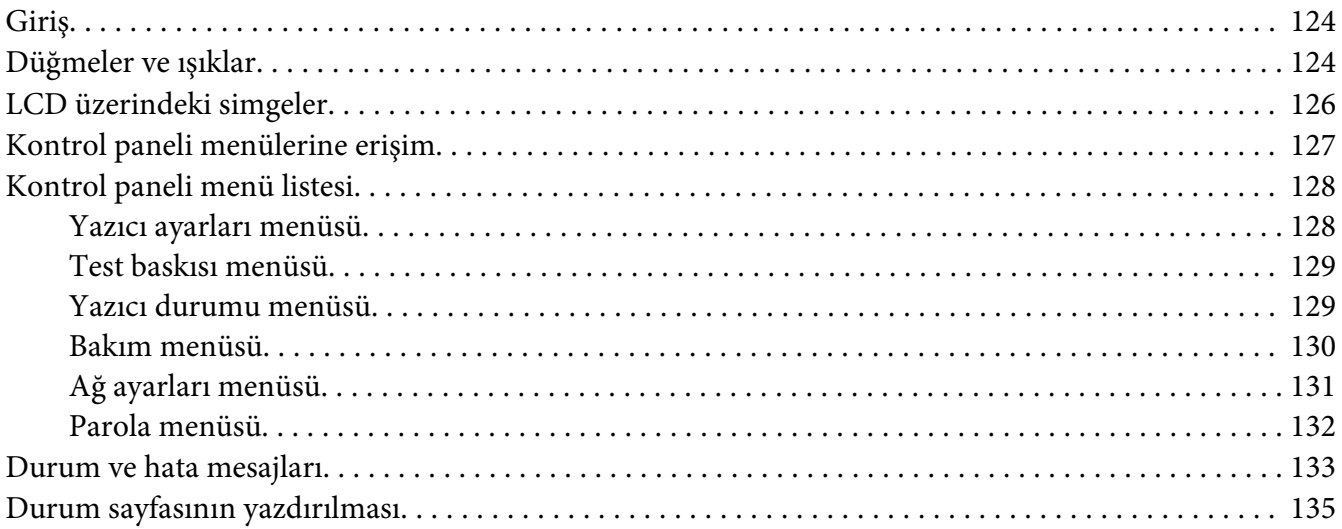

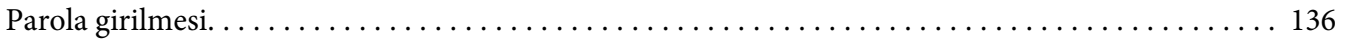

### Bölüm 6 *[İsteğe Bağlı Parçaların Takılması](#page-136-0)*

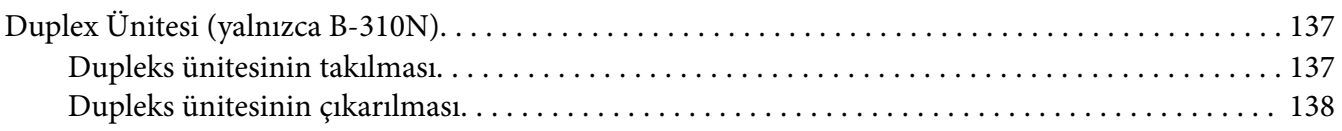

#### Bölüm 7 *[Sarf Malzemelerinin Değiştirilmesi](#page-139-0)*

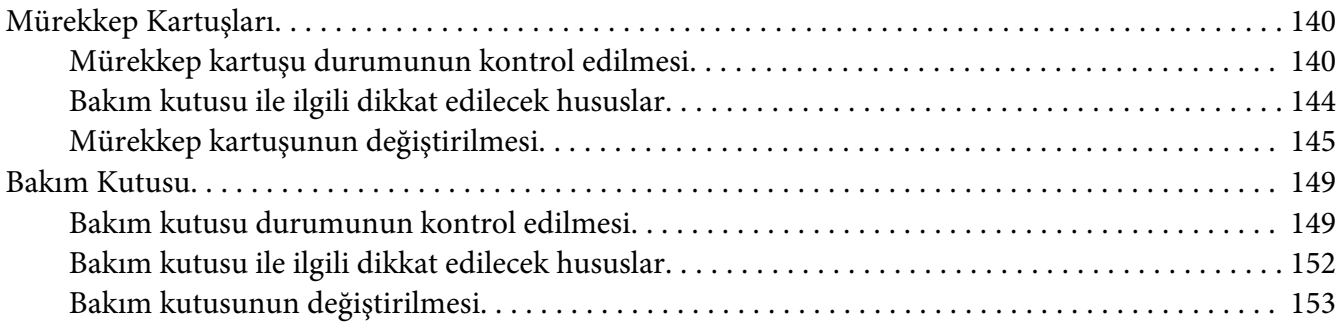

#### Bölüm 8 *[Yazıcınızın Bakımı](#page-154-0)*

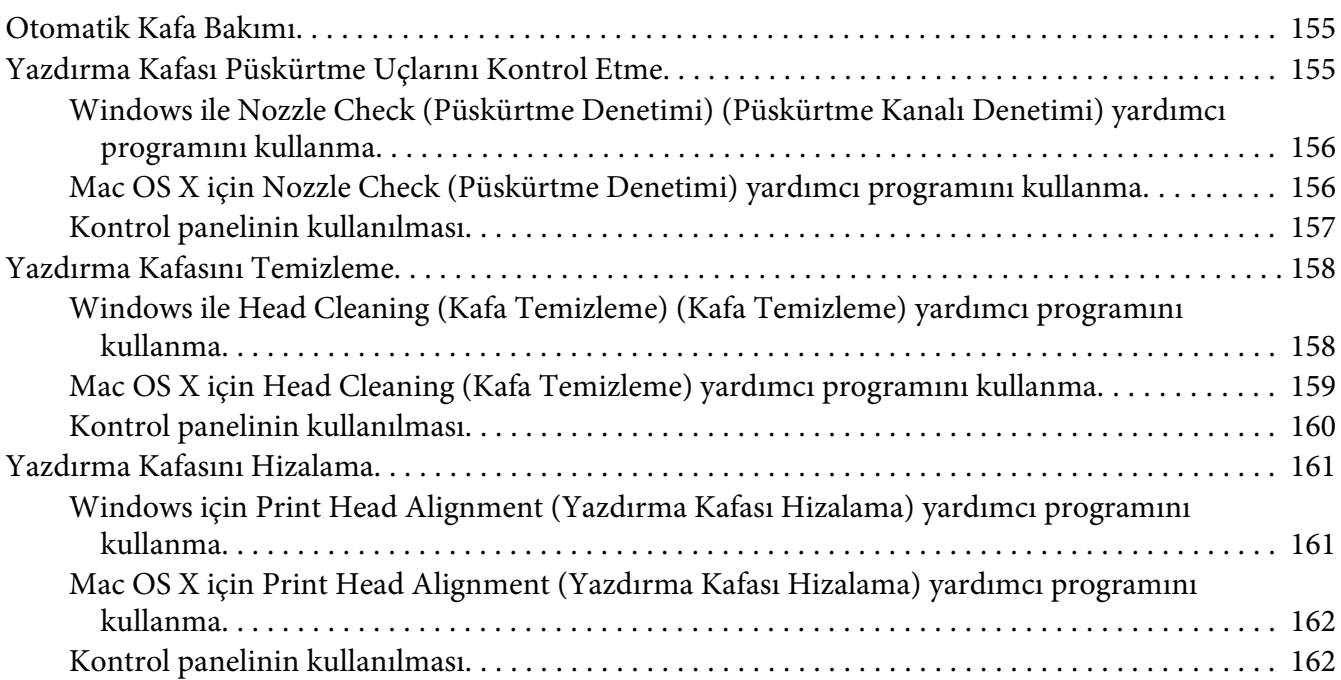

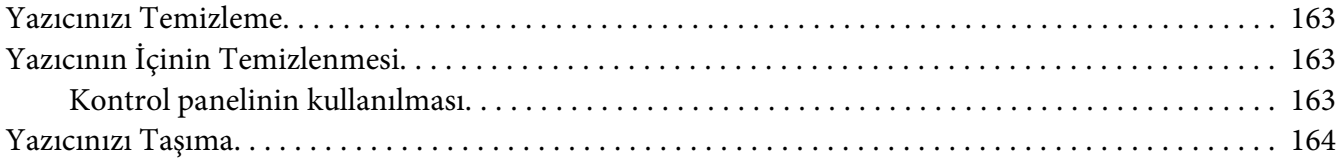

### Bölüm 9 *[Yazıcının Ağ Üzerinden Kullanılması](#page-165-0)*

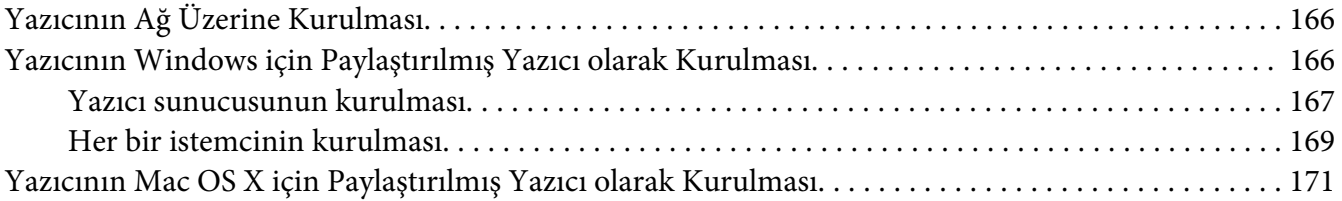

#### Bölüm 10 *[Sorun Giderme](#page-171-0)*

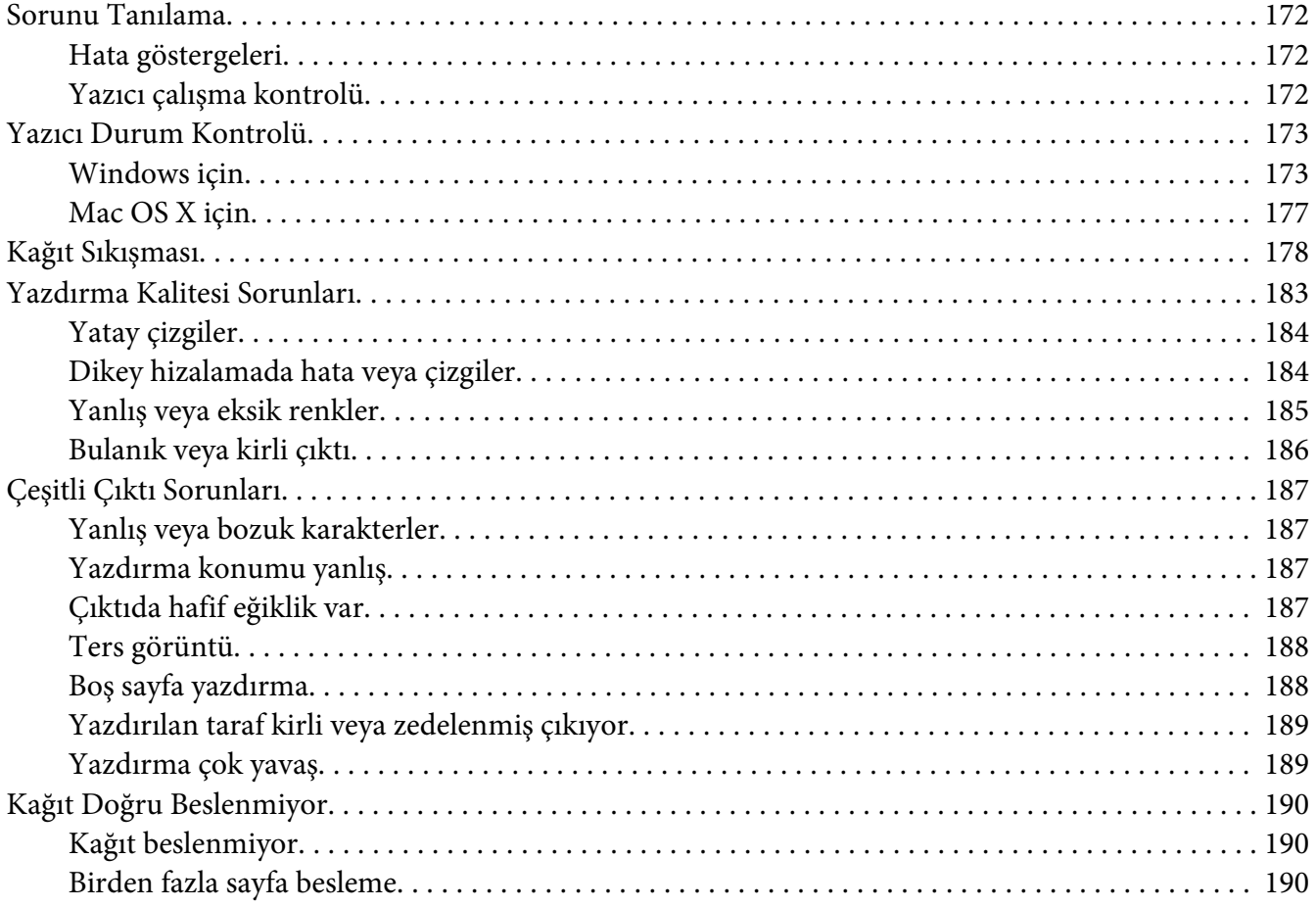

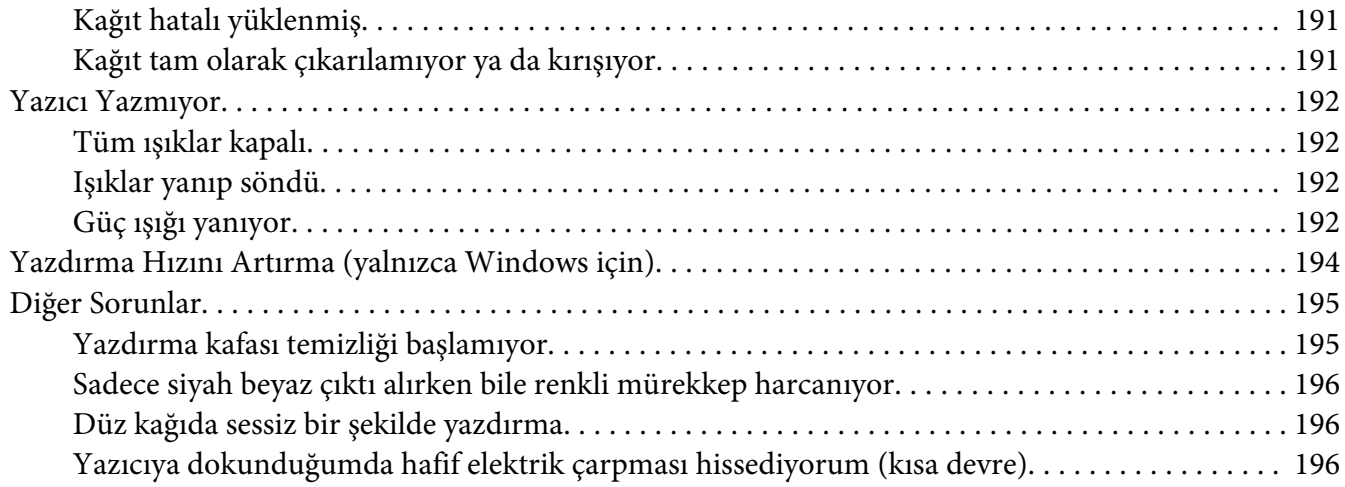

#### Ek A *[Nereden Yardım Alınır](#page-196-0)*

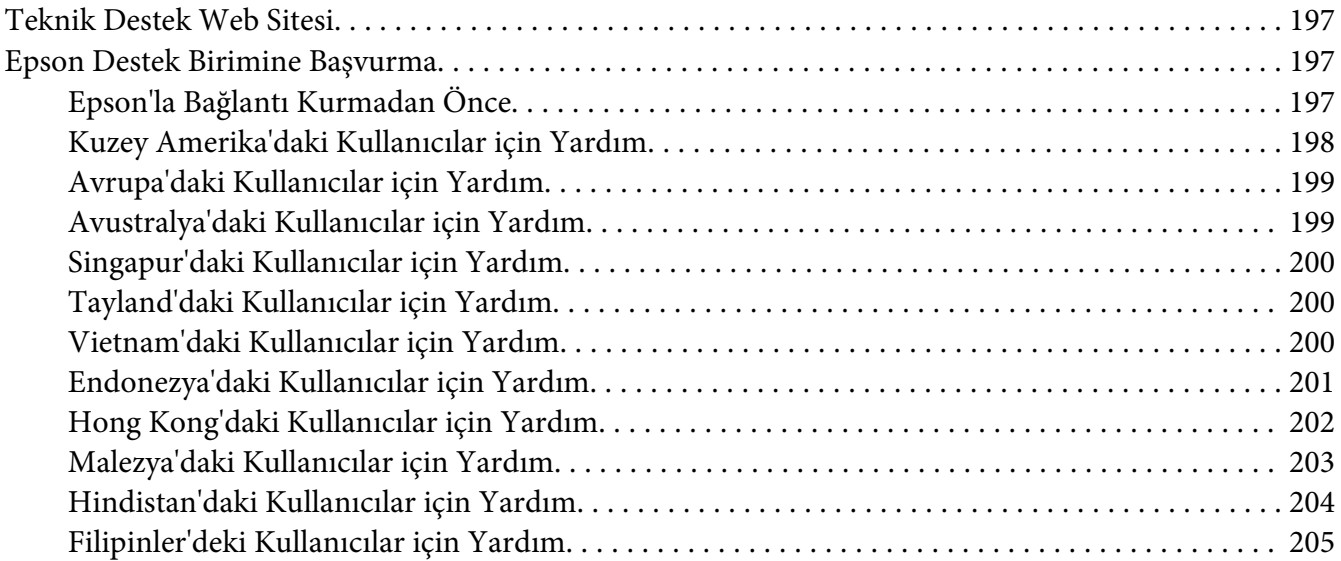

### Ek B *[Ürün Bilgileri](#page-205-0)*

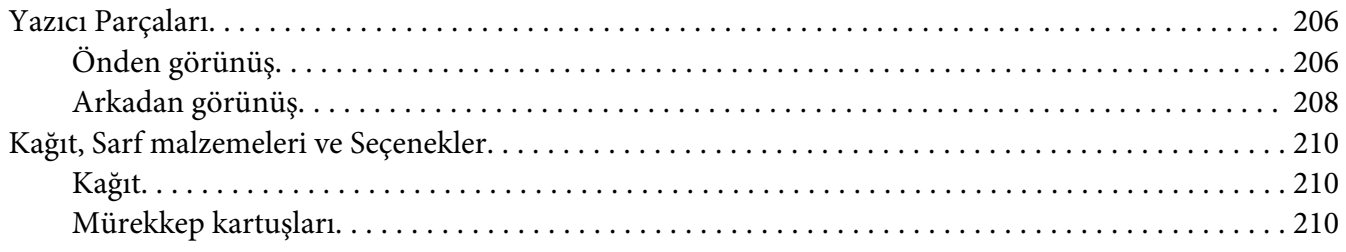

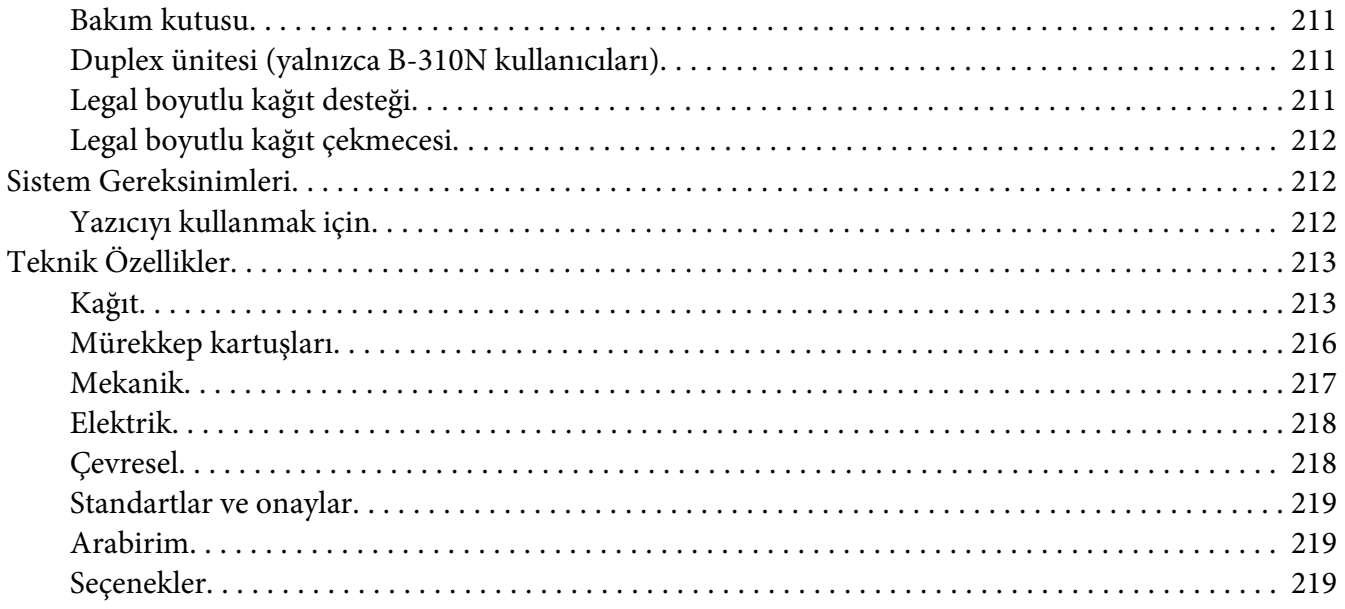

#### **Dizin**

### <span id="page-8-0"></span>*Telif Hakkı ve Ticari Markalar*

Bu belgenin herhangi bir kısmı, Seiko Epson Corporation'ın yazılı izni olmadan kısmen veya tamamen çoğaltılamaz, bilgi erişim sistemlerinde saklanamaz veya elektronik, mekanik yöntemlerle, fotokopi, kayıt yöntemleriyle veya diğer yöntemlerle başka ortamlara aktarılamaz. Bu belgede bulunan bilgiler yalnızca bu Epson yazıcı ile kullanılmak üzere tasarlanmıştır. Bu bilgilerin diğer yazıcılar için kullanılması durumunda, Epson hiçbir sorumluluk kabul etmez.

Seiko Epson Corporation ve bağlı kuruluşları ürünü satın alanın veya üçüncü kişilerin kaza, ürünün yanlış veya kötü amaçlı olarak kullanılması, ürün üzerinde yetkisiz kişilerce yapılan değişiklikler, onarım veya tadilat veya (ABD hariç olmak üzere) Seiko Epson Corporation'ın işletme ve bakım talimatlarına aykırı hareketler nedeniyle uğradıkları zarar, kayıp, maliyet veya gider konusunda ürünü satın alana ve üçüncü kişilere karşı kesinlikle yükümlü olmayacaktır.

Seiko Epson Corporation, kendisi tarafından Özgün Epson Ürünleri veya Epson Onaylı Ürünler olarak belirlenmemiş ürün seçeneklerinin veya sarf malzemelerinin kullanılmasından doğan zarar veya sorunlardan hiçbir şekilde sorumlu olmayacaktır.

Seiko Epson Corporation, kendisi tarafından Epson Onaylı Ürünler olarak belirlenmemiş arabirim kablolarının kullanılmasından kaynaklanan elektromanyetik parazitin yol açtığı zararlardan sorumlu olmayacaktır.

EPSON®, Seiko Epson Corporation'ın tescilli ticari markası ve Exceed Your Vision ise ticari markasıdır.

Microsoft®, Windows® ve Windows Vista® Microsoft Corporation'ın tescilli ticari markalarıdır.

Apple®, Macintosh® ve Mac OS®, Apple Inc.'in tescilli ticari markalarıdır.

DPOF™, CANON INC., Eastman Kodak Company, Fuji Photo Film Co., Ltd. ve Matsushita Electric Industrial Co., Ltd.'in ticari markasıdır.

*Genel Bildirim: Bu belgede geçen diğer ürün adları yalnızca tanımlama amaçlı olarak kullanılmıştır ve sahiplerine ait ticari markalar olabilir. Epson bu markalarla ilgili olarak hiçbir hak talep etmemektedir.*

Copyright © 2009 Seiko Epson Corporation. All rights reserved.

### <span id="page-9-0"></span>*İşletim Sistemi Sürümleri*

Bu kılavuzda aşağıdaki kısaltmalar kullanılmıştır.

#### **Windows ile Windows 7, Vista, XP, 2000, Server 2008 ve Server 2003 kastedilmektedir.**

- ❏ Windows 7 ile Windows 7 Home Premium Edition, Windows 7 Professional Edition, Windows 7 Ultimate Edition kastedilmektedir.
- ❏ Windows Vista ile Windows Vista Home Basic Edition, Windows Vista Home Premium Edition, Windows Vista Business Edition, Windows Vista Enterprise Edition ve Windows Vista Ultimate Edition kastedilmektedir.
- ❏ Windows XP ile Windows XP Home Edition, Windows XP Professional x64 Edition ve Windows XP Professional Edition kastedilmektedir.
- ❏ Windows 2000 ile Windows 2000 Professional kastedilmektedir.
- ❏ Windows Server 2008 ile Windows Server 2008 Standard Edition ve Windows Server 2008 Enterprise Edition kastedilmektedir.
- ❏ Windows Server 2003 ile Windows Server 2003 Standard Edition ve Windows Server 2003 Enterprise Edition kastedilmektedir.

#### **Macintosh ile Mac OS X kastedilmektedir.**

❏ Mac OS X ile Mac OS X 10.3.9 veya daha sonraki sürümler kastedilmektedir.

### <span id="page-10-0"></span>*Güvenlik Yönergeleri*

### *Önemli Güvenlik Yönergeleri*

Yazıcıyı kullanmadan önce bu bölümdeki yönergelerin tümünü okuyun. Ayrıca, bu yazıcının üzerindeki tüm uyarılara ve yönergelere uymaya özen gösterin.

#### *Yazıcının kurulumu*

Yazıcıyı kurarken aşağıdaki noktalara dikkat edin:

- ❏ Yazıcıdaki hava deliklerini ve aralıkları tıkamayın ya da örtmeyin.
- ❏ Yalnızca, yazıcının etiketinde belirtilen türde güç kaynağı kullanın.
- ❏ Yalnızca yazıcıyla birlikte verilen güç kablosunu kullanın. Başka bir kablonun kullanılması yangına ya da elektrik çarpmasına neden olabilir.
- ❏ Yazıcının güç kablosu, yalnızca yazıcıyla kullanılmak içindir. Kablonun başka bir ekipmanla kullanılması yangına ya da elektrik çarpmasına neden olabilir.
- ❏ AC güç kablonuzun ilgili yerel güvenlik standardına uygun olmasına dikkat edin.
- ❏ Düzenli olarak açılıp kapatılan fotokopi makineleri ya da hava kontrol sistemleri gibi aygıtlarla aynı devredeki prizlere takmaktan kaçının.
- ❏ Duvar anahtarlarıyla veya otomatik zaman ayarlayıcılarla kontrol edilen elektrik prizlerini kullanmayın.
- ❏ Tüm bilgisayar sistemini, hoparlörler ya da kablosuz telefon yuvaları gibi elektromanyetik girişime neden olabilecek kaynaklardan uzak tutun.
- ❏ Hasar görmüş veya yıpranmış güç kablosu kullanmayın.
- ❏ Yazıcıyla birlikte bir uzatma kablosu kullanırsanız, uzatma kablosuna takılan cihazların toplam amper değerinin kablonun amper değerini geçmediğinden emin olun. Ayrıca, elektrik prizine takılı aygıtların toplam amper değerinin de elektrik prizinin amper değerini aşmadığından emin olun.
- ❏ Yazıcının bakım-onarımını kendiniz yapmayı denemeyin.
- <span id="page-11-0"></span>❏ Aşağıdaki durumlarda yazıcının fişini çekin ve servis için yetkili bir servis personeline başvurun: Güç kablosu veya fiş hasar görmüş, yazıcının içine su girmiş, yazıcı yere düşürülmüş veya kasası hasar görmüş, yazıcı normal biçimde çalışmıyor veya çalışması eskisinden belirgin derecede farklı.
- ❏ Bu yazıcıyı Almanya'da kullanmayı düşünüyorsanız, kısa devre durumunda veya bu yazıcının fazla akım çekmesi durumunda gerekli korumayı sağlamak için bina tesisatında 10 veya 16 amperlik devre kesiciler kullanılmalıdır.
- ❏ Yazıcıyı kabloyla bir bilgisayara veya başka bir aygıta bağlarken konnektör yönlerinin doğru olmasına dikkat edin. Her konnektör için yalnızca bir doğru yön vardır. Bir konnektörü yanlış yönde takmak, kabloya bağlı iki aygıta da hasar verebilir.
- ❏ Fişte herhangi bir hasar oluşması durumunda kablo setini yenisiyle değiştirin ya da kalifiye bir elektrikçiye danışın. Fiş içinde sigortalar varsa, doğru boyutta ve doğru akıma sahip sigortalarla değiştirdiğinizden emin olun.
- ❏ Yazıcıyı kaldırırken dupleks ünitesinin ayrılmasını önlemek için dupleks ünitesinden tutmayın. Ayrıca yazıcıyı kurduktan sonra dupleks ünitesinin düzgün bir şekilde takıldığını kontrol edin.

### *Yazıcı için yer seçme*

Yazıcıyı koyacağınız yeri seçerken aşağıdakileri göz önünde bulundurun:

- ❏ Yazıcıyı düz, sağlam ve yazıcının tabanından her yöne doğru daha geniş bir zemine yerleştirin. Bu yazıcıyı duvar yakınına koyarsanız, yazıcının arka kısmı ile duvar arasında en az 10 cm mesafe bırakın. Yazıcı, eğimli bir zeminde düzgün çalışmaz.
- ❏ Yazıcıyı bir yere kaldırırken veya taşırken eğmeyin, yan tarafı üzerine veya ters çevirerek koymayın. Aksi takdirde kartuştaki mürekkep dışarı sızabilir.
- ❏ Kağıdın tam olarak çıkabilmesi için, yazıcının önünde yeterli yer bırakın.
- ❏ Ani sıcaklık ve nem değişikliklerinin olduğu yerlerden kaçının. Ayrıca yazıcıyı, doğrudan güneş ışığı alan yerlerden, güçlü ışık ya da ısı kaynaklarından uzak tutun.
- ❏ Toza, çarpmaya veya titreşimlere maruz kalabileceği yerlere koymayın.
- ❏ Yazıcının çevresinde yeterince hava almasını sağlayacak açıklık bırakın.
- ❏ Yazıcıyı, fişinin kolayca çıkarılabileceği bir prizin yakınına yerleştirin.

#### <span id="page-12-0"></span>*Yazıcıyı kullanma*

Yazıcıyı kullanırken aşağıdaki noktalara dikkat edin:

- ❏ Kılavuzda dokunulması konusunda herhangi bir talimat yoksa yazıcının içindeki parçalara dokunmaktan kaçının.
- ❏ Yazıcıdaki yuvalara herhangi bir nesne koymayın.
- ❏ Yazıcının üzerine sıvı dökmemeye dikkat edin.
- ❏ Yazıcının içindeki beyaz yassı kabloya dokunmayın.
- ❏ Yazıcı çalışır durumdayken, elinizi yazıcının içine sokmayın.
- ❏ Ürünün içinde ya da çevresinde yanıcı gazlar içeren aerosol ürünler kullanmayın. Bu, yangına neden olabilir.
- ❏ Yazdırma kafasını elinizle oynatmayın, aksi halde yazıcı zarar görebilir.
- ❏ Yazdırma işlemi sırasında kartuş mandalını hareket ettirmeyin.
- ❏ Yazıcıyı daima P Güç düğmesini kullanarak kapatın. Bu düğmeye basıldığında P Güç ışığı yanıp söner. P Güç ışığı yanıp sönmeyi durdurana kadar yazıcının fişini çekmeyin ya da elektrik prizinden gücü kesmeyin.
- ❏ Bu yazıcıyı bir yere taşımadan önce, yazdırma kafasının orijinal konumunda (sağ dipte) olduğundan emin olun.
- ❏ Yazıcı kapağını kapatırken parmaklarınızı sıkıştırmamaya dikkat edin.

#### *Mürekkep kartuşlarını kullanma*

Mürekkep kartuşlarını kullanırken aşağıdakilere dikkat edin:

- ❏ Mürekkep kartuşlarını çocukların ulaşamayacağı bir yerde saklayın ve mürekkebi içmeyin.
- ❏ Cildinize mürekkep bulaşırsa söz konusu yeri su ve sabunla iyice yıkayın. Mürekkep gözünüze kaçarsa gözünüzü hemen bol suyla yıkayın.

<span id="page-13-0"></span>❏ En iyi sonucu almak için, mürekkep kartuşunu beş saniye kadar çalkalayın.

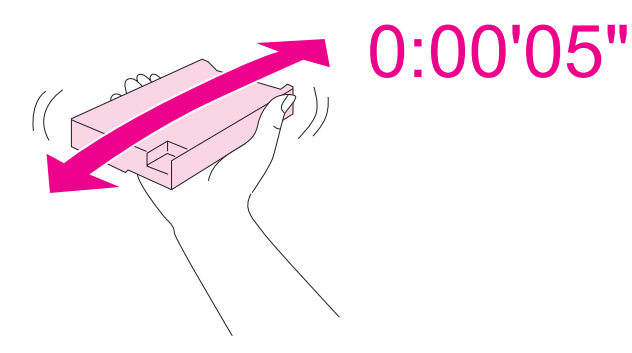

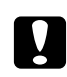

Dikkat: *Kartuşları (daha önce takılan) aşırı güç kullanarak çalkalamaktan kaçının.*

- ❏ Mürekkep kartuşunu kartuş kartonu üzerindeki son kullanma tarihi geçtikten sonra kullanmayın.
- ❏ En iyi sonucu almak için mürekkep kartuşunu taktıktan sonra altı ay içinde tüketin.
- ❏ Mürekkep kartuşunu açmayın veya üzerinde değişiklik yapmayın; aksi takdirde normal bir şekilde yazdırma işlemi yapamayabilirsiniz.
- ❏ Mürekkep kartuşlarını serin ve karanlık bir yerde saklayın.
- ❏ Saklandığı soğuk ortamdan çıkarılan mürekkep kartuşunu kullanmadan önce oda sıcaklığında en az üç saat ısınmaya bırakın.
- ❏ Kartuşun yanındaki yeşil mürekkep kontrol yongasına dokunmayın. Dokunulması halinde normal çalışması ve yazdırma etkilenebilir. Bu mürekkep kartuşunun üzerindeki IC yongası, kartuşun kolayca çıkarılıp takılabilmesi için, mürekkep kartuşu durumu gibi kartuş ile ilgili çeşitli bilgileri tutar. Ancak, yazıcı kartuştaki mürekkebin güvenilir olup olmadığını otomatik olarak kontrol ettiği için, kartuş her takıldığında bir miktar mürekkep kullanılır. Bir mürekkep kartuşunu daha ileri bir tarihte tekrar kullanmak üzere çıkartırsanız, mürekkep verme bölgesinin tozlanıp kirlenmemesine dikkat edin ve bu ürünle aynı ortamda saklayın. Mürekkep çıkış noktasında bir vana olduğu için kartuşu örtmeniz veya herhangi bir şeyle tıkamanız gerekmez; bununla birlikte, kartuşun dokunduğu eşyalara mürekkep bulaşmaması için dikkatli olunmalıdır. Mürekkep çıkış noktasına veya bu noktanın çevresindeki alana dokunmayın.

### *Uyarılar, Dikkat Notları ve Notlar*

Bu Kullanım Kılavuzunda yer alan Uyarı, Dikkat ve Not ibareleri aşağıda belirtilmiş olup anlamları şunlardır.

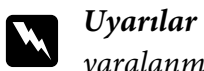

*yaralanmayı önlemek için dikkatle uyulması gerekir.*

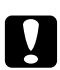

## **bikkat notları**<br>*ckipmanunzu*

*ekipmanınızın hasar görmesini önlemek için uyulması gerekir.*

#### *Notlar*

*yazıcının çalıştırılması hakkında önemli bilgiler ve yararlı ipuçları içerir.*

#### <span id="page-15-0"></span>Bölüm 1

### *Yazılımı Kullanma*

### *Yazıcı Sürücüsüne ve Status Monitor'e Genel Bakış*

Yazıcı sürücüsü, en iyi yazdırma sonuçlarını elde etmeniz için çok çeşitli ayarlar arasından seçim yapma olanağı sağlar. Status monitor ve yazıcı yardımcı programları, yazıcıyı kontrol etmenize ve en iyi çalışma durumunda tutmanıza yardımcı olur.

#### *Windows için yazıcı sürücüsüne erişim*

Yazıcı sürücüsüne Windows uygulamalarından, Windows Start (Başlat) menüsünden ya da görev çubuğundan erişebilirsiniz.

Ayarların yalnızca kullandığınız uygulamada etkin olması için, yazıcı sürücüsüne bu uygulamadan erişin.

Ayarların tüm Windows uygulamalarında etkin olması için yazıcı sürücüsüne Start (Başlat) menüsünden ya da görev çubuğundan erişin.

Yazıcı sürücüsüne erişmek için aşağıdaki bölümlere bakın.

#### *Not:*

*Bu Kullanım Kılavuzunda bulunan yazıcı sürücüsü pencerelerinin ekran resimleri Windows XP'den alınmıştır.*

#### *Windows uygulamalarından*

- 1. File (Dosya) menüsünden **Print (Yazdır)** ya da **Print Setup (Yazıcı Ayarları)** seçeneğini tıklatın.
- 2. Açılan pencerede, **Printer (Yazıcı)**, **Setup (Kur)**, **Options (Seçenekler)**, **Preferences (Tercihler)** ya da **Properties (Özellikler)** düğmesini tıklatın. (Uygulamaya bağlı olarak, bu düğmelerin birini ya da birkaçını tıklatmanız gerekebilir.)

#### *Start (Başlat) menüsünden*

#### ❏ **Windows 7:**

**Start (Başlat)** ve **Devices and Printers (Aygıtlar ve Yazıcılar)** öğesini tıklatın. Yazıcınızın simgesini sağ tıklatın ve **Printing preferences (Yazdırma Tercihleri)** öğesini tıklatın.

❏ **Windows Vista ve Server 2008:**

**Start (Başlat)**, **Control Panel (Denetim Masası)** seçeneklerini tıklatın, ardından **Printers (Yazıcılar)** seçeneğini tıklatın. Yazıcınızın simgesini sağ tıklatın ve ardından **Select Printing Preferences (Yazdırma Tercihlerini Seç)** öğesini tıklatın.

#### ❏ **Windows XP ve Server 2003:**

**Start (Başlat)** ve **Printers and Faxes (Yazıcı ve Fakslar)** öğesini tıklatın. Yazıcınızın simgesini sağ tıklatın ve ardından **Printing Preferences (Yazdırma Tercihleri)** öğesini tıklatın.

❏ **Windows 2000:**

**Start (Başlat)** düğmesini tıklatın, **Settings (Ayarlar)** öğesine gelin, ardından **Printers (Yazıcılar)** düğmesini tıklatın. Yazıcınızın simgesini sağ tıklatın ve ardından **Printing Preferences (Yazdırma Tercihleri)** öğesini tıklatın.

#### *Görev çubuğundaki kısayol simgesinden*

Görev çubuğundaki yazıcı simgesini sağ tıklatın, ardından **Printer Settings (Yazıcı Ayarları)** seçeneğini seçin.

Windows görev çubuğuna bir kısayol simgesi eklemek için, ilk olarak yukarıda anlatıldığı gibi Start (Başlat) menüsünden yazıcı sürücüsüne ulaşın. Ardından, **Maintenance (Bakım)** sekmesini, **Speed & Progress (Hız ve İlerleme)** düğmesini, sonra da **Monitoring Preferences (İzleme Tercihleri)** düğmesini tıklatın. Monitoring Preferences (İzleme Tercihleri) penceresinde, **Select Shortcut Icon (Kısayol Simgesi Seç)** onay kutusunu seçin.

#### *Çevrimiçi yardım ile bilgi alma*

Yazıcı sürücüsündeki öğeler için çevrimiçi yardıma uygulamanızdan veya Windows Start (Başlat) menüsünden ulaşabilirsiniz.

& Bkz. ["Windows için yazıcı sürücüsüne erişim" sayfa 16.](#page-15-0)

Yazıcı sürücüsü penceresinde aşağıdaki yordamlardan birini deneyin.

❏ Öğeyi sağ tıklatın, ardından **Help (Yardım)** düğmesini tıklatın.

<span id="page-17-0"></span>❏ Pencerenin sağ üst kısmındaki düğmesine tıklayın ve ardından öğeye tıklayın (yalnızca Windows XP ve 2000 için).

### *Mac OS X için yazıcı sürücüsüne erişim*

Aşağıdaki tabloda yazıcı sürücüsü iletişim kutusuna nasıl erişileceği açıklanmaktadır.

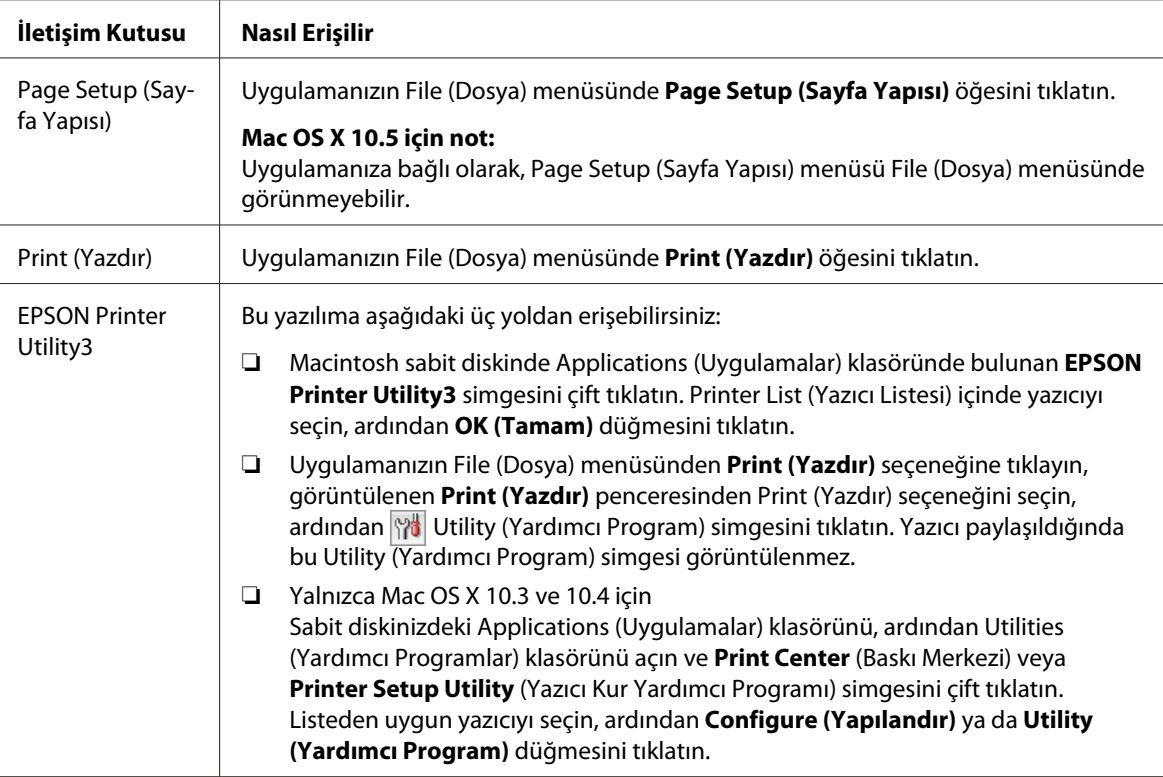

#### *Çevrimiçi yardım ile bilgi alma*

Print (Yazdır) iletişim kutusundaki **? Help (Yardım)** düğmesini tıklatın.

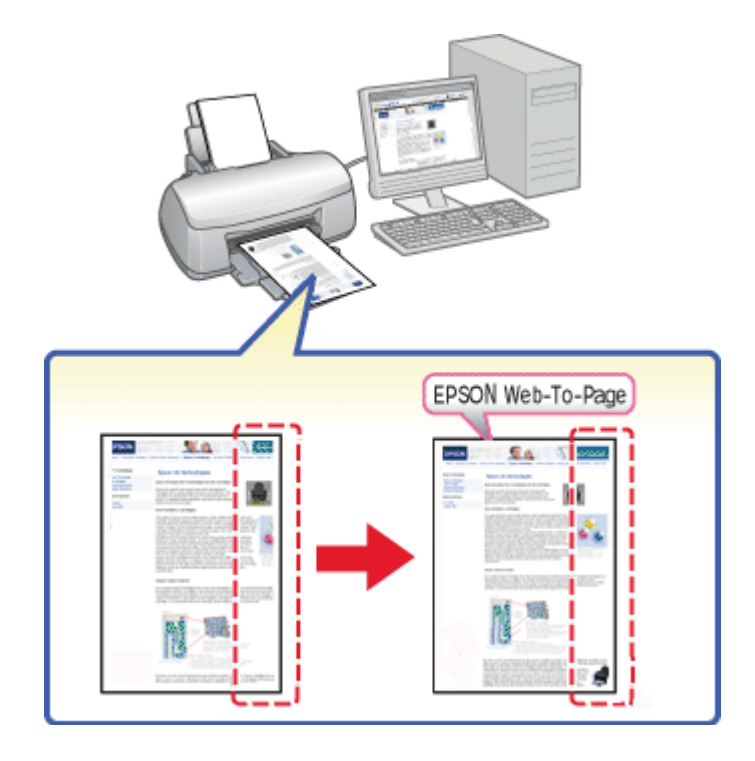

### <span id="page-18-0"></span>*Web Sayfalarını Kağıdınızın Boyutuna Sığdırarak Yazdırma*

EPSON Web-To-Page, yazdırırken Web sayfalarının kağıt boyutunuza sığdırılmasını sağlar. Yazdırma işleminden önce önizleme de yapabilirsiniz.

#### *Windows için not:*

*Bu yazılım Windows 7, Vista, XP x64, Server 2008 ve Server 2003 ile kullanılamaz.*

#### *Windows Internet Explorer 7 veya üzeri için not:*

*Web sayfalarının kağıt boyutuna sığdırılacak şekilde yazdırılması Windows Internet Explorer 7 veya üzerinde standart olarak bulunan bir özelliktir.*

#### *Mac OS X için not:*

❏ *Bu yazılım Mac OS X ile kullanılamaz.*

- ❏ *Yazıcı sürücüsü kullanılarak, Web sayfalarının kağıt boyutuna sığdırılacak şekilde yazdırılması mümkündür.*
	- & *Bkz. ["Mac OS X 10.5 için yazıcı ayarları" sayfa 39](#page-38-0).*
	- & *Bkz. ["Mac OS X 10.3 veya 10.4 için yazıcı ayarları" sayfa 41.](#page-40-0)*

### <span id="page-19-0"></span>*EPSON Web-To-Page'e Erişim*

EPSON Web-To-Page'i kurduktan sonra, Windows Internet Explorer Araç Çubuğunda menü çubuğu belirir. Menü çubuğu belirmezse, Internet Explorer'ın View (Görünüm) menüsünden **Toolbars (Araç Çubukları)** öğesini seçin ve sonra **EPSON Web-To-Page** seçeneğini seçin.

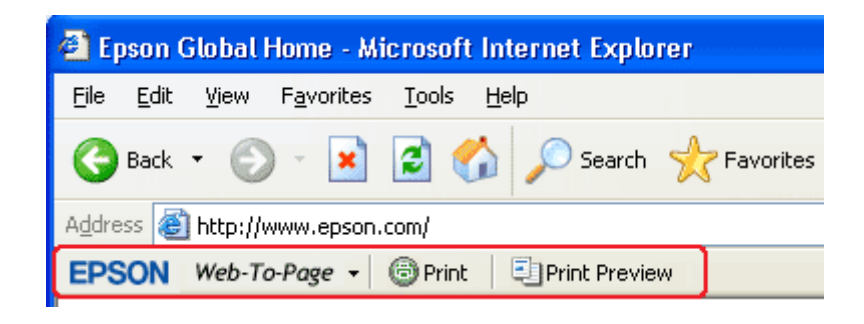

### *Yazıcı Yazılımını Kaldırma*

#### *Yazıcı sürücüsünü kaldırma*

Aşağıdaki durumlarda yazıcı sürücüsünü kaldırmanız gerekebilir:

- ❏ Bilgisayarınızın işletim sisteminin yükseltilmesi.
- ❏ Yazıcı sürücünüzün yeni sürümü ile güncellenmesi.
- ❏ Yazıcı sürücüsüyle ilgili bir sorun olması.

İşletim sisteminizi yükseltirken ya da yazıcı sürücüsü sürümünü güncellerken, yükseltme işleminden ya da yeni sürücüyü yüklemeden *önce* mevcut yazıcı sürücüsünü kaldırdığınızdan emin olun. Aksi takdirde sürücü güncelleştirme işlevi çalışmaz.

#### *Windows için*

#### *Not:*

- ❏ *Windows 7, Vista ve Server 2008'de standart kullanıcı olarak oturum açarsanız, programları kaldırmak için bir yönetici hesabına ve parolasına gereksiniminiz olur.*
- ❏ *Windows XP ve Server 2003'te programları kaldırmak için, bir Computer Administrator (Bilgisayar Yöneticisi) hesabıyla oturum açmanız gerekir.*
- ❏ *Windows 2000'de programları kaldırmak için, yönetici haklarına sahip (Administrators (Yöneticiler) grubundan) bir kullanıcı olarak oturum açmanız gerekir.*
- 1. Yazıcıyı kapatın ve arabirim kablosunu çıkarın.
- 2. **Windows 7, Vista ve Server 2008:** Start (Başlat) düğmesini tıklatın ve **Control Panel (Denetim Masası)** öğesini seçin.

**Windows XP ve Server 2003: Start (Başlat)** (Başlat) öğesini tıklatın ve **Control Panel** (Denetim Masası) seçeneğini seçin.

**Windows 2000: Start (Başlat)** düğmesini tıklatın, **Settings (Ayarlar)** üzerine gelin ve **Control Panel (Denetim Masası)** öğesini seçin.

3. **Windows 7, Vista ve Server 2008: Programs** (Programlar) kategorisinden, **Uninstall a program** (Program kaldır) öğesini tıklatın ve listeden yazıcınızı seçin.

**Windows XP, 2000 ve Server 2003: Add/Remove Programs** (Program Ekle/Kaldır) simgesini çift tıklatın ve listeden yazıcınızı seçin.

4. **Windows 7, Vista ve Server 2008: Uninstall/Change** (Kaldır/Değiştir) seçeneğini tıklatın.

**Windows XP, 2000 ve Server 2003: Change/Remove (Değiştir/Kaldır)** seçeneğini tıklatın.

- 5. Yazıcınızın simgesini seçin ve **OK (Tamam)** düğmesini tıklatın.
- 6. Yazıcı sürücüsünü kaldırmak için **OK (Tamam)** düğmesini tıklatın.

#### *Mac OS X için*

*Not:*

*Programları kaldırmak için Computer Administrator (Bilgisayar Yöneticisi) hesabıyla oturum açmanız gerekir. Limited (Sınırlı) hesap kullanıcısı olarak oturum açarsanız programları kaldıramazsınız.*

1. Çalışan tüm uygulamalardan çıkın.

- 2. Epson yazıcı yazılım CD-ROM'unu Macintosh'unuza yerleştirin.
- 3. Epson klasöründeki **Mac OS X** simgesini çift tıklatın. CD Installer (CD Yükleyici) ekranı görüntülenir. **Custom Install (Özel Kurulum)** seçeneğini tıklatın.
- 4. **Printer Driver (Yazıcı Sürücüsü)** seçeneğini seçin.

#### *Not:*

*Authenticate (Kimlik Doğrulama) iletişim kutusu görüntülenirse, parolanızı ya da sözcükleri girin ve OK (Tamam) düğmesini tıklatın.*

- 5. Yazılım lisans sözleşmesini okuyun ve **Accept (Kabul Et)** düğmesini tıklatın.
- 6. Sol üstteki menüden **Uninstall (Uninstall)** öğesini seçin ve **Uninstall (Uninstall)** düğmesini tıklatın.
- 7. Yazıcı sürücüsünü kaldırmak için ekrandaki yönergeleri izleyin.

#### *Mac OS X 10.3 veya 10.4 için not:*

*Print Center (Baskı Merkezi) veya Printer Setup Utility (Yazıcı Kur Yardımcı Programı) içinde yazıcınızın adı duruyorsa, Printer List (Yazıcı Listesi) içinde adı seçin ve Delete (Sil) düğmesini tıklatın.*

### <span id="page-22-0"></span>Bölüm 2

### *Kağıt Kullanımı*

### *Özel Kağıt Kullanma*

Düz dosya kağıdı türlerinin çoğu iyi sonuç almanızı sağlayacaktır. Bununla birlikte, üzeri kaplı kağıtlar daha az mürekkep emdiklerinden daha üstün çıktılar sağlar.

Epson, Epson mürekkep püskürtmeli yazıcılarda kullanılan mürekkep için tasarlanmış özel kağıtlar sağlamakta ve yüksek kaliteli sonuçlar için bu kağıtları önermektedir.

& Bkz. ["Kağıt, Sarf malzemeleri ve Seçenekler" sayfa 210](#page-209-0).

Dağıtımını Epson'un yaptığı özel kağıtları yüklerken önce kağıtla birlikte verilen yönergeleri okuyun ve aşağıdaki noktalara dikkat edin.

#### *Not:*

- ❏ *Kağıdı, yazdırılabilir yüzü üste gelecek şekilde arka kağıt besleyiciye yükleyin. Yazdırılabilir yüz genellikle daha beyaz ya da daha parlak olur. Daha fazla bilgi için kağıt ambalajındaki yönerge sayfalarına bakın. Bazı kağıt türlerinin köşeleri, doğru yükleme yönünü belirlemenize yardımcı olmak üzere kesik olur.*
- ❏ *Kağıt kıvrılmışsa yüklemeden önce düzeltin veya hafifçe ters yöne kıvırın. Kıvrılmış kağıtlara yazdırmak çıktılarınıza mürekkep bulaşmasına neden olabilir.*

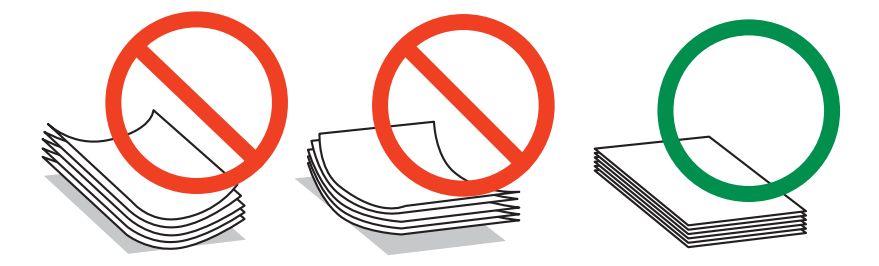

#### *Professional Flyer Paper kullanırken dikkat edilecek hususlar:*

- ❏ *Yazdırılabilir yüzü ıslanırsa ıslanan kısmını silin. Yazdırılabilir yüzünü zedelememeye ya da çizmemeye dikkat edin.*
- ❏ *Yazdırılabilir yüzüne dokunmayın. Cildinizden bulaşan nem ve yağlar baskı kalitesini etkileyebilir.*
- ❏ *Professional Flyer Paper 2-taraflı yazdırmayı destekler. 2-taraflı yazdırma işlevini kullanırken kağıdı elle besleyin.*
- <span id="page-23-0"></span>❏ *2-taraflı yazdırma işlevini kullanırken arka yüzünü yazdırmadan önce yazdırılan yüzü yaklaşık 20 dakika kurumaya bırakın.*
- ❏ *2-taraflı yazdırma işlevini kullanırken daha kalitesiz olan yüzü önce yazdırmanız tavsiye edilir.*

*Baskı desenine bağlı olarak makaraların neden olduğu izler yazdırılan yüzde belirebilir. Sayfaların tümünü yazdırmadan önce bir sınama nüshası yazdırın ve çıktıyı kontrol edin.*

❏ *Yazdırma ortamına bağlı olarak çıkan kağıt istiflenemeyebilir. Bu durumda çıktı destek tepsisini kullanın.*

*Çıktı destek tepsisi 50 adet 1-taraflı yazdırılan kağıt ile 25 adet 2-taraflı yazdırılmış kağıdı alabilir.*

& *Bkz. ["Epson Professional Flyer Paper için çıktı destek tepsisinin ayarlanması" sayfa 33](#page-32-0).*

#### *Epson özel ortamlarını yükleme kapasiteleri*

Epson özel kağıt ve diğer ortamların yüklenme kapasiteleri için aşağıdaki tabloya bakın.

#### **Ön kağıt çekmecesi:**

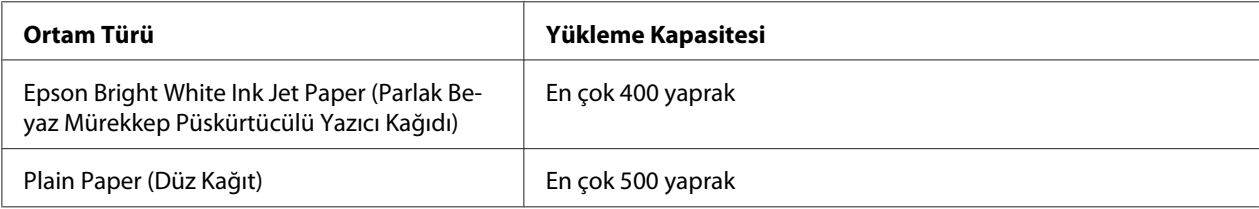

#### **Arka kağıt besleyici:**

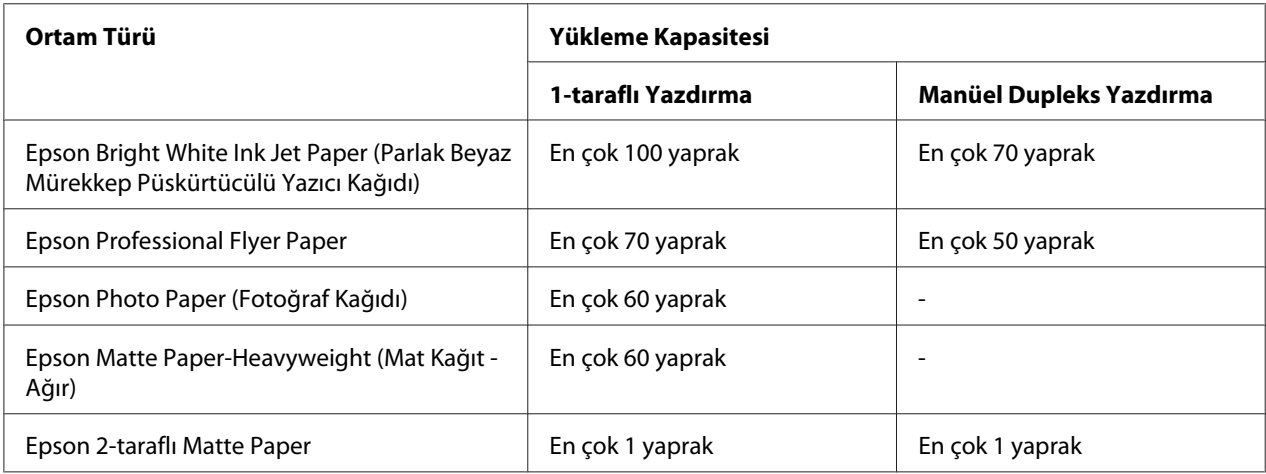

<span id="page-24-0"></span>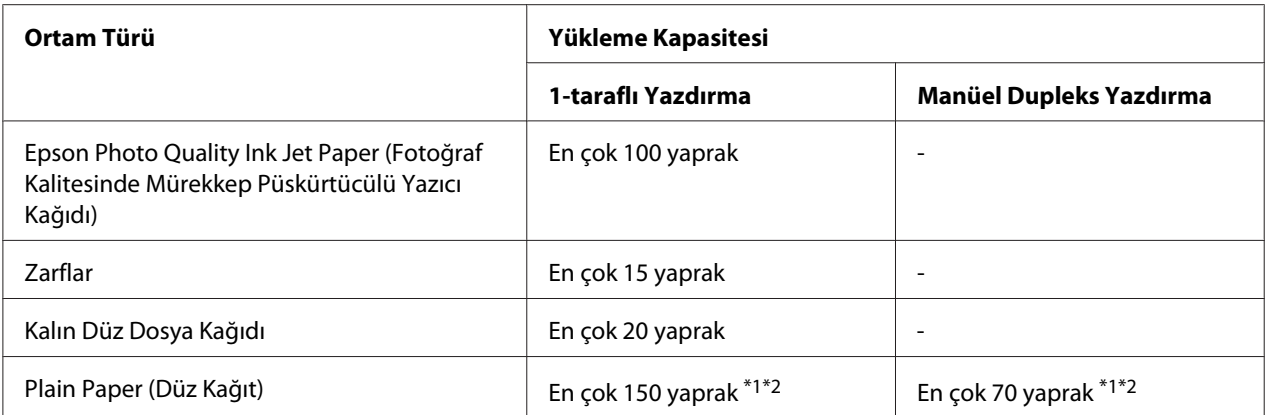

\*1 İsteğe bağlı legal boyutlu kağıt desteği olmadan sadece bir legal boyutlu kağıt yükleyebilirsiniz. İsteğe bağlı legal boyutlu kağıt desteğinin maksimum yükleme kapasitesi için, destekle birlikte gelen belgelere bakın.

\*2 Sadece bir özel boyutlu kağıt yükleyebilirsiniz.

#### *Not:*

*Kağıt kıvrılırsa düzeltin veya hafifçe ters yöne kıvırın. Kağıt destesinin, kenar kılavuzunun içindeki* c *ok işaretinin altına yerleştiğinden emin olun.*

### *Epson fotoğraf kağıdını depolama*

Kullanılmayan kağıdı yazdırma biter bitmez orijinal ambalajına geri koyun. Epson, çıktılarınızı ağzını kapatabileceğiniz plastik torbalarda saklamanızı önerir. Bunları yüksek ısıdan, nemden ve doğrudan güneş ışığından koruyun.

### *Kağıt Yükleme*

Kağıdı yüklemek için aşağıdaki adımları izleyin:

### <span id="page-25-0"></span>*Ön kağıt çekmecesine*

1. Ön kağıt çekmecesini çekin.

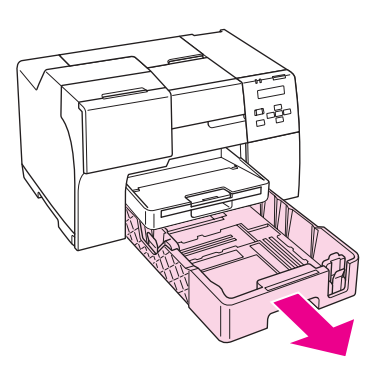

#### *Not:*

*Ön kağıt çekmecesi olarak isteğe bağlı legal boyutlu kağıt çekmecesi takılırsa, kapağını kaldırın ve çevirerek açın.*

2. Yüklediğiniz kağıda yer açmak için mandallarına bastırarak kenar kılavuzlarını kaydırın.

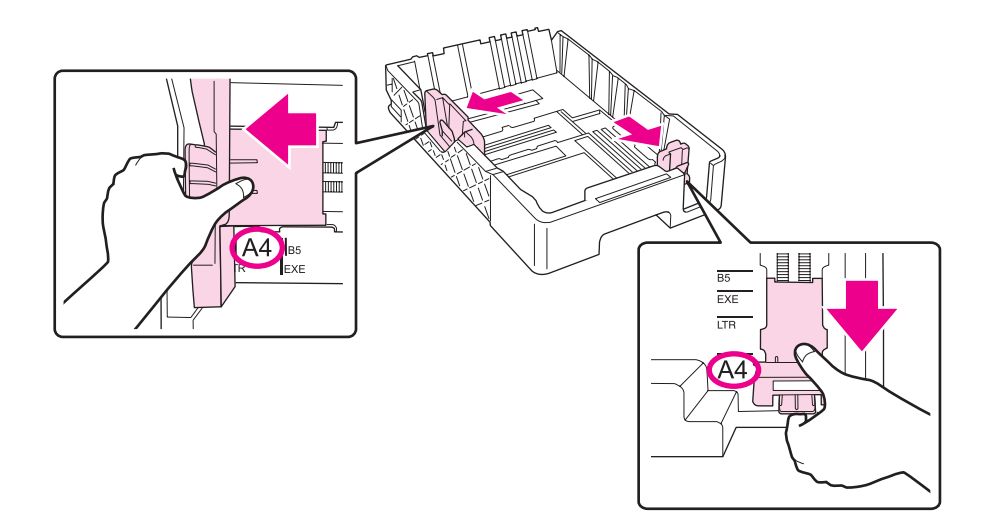

- 3. Bir deste kağıda üfleyin ve kenarları hizalamak için düz bir yüzeye hafifçe vurun.
- 4. Kağıdı, yazdırılabilir yüzü aşağı gelecek şekilde yükleyin.

#### *Not:*

*Kağıt bitmeden kağıt eklememeye özen gösterin. Aksi halde kağıdın düzgün beslenmesi engellenebilir.*

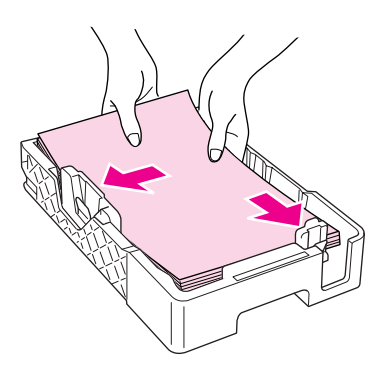

#### *Not:*

*Ön kağıt çekmecesi olarak isteğe bağlı legal boyutlu kağıt çekmecesi takılırsa, kapağını kapatın.*

5. Yüklediğiniz kağıdı yerleştirmek için mandallarına bastırarak kenar kılavuzlarını kaydırın.

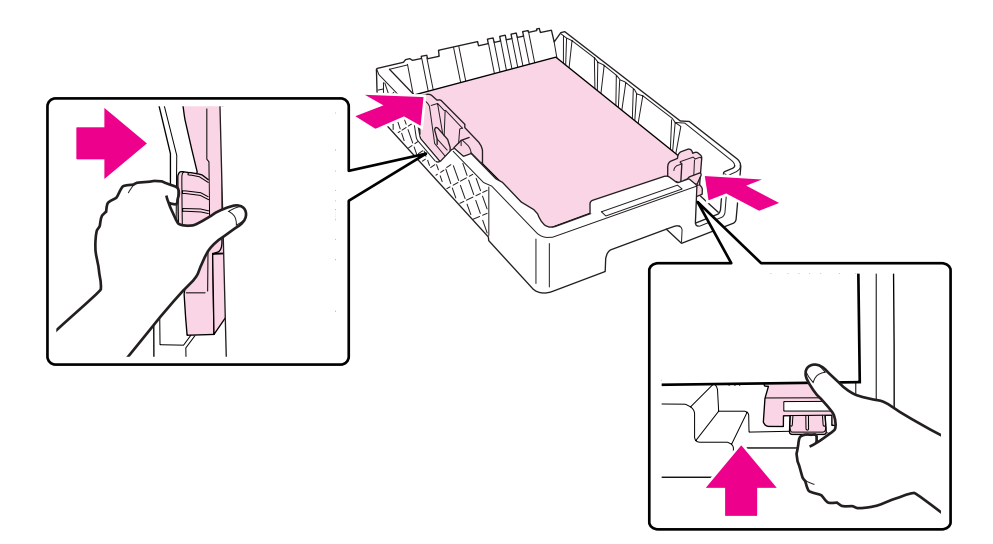

6. Çekmeciyi yeniden yazıcıya sokun.

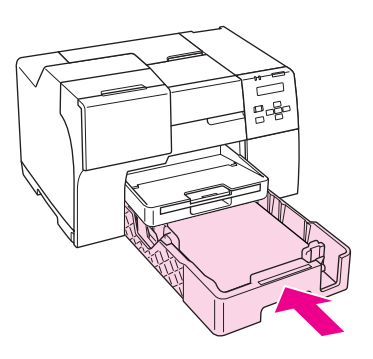

#### *Not:*

- ❏ *Ön kağıt çekmecesini sokarken güç uygulamayın. Aksi halde kağıt sıkışabilir.*
- ❏ *Ön kağıt çekmecesini geri taktıktan sonra kenar kılavuzlarını hareket ettirmeyin. Aksi halde kağıt sıkışabilir.*
- 7. Uzatma tepsisini dışarı çekerek açın.

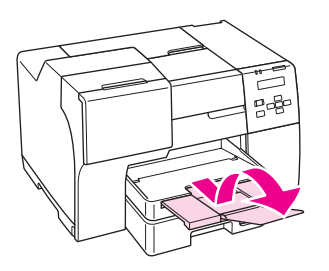

*Not:*

- ❏ *Kağıdın tam olarak çıkabilmesi için, yazıcının önünde yeterli yer bırakın.*
- ❏ *Kağıt destesinin, sol kenar kılavuzunun içindeki* c *ok işaretinin altına yerleştiğinden emin olun.*

### <span id="page-28-0"></span>*Arka kağıt besleyiciye*

1. Kağıt desteğini açın.

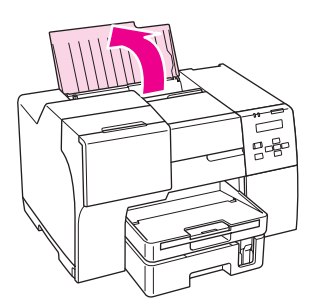

2. Uzatma tepsisini dışarı çekerek açın.

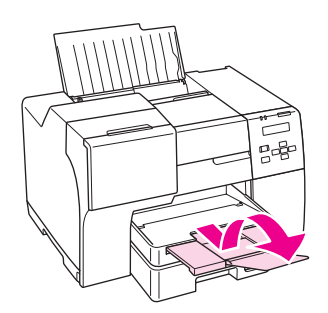

3. Sol kenar kılavuzunu sola kaydırın.

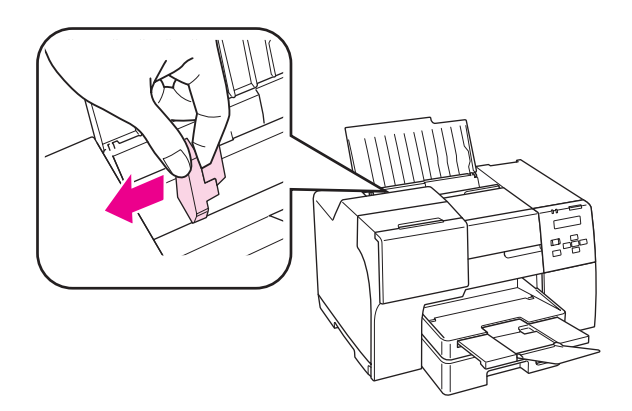

4. Bir deste kağıda üfleyin ve kenarları hizalamak için düz bir yüzeye hafifçe vurun.

<span id="page-29-0"></span>5. Kağıdı yazdırılabilir yüzü yukarı gelecek şekilde arka kağıt besleyicinin sağ tarafına yaslayarak yükleyin. Daha sonra sol kenar kılavuzu kağıdın sol kenarına yaslayın.

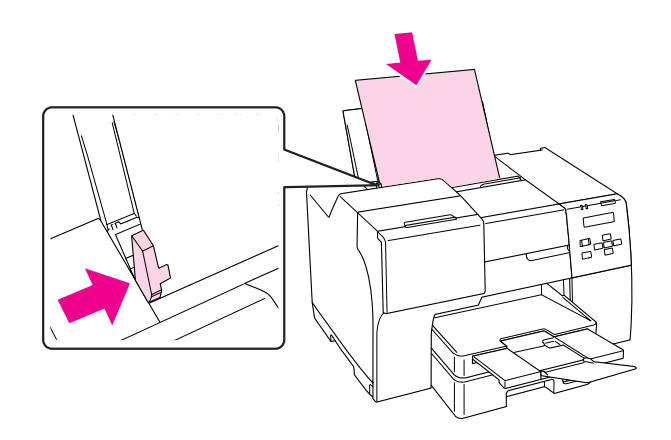

#### *Not:*

- ❏ *Kağıdın tam olarak çıkabilmesi için, yazıcının önünde yeterli yer bırakın.*
- ❏ *Resimleri yatay yönde yazdıracak dahi olsanız, arka sayfa besleyiciye daima ilk olarak kağıdın kısa kenarını yükleyin.*
- ❏ *Kağıt bitmeden kağıt eklememeye özen gösterin. Aksi halde kağıdın düzgün beslenmesi engellenebilir.*
- ❏ *Kağıt destesinin, sol kenar kılavuzunun içindeki* c *ok işaretinin altına yerleştiğinden emin olun.*
- ❏ *İsteğe bağlı legal boyutlu kağıt desteği kullanırsanız, birden çok düz legal boyutlu kağıt yükleyebilirsiniz.*
- ❏ *Legal boyutlu kağıt desteği takılı olsa bile, yazdırma yaparken legal boyutlu kağıdı arka kağıt besleyicide bırakmayın, aksi halde yapraklar kıvrılabilir.*

### *Zarf Yükleme*

Zarf yüklemek için aşağıdaki adımları izleyin:

1. Kağıt desteğini açın.

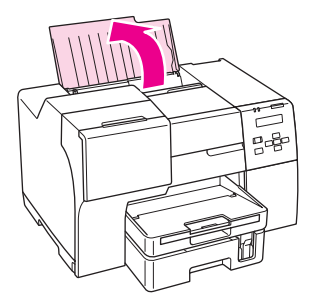

2. Uzatma tepsisini dışarı çekerek açın.

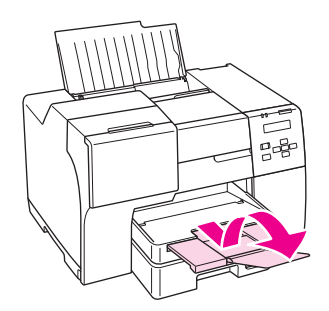

3. Sol kenar kılavuzunu sola kaydırın.

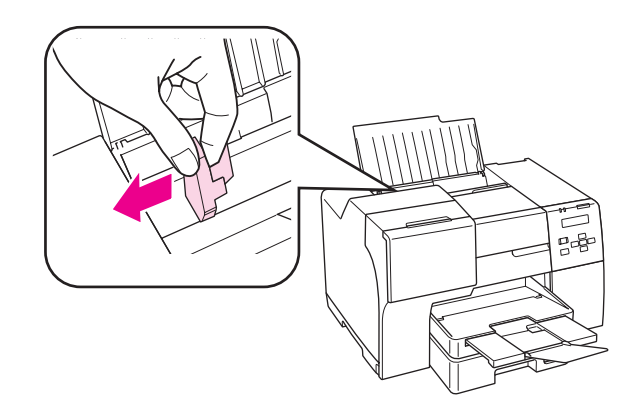

4. Zarfları kapaklı tarafları aşağıya, sola gelecek şekilde, önce kısa taraflarından yükleyin. Daha sonra sol kenar kılavuzu zarfların sol kenarına yaslayın.

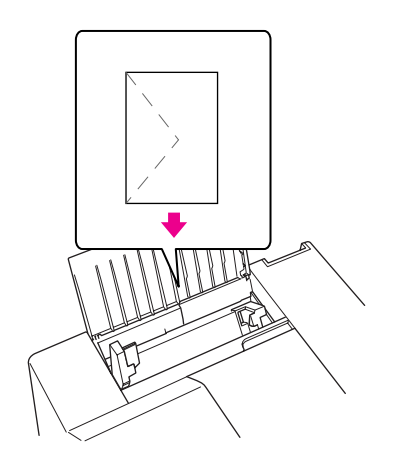

#### *Not:*

- ❏ *Zarfların kalınlık ve katlanabilirlik özellikleri çok farklı olabilir. Zarf destesinin toplam kalınlığı 15 mm'yi aşarsa, zarfları yüklemeden önce bastırarak kalınlığı azaltın. Zarf destesi yüklendiğinde yazdırma kalitesi düşüyorsa, zarfları birer birer yükleyin.*
- ❏ *Arka kağıt besleyiciye bir kerede en fazla 15 zarf yükleyebilirsiniz.*
- ❏ *Kıvrılmış veya katlanmış zarfları kullanmayın.*
- ❏ *Yüklemeden önce zarf kapaklarını düzleştirin.*
- ❏ *Yüklemeden önce zarfın öne gelen tarafını düzleştirin.*
- ❏ *Çok ince zarflar yazdırma sırasında kıvrılabildiği için, kullanmaktan kaçının.*

Yazdırma yönergeleri için aşağıdaki yönergelere bakın.

& Bkz. ["Zarflara Yazdırma" sayfa 43](#page-42-0).

### <span id="page-32-0"></span>*Çıktı Tepsisinin Ayarlanması*

Çıktı tepsisi, ön kağıt çekmecesinin üzerinde bulunmaktadır. Uzatma tepsisini dışarı çekin ve çıktılarınızın yazıcıdan düşmesini engellemek için uzatma tepsisi üzerindeki kanadı açın.

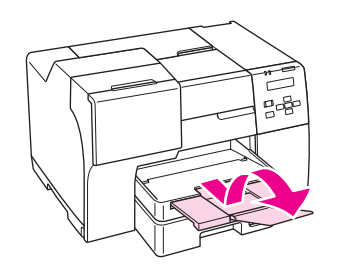

### *Epson Professional Flyer Paper için çıktı destek tepsisinin ayarlanması*

Epson Professional Flyer Paper üzerine baskı yaparken çıktı destek tepsisini ayarlayın. Çıktı destek tepsisinin kullanılması özellikle çıkan kağıt kıvrıldığında ve istiflenemediğinde önerilmektedir. Çıktı destek tepsisini ayarlamak için şu adımları izleyin.

1. Çıktı tepsisini çekerek çıkarın.

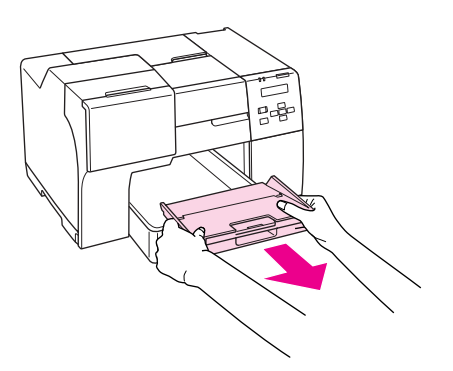

2. Tık sesiyle oturana dek çıktı destek tepsisini kaydırın. Çıktı destek tepsisi hafifçe kalkar.

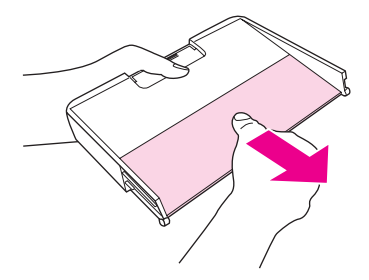

<span id="page-33-0"></span>3. Çıktı tepsisini yeniden yazıcıya takın.

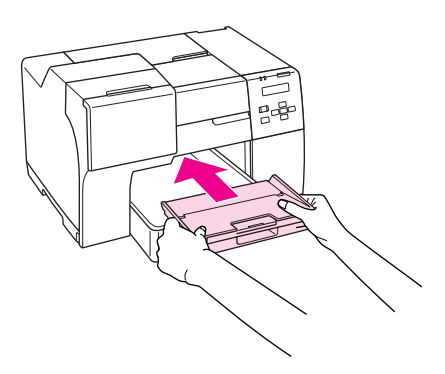

#### *Not:*

*Epson Professional Flyer Paper üzerine baskı yaptıktan sonra orijinal konumuna geri almak için çıktı destek tepsisini itin.*

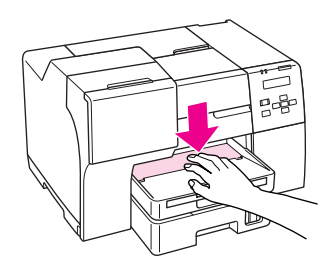

### *Doğru Kağıt Türünü Seçme*

Yazıcı, yazıcı ayarlarından seçtiğiniz kağıt türüne göre kendini otomatik olarak ayarlar. Kağıt türü ayarı bu yüzden önemlidir. Bu ayar, kullandığınız kağıt türünü yazıcınıza gösterir ve mürekkep düzeyini uygun şekilde ayarlar. Aşağıdaki tabloda, kullandığınız kağıt için seçmeniz gereken ayarlar verilmektedir.

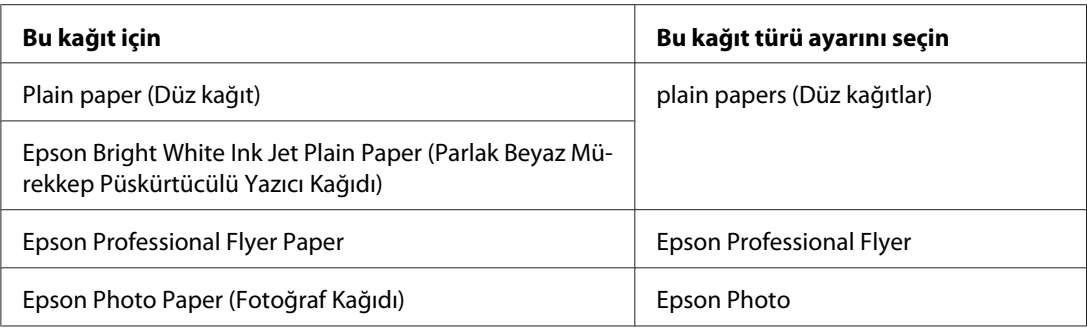

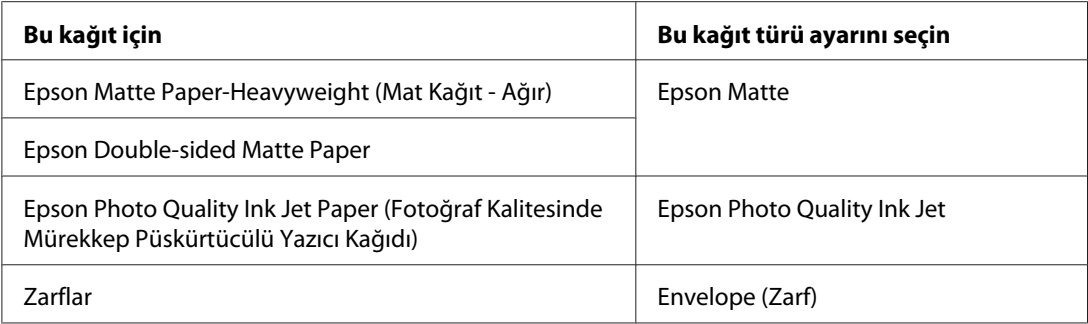

*Not:*

*Bazı özel ortamlar her yerde bulunmayabilir. Bölgenizde bulunabilen ortamlar hakkında en güncel bilgi için Epson desteğine başvurun.*

& *Bkz. ["Teknik Destek Web Sitesi" sayfa 197](#page-196-0).*

### <span id="page-35-0"></span>Bölüm 3 *Temel Yazdırma İşlemi*

### *Giriş*

Bu bölüm farklı yazdırma türlerine yönelik yordamlarda size yol gösterir.

### *Belge Yazdırma*

Belgelerin, farklı kağıt türleri üzerine nasıl yazdırılacağını açıklar. & Bkz. ["Belge Yazdırma" sayfa 37.](#page-36-0)

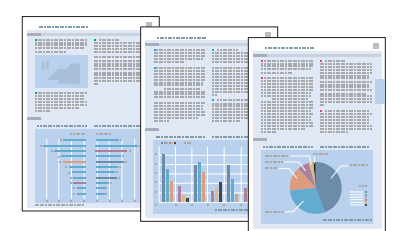

### *Zarflara Yazdırma*

Zarflara nasıl yazdırılacağını açıklar.

& Bkz. ["Zarflara Yazdırma" sayfa 43](#page-42-0).

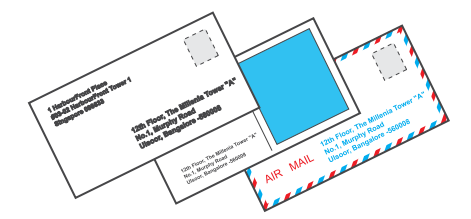
## *Web Sayfalarını Yazdırma*

Web sayfalarının sağ kenarda kesilme olmadan bir yaprağa sığdırılarak nasıl yazdırılacağını açıklar.

& Bkz. ["Web Sayfalarını Yazdırma" sayfa 49.](#page-48-0)

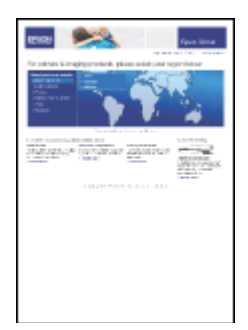

## *Fotoğrafları Yazdırma*

Fotoğrafların, farklı kağıt türleri üzerine nasıl yazdırılacağını açıklar.

& Bkz. ["Fotoğrafları Yazdırma" sayfa 52.](#page-51-0)

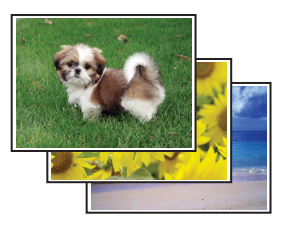

## *Belge Yazdırma*

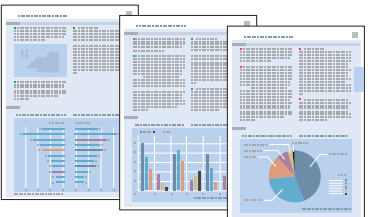

### *Kağıt yükleme*

Kağıt yüklemeyle ilgili ayrıntılar için aşağıdaki bölüme bakın.

& Bkz. ["Kağıt Yükleme" sayfa 25.](#page-24-0)

Özel Epson kağıt kullanırken, aşağıdaki bölüme bakın.

& Bkz. ["Özel Kağıt Kullanma" sayfa 23.](#page-22-0)

### *Windows için yazıcı ayarları*

- 1. Yazdırmak istediğiniz dosyayı açın.
- 2. Yazıcı ayarlarına girin.
	- & Bkz. ["Windows için yazıcı sürücüsüne erişim" sayfa 16.](#page-15-0)

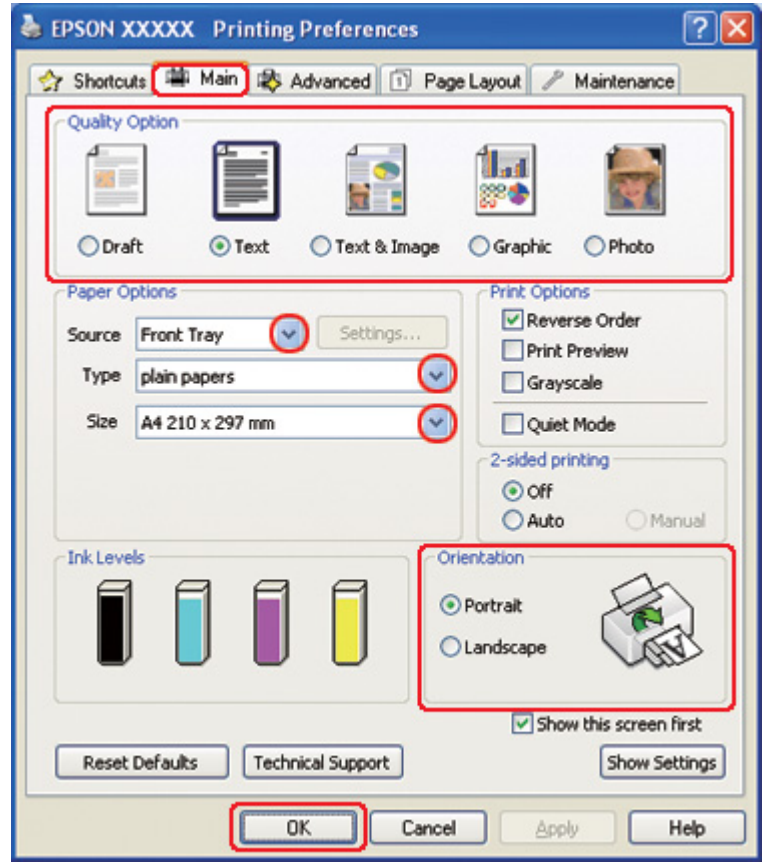

- <span id="page-38-0"></span>3. **Main (Ana)** sekmesini tıklatın ve aşağıdaki Quality Option (Kalite Seçeneği) ayarlarından birini seçin:
	- ❏ Düşük yazdırma kaliteli taslaklar için **Draft (Taslak)**
	- ❏ Yüksek metin kaliteli, salt metinli belgeler için **Text (Metin)**
	- ❏ Görüntü ve metin bulunan yüksek kaliteli belgeler için **Text & Image (Metin ve Görsel Öğeler)**
- 4. Source (Kaynak) ayarı olarak kağıt kaynağını seçin.
- 5. Uygun Type (Tür) ayarını seçin.
	- $\rightarrow$  Bkz. ["Doğru Kağıt Türünü Seçme" sayfa 34.](#page-33-0)
- 6. Uygun Size (Boyut) ayarını seçin. Özel bir kağıt boyutu da tanımlayabilirsiniz. Ayrıntılar için çevrimiçi yardıma bakın.
- 7. Çıktının yönünü değiştirmek için **Portrait (Dikey)** (boylamasına) ya da **Landscape (Yatay)** (enlemesine) seçeneğini seçin.
- 8. Yazıcı ayarları penceresini kapatmak için **OK (Tamam)** düğmesini tıklatın.
- 9. Dosyanızı yazdırın.

### *Mac OS X 10.5 için yazıcı ayarları*

Yazıcı ayarlarınızı yapmak için aşağıdaki adımları izleyin.

- 1. Yazdırmak istediğiniz dosyayı açın.
- 2. Print (Yazdır) iletişim kutusunu açın.
	- $\blacktriangleright$  Bkz. ["Mac OS X için yazıcı sürücüsüne erişim" sayfa 18](#page-17-0).

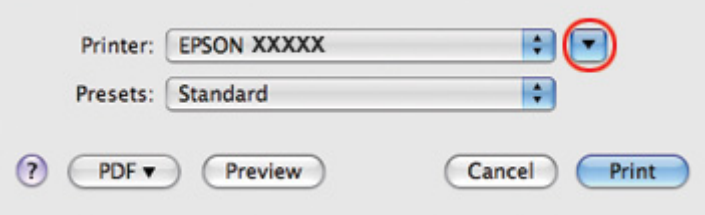

- 3. Bu iletişim kutusunu genişletmek için  $\nabla$  düğmesini tıklatın.
- 4. Kullandığınız yazıcıyı Printer (Yazıcı) ayarı olarak seçin ve ilgili ayarları yapın.

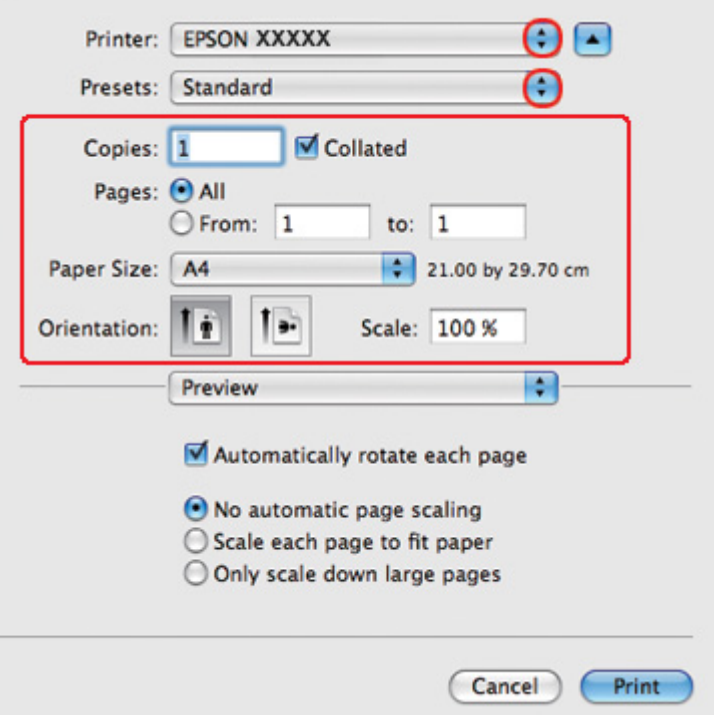

#### *Not:*

*Uygulamanıza bağlı olarak, bu iletişim kutusundaki bazı öğeleri seçemeyebilirsiniz. Bu durumda uygulamanızın File (Dosya) menüsündeki Page Setup (Sayfa Yapısı) öğesini tıklatın ve uygun ayarları yapın.*

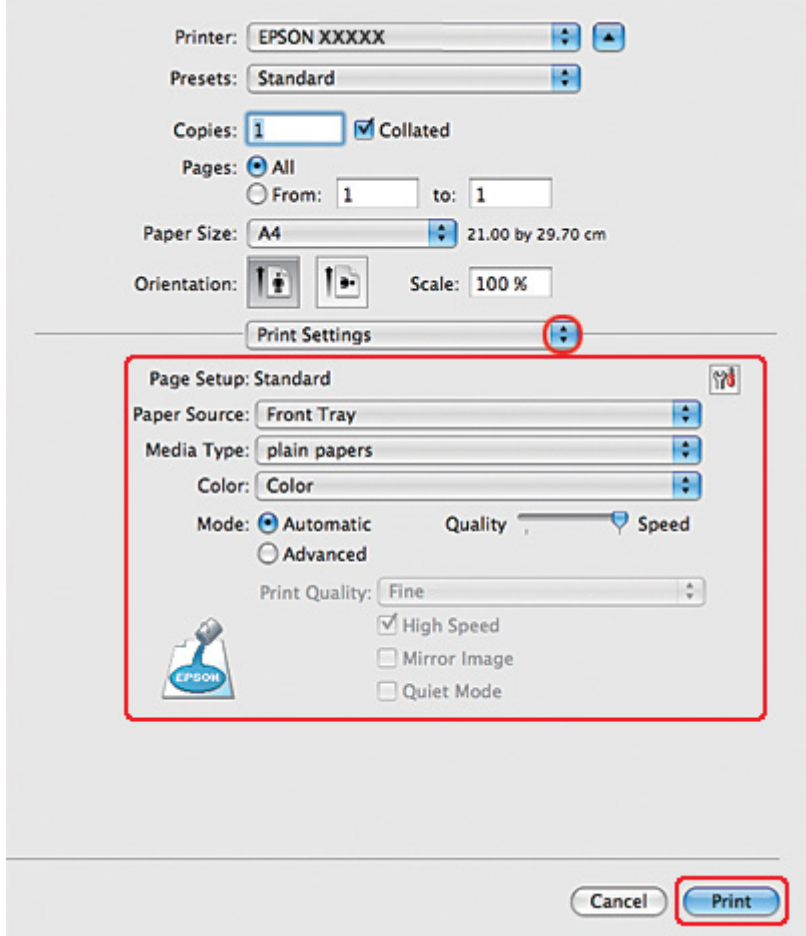

<span id="page-40-0"></span>5. Açılan menüden **Print Settings (Yazdırma Ayarları)** öğesini seçin.

- 6. Yazdırmada kullanmak istediğiniz ayarları yapın. Print Settings (Yazdırma Ayarları) ile ilgili ayrıntılar için çevrimiçi yardıma bakın.
	- & Bkz. ["Doğru Kağıt Türünü Seçme" sayfa 34.](#page-33-0)
- 7. Yazdırma işlemini başlatmak için **Print (Yazdır)** düğmesini tıklatın.

## *Mac OS X 10.3 veya 10.4 için yazıcı ayarları*

- 1. Yazdırmak istediğiniz dosyayı açın.
- 2. Page Setup (Sayfa Yapısı) iletişim kutusunu açın.

& Bkz. ["Mac OS X için yazıcı sürücüsüne erişim" sayfa 18](#page-17-0).

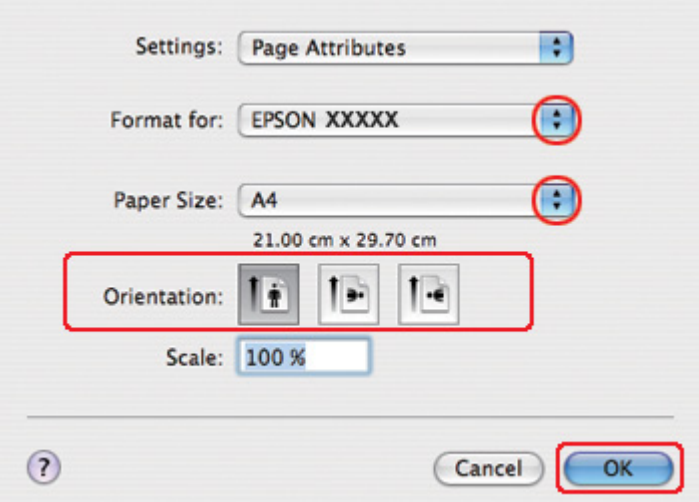

- 3. Kullandığınız yazıcıyı Format for (Biçim Hedefi) ayarı olarak seçin ve ilgili ayarları yapın.
- 4. Page Setup (Sayfa Yapısı) iletişim kutusunu kapatmak için **OK (Tamam)** düğmesini tıklatın.
- 5. Print (Yazdır) iletişim kutusunu açın.
	- & Bkz. ["Mac OS X için yazıcı sürücüsüne erişim" sayfa 18](#page-17-0).

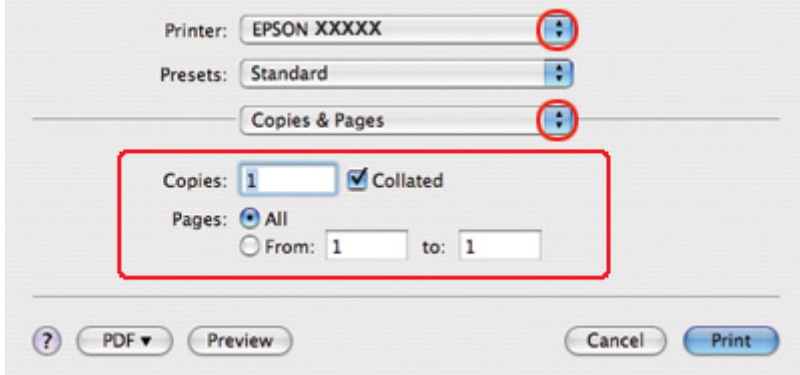

6. Kullandığınız yazıcıyı Printer (Yazıcı) ayarı olarak seçin. Ardından, Copies & Pages (Kopya Sayısı ve Sayfalar) ayarlarını yapın.

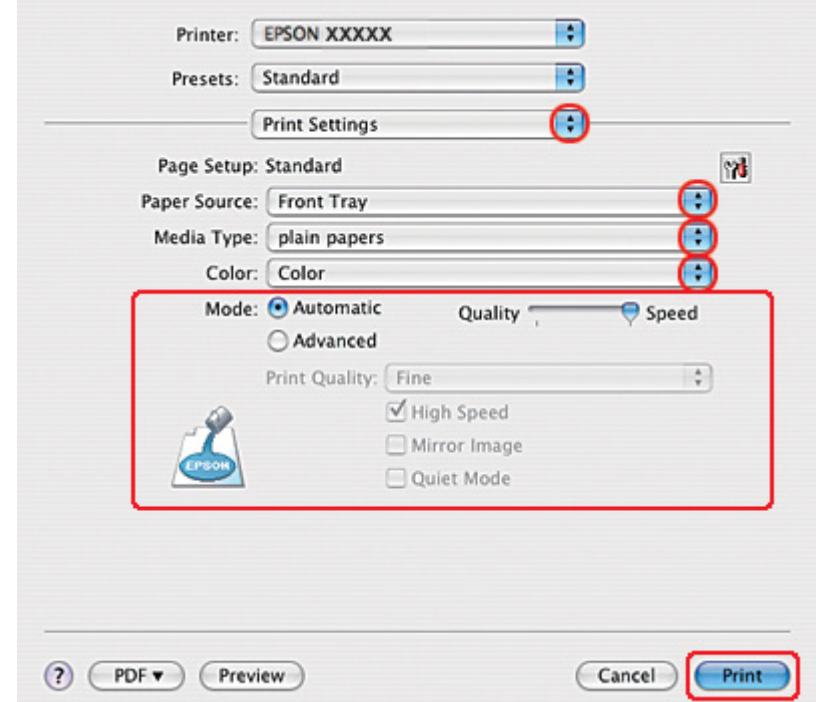

7. Açılan menüden **Print Settings (Yazdırma Ayarları)** öğesini seçin.

- 8. Yazdırmada kullanmak istediğiniz ayarları yapın. Print Settings (Yazdırma Ayarları) ile ilgili ayrıntılar için çevrimiçi yardıma bakın.
	- & Bkz. ["Doğru Kağıt Türünü Seçme" sayfa 34.](#page-33-0)
- 9. Yazdırma işlemini başlatmak için **Print (Yazdır)** düğmesini tıklatın.

## *Zarflara Yazdırma*

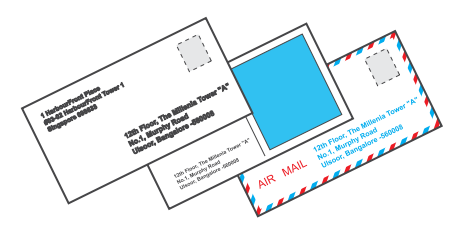

## *Zarf yükleme*

Zarf yükleme için aşağıdaki bölüme bakın.

& Bkz. ["Zarf Yükleme" sayfa 30](#page-29-0).

Yazdırılabilir alan için aşağıdaki bölüme bakın.

& Bkz. ["Yazdırılabilir alan" sayfa 214](#page-213-0).

## *Windows için yazıcı ayarları*

- 1. Yazıcı ayarlarına girin.
	- & Bkz. ["Windows için yazıcı sürücüsüne erişim" sayfa 16.](#page-15-0)

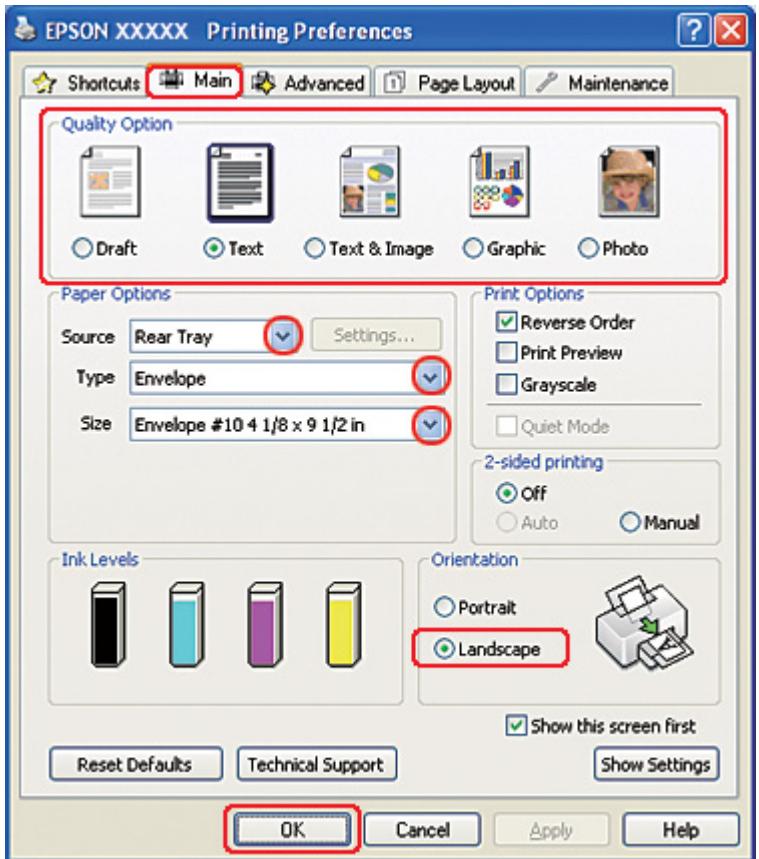

- 2. **Main (Ana)** sekmesini tıklatın ve aşağıdaki Quality Option (Kalite Seçeneği) ayarlarından birini seçin:
	- ❏ Çoğu zarf için **Text (Metin)**
	- ❏ Zarfa resim yazdırmak için **Text & Image (Metin ve Görsel Öğeler)**
- 3. Source (Kaynak) ayarı olarak **Rear Tray (Arka Tepsi)** seçeneğini seçin.
- 4. **Type (Tür)** ayarı olarak Envelope (Zarf) seçeneğini seçin.
- 5. Kullanılabilir Size (Boyut) ayarlarından uygun zarf boyutunu seçin. Özel bir boyut da tanımlayabilirsiniz. Ayrıntılar için çevrimiçi yardıma bakın.
- 6. Orientation (Yön) ayarı olarak **Landscape (Yatay)** seçeneğini seçin.
- 7. Yazıcı ayarları penceresini kapatmak için **OK (Tamam)** düğmesini tıklatın.
- 8. Zarfınızı yazdırın.

### *Mac OS X 10.5 için yazıcı ayarları*

Yazıcı ayarlarınızı yapmak için aşağıdaki adımları izleyin.

- 1. Print (Yazdır) iletişim kutusunu açın.
	- $\blacktriangleright$  Bkz. ["Mac OS X için yazıcı sürücüsüne erişim" sayfa 18](#page-17-0).

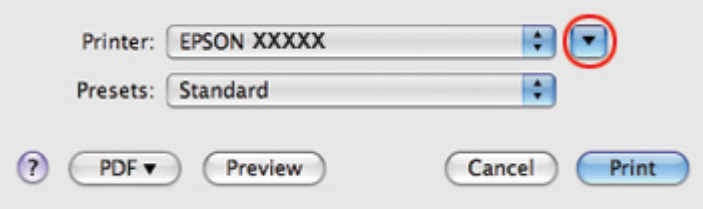

- 2. Bu iletişim kutusunu genişletmek için  $\nabla$  düğmesini tıklatın.
- 3. Printer (Yazıcı) ayarı olarak, kullandığınız yazıcıyı, ardından, Paper Size (Kağıt Boyutu) ayarı olarak uygun bir mektup boyutunu seçin. Özel bir zarf boyutu da tanımlayabilirsiniz. Ayrıntılar için çevrimiçi yardıma bakın.
- OO Printer: EPSON XXXXX Ð Presets: Standard  $\blacksquare$  Collated Copies: 1 Pages: @ All to:  $1$ O From: 1 Paper Size: Envelope #10  $\frac{1}{2}$  10.48 by 24.13 cm Īŧ Orientation: þ. Scale: 100 %  $\left| \cdot \right|$ Preview M Automatically rotate each page ⊙ No automatic page scaling  $\bigcirc$  Scale each page to fit paper O Only scale down large pages Print Cancel
- 4. Orientation (Yön) ayarı olarak **Landscape (Yatay)** seçeneğini seçin.

#### *Not:*

*Uygulamanıza bağlı olarak, bu iletişim kutusundaki bazı öğeleri seçemeyebilirsiniz. Bu durumda uygulamanızın File (Dosya) menüsündeki Page Setup (Sayfa Yapısı) öğesini tıklatın ve uygun ayarları yapın.*

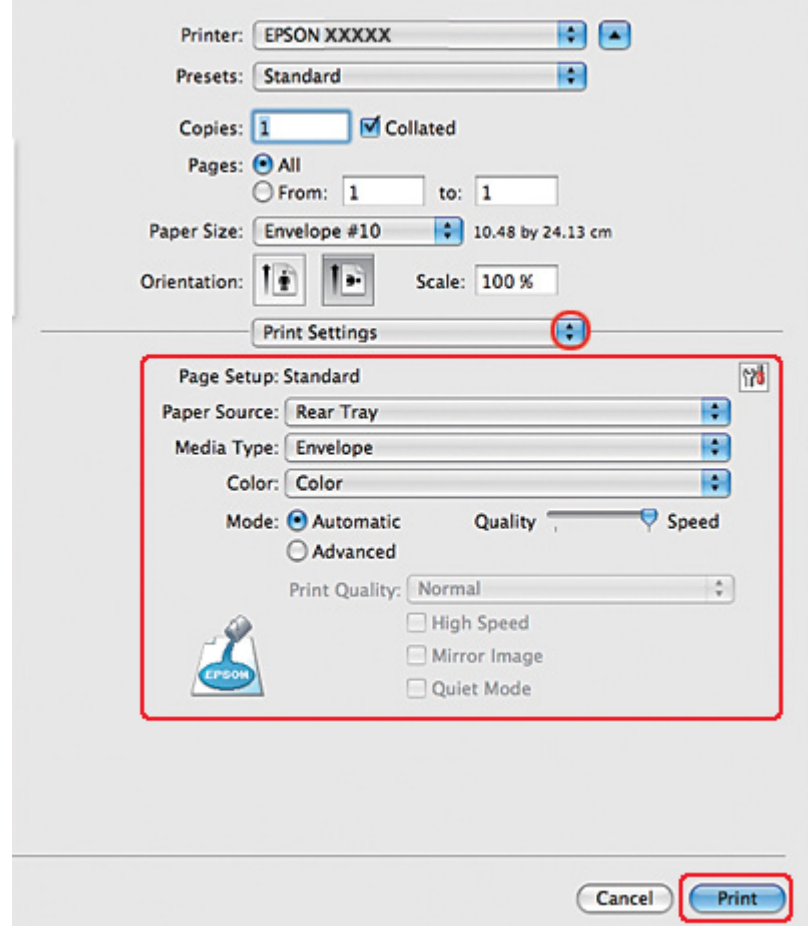

5. Açılan menüden Print Settings (Yazdırma Ayarları) öğesini seçin.

- 6. Media Type (Ortam Türü) ayarı olarak **Envelope (Zarf)** seçeneğini seçin.
- 7. Yazdırmada kullanmak istediğiniz diğer ayarları yapın. Print Settings (Yazdırma Ayarları) ile ilgili ayrıntılar için çevrimiçi yardıma bakın.
- 8. Yazdırma işlemini başlatmak için **Print (Yazdır)** düğmesini tıklatın.

## *Mac OS X 10.3 veya 10.4 için yazıcı ayarları*

1. Page Setup (Sayfa Yapısı) iletişim kutusunu açın.

& Bkz. ["Mac OS X için yazıcı sürücüsüne erişim" sayfa 18](#page-17-0).

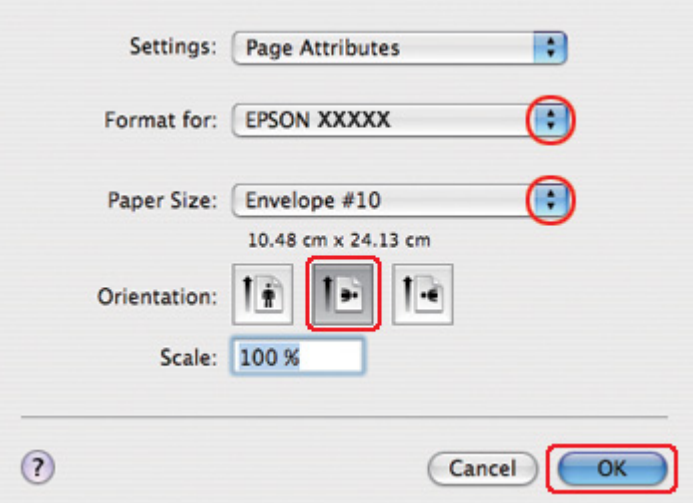

- 2. Kullandığınız yazıcıyı Format for (Biçim Hedefi) ayarı olarak seçin.
- 3. Uygun zarf boyutunu Paper Size (Kağıt Boyutu) ayarı olarak seçin. Özel bir zarf boyutu da tanımlayabilirsiniz. Ayrıntılar için çevrimiçi yardıma bakın.
- 4. Orientation (Yön) ayarı olarak **Landscape (Yatay)** seçeneğini seçin.
- 5. Page Setup (Sayfa Yapısı) iletişim kutusunu kapatmak için **OK (Tamam)** düğmesini tıklatın.
- 6. Print (Yazdır) iletişim kutusunu açın.
	- & Bkz. ["Mac OS X için yazıcı sürücüsüne erişim" sayfa 18](#page-17-0).

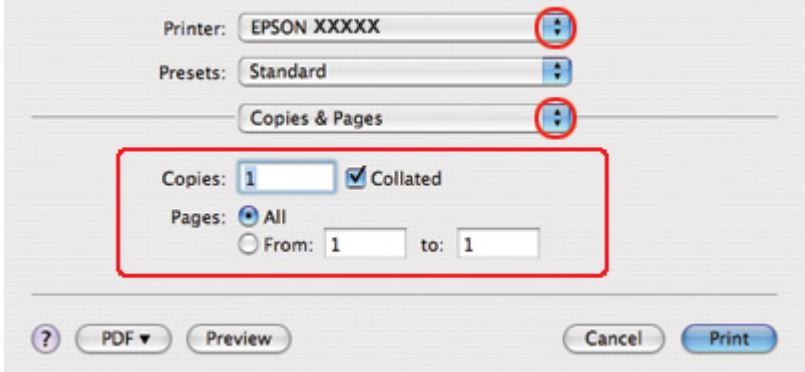

<span id="page-48-0"></span>7. Kullandığınız yazıcıyı Printer (Yazıcı) ayarı olarak seçin, ardından Copies & Pages (Kopya Sayısı ve Sayfalar) ayarlarını yapın.

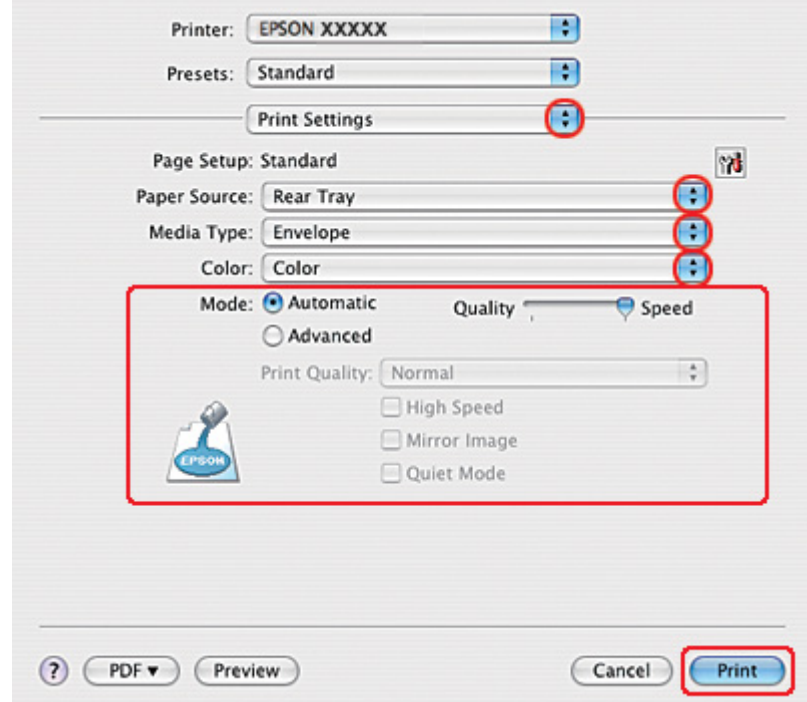

8. Açılan menüden **Print Settings (Yazdırma Ayarları)** öğesini seçin.

- 9. Media Type (Ortam Türü)ayarı olarak **Envelope (Zarf)** seçeneğini seçin.
- 10. Yazdırmada kullanmak istediğiniz diğer ayarları yapın. Print Settings (Yazdırma Ayarları) ile ilgili ayrıntılar için çevrimiçi yardıma bakın.
- 11. Yazdırma işlemini başlatmak için **Print (Yazdır)** düğmesini tıklatın.

## *Web Sayfalarını Yazdırma*

## *Kağıt yükleme*

Kağıt yüklemeyle ilgili ayrıntılar için aşağıdaki bölüme bakın.

& Bkz. ["Kağıt Yükleme" sayfa 25.](#page-24-0)

Özel Epson kağıt kullanırken, aşağıdaki bölüme bakın.

 $\rightarrow$  Bkz. ["Özel Kağıt Kullanma" sayfa 23.](#page-22-0)

### *EPSON Web-To-Page'i Kullanma*

EPSON Web-To-Page yazılımı, web sayfalarını seçtiğiniz kağıt boyutuna sığacak şekilde yazdırmanızı sağlar.

#### *Windows için not:*

*Bu yazılım Windows 7, Vista, XP x64, Server 2008 ve Server 2003 ile kullanılamaz.*

#### *Windows Internet Explorer 7 veya üzeri için not:*

*Web sayfalarının kağıt boyutuna sığdırılacak şekilde yazdırılması Windows Internet Explorer 7 veya üzerinde standart olarak bulunan bir özelliktir.*

#### *Mac OS X için not:*

- ❏ *Bu yazılım Mac OS X ile kullanılamaz.*
- ❏ *Yazıcı sürücüsü kullanılarak, Web sayfalarının kağıt boyutuna sığdırılacak şekilde yazdırılması mümkündür.*
	- & *Bkz. ["Mac OS X 10.5 için yazıcı ayarları" sayfa 39](#page-38-0).*
	- & *Bkz. ["Mac OS X 10.3 veya 10.4 için yazıcı ayarları" sayfa 41.](#page-40-0)*
- 1. Internet Explorer'da, yazdırmak istediğiniz web sayfasına gidin.

EPSON Web-To-Page'ı kurduğunuzda, EPSON Web-To-Page araç çubuğu Internet Explorer penceresinde görüntülenir.

2. Araç çubuğundaki **Print (Yazdır)** düğmesini tıklatın. Print (Yazdır) penceresi açılır.

*Not:*

*Çıktınızın sayfa düzenine önizleme yapmak isterseniz, araç çubuğundaki Preview düğmesini tıklatın.*

3. Yazıcı simgesine sağ tıklatın ve Windows XP ve 2000'de **Printing Preferences (Yazdırma Tercihleri)** seçeneğini seçin.

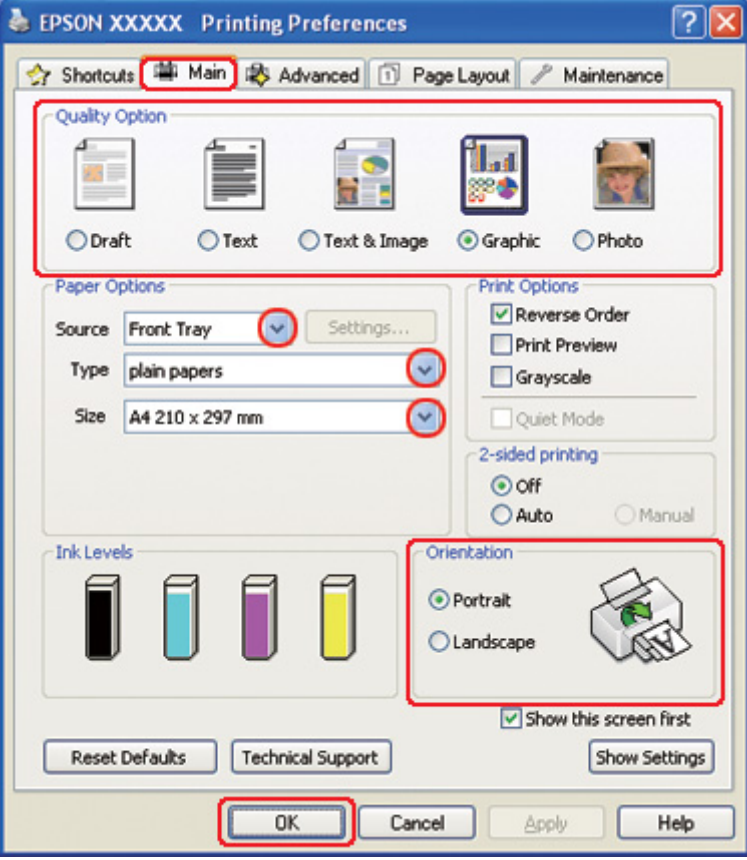

- 4. **Main (Ana)** sekmesini tıklatın, ardından Quality Option (Kalite Seçeneği) ayarı olarak **Graphic (Grafik)**'i seçin:
- 5. Source (Kaynak) ayarı olarak kağıt kaynağını seçin.
- 6. Uygun Type (Tür) ayarını seçin.
	- & Bkz. ["Doğru Kağıt Türünü Seçme" sayfa 34.](#page-33-0)
- 7. Uygun Size (Boyut) ayarını seçin. Özel bir kağıt boyutu da tanımlayabilirsiniz. Ayrıntılar için çevrimiçi yardıma bakın.
- 8. Çıktının yönünü değiştirmek için **Portrait (Dikey)** (boylamasına) ya da **Landscape (Yatay)** (enlemesine) seçeneğini seçin.
- <span id="page-51-0"></span>9. Yazıcı ayarları penceresini kapatmak için **OK (Tamam)** düğmesini tıklatın.
- 10. Sayfanızı yazdırın.

## *Fotoğrafları Yazdırma*

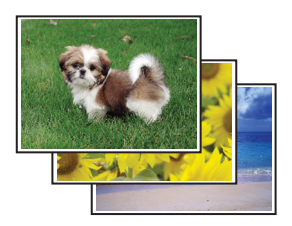

### *Yazdırma dosyasını hazırlama*

Görüntü dosyasını kağıt boyutuna ayarlamanız gerekir. Uygulamanızın kenar boşluğu ayarları varsa kenar boşluklarının sayfanın yazdırılabilir alanı içinde olduğundan emin olun. & Bkz. ["Yazdırılabilir alan" sayfa 214](#page-213-0).

## *Kağıt yükleme*

Kağıt yüklemeyle ilgili ayrıntılar için aşağıdaki bölüme bakın.

& Bkz. ["Kağıt Yükleme" sayfa 25.](#page-24-0)

Özel Epson kağıt kullanırken, aşağıdaki bölüme bakın.

 $\rightarrow$  Bkz. ["Özel Kağıt Kullanma" sayfa 23.](#page-22-0)

### *Windows için yazıcı ayarları*

Yazıcı ayarlarınızı yapmak için aşağıdaki adımları izleyin.

1. Yazıcı ayarlarına girin.

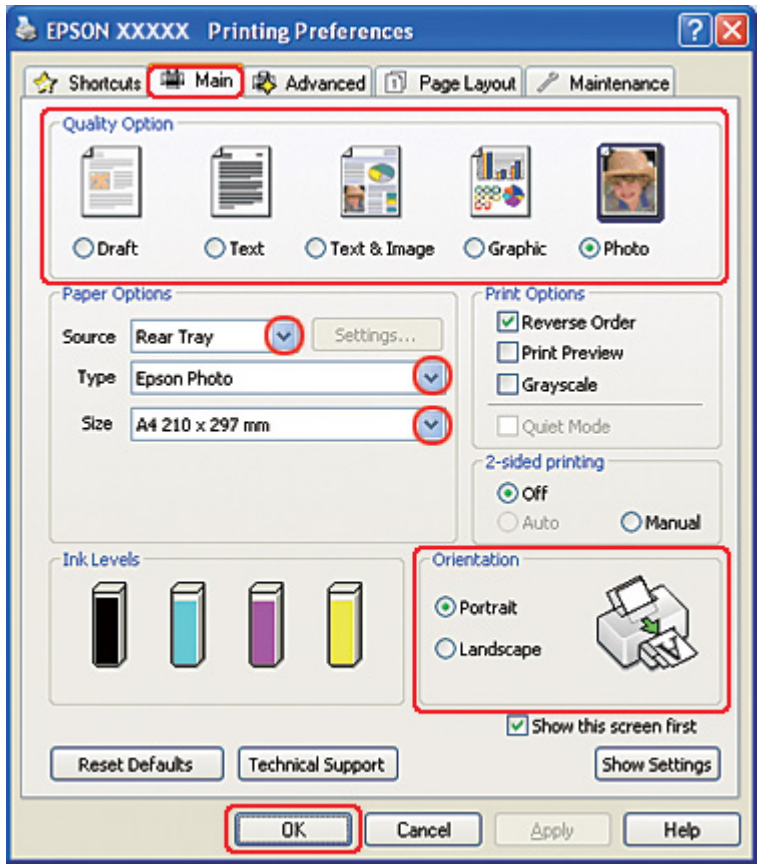

& Bkz. ["Windows için yazıcı sürücüsüne erişim" sayfa 16.](#page-15-0)

- 2. **Main (Ana)** sekmesini tıklatın, ardından Quality Option (Kalite Seçeneği) ayarlarından **Photo (Fotoğraf)**'ı seçin:
- 3. Source (Kaynak) ayarı olarak kağıt kaynağını seçin.
- 4. Uygun Type (Tür) ayarını seçin.

& Bkz. ["Doğru Kağıt Türünü Seçme" sayfa 34.](#page-33-0)

- 5. Uygun Size (Boyut) ayarını seçin. Özel bir kağıt boyutu da tanımlayabilirsiniz. Ayrıntılar için çevrimiçi yardıma bakın.
- 6. Çıktının yönünü değiştirmek için **Portrait (Dikey)** (boylamasına) ya da **Landscape (Yatay)** (enlemesine) seçeneğini seçin.
- 7. Yazıcı ayarları penceresini kapatmak için **OK (Tamam)** düğmesini tıklatın.

Yukarıdaki adımları tamamladıktan sonra bir test kopyası yazdırın ve tüm işi yazdırmadan önce sonuçları inceleyin.

### *Mac OS X 10.5 için yazıcı ayarları*

Yazıcı ayarlarınızı yapmak için aşağıdaki adımları izleyin.

- 1. Print (Yazdır) iletişim kutusunu açın.
	- & Bkz. ["Mac OS X için yazıcı sürücüsüne erişim" sayfa 18](#page-17-0).

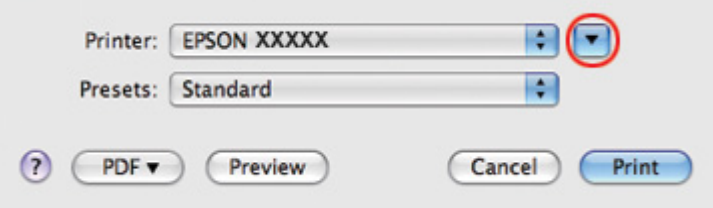

2. Bu iletişim kutusunu genişletmek için  $\nabla$  düğmesini tıklatın.

3. Kullandığınız yazıcıyı Printer (Yazıcı) ayarı olarak seçin ve ilgili ayarları yapın.

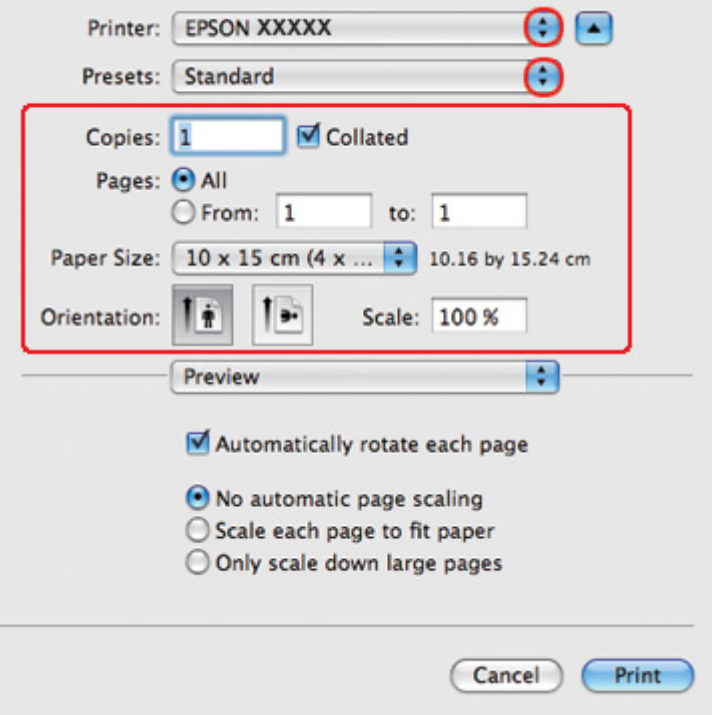

#### *Not:*

*Uygulamanıza bağlı olarak, bu iletişim kutusundaki bazı öğeleri seçemeyebilirsiniz. Bu durumda uygulamanızın File (Dosya) menüsündeki Page Setup (Sayfa Yapısı) öğesini tıklatın ve uygun ayarları yapın.*

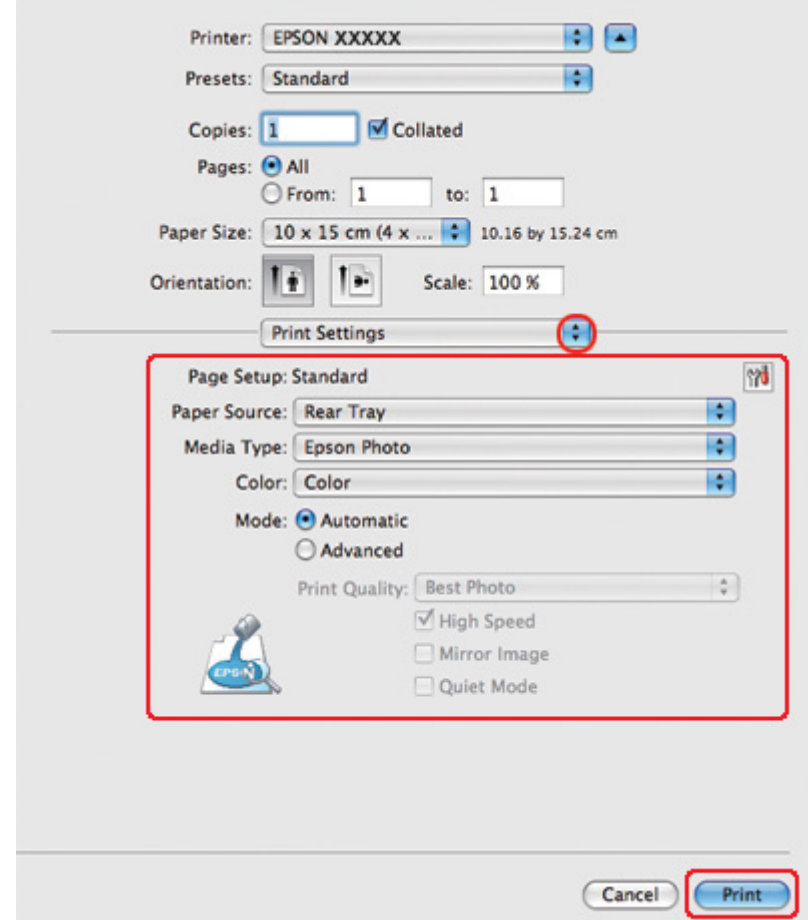

4. Açılan menüden **Print Settings (Yazdırma Ayarları)** öğesini seçin.

- 5. Yazdırmada kullanmak istediğiniz ayarları yapın. Print Settings (Yazdırma Ayarları) ile ilgili ayrıntılar için çevrimiçi yardıma bakın.
	- & Bkz. ["Doğru Kağıt Türünü Seçme" sayfa 34.](#page-33-0)

Yukarıdaki adımları tamamladıktan sonra bir test kopyası yazdırın ve tüm işi yazdırmadan önce sonuçları inceleyin.

## *Mac OS X 10.3 veya 10.4 için yazıcı ayarları*

Yazıcı ayarlarınızı yapmak için aşağıdaki adımları izleyin.

1. Page Setup (Sayfa Yapısı) iletişim kutusunu açın.

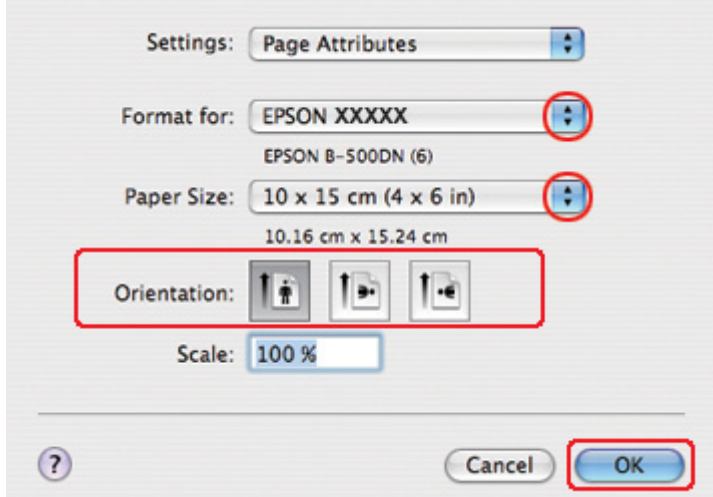

& Bkz. ["Mac OS X için yazıcı sürücüsüne erişim" sayfa 18](#page-17-0).

- 2. Kullandığınız yazıcıyı Format for (Biçim Hedefi) ayarı olarak seçin ve ilgili ayarları yapın.
- 3. Page Setup (Sayfa Yapısı) iletişim kutusunu kapatmak için **OK (Tamam)** düğmesini tıklatın.
- 4. Print (Yazdır) iletişim kutusunu açın.
	- & Bkz. ["Mac OS X için yazıcı sürücüsüne erişim" sayfa 18](#page-17-0).

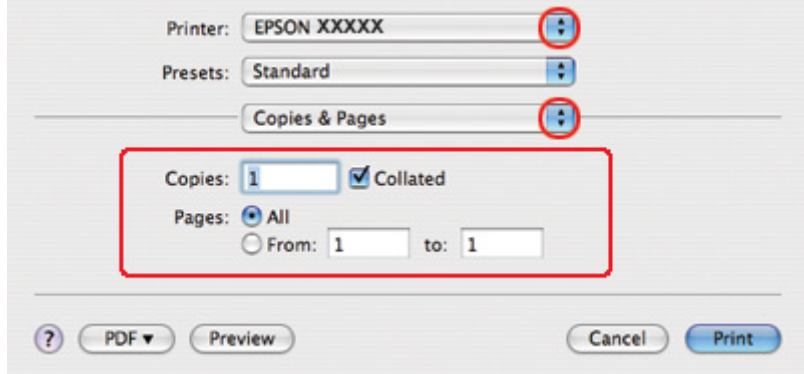

5. Kullandığınız yazıcıyı Printer (Yazıcı) ayarı olarak seçin. Ardından, Copies & Pages (Kopya Sayısı ve Sayfalar) ayarlarını yapın.

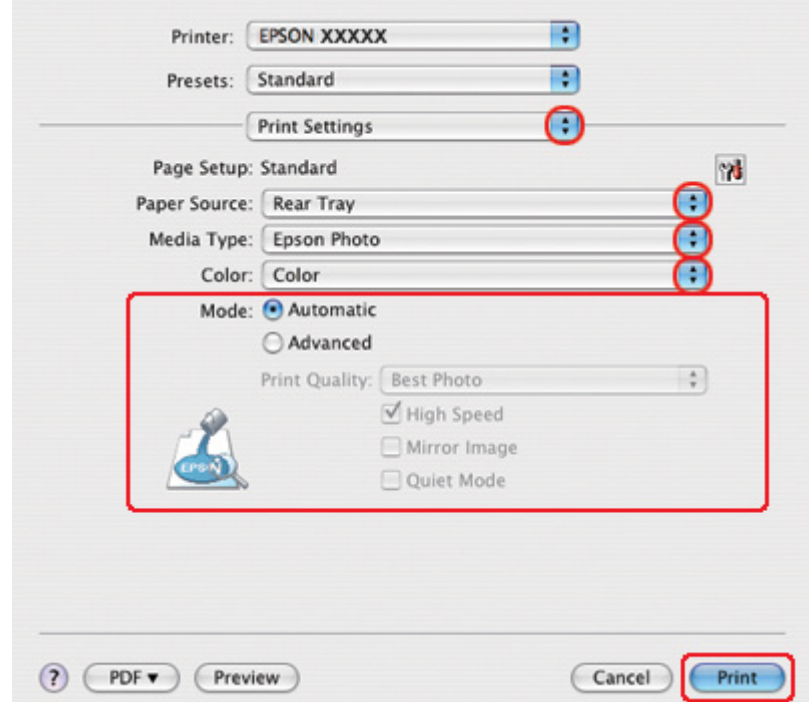

6. Açılan menüden **Print Settings (Yazdırma Ayarları)** öğesini seçin.

- 7. Yazdırmada kullanmak istediğiniz ayarları yapın. Print Settings (Yazdırma Ayarları) ile ilgili ayrıntılar için çevrimiçi yardıma bakın.
	- & Bkz. ["Doğru Kağıt Türünü Seçme" sayfa 34.](#page-33-0)

Yukarıdaki adımları tamamladıktan sonra bir test kopyası yazdırın ve tüm işi yazdırmadan önce sonuçları inceleyin.

## *Yazdırmayı İptal Etme*

Yazdırma işlemini iptal etmeniz gerekirse, aşağıdaki ilgili bölümde bulunan yönergeleri izleyin.

## *Yazıcı düğmesini kullanma*

Yürütülmekte olan bir yazdırma işini iptal etmek için + **Cancel (İptal)** düğmesine basın.

### *Windows için*

Yazdırma işlemine başladığınızda, bilgisayarınızın ekranında ilerleme göstergesi görüntülenir.

Yazdırmayı iptal etmek için **Stop (Durdur)** düğmesini tıklatın.

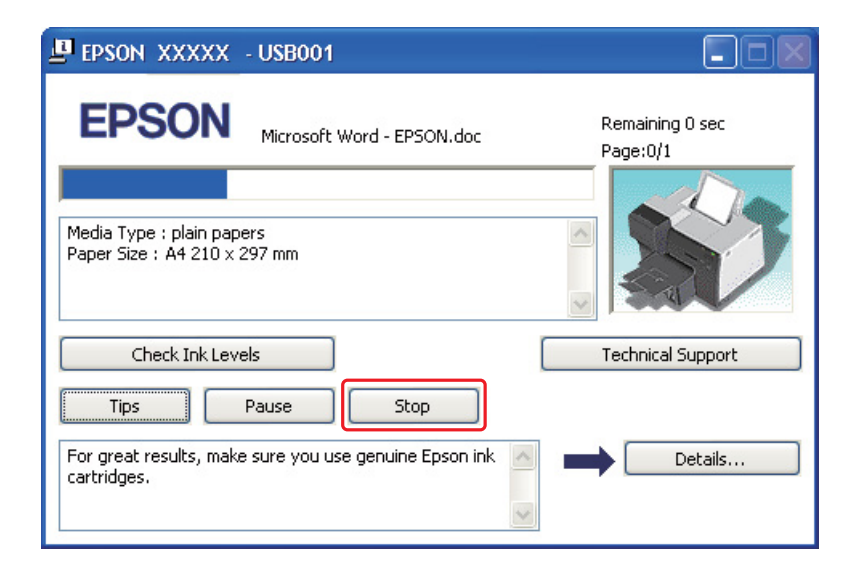

## *Mac OS X için*

Yazdırma işini iptal etmek için aşağıdaki adımları izleyin.

1. Dock'taki yazıcı simgesini tıklatın.

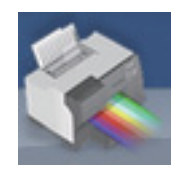

2. Document Name (Belge Adı) listesinden, yazdırılan belgeyi seçin.

3. Yazdırma işini iptal etmek için **Delete (Sil)** düğmesini tıklatın.

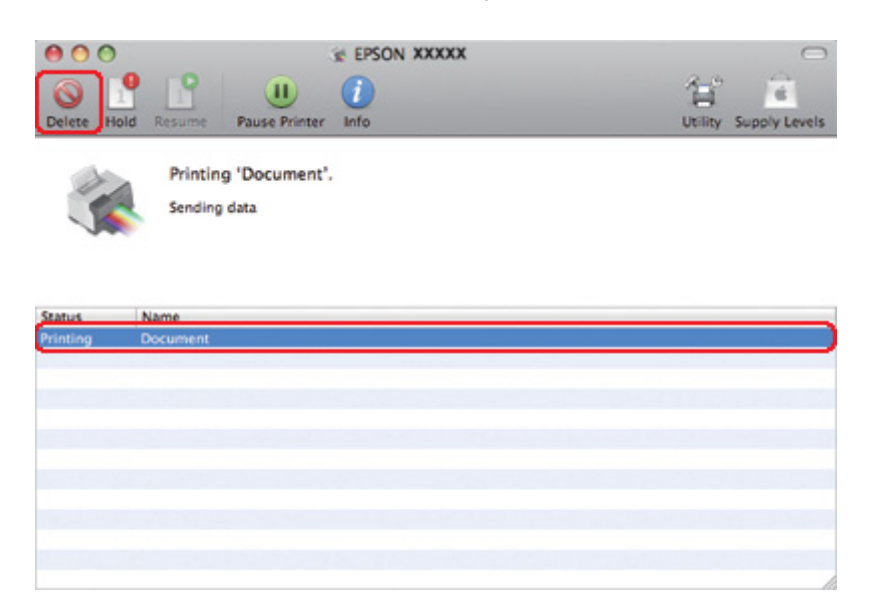

# Bölüm 4 *Özel Şablon Seçenekleriyle Yazdırma*

## *Giriş*

Kitapçık ve poster gibi özel projeler için çok çeşitli düzenler kullanarak yazdırma işlemi yapabilirsiniz.

## *2-taraflı Yazdırma*

Kağıdın her iki yüzüne de yazdırmanızı sağlar.

& Bkz. ["2-taraflı Yazdırma" sayfa 63](#page-62-0).

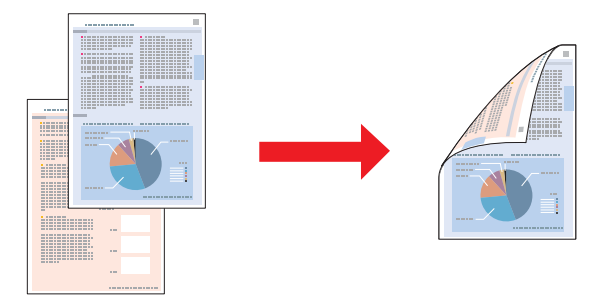

## *Sayfaya Sığdırarak Yazdırma*

Yazıcı sürücüsünden seçilen kağıt boyutuna sığdırmak için belgenin boyutunu otomatik olarak küçültmenizi ya da büyütmenizi sağlar.

& Bkz. ["Sayfaya Sığdırarak Yazdırma" sayfa 92](#page-91-0).

*Mac OS X için not: Bu özellik Mac OS X 10.3 ile kullanılamaz.*

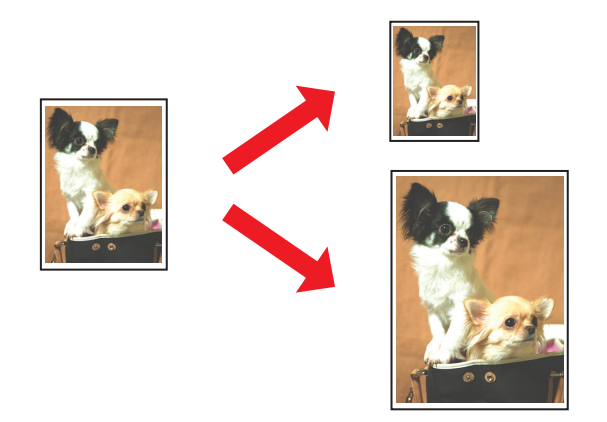

## *Yaprak Başına Sayfa Yazdırma*

Tek bir kağıt üzerine iki ya da dört sayfa yazdırmanızı sağlar.  $\blacktriangleright$  Bkz. ["Yaprak Başına Sayfa Yazdırma" sayfa 102](#page-101-0).

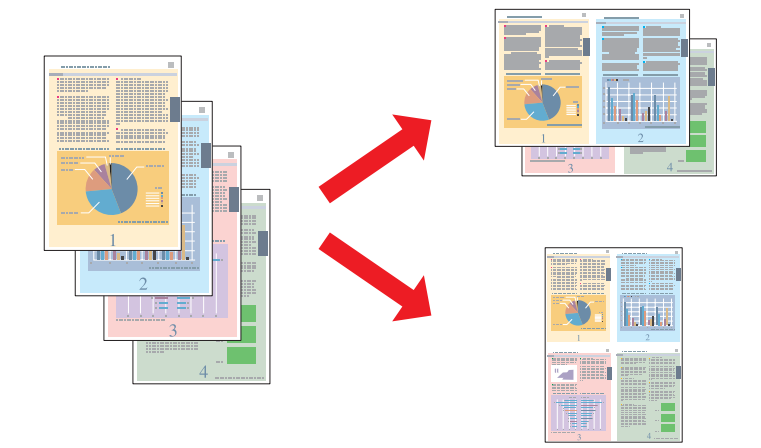

## <span id="page-62-0"></span>*Poster Yazdırma (yalnızca Windows için)*

Tek bir belge sayfasındaki malzemeyi 4, 9 ya da 16 yazdırılmış yaprağı kaplayacak şekilde büyüterek bir poster yapmanızı sağlar.

& Bkz. ["Poster Yazdırma \(yalnızca Windows için\)" sayfa 112](#page-111-0).

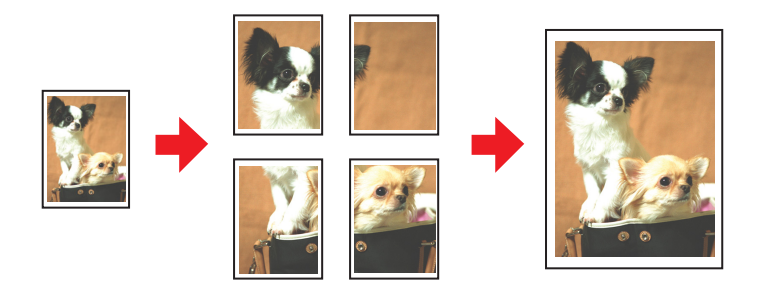

## *Filigran Yazdırma (yalnızca Windows için)*

Çıktınızın her sayfasına filigran olarak metin ya da görüntü yazdırmanızı sağlar. & Bkz. ["Filigran Yazdırma \(yalnızca Windows için\)" sayfa 118](#page-117-0).

Örneğin, önemli bir belgeye "Confidential" (Gizli) ibaresi koyabilirsiniz.

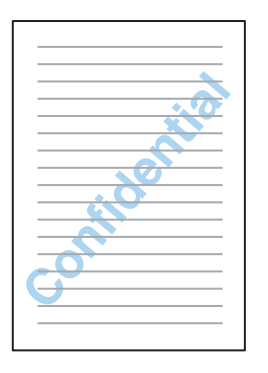

## *2-taraflı Yazdırma*

İki tür 2-taraflı yazdırma mevcuttur: standart ve katlı kitapçık.

**Standart 2-taraflı yazdırma**

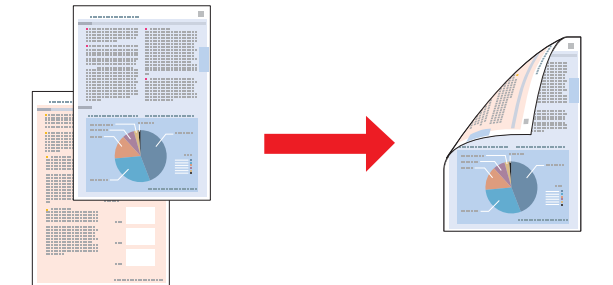

Sayfanın karşı tarafına tek ve çift numaralı sayfaları yazdırmanızı sağlar.

Windows'ta, dupleks birimini kullanmadan her iki yüze de yazdırabilmeniz için otomatik 2-taraflı yazdırma olduğu kadar manüel dupleks yazdırma da kullanılabilir.

Manüel dupleks yazdırma, öncelikle tek sayılı sayfaların yazdırılmasını sağlar. Bu sayfalar yazdırıldıktan sonra, kağıdın diğer yüzüne çift numaralı sayfaları yazdırmak üzere yeniden yükleyebilirsiniz.

#### **Katlı kitapçığı 2-taraflı yazdırma**

Tek katlı kitapçıklar hazırlamanızı sağlar. Dış tarafta görüntülenecek (sayfa katlandıktan sonra) sayfa ilk önce yazdırılır. Ardından, kitapçığın içinde görüntülenecek sayfa aşağıda gösterildiği şekilde yazdırılır.

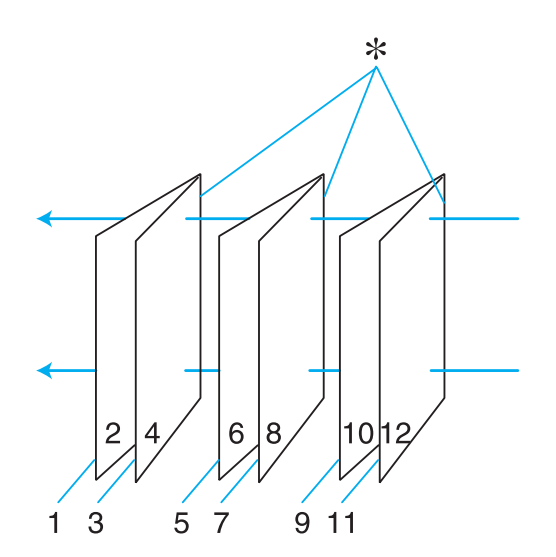

Tek katlı kitapçık

### ✽: Cilt kenarı

Windows'ta, dupleks birimini kullanmadan her iki yüze de yazdırabilmeniz için otomatik 2-taraflı yazdırma olduğu kadar manüel dupleks yazdırma da kullanılabilir.

1'inci ve 4'üncü sayfayı ilk yaprağa, 5'inci ve 8'inci sayfayı ikinci yaprağa, 9'uncu ve 12'inci sayfayı üçüncü yaprağa yazdırarak bir kitapçık oluşturabilirsiniz.

Bu sayfaları arka kağıt besleyiciye tekrar yükledikten sonra, 2'inci ve 3'üncü sayfaları ilk sayfanın arkasına, 6'ncı ve 7'inci sayfaları ikinci sayfanın arkasına ve 10'uncu ve 11'inci sayfaları da üçüncü sayfanın arkasına yazdırabilirsiniz.

Elde edilen sayfalar katlanıp birleştirilerek bir kitapçık haline getirilebilir.

#### *Not:*

- ❏ *Kağıt türüne bağlı olarak, 2-taraflı yazdırma işlemi sırasında arka kağıt besleyiciye en fazla 30 sayfa yüklenebilir.*
- ❏ *Yalnızca, 2-taraflı yazdırma işlemine uygun kağıtlar kullanın. Aksi takdirde çıktı kalitesi bozulabilir.*
- ❏ *Metin ve görüntüleri yazdırmak için kullanılan kağıt türüne ve mürekkep miktarına bağlı olarak, mürekkep kağıdın diğer tarafına geçebilir.*
- ❏ *2-taraflı yazdırma işlemi sırasında kağıt yüzeyi lekelenebilir.*

## *Windows için standart 2-taraflı yazdırma*

### *Otomatik 2-taraflı yazdırma (dupleks ünitesini kullanarak)*

Dupleks ünitesini kullanarak sayfanın her iki yüzüne tek ve çift numaralı sayfaları yazdırmak için aşağıdaki adımları izleyin.

#### *Not:*

- ❏ *Otomatik 2-taraflı yazdırma sadece düz kağıdı destekler.*
- ❏ *Otomatik 2-taraflı yazdırma için kalın düz kağıt desteklenmez.*
- 1. Yazıcı ayarlarına girin.

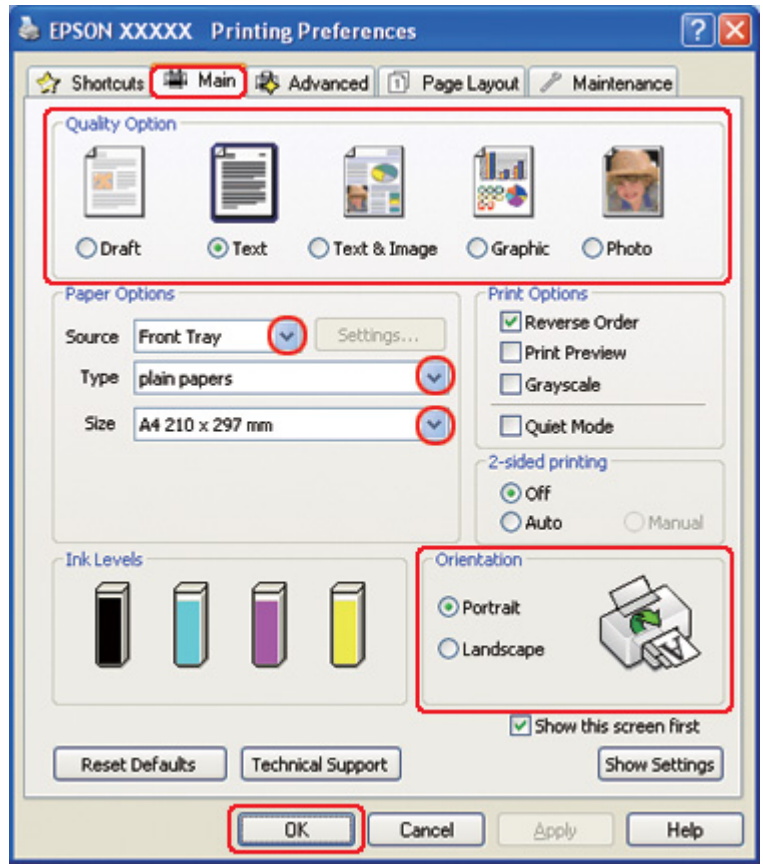

& Bkz. ["Windows için yazıcı sürücüsüne erişim" sayfa 16.](#page-15-0)

- 2. **Main (Ana)** sekmesini tıklatın ve aşağıdaki Quality Option (Kalite Seçeneği) ayarlarından birini seçin:
	- ❏ Düşük yazdırma kaliteli taslaklar için **Draft (Taslak)**
	- ❏ Salt metin içeren sayfalar için **Text (Metin)**
	- ❏ Görüntü ve metin bulunan yüksek kaliteli sayfalar için **Text & Image (Metin ve Görsel Öğeler)**
	- ❏ Yüksek kaliteli grafikler için **Graphic (Grafik)**
	- ❏ İyi kalite ve hız için **Photo (Fotoğraf)**
- 3. Source (Kaynak) ayarı olarak kağıt kaynağını seçin.
- 4. Type (Tür) ayarı olarak **plain papers (Düz kağıtlar)** seçeneğini seçin.
- & Bkz. ["Doğru Kağıt Türünü Seçme" sayfa 34.](#page-33-0)
- 5. Uygun Size (Boyut) ayarını seçin.
- 6. Çıktının yönünü değiştirmek için **Portrait (Dikey)** (boylamasına) ya da **Landscape (Yatay)** (enlemesine) seçeneğini seçin.
- 7. **Page Layout (Sayfa Yapısı)** sekmesini tıklatın, ardından 2-sided printing (2- taraflı yazdırma) bölümünde **Auto (Otomatik)** seçeneğini işaretleyin.

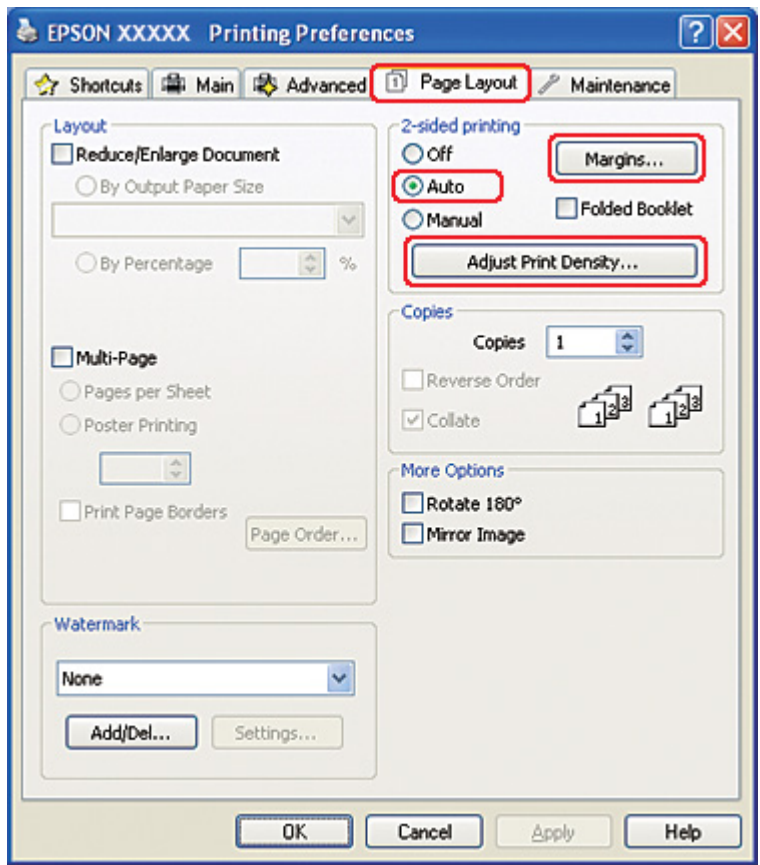

8. Print Density Adjustment (Yazdırma Yoğunluğu Ayarlama) penceresini açmak için **Adjust Print Density (Yazdırma Yoğunluğunu Ayarla)** düğmesini tıklatın.

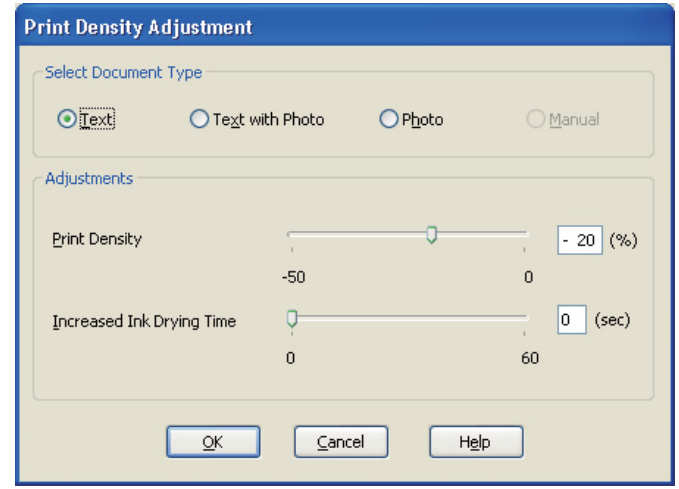

- 9. Select Document Type (Belge Türünü Belirleyin) ayarı olarak uygun belge türünü seçin.
- 10. Adjustments (Ayarlar) altındaki Print Density (Yazdırma Yoğunluğu) ve Increased Ink Drying Time (Artırılmış Mürekkep Kurutma Süresi) ayarlarını yapın.

#### *Not:*

*Kağıdın her iki yüzünü yoğun fotoğraf verisi içeren baskı yaparken düzgün çıktılar elde etmek için yazdırma yoğunluğunu düşürün ve kurutma süresini artırın.*

- 11. Page Layout (Sayfa Yapısı) penceresine dönmek için **OK (Tamam)** düğmesini tıklatın.
- 12. Margins (Kenar Boşlukları) penceresini açmak için **Margins (Kenar Boşlukları)** düğmesini tıklatın.

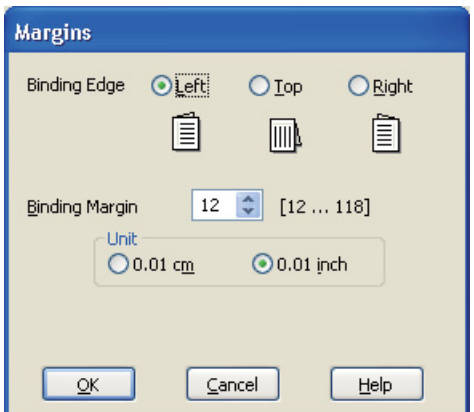

- 13. Cilt payının yerleştirileceği kağıt kenarını belirleyin. **Left (Sol)**, **Top (Üst)** ya da **Right (Sağ)** seçeneklerinden birini seçebilirsiniz.
- 14. Unit (Birim) ayarı olarak **cm** ya da **inch (inç)** öğesini seçin. Sonra, cilt kenar boşluğunun genişliğini belirleyin. 0,3 cm ila 3,0 cm ya da 0,12 inç ila 1,18 inç arasında genişlik değeri girebilirsiniz.

### *Not:*

*Uygulamanıza bağlı olarak, gerçek cilt kenar boşluğu, belirlenen ayarlardan farklı olabilir. Tüm işi yazdırmadan önce gerçek sonuçları incelemek için birkaç yaprakla deneme yapın.*

- 15. Page Layout (Sayfa Yapısı) penceresine dönmek için **OK (Tamam)** düğmesini tıklatın. Daha sonra, ayarlarınızı kaydetmek için **OK (Tamam)** düğmesini tıklatın.
- 16. Yazıcıya kağıt yükleyin, ardından uygulamanızdan yazdırma işini gönderin.
	- & Bkz. ["Kağıt Yükleme" sayfa 25.](#page-24-0)

### *Not:*

*Yazıcı kağıdın tek yüzüne yazdırma yaptıktan sonra kağıdı çıkardığında kağıdı hızla çekmeyin.*

### *Manüel Dupleks Yazdırma*

Sayfanın karşı tarafına tek ve çift numaralı sayfaları yazdırmak için aşağıdaki adımları izleyin.

1. Yazıcı ayarlarına girin.

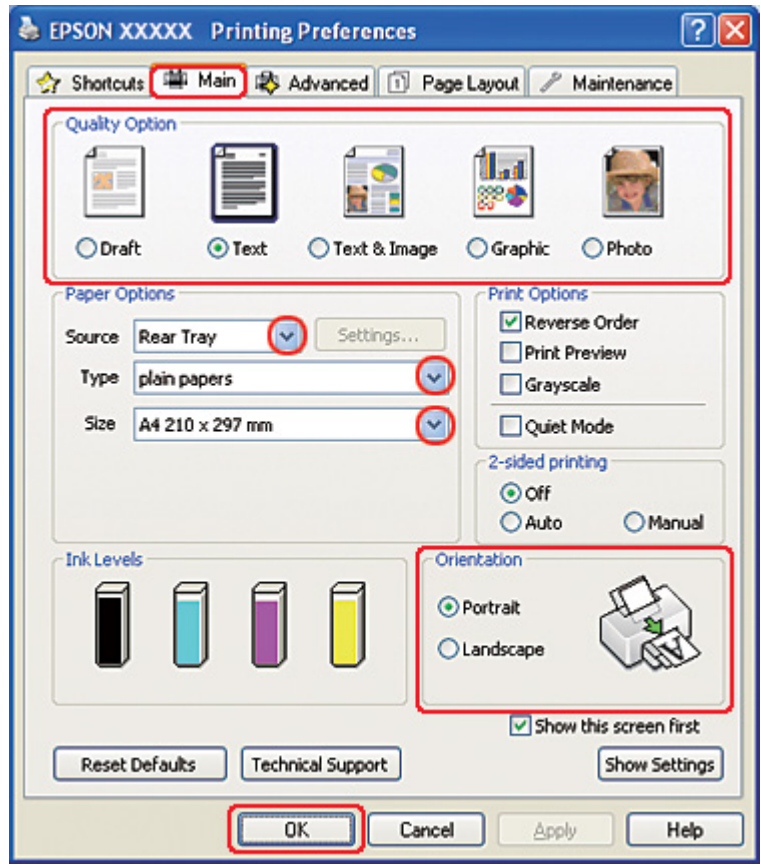

& Bkz. ["Windows için yazıcı sürücüsüne erişim" sayfa 16.](#page-15-0)

- 2. **Main (Ana)** sekmesini tıklatın ve aşağıdaki Quality Option (Kalite Seçeneği) ayarlarından birini seçin:
	- ❏ Düşük yazdırma kaliteli taslaklar için **Draft (Taslak)**
	- ❏ Salt metin içeren sayfalar için **Text (Metin)**
	- ❏ Görüntü ve metin bulunan yüksek kaliteli sayfalar için **Text & Image (Metin ve Görsel Öğeler)**
	- ❏ Yüksek kaliteli grafikler için **Graphic (Grafik)**
	- ❏ İyi kalite ve hız için **Photo (Fotoğraf)**
- 3. Source (Kaynak) ayarı olarak **Rear Tray (Arka Tepsi)** seçeneğini seçin.
- 4. Uygun Type (Tür) ayarını seçin.
- & Bkz. ["Doğru Kağıt Türünü Seçme" sayfa 34.](#page-33-0)
- 5. Uygun Size (Boyut) ayarını seçin.
- 6. Çıktının yönünü değiştirmek için **Portrait (Dikey)** (boylamasına) ya da **Landscape (Yatay)** (enlemesine) seçeneğini seçin.
- 7. **Page Layout (Sayfa Yapısı)** sekmesini tıklatın, ardından 2-sided printing (2- taraflı yazdırma) bölümünde **Manual (El ile Besleme Yuvası)** seçeneğini işaretleyin.

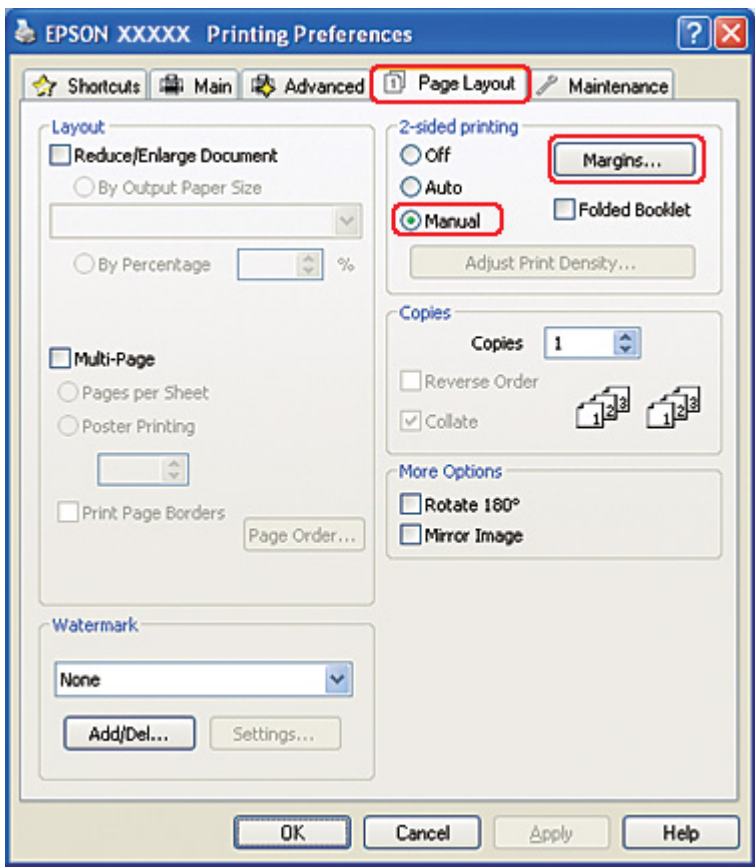

8. Margins (Kenar Boşlukları) penceresini açmak için **Margins (Kenar Boşlukları)** düğmesini tıklatın.

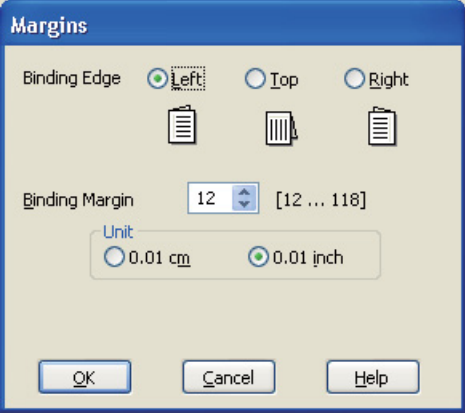

- 9. Cilt payının yerleştirileceği kağıt kenarını belirleyin. **Left (Sol)**, **Top (Üst)** ya da **Right (Sağ)** seçeneklerinden birini seçebilirsiniz.
- 10. Unit (Birim) ayarı olarak **cm** ya da **inch (inç)** öğesini seçin. Sonra, cilt kenar boşluğunun genişliğini belirleyin. 0,3 cm ila 3,0 cm ya da 0,12 inç ila 1,18 inç arasında genişlik değeri girebilirsiniz.

#### *Not:*

*Uygulamanıza bağlı olarak, gerçek cilt kenar boşluğu, belirlenen ayarlardan farklı olabilir. Tüm işi yazdırmadan önce gerçek sonuçları incelemek için birkaç yaprakla deneme yapın.*

- 11. Page Layout (Sayfa Yapısı) penceresine dönmek için **OK (Tamam)** düğmesini tıklatın. Daha sonra, ayarlarınızı kaydetmek için **OK (Tamam)** düğmesini tıklatın.
- 12. Arka kağıt besleyiciye kağıt yükleyin, ardından uygulamanızdan yazdırma işini gönderin. Çift numaralı sayfaları oluşturmayla ilgili yönergeler tek numaralı sayfalar yazdırılırken görüntülenecektir.

& Bkz. ["Kağıt Yükleme" sayfa 25.](#page-24-0)

13. Yeniden kağıt yüklemek için ekrandaki talimatları izleyin.

#### *Not:*

❏ *Kağıt, kullanılan mürekkep miktarına bağlı olarak, yazdırma işlemi sırasında kıvrılabilir. Bu durumda, yaprakları yeniden yüklemeden önce hafifçe ters yöne doğru kıvırın.*
- ❏ *Yaprak destesini yeniden yüklemeden önce kenarlarını sert ve düz bir yüzeye vurarak kağıtları aynı hizaya getirin.*
- ❏ *Çıktıları yeniden yüklerken verilen talimatları izleyin. Aksi takdirde kağıt sıkışabilir ya da cilt kenar boşlukları doğru olmayabilir.*
- ❏ *Kağıt sıkışırsa aşağıdaki bilgiye bakın.* & *Bkz. ["Kağıt Sıkışması" sayfa 178.](#page-177-0)*
- 14. Kağıdı yeniden yükledikten sonra, çift numaralı sayfaları yazdırmak üzere **Resume (Devam Et)** düğmesini tıklatın.

# *Mac OS X 10.5 için standart 2-taraflı yazdırma*

## *Otomatik 2-taraflı yazdırma (dupleks ünitesini kullanarak)*

Dupleks ünitesini kullanarak sayfanın her iki yüzüne tek ve çift numaralı sayfaları yazdırmak için aşağıdaki adımları izleyin.

## *Not:*

- ❏ *Otomatik 2-taraflı yazdırma sadece düz kağıdı destekler.*
- ❏ *Otomatik 2-taraflı yazdırma için kalın düz kağıt desteklenmez.*
- 1. EPSON Printer Utility3 iletişim kutusunu açın.
	- $\blacktriangleright$  Bkz. ["Mac OS X için yazıcı sürücüsüne erişim" sayfa 18](#page-17-0).

## 2. **Printer and Option Information (Yazıcı ve Seçenek Bilgileri)** düğmesini tıklatın.

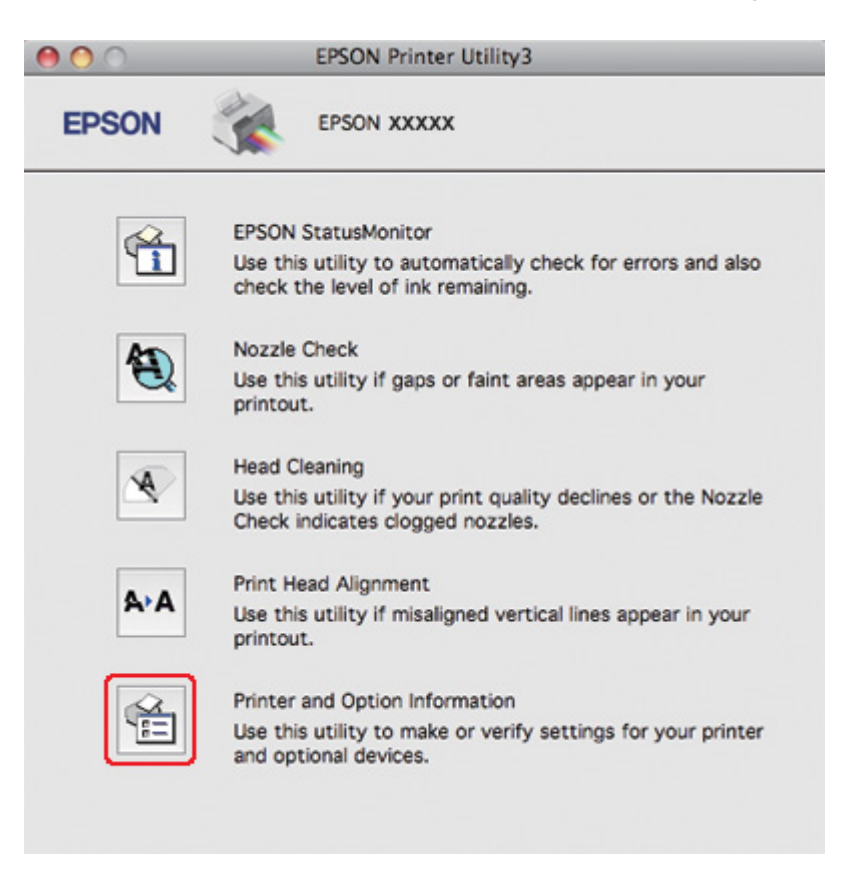

3. Auto Duplex Printing Information (Otomatik Dupleks Yazdırma Bilgileri) bölümünde **Duplexer Installed (Dupleks Ünitesi Takılı)** yazdığından emin olun ve **OK (Tamam)** düğmesini tıklatın.

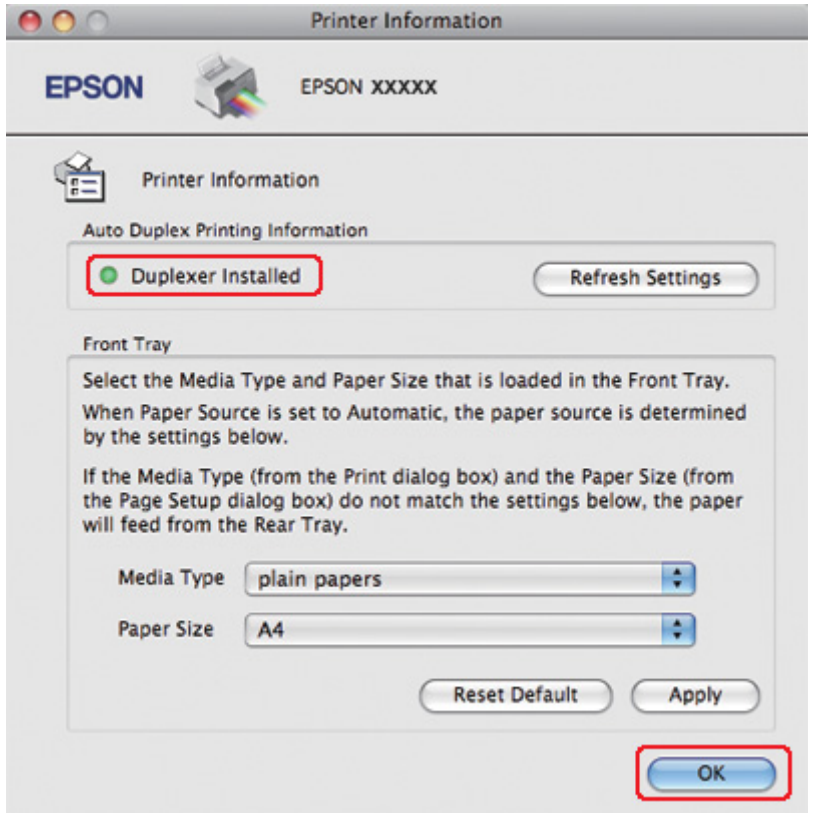

- 4. EPSON Printer Utility3 iletişim kutusunu kapatın.
- 5. Print (Yazdır) iletişim kutusunu açın.
	- & Bkz. ["Mac OS X için yazıcı sürücüsüne erişim" sayfa 18](#page-17-0).

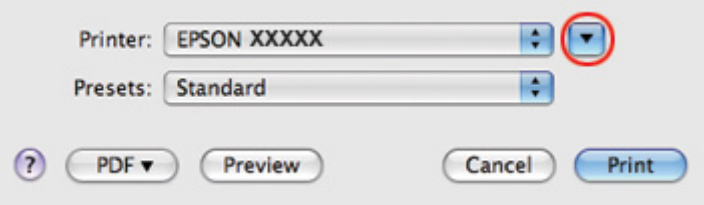

6. Bu iletişim kutusunu genişletmek için  $\nabla$  düğmesini tıklatın.

7. Kullandığınız yazıcıyı Printer (Yazıcı) ayarı olarak seçin ve ilgili ayarları yapın.

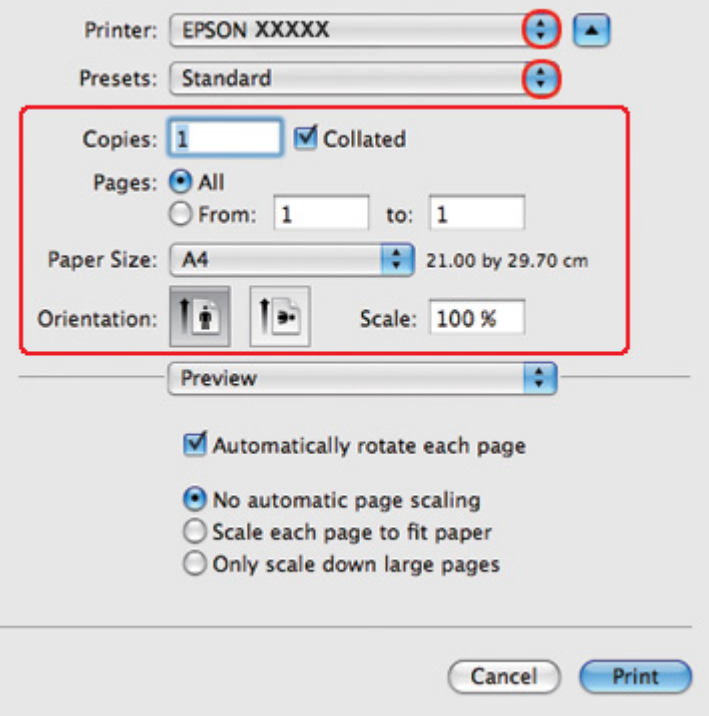

#### *Not:*

*Uygulamanıza bağlı olarak, bu iletişim kutusundaki bazı öğeleri seçemeyebilirsiniz. Bu durumda uygulamanızın File (Dosya) menüsündeki Page Setup (Sayfa Yapısı) öğesini tıklatın ve uygun ayarları yapın.*

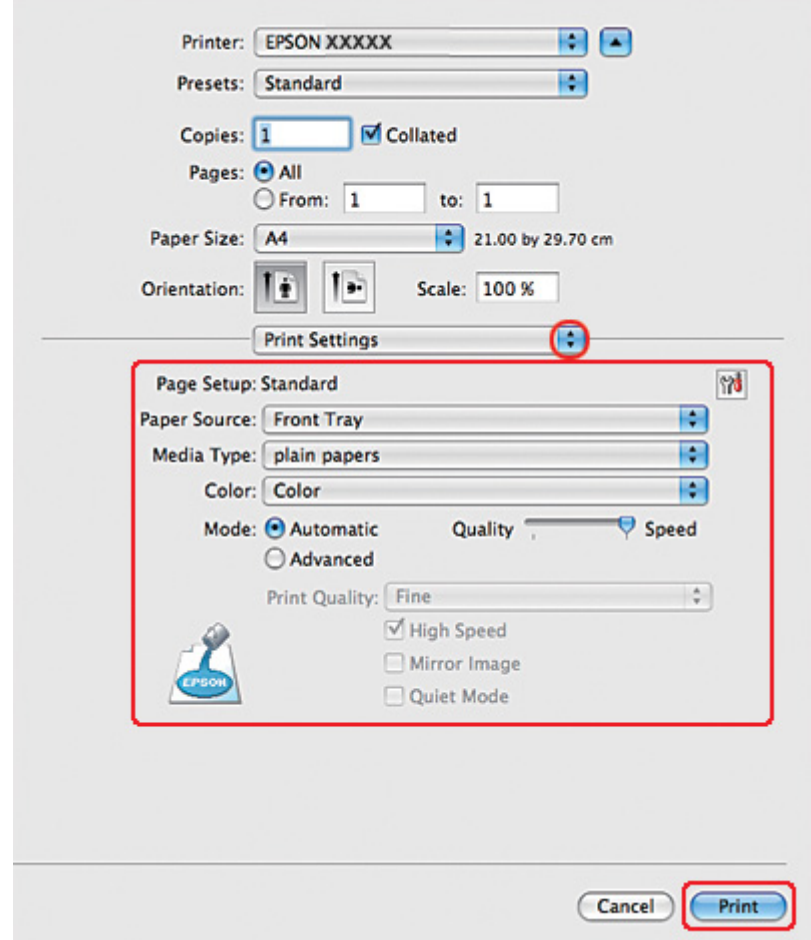

8. Açılan menüden **Print Settings (Yazdırma Ayarları)** öğesini seçin.

- 9. Media Type (Ortam Türü) ayarı olarak **plain papers (Düz kağıtlar)** seçeneğini seçin.
- 10. Yazdırmada kullanmak istediğiniz diğer ayarları yapın. Print Settings (Yazdırma Ayarları) ile ilgili ayrıntılar için çevrimiçi yardıma bakın.

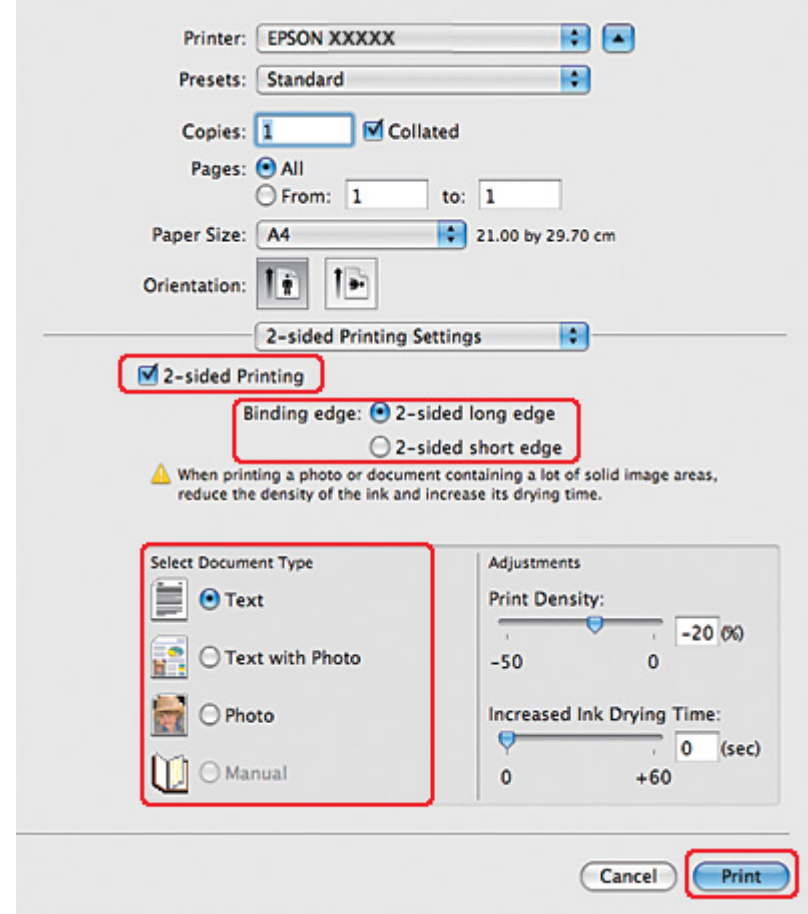

11. Açılan menüden **2-sided Printing Settings (Dupleks Yazdırma Ayarları)** öğesini seçin.

## 12. **2-sided Printing (2- taraflı yazdırma)** onay kutusunu seçin.

- 13. Binding edge (Cilt payı) ayarını seçin.
- 14. Select Document Type (Belge Türünü Belirleyin) ayarlarından birini seçin. Böylece, Print Density (Yazdırma Yoğunluğu) ve Increased Ink Drying Time (Artırılmış Mürekkep Kurutma Süresi) otomatik olarak ayarlanır.

#### *Not:*

*Fotoğraf veya grafik gibi yüksek yoğunlukta veriler yazdırıyorsanız, Print Density (Yazdırma Yoğunluğu) ayarını yapmanızı öneririz.*

15. Yazıcıya kağıt yükleyin ve **Print (Yazdır)** seçeneğini tıklatın.

& Bkz. ["Kağıt Yükleme" sayfa 25.](#page-24-0)

# *Mac OS X 10.3 veya 10.4 için standart 2-taraflı yazdırma*

### *Otomatik 2-taraflı yazdırma (dupleks ünitesini kullanarak)*

Dupleks ünitesini kullanarak sayfanın her iki yüzüne tek ve çift numaralı sayfaları yazdırmak için aşağıdaki adımları izleyin.

#### *Not:*

❏ *Otomatik 2-taraflı yazdırma sadece düz kağıdı destekler.*

- ❏ *Otomatik 2-taraflı yazdırma için kalın düz kağıt desteklenmez.*
- 1. EPSON Printer Utility3 iletişim kutusunu açın.

 $\blacktriangleright$  Bkz. ["Mac OS X için yazıcı sürücüsüne erişim" sayfa 18](#page-17-0).

- 2. **Printer and Option Information (Yazıcı ve Seçenek Bilgileri)** düğmesini tıklatın.
- 3. Auto Duplex Printing Information (Otomatik Dupleks Yazdırma Bilgileri) bölümünde **Duplexer Installed (Dupleks Ünitesi Takılı)** yazdığından emin olun ve **OK (Tamam)** düğmesini tıklatın.
- 4. EPSON Printer Utility3 iletişim kutusunu kapatın.
- 5. Page Setup (Sayfa Yapısı) iletişim kutusunu açın.

& Bkz. ["Mac OS X için yazıcı sürücüsüne erişim" sayfa 18](#page-17-0).

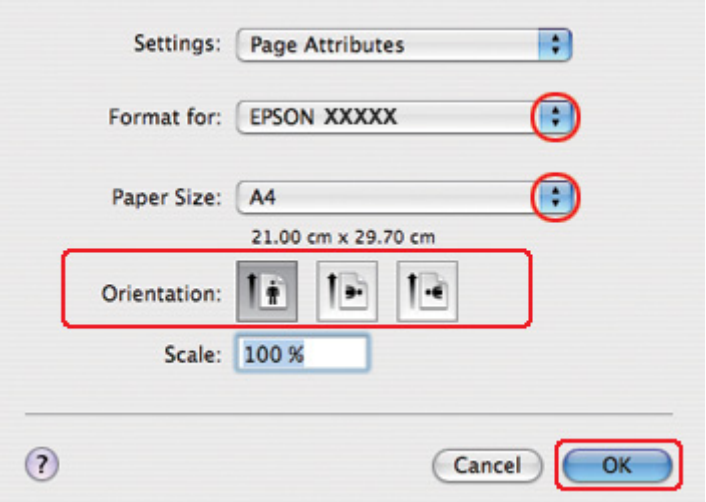

- 6. Kullandığınız yazıcıyı Format for (Biçim Hedefi) ayarı olarak seçin.
- 7. Paper Size (Kağıt Boyutu) ayarında **A4**, **Letter** veya **B5** seçin.
- 8. Uygun Orientation (Yön) ayarını seçin ve **OK (Tamam)** düğmesini tıklatıp Page Setup (Sayfa Yapısı) iletişim kutusunu kapatın.
- 9. Print (Yazdır) iletişim kutusunu açın.

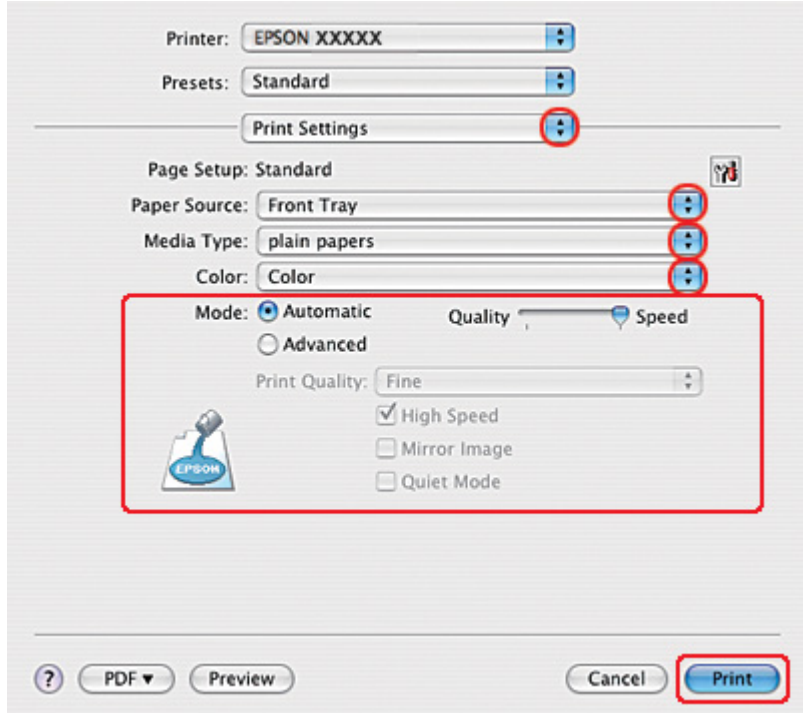

& Bkz. ["Mac OS X için yazıcı sürücüsüne erişim" sayfa 18](#page-17-0).

- 10. Açılan menüden **Print Settings (Yazdırma Ayarları)** öğesini seçin.
- 11. Media Type (Ortam Türü) ayarı olarak **plain papers (Düz kağıtlar)** seçeneğini seçin.
- 12. Yazdırmada kullanmak istediğiniz ayarları yapın. Print Settings (Yazdırma Ayarları) ile ilgili ayrıntılar için çevrimiçi yardıma bakın.

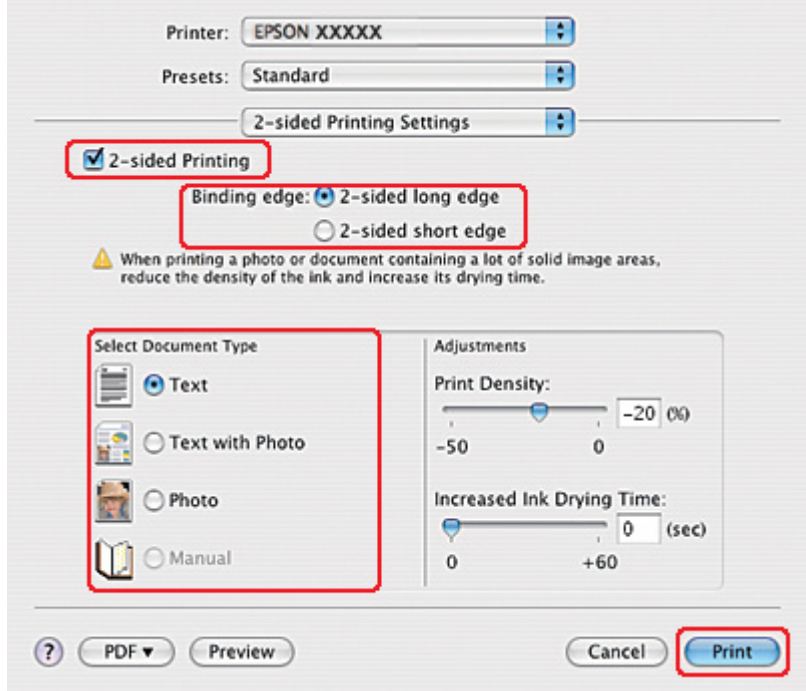

13. Açılan menüden **2-sided Printing Settings (Dupleks Yazdırma Ayarları)** öğesini seçin.

### 14. **2-sided Printing (2- taraflı yazdırma)** onay kutusunu seçin.

- 15. Binding edge (Cilt payı) ayarını seçin.
- 16. Select Document Type (Belge Türünü Belirleyin) ayarlarından birini seçin. Böylece, Print Density (Yazdırma Yoğunluğu) ve Increased Ink Drying Time (Artırılmış Mürekkep Kurutma Süresi) otomatik olarak ayarlanır.

#### *Not:*

*Fotoğraf veya grafik gibi yüksek yoğunlukta veriler yazdırıyorsanız, Print Density (Yazdırma Yoğunluğu) ayarını yapmanızı öneririz.*

- 17. Yazıcıya kağıt yükleyin ve **Print (Yazdır)** seçeneğini tıklatın.
	- & Bkz. ["Kağıt Yükleme" sayfa 25.](#page-24-0)

# *Katlı kitapçık 2-taraflı yazdırma (yalnızca Windows için)*

## *Otomatik 2-taraflı yazdırma (dupleks ünitesini kullanarak)*

## *Not:*

- ❏ *Otomatik 2-taraflı yazdırma sadece düz kağıdı destekler.*
- ❏ *Otomatik 2-taraflı yazdırma için kalın düz kağıt desteklenmez.*

Dupleks ünitesini kullanarak katlı kitapçık oluşturmak için aşağıdaki adımları uygulayın.

- 1. Yazıcı ayarlarına girin.
	- & Bkz. ["Windows için yazıcı sürücüsüne erişim" sayfa 16.](#page-15-0)

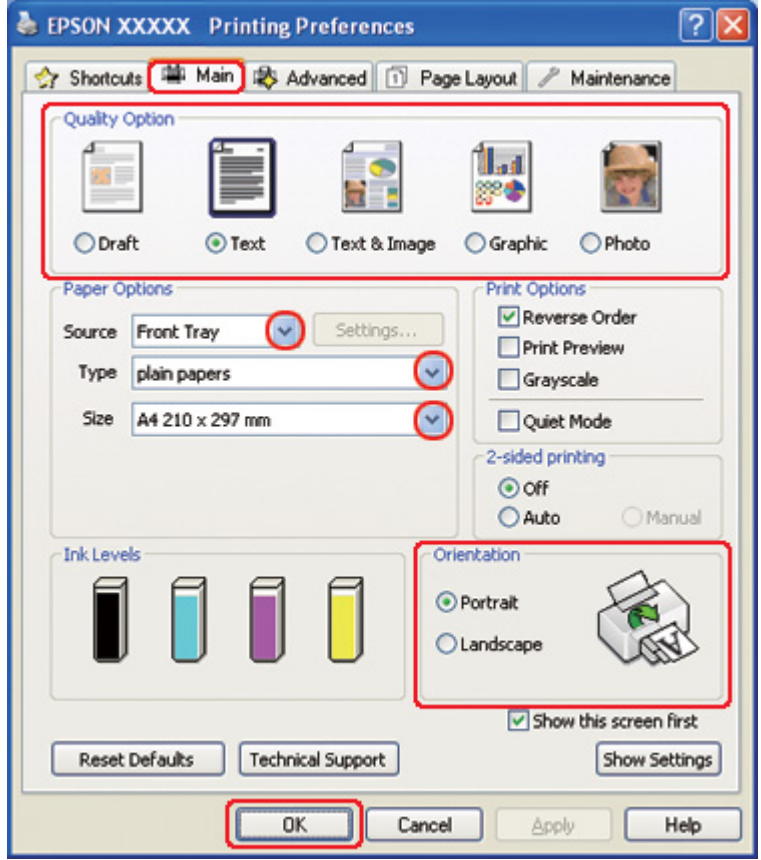

2. **Main (Ana)** sekmesini tıklatın ve aşağıdaki Quality Option (Kalite Seçeneği) ayarlarından birini seçin:

- ❏ Düşük yazdırma kaliteli taslaklar için **Draft (Taslak)**
- ❏ Salt metin içeren sayfalar için **Text (Metin)**
- ❏ Görüntü ve metin bulunan yüksek kaliteli sayfalar için **Text & Image (Metin ve Görsel Öğeler)**
- ❏ Yüksek kaliteli grafikler için **Graphic (Grafik)**
- ❏ İyi kalite ve hız için **Photo (Fotoğraf)**
- 3. Source (Kaynak) ayarı olarak kağıt kaynağını seçin.
- 4. Type (Tür) ayarı olarak **plain papers (Düz kağıtlar)** seçeneğini seçin.
	- & Bkz. ["Doğru Kağıt Türünü Seçme" sayfa 34.](#page-33-0)
- 5. Uygun Size (Boyut) ayarını seçin.
- 6. Çıktının yönünü değiştirmek için **Portrait (Dikey)** (boylamasına) ya da **Landscape (Yatay)** (enlemesine) seçeneğini seçin.

7. **Page Layout (Sayfa Yapısı)** sekmesini tıklatın, ardından 2-sided printing (2- taraflı yazdırma) bölümünde **Auto (Otomatik)** seçeneğini ve ardından **Folded Booklet (Katlı Kitapçık)** onay kutusunu seçin.

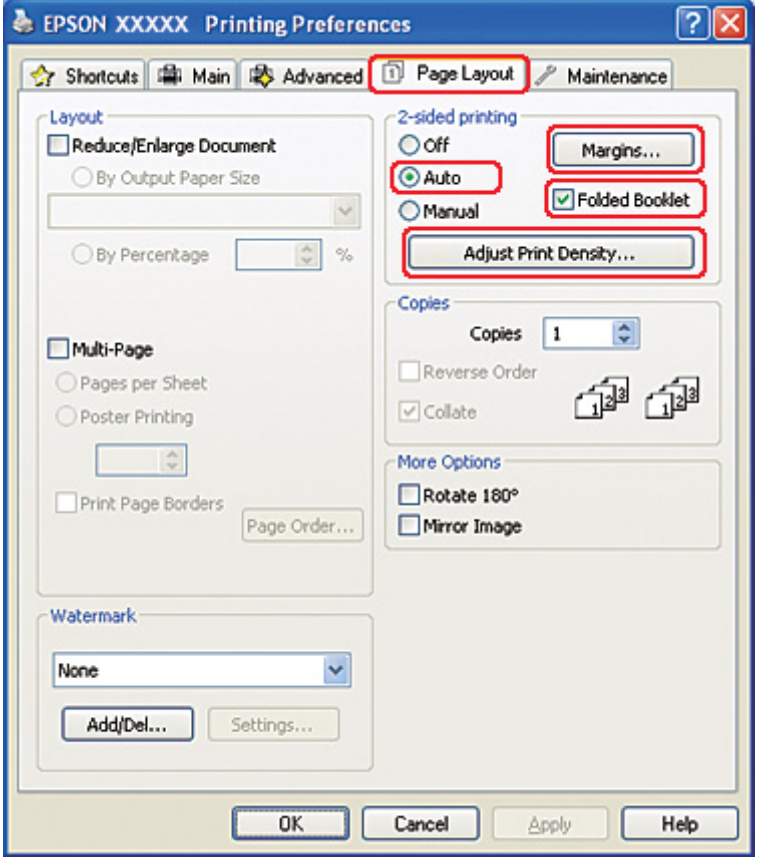

8. Print Density Adjustment (Yazdırma Yoğunluğu Ayarlama) penceresini açmak için **Adjust Print Density (Yazdırma Yoğunluğunu Ayarla)** düğmesini tıklatın.

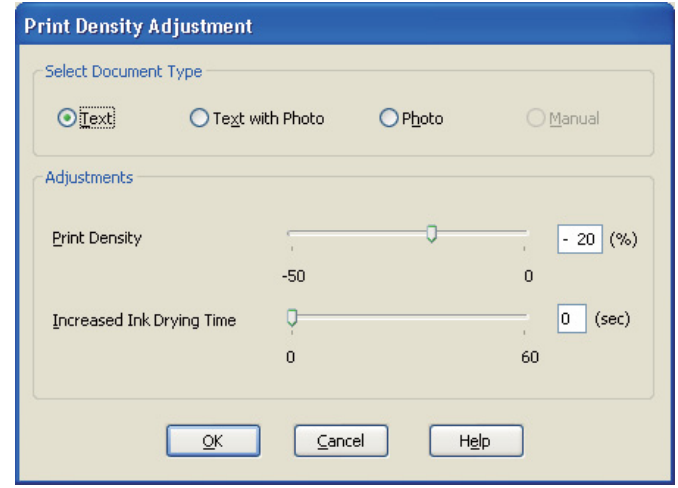

- 9. Select Document Type (Belge Türünü Belirleyin) ayarı olarak uygun belge türünü seçin.
- 10. Adjustments (Ayarlar) altındaki Print Density (Yazdırma Yoğunluğu) ve Increased Ink Drying Time (Artırılmış Mürekkep Kurutma Süresi) ayarlarını yapın.

#### *Not:*

*Kağıdın her iki yüzünü yoğun fotoğraf verisi içeren baskı yaparken düzgün çıktılar elde etmek için yazdırma yoğunluğunu düşürün ve kurutma süresini artırın.*

- 11. Page Layout (Sayfa Yapısı) penceresine dönmek için **OK (Tamam)** düğmesini tıklatın.
- 12. Margins (Kenar Boşlukları) penceresini açmak için **Margins (Kenar Boşlukları)** düğmesini tıklatın.

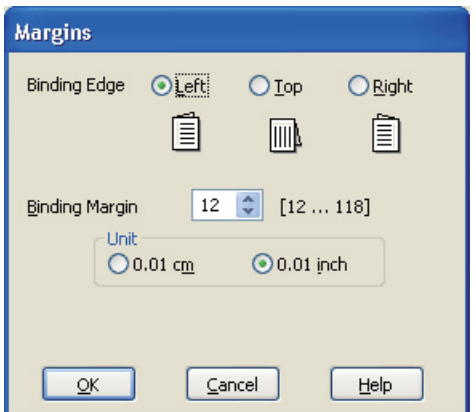

13. Cilt payının yerleştirileceği kağıt kenarını belirleyin. **Left (Sol)**, **Top (Üst)** ya da **Right (Sağ)** seçeneklerinden birini seçebilirsiniz.

#### *Not:*

*Orientation (Yön) ayarı olarak Portrait (Dikey)'i seçerseniz, Left (Sol) ya da Right (Sağ) cilt payı konumları kullanılabilir. Top (Üst) cilt payı konumu, Orientation (Yön) ayarı olarak Landscape (Yatay) seçilmesi durumunda kullanılabilir.*

14. Unit (Birim) ayarı olarak **cm** ya da **inch (inç)** öğesini seçin. Cilt kenar boşluğunun genişliğini belirleyin.

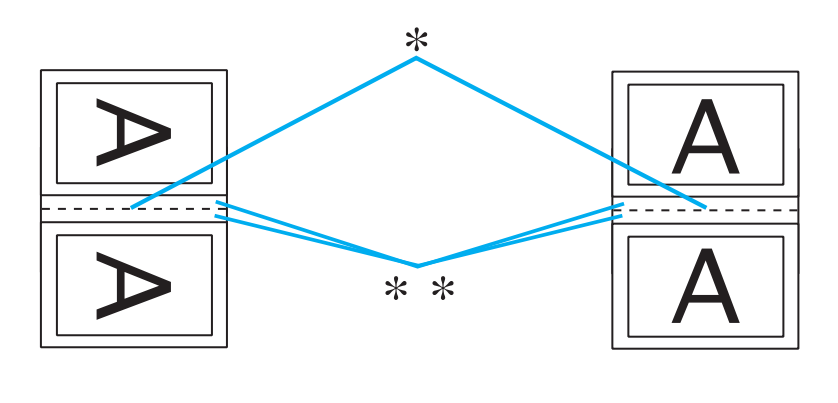

Portrait (Dikey) Landscape (Yatay)

\* : Katlama kenarı

\*\* : Kenar Boşluğu

0,3 cm ila 3,0 cm ya da 0,12 inç ila 1,18 inç arasında genişlik değeri girebilirsiniz. Belirlenen kenar boşluğu genişliği, katın her iki yanında kullanılır. Örneğin, 1 cm bir kenar boşluğu belirlerseniz 2 cm kenar boşluğu elde edersiniz (kat yerinin her iki tarafında da 1 cm kenar boşluğu bırakılır).

- 15. Page Layout (Sayfa Yapısı) penceresine dönmek için **OK (Tamam)** düğmesini tıklatın. Daha sonra, ayarlarınızı kaydetmek için **OK (Tamam)** düğmesini tıklatın.
- 16. Yazıcıya kağıt yükleyin, ardından uygulamanızdan yazdırma işini gönderin.

& Bkz. ["Kağıt Yükleme" sayfa 25.](#page-24-0)

#### *Not:*

*Yazıcı kağıdın tek yüzüne yazdırma yaptıktan sonra kağıdı çıkardığında kağıdı hızla çekmeyin.*

17. Yazdırma işlemi tamamlandıktan sonra yaprakları katlayın ve bir tel zımbayla ya da başka bir birleştirme yöntemiyle birleştirin.

## *Manüel Dupleks Yazdırma*

Katlı kitapçık oluşturmak için aşağıdaki adımları uygulayın.

- 1. Yazıcı ayarlarına girin.
	- & Bkz. ["Windows için yazıcı sürücüsüne erişim" sayfa 16.](#page-15-0)

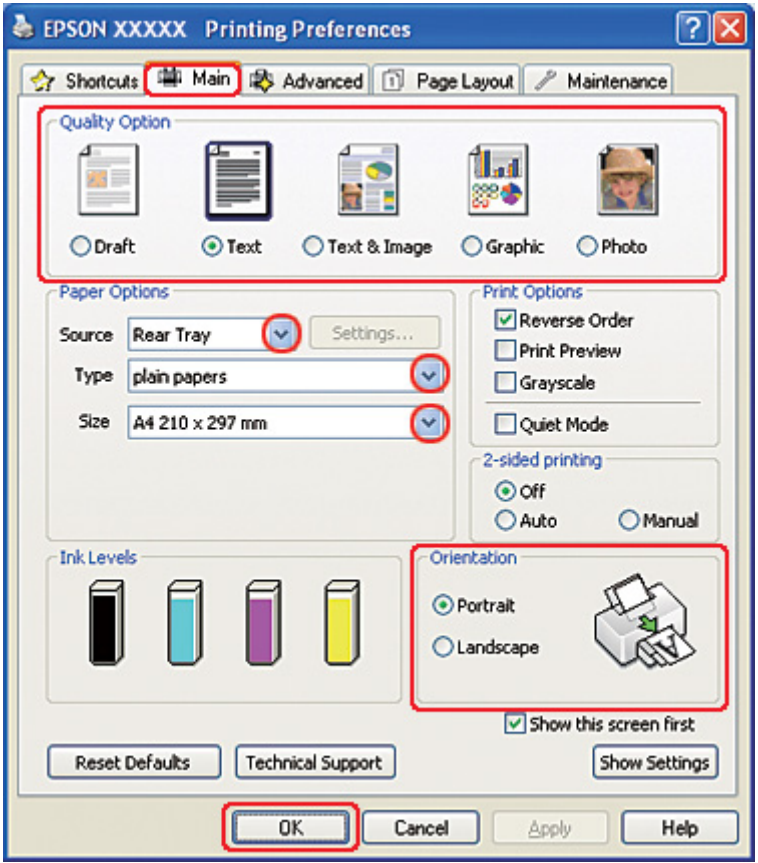

- 2. **Main (Ana)** sekmesini tıklatın ve aşağıdaki Quality Option (Kalite Seçeneği) ayarlarından birini seçin:
	- ❏ Düşük yazdırma kaliteli taslaklar için **Draft (Taslak)**
	- ❏ Salt metin içeren sayfalar için **Text (Metin)**
- ❏ Görüntü ve metin bulunan yüksek kaliteli sayfalar için **Text & Image (Metin ve Görsel Öğeler)**
- ❏ Yüksek kaliteli grafikler için **Graphic (Grafik)**
- ❏ İyi kalite ve hız için **Photo (Fotoğraf)**
- 3. Source (Kaynak) ayarı olarak **Rear Tray (Arka Tepsi)** seçeneğini seçin.
- 4. Uygun Type (Tür) ayarını seçin.
	- & Bkz. ["Doğru Kağıt Türünü Seçme" sayfa 34.](#page-33-0)
- 5. Uygun Size (Boyut) ayarını seçin.
- 6. Çıktının yönünü değiştirmek için **Portrait (Dikey)** (boylamasına) ya da **Landscape (Yatay)** (enlemesine) seçeneğini seçin.

7. **Page Layout (Sayfa Yapısı)** sekmesini tıklatın, ardından 2-sided printing (2- taraflı yazdırma) bölümünde **Manual (El ile Besleme Yuvası)** seçeneğini ve ardından **Folded Booklet (Katlı Kitapçık)** onay kutusunu seçin.

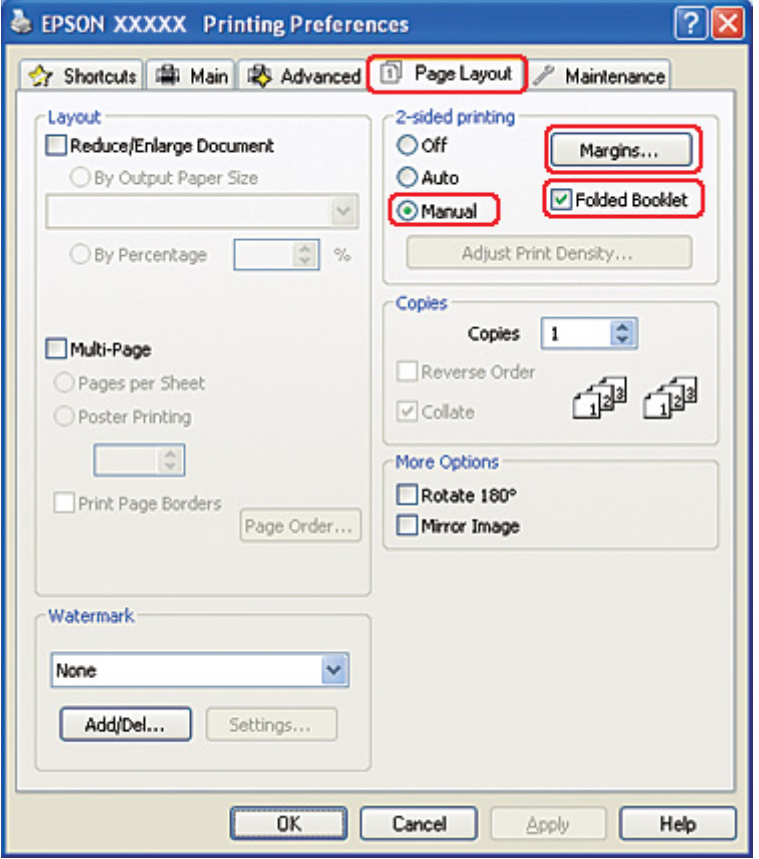

8. Margins (Kenar Boşlukları) penceresini açmak için **Margins (Kenar Boşlukları)** düğmesini tıklatın.

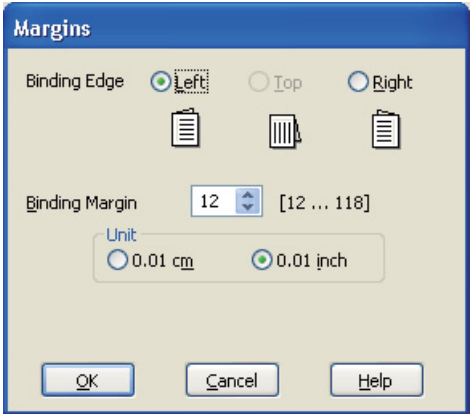

9. Cilt payının yerleştirileceği kağıt kenarını belirleyin. **Left (Sol)**, **Top (Üst)** ya da **Right (Sağ)** seçeneklerinden birini seçebilirsiniz.

#### *Not:*

*Orientation (Yön) ayarı olarak Portrait (Dikey)'i seçerseniz, Left (Sol) ya da Right (Sağ) cilt payı konumları kullanılabilir. Top (Üst) cilt payı konumu, Orientation (Yön) ayarı olarak Landscape (Yatay) seçilmesi durumunda kullanılabilir.*

10. Unit (Birim) ayarı olarak **cm** ya da **inch (inç)** öğesini seçin. Cilt kenar boşluğunun genişliğini belirleyin.

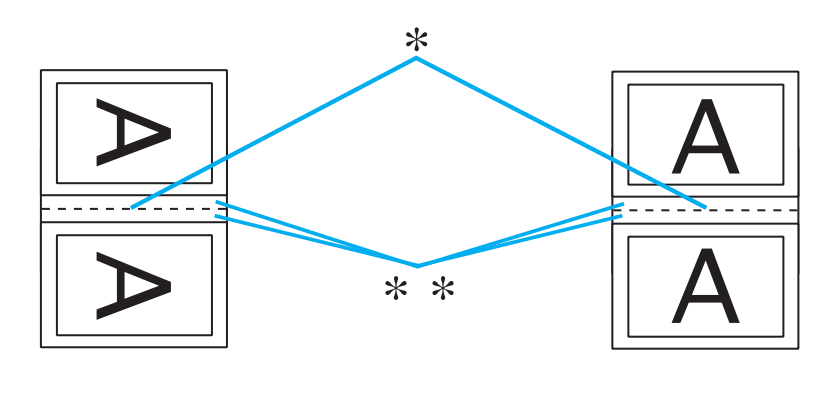

Portrait (Dikey) Landscape (Yatay)

\* : Katlama kenarı

\*\* : Kenar Boşluğu

0,3 cm ila 3,0 cm ya da 0,12 inç ila 1,18 inç arasında genişlik değeri girebilirsiniz. Belirlenen kenar boşluğu genişliği, katın her iki yanında kullanılır. Örneğin, 1 cm bir kenar boşluğu belirlerseniz 2 cm kenar boşluğu elde edersiniz (kat yerinin her iki tarafında da 1 cm kenar boşluğu bırakılır).

- 11. Page Layout (Sayfa Yapısı) penceresine dönmek için **OK (Tamam)** düğmesini tıklatın. Daha sonra, ayarlarınızı kaydetmek için **OK (Tamam)** düğmesini tıklatın.
- 12. Arka kağıt besleyiciye kağıt yükleyin, ardından uygulamanızdan yazdırma işini gönderin. Dış taraftaki sayfalar yazdırılırken, iç taraftaki sayfaların yazdırılmasıyla ilgili yönergeler görüntülenir.

 $\rightarrow$  Bkz. ["Kağıt Yükleme" sayfa 25.](#page-24-0)

13. Yeniden kağıt yüklemek için ekrandaki talimatları izleyin.

*Not:*

- ❏ *Kağıt, kullanılan mürekkep miktarına bağlı olarak, yazdırma işlemi sırasında kıvrılabilir. Bu durumda, yaprakları yeniden yüklemeden önce hafifçe ters yöne doğru kıvırın.*
- ❏ *Kağıt destesini yazıcıya tekrar yüklemeden önce, kenarlarını sert ve düz bir yüzeye vurarak aynı hizaya getirin.*
- ❏ *Çıktıları yeniden yüklerken verilen talimatları izleyin. Aksi takdirde kağıt sıkışabilir ya da cilt kenar boşlukları doğru olmayabilir.*
- ❏ *Kağıt sıkışırsa aşağıdaki bilgiye bakın.* & *Bkz. ["Kağıt Sıkışması" sayfa 178.](#page-177-0)*
- 14. Kağıdı yeniden yükledikten sonra, iç taraftaki sayfaları yazdırmak üzere **Resume (Devam Et)** düğmesini tıklatın.
- 15. Yazdırma işlemi tamamlandıktan sonra yaprakları katlayın ve bir tel zımbayla ya da başka bir birleştirme yöntemiyle birleştirin.

# *Sayfaya Sığdırarak Yazdırma*

Örneğin, A4 boyutundaki bir belgeyi başka boyutlu bir kağıda yazdırmak için Fit to Page (Sayfaya Sığdır) işlevini kullanabilirsiniz.

Fit to Page (Sayfaya Sığdır), sayfanızı, seçtiğiniz kağıt boyutuna göre otomatik olarak yeniden boyutlandırır. Sayfanızı elle de yeniden boyutlandırabilirsiniz.

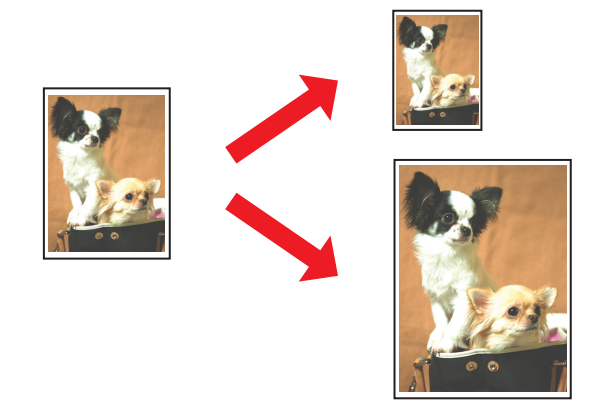

## *Windows için yazıcı ayarları*

- 1. Yazıcı ayarlarına girin.
	- & Bkz. ["Windows için yazıcı sürücüsüne erişim" sayfa 16.](#page-15-0)

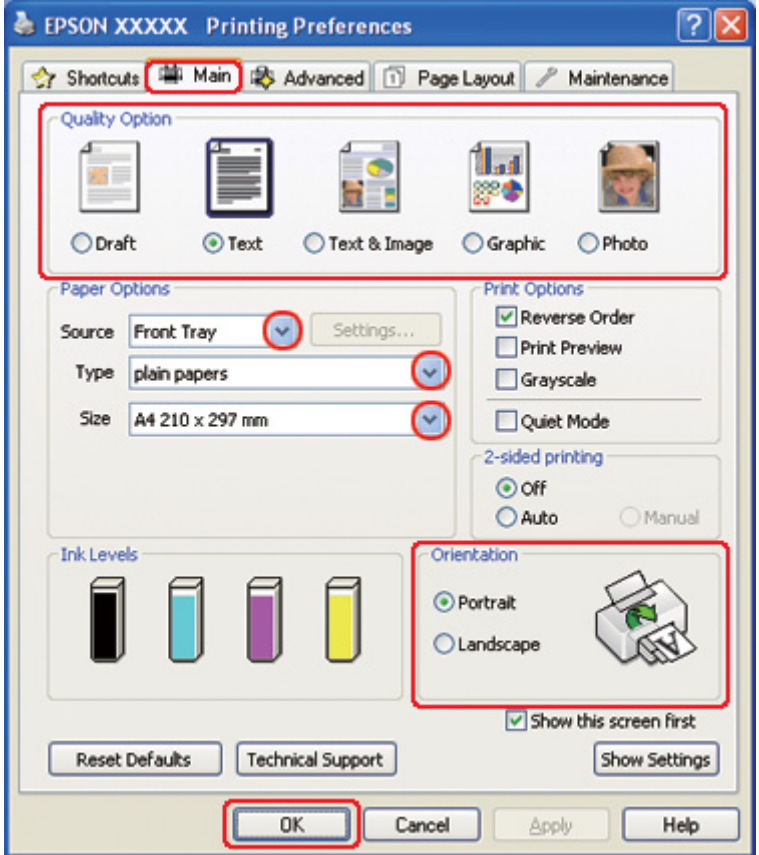

- 2. **Main (Ana)** sekmesini tıklatın ve aşağıdaki Quality Option (Kalite Seçeneği) ayarlarından birini seçin:
	- ❏ Düşük yazdırma kaliteli taslaklar için **Draft (Taslak)**
	- ❏ Salt metin içeren sayfalar için **Text (Metin)**
	- ❏ Görüntü ve metin bulunan yüksek kaliteli sayfalar için **Text & Image (Metin ve Görsel Öğeler)**
	- ❏ Yüksek kaliteli grafikler için **Graphic (Grafik)**
	- ❏ İyi kalite ve hız için **Photo (Fotoğraf)**
- 3. Source (Kaynak) ayarı olarak kağıt kaynağını seçin.
- 4. Uygun Type (Tür) ayarını seçin.
	- ◆ Bkz. ["Doğru Kağıt Türünü Seçme" sayfa 34.](#page-33-0)
- 5. Uygun Size (Boyut) ayarını seçin.
- 6. Çıktının yönünü değiştirmek için **Portrait (Dikey)** (boylamasına) ya da **Landscape (Yatay)** (enlemesine) seçeneğini seçin.
- 7. **Page Layout (Sayfa Yapısı)** sekmesini tıklatın ve ardından **Reduce/Enlarge Document (Belgeyi Küçült/Büyüt)** onay kutusunu işaretleyin.

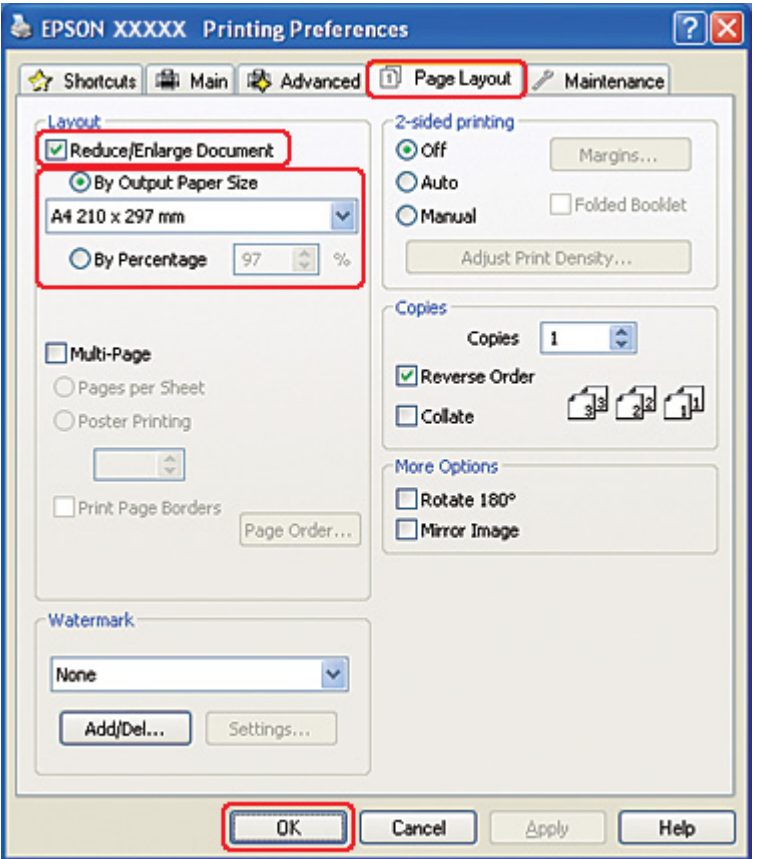

- 8. Aşağıdakilerden birini yapın:
	- ❏ **By Output Paper Size (Çıktı Kağıt Boyutu'na Göre)** seçeneğini seçtiyseniz, aşağı açılır listeden kullandığınız kağıt boyutunu seçin.
- ❏ **By Percentage (Yüzde Olarak)** seçeneğini işaretlediyseniz, okları kullanarak bir yüzde oranı seçin.
- 9. Yazıcı ayarları penceresini kapatmak için **OK (Tamam)** düğmesini tıklatın.

Yukarıdaki adımları tamamladıktan sonra bir test kopyası yazdırın ve tüm işi yazdırmadan önce sonuçları inceleyin.

## *Mac OS X 10.5 için yazıcı ayarları*

- 1. Print (Yazdır) iletişim kutusunu açın.
	- & Bkz. ["Mac OS X için yazıcı sürücüsüne erişim" sayfa 18](#page-17-0).

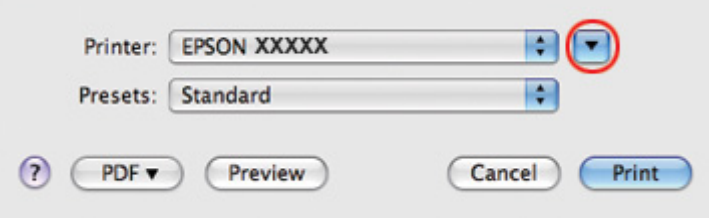

2. Bu iletişim kutusunu genişletmek için  $\nabla$  düğmesini tıklatın.

3. Kullandığınız yazıcıyı Printer (Yazıcı) ayarı olarak seçin ve ilgili ayarları yapın.

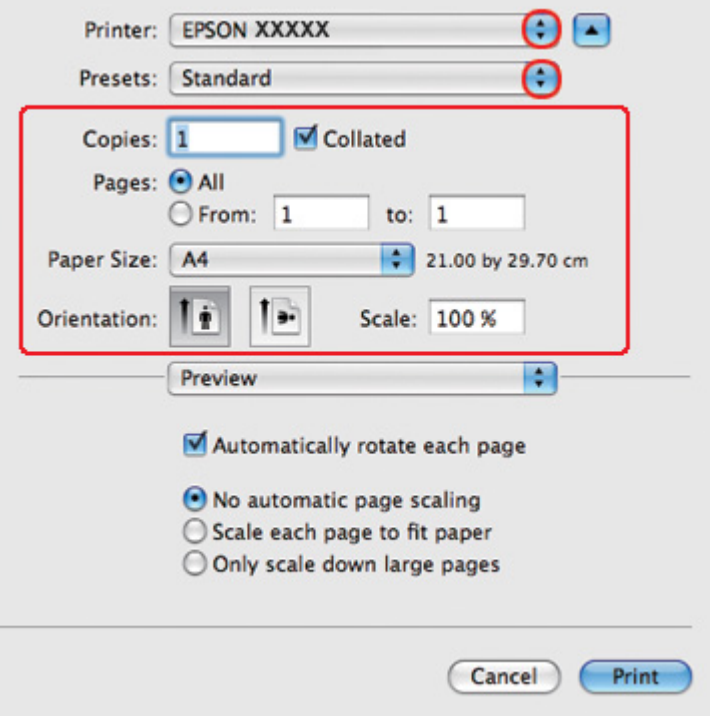

#### *Not:*

*Uygulamanıza bağlı olarak, bu iletişim kutusundaki bazı öğeleri seçemeyebilirsiniz. Bu durumda uygulamanızın File (Dosya) menüsündeki Page Setup (Sayfa Yapısı) öğesini tıklatın ve uygun ayarları yapın.*

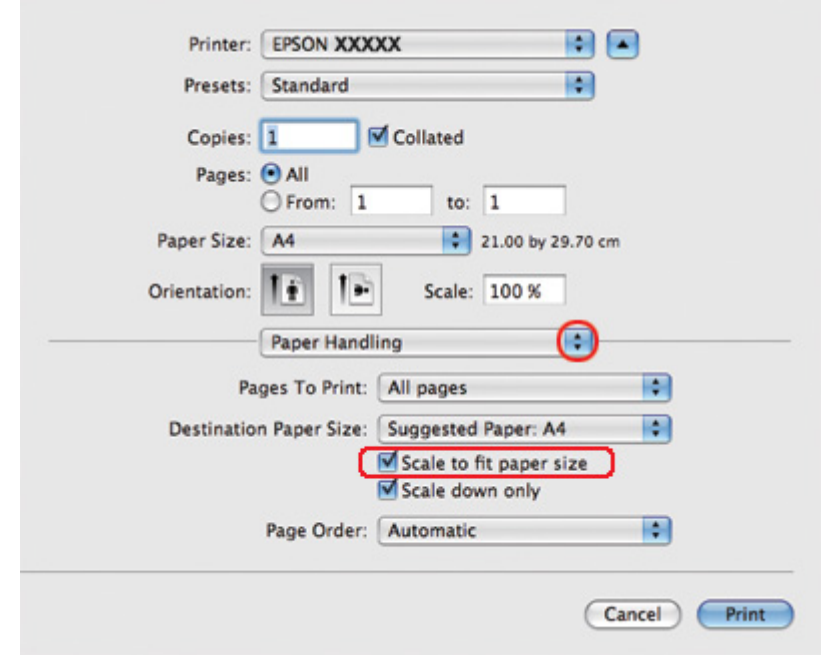

4. Açılan menüden **Paper Handling (Kağıt Kullanımı)** öğesini seçin.

- 5. **Scale to fit paper size (Kağıt boyutuna sığdır)** ayarını seçin.
- 6. İlgili boyutun Destination Paper Size (Hedef Kağıt Boyutu) içinde görüntülendiğinden emin olun.

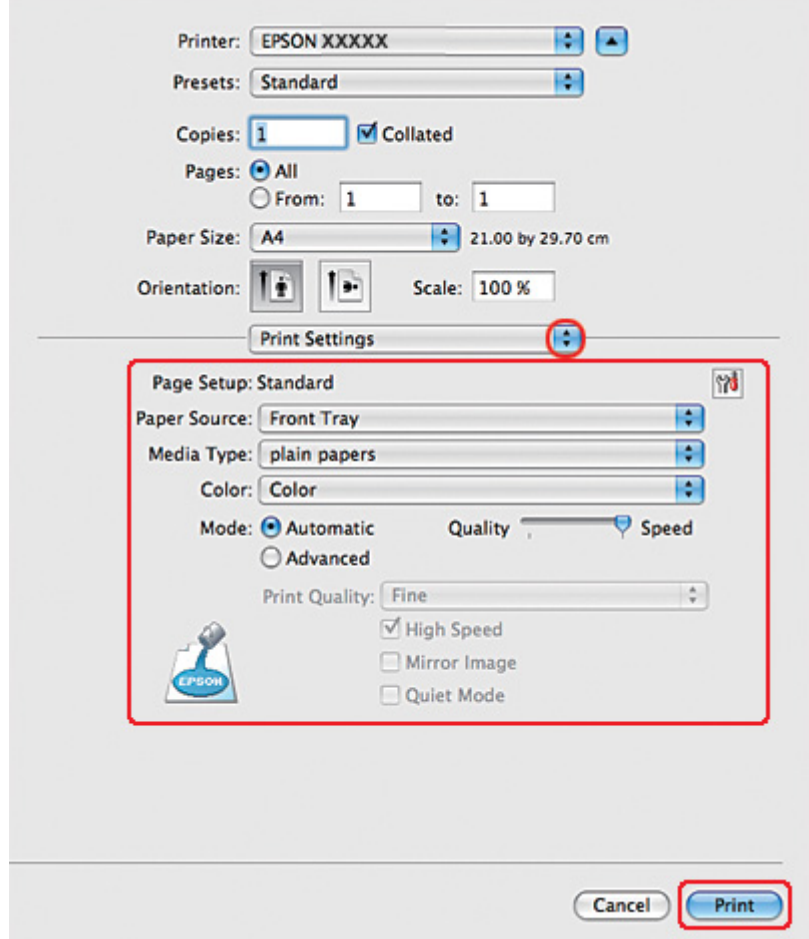

7. Açılan menüden **Print Settings (Yazdırma Ayarları)** öğesini seçin.

- 8. Yazdırmada kullanmak istediğiniz ayarları yapın. Print Settings (Yazdırma Ayarları) ile ilgili ayrıntılar için çevrimiçi yardıma bakın.
	- & Bkz. ["Doğru Kağıt Türünü Seçme" sayfa 34.](#page-33-0)

Yukarıdaki adımları tamamladıktan sonra bir test kopyası yazdırın ve tüm işi yazdırmadan önce sonuçları inceleyin.

# *Mac OS X 10,4 için yazıcı ayarları*

1. Page Setup (Sayfa Yapısı) iletişim kutusunu açın.

& Bkz. ["Mac OS X için yazıcı sürücüsüne erişim" sayfa 18](#page-17-0).

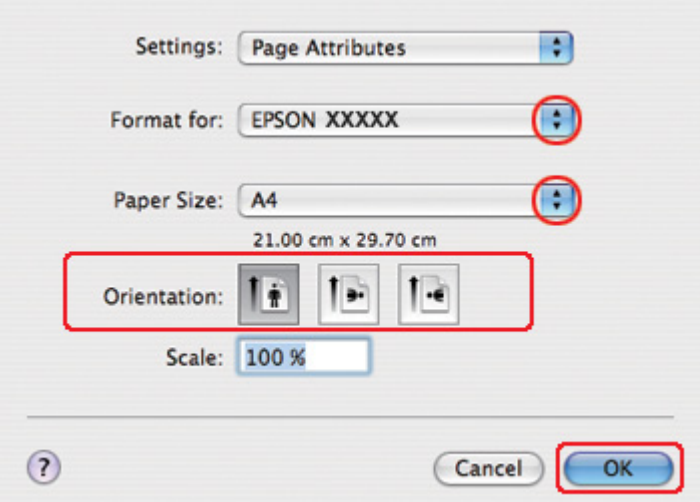

- 2. Kullandığınız yazıcıyı Format for (Biçin Hedefi) ayarı olarak seçin ve ilgili ayarları yapın.
- 3. Page Setup (Sayfa Yapısı) iletişim kutusunu kapatmak için **OK (Tamam)** düğmesini tıklatın.
- 4. Print (Yazdır) iletişim kutusunu açın.
	- & Bkz. ["Mac OS X için yazıcı sürücüsüne erişim" sayfa 18](#page-17-0).

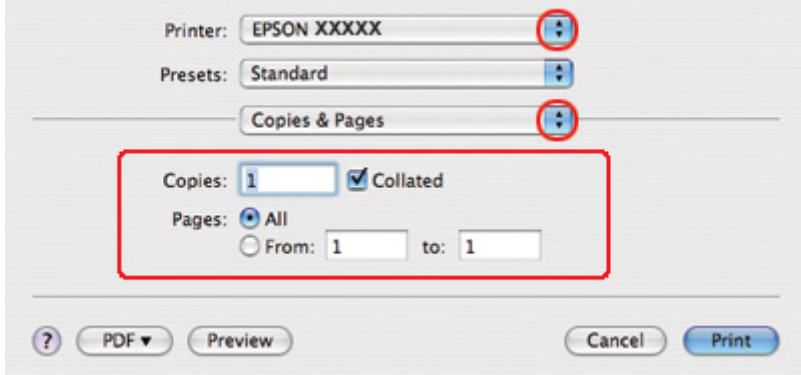

5. Kullandığınız yazıcıyı Printer (Yazıcı) ayarı olarak seçin, ardından Copies & Pages (Kopya Sayısı ve Sayfalar) ayarlarını yapın.

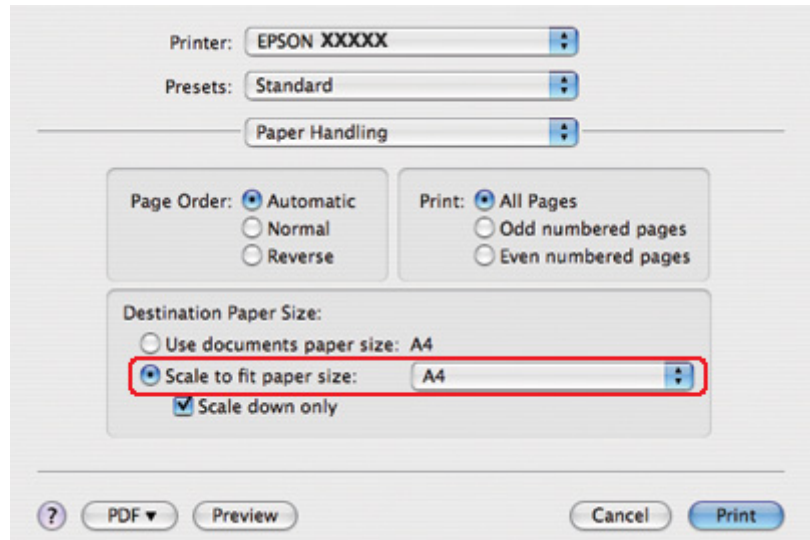

6. Açılan menüden **Paper Handling (Kağıt Kullanımı)** öğesini seçin.

- 7. Destination Paper Size (Hedef Kağıt Boyutu) olarak **Scale to fit paper size (Kağıt boyutuna sığdır)** ayarını seçin.
- 8. Açılan menüden uygun kağıt boyutunu seçin.

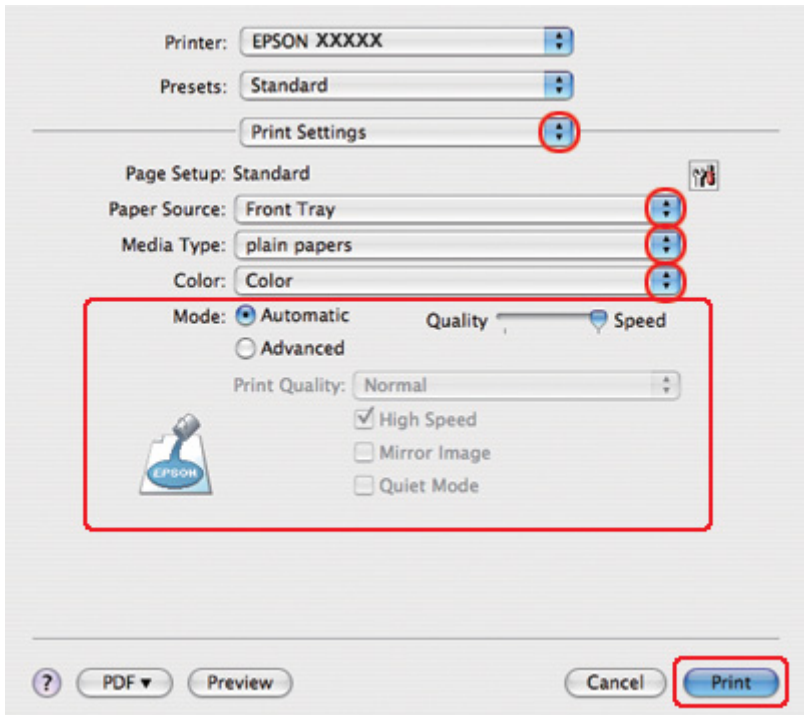

9. Açılan menüden **Print Settings (Yazdırma Ayarları)** öğesini seçin.

- 10. Yazdırmada kullanmak istediğiniz ayarları yapın. Print Settings (Yazdırma Ayarları) ile ilgili ayrıntılar için çevrimiçi yardıma bakın.
	- & Bkz. ["Doğru Kağıt Türünü Seçme" sayfa 34.](#page-33-0)

Yukarıdaki adımları tamamladıktan sonra bir test kopyası yazdırın ve tüm işi yazdırmadan önce sonuçları inceleyin.

# *Yaprak Başına Sayfa Yazdırma*

Pages Per Sheet (Yaprak Başına Sayfa Adedi) yazdırma ile tek bir yaprağa iki veya dört sayfa yazdırabilirsiniz.

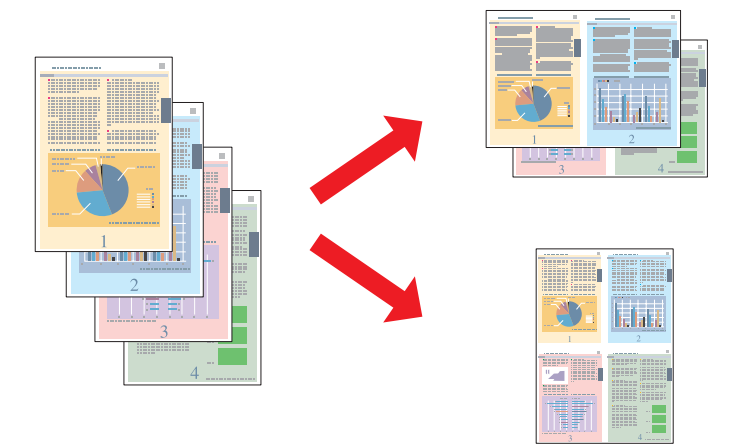

# *Windows için yazıcı ayarları*

1. Yazıcı ayarlarına girin.

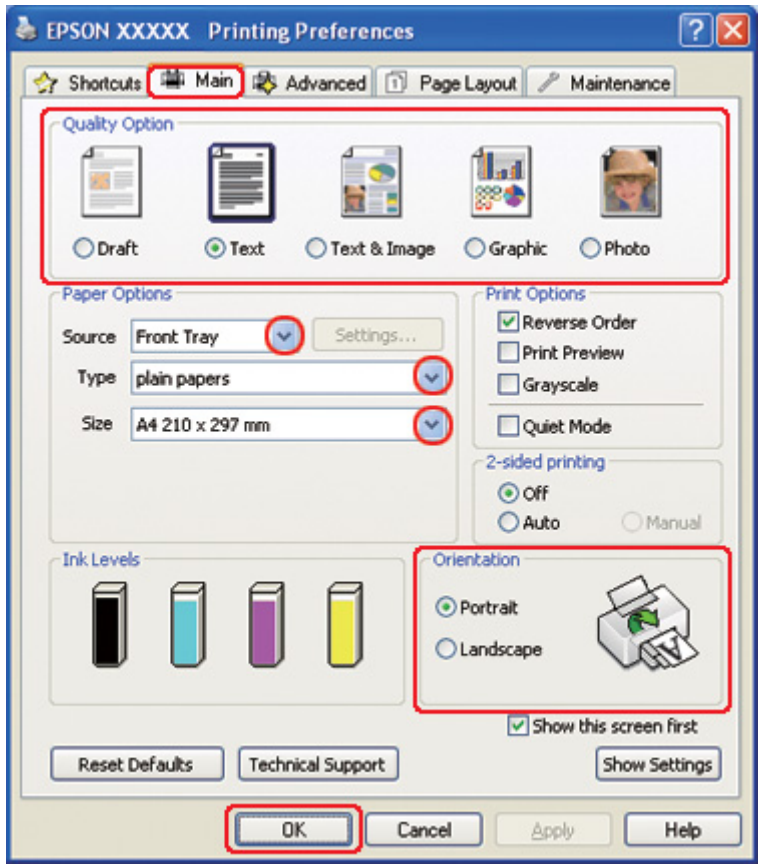

& Bkz. ["Windows için yazıcı sürücüsüne erişim" sayfa 16.](#page-15-0)

- 2. **Main (Ana)** sekmesini tıklatın ve aşağıdaki Quality Option (Kalite Seçeneği) ayarlarından birini seçin:
	- ❏ Düşük yazdırma kaliteli taslaklar için **Draft (Taslak)**
	- ❏ Salt metin içeren sayfalar için **Text (Metin)**
	- ❏ Görüntü ve metin bulunan yüksek kaliteli sayfalar için **Text & Image (Metin ve Görsel Öğeler)**
	- ❏ Yüksek kaliteli grafikler için **Graphic (Grafik)**
	- ❏ İyi kalite ve hız için **Photo (Fotoğraf)**
- 3. Source (Kaynak) ayarı olarak kağıt kaynağını seçin.
- 4. Uygun Type (Tür) ayarını seçin.
- & Bkz. ["Doğru Kağıt Türünü Seçme" sayfa 34.](#page-33-0)
- 5. Uygun Size (Boyut) ayarını seçin.
- 6. Çıktının yönünü değiştirmek için **Portrait (Dikey)** (boylamasına) ya da **Landscape (Yatay)** (enlemesine) seçeneğini seçin.
- 7. **Page Layout (Sayfa Yapısı)** sekmesini tıklatın, **Multi-Page (Çok sayfalı)** onay kutusunu işaretleyin, ardından **Pages per Sheet (Yaprak Başına Sayfa Adedi)** seçeneğini seçin.

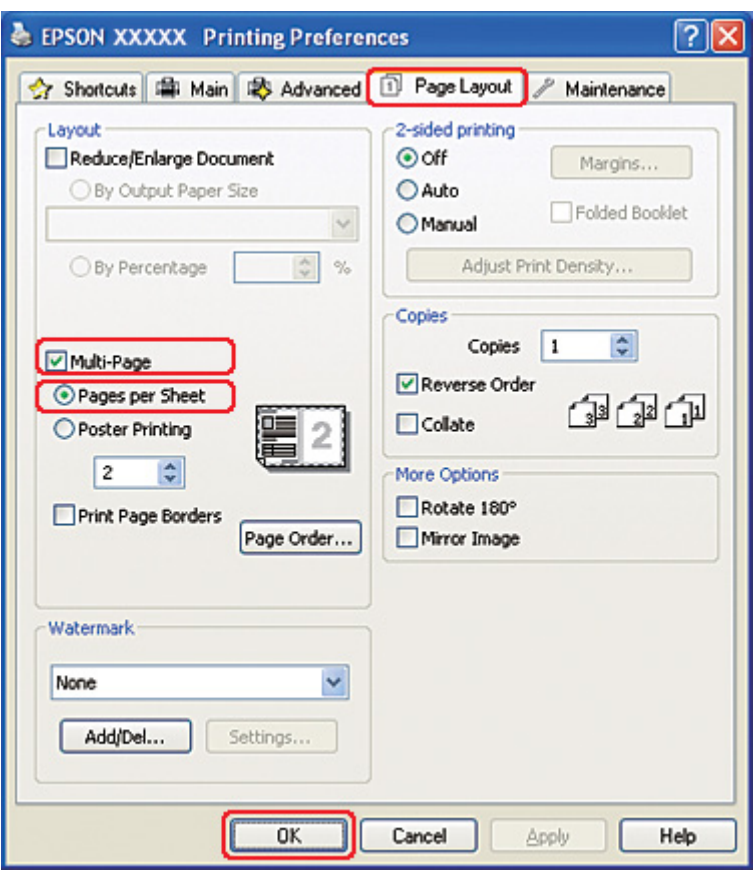

8. Pages per Sheet (Yaprak Başına Sayfa Adedi) yazdırma için aşağıdaki ayarlar arasından seçim yapın:

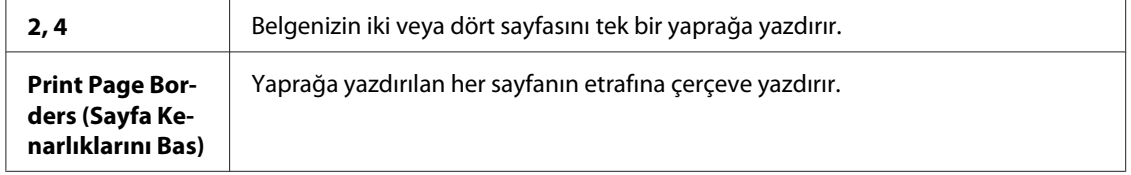

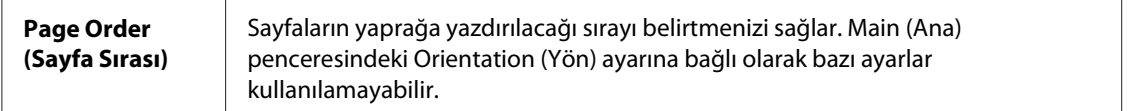

9. Yazıcı ayarları penceresini kapatmak için **OK (Tamam)** düğmesini tıklatın.

Yukarıdaki adımları tamamladıktan sonra bir test kopyası yazdırın ve tüm işi yazdırmadan önce sonuçları inceleyin.

# *Mac OS X 10.5 için yazıcı ayarları*

1. Print (Yazdır) iletişim kutusunu açın.

& Bkz. ["Mac OS X için yazıcı sürücüsüne erişim" sayfa 18](#page-17-0).

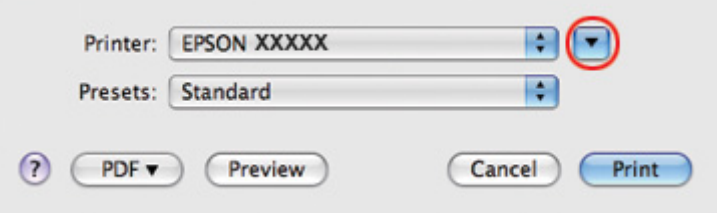

2. Bu iletişim kutusunu genişletmek için  $\nabla$  düğmesini tıklatın.

3. Kullandığınız yazıcıyı Printer (Yazıcı) ayarı olarak seçin ve ilgili ayarları yapın.

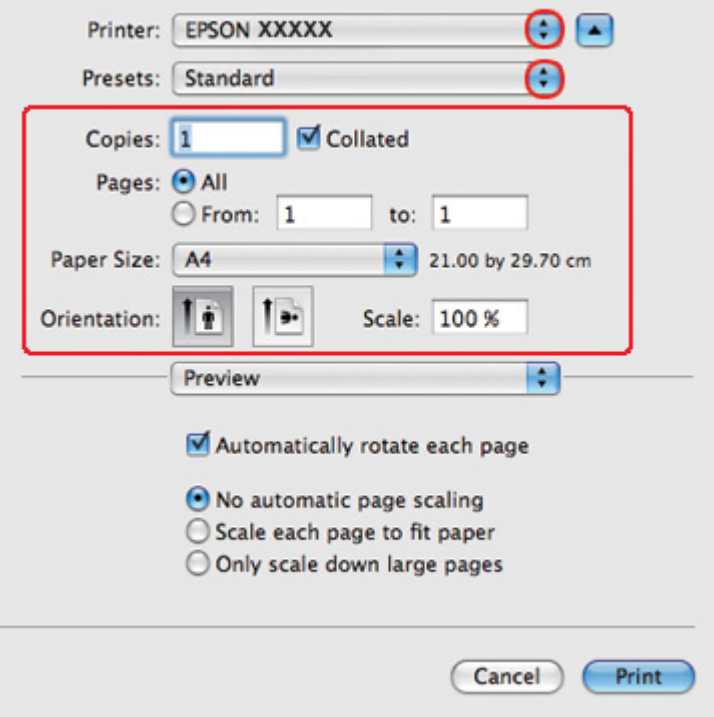

### *Not:*

*Uygulamanıza bağlı olarak, bu iletişim kutusundaki bazı öğeleri seçemeyebilirsiniz. Bu durumda uygulamanızın File (Dosya) menüsündeki Page Setup (Sayfa Yapısı) öğesini tıklatın ve uygun ayarları yapın.*

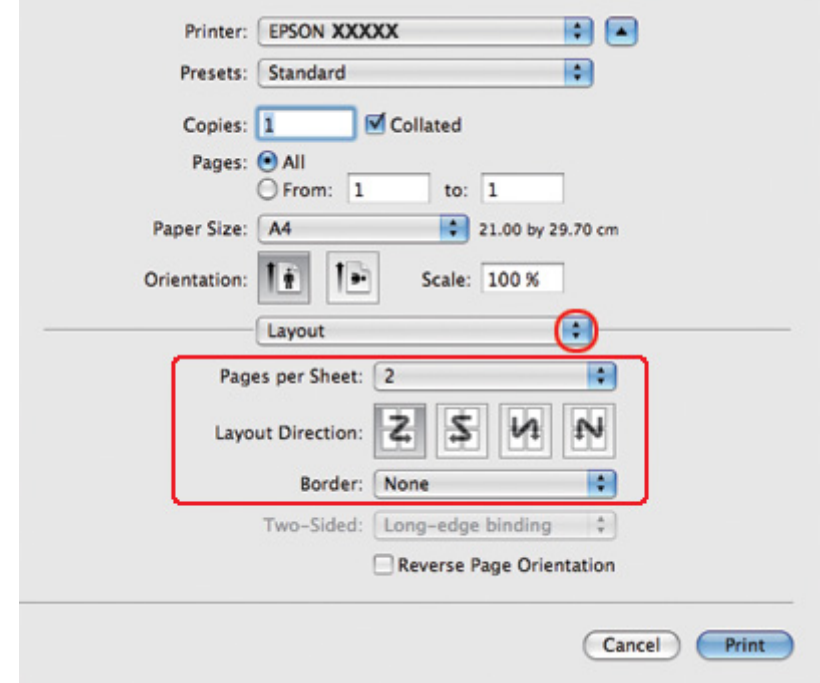

4. Açılan menüden **Layout (Düzen)** öğesini seçin.

5. Aşağıdaki ayarlar arasından seçim yapın:

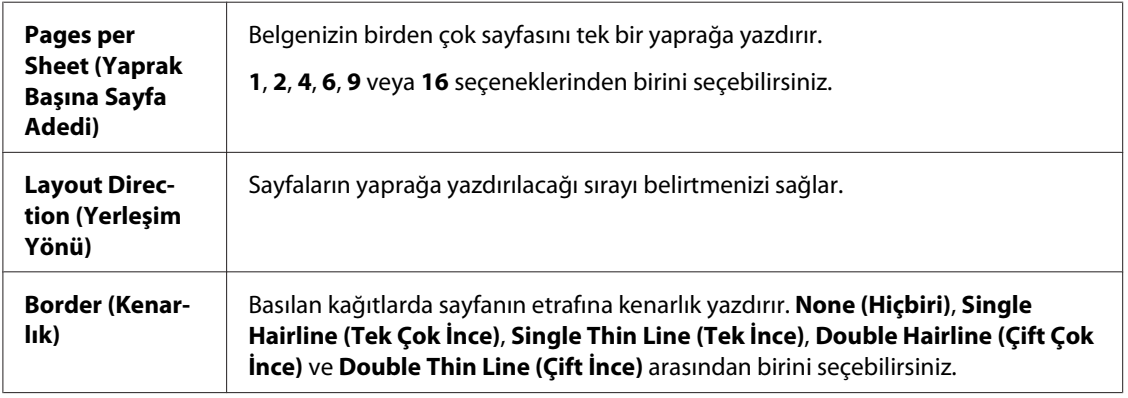

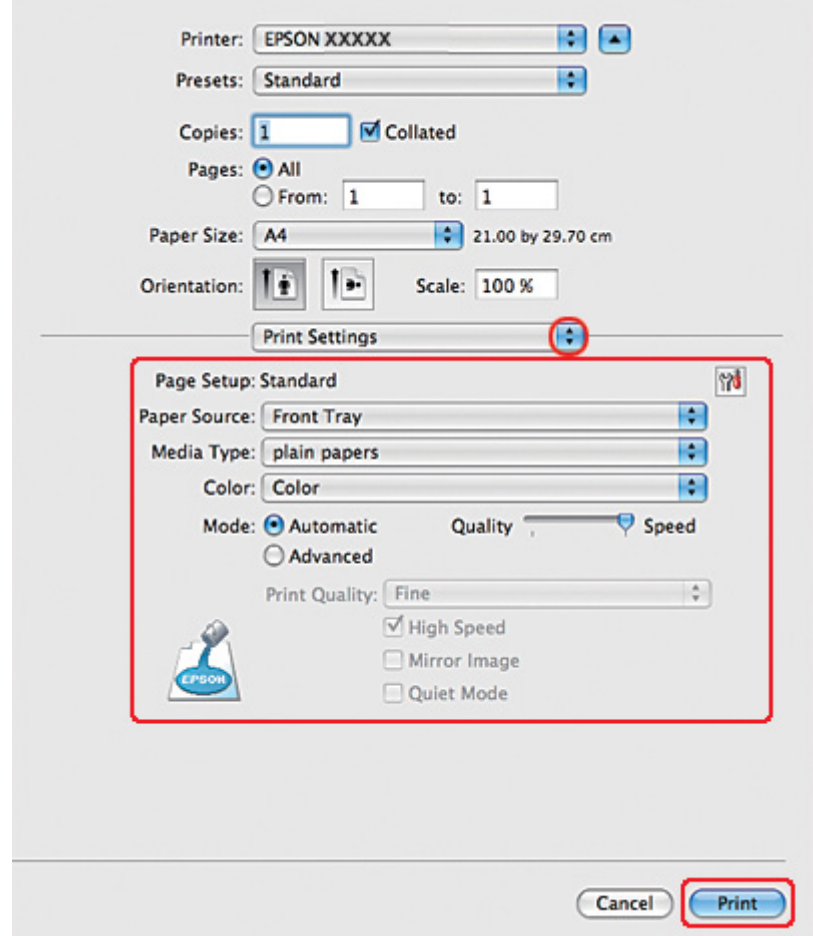

6. Açılan menüden **Print Settings (Yazdırma Ayarları)** öğesini seçin.

- 7. Yazdırmada kullanmak istediğiniz ayarları yapın. Print Settings (Yazdırma Ayarları) ile ilgili ayrıntılar için çevrimiçi yardıma bakın.
	- & Bkz. ["Doğru Kağıt Türünü Seçme" sayfa 34.](#page-33-0)

Yukarıdaki adımları tamamladıktan sonra bir test kopyası yazdırın ve tüm işi yazdırmadan önce sonuçları inceleyin.

# *Mac OS X 10.3 veya 10.4 için yazıcı ayarları*

1. Page Setup (Sayfa Yapısı) iletişim kutusunu açın.
& Bkz. ["Mac OS X için yazıcı sürücüsüne erişim" sayfa 18](#page-17-0).

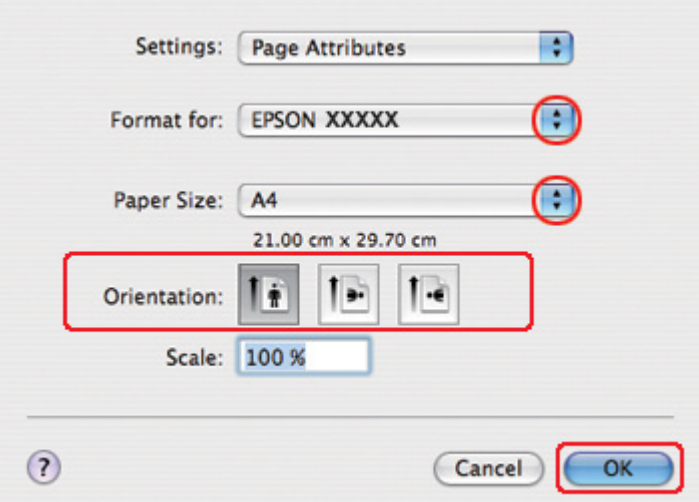

- 2. Kullandığınız yazıcıyı Format for (Biçim Hedefi) ayarı olarak seçin ve ilgili ayarları yapın.
- 3. Page Setup (Sayfa Yapısı) iletişim kutusunu kapatmak için **OK (Tamam)** düğmesini tıklatın.
- 4. Print (Yazdır) iletişim kutusunu açın.
	- & Bkz. ["Mac OS X için yazıcı sürücüsüne erişim" sayfa 18](#page-17-0).

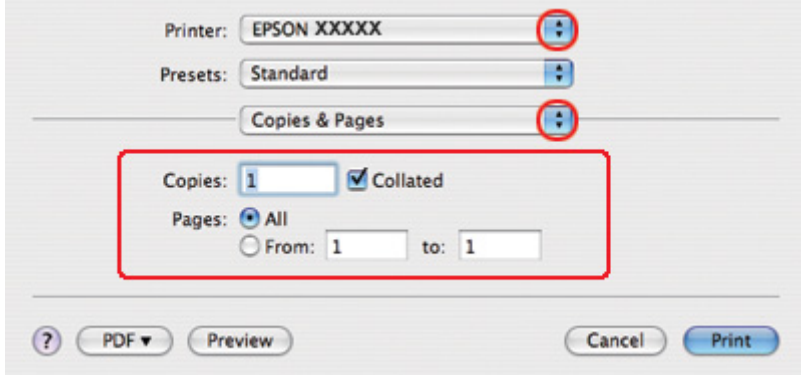

5. Kullandığınız yazıcıyı Printer (Yazıcı) ayarı olarak seçin, ardından Copies & Pages (Kopya Sayısı ve Sayfalar) ayarlarını yapın.

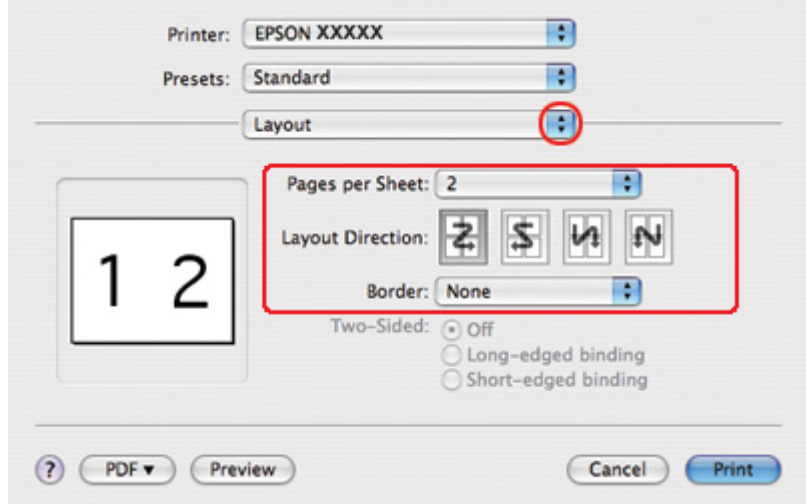

6. Açılan menüden **Layout (Düzen)** öğesini seçin.

7. Aşağıdaki ayarlar arasından seçim yapın:

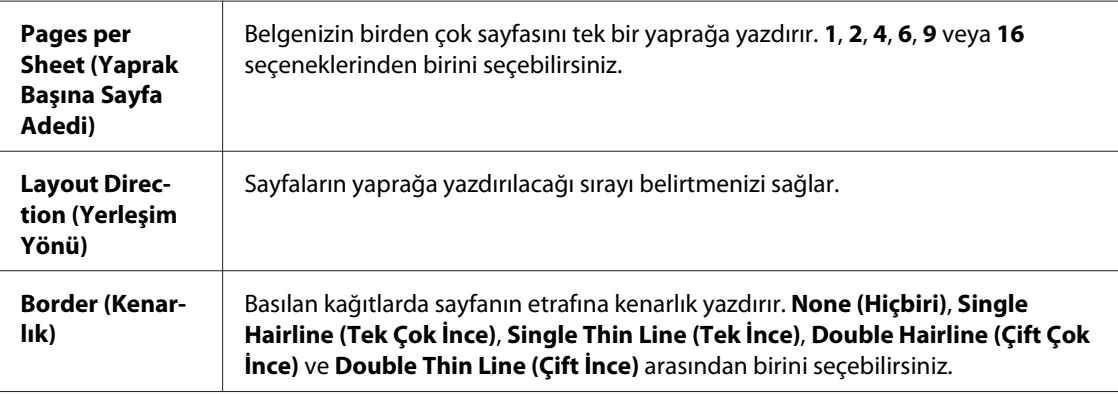

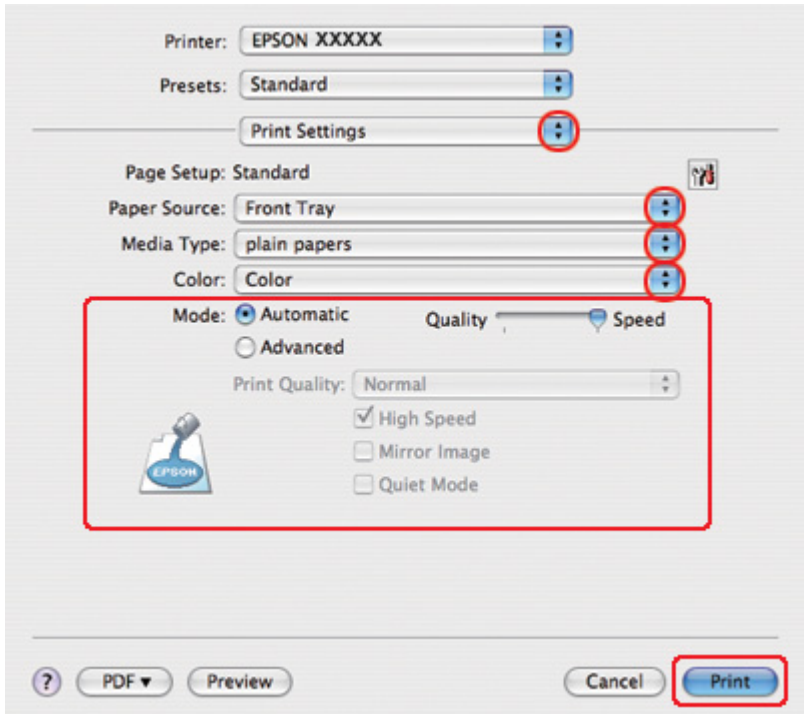

8. Açılan menüden **Print Settings (Yazdırma Ayarları)** öğesini seçin.

- 9. Yazdırmada kullanmak istediğiniz ayarları yapın. Print Settings (Yazdırma Ayarları) ile ilgili ayrıntılar için çevrimiçi yardıma bakın.
	- & Bkz. ["Doğru Kağıt Türünü Seçme" sayfa 34.](#page-33-0)

Yukarıdaki adımları tamamladıktan sonra bir test kopyası yazdırın ve tüm işi yazdırmadan önce sonuçları inceleyin.

# *Poster Yazdırma (yalnızca Windows için)*

Poster yazdırma, bir sayfayı birçok kağıt yaprağını kaplayacak biçimde büyüterek poster boyutunda görüntüler yazdırmanızı sağlar.

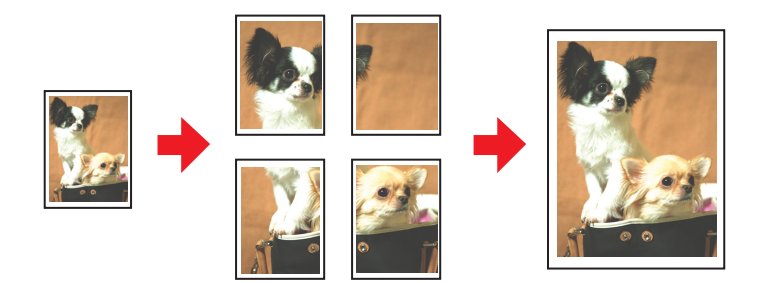

# *Yazıcı ayarları*

1. Yazıcı ayarlarına girin.

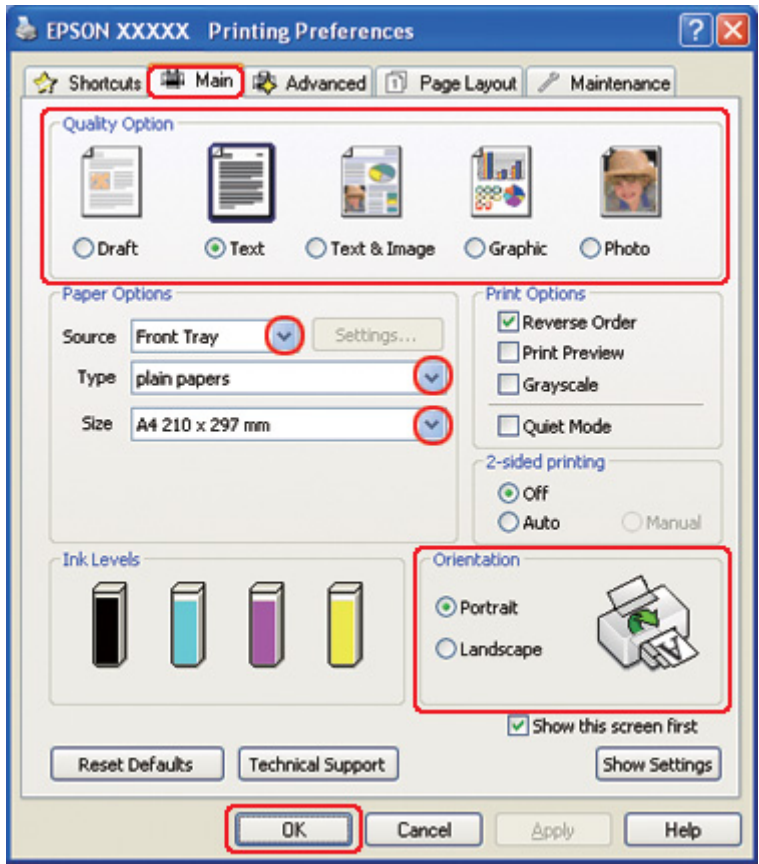

& Bkz. ["Windows için yazıcı sürücüsüne erişim" sayfa 16.](#page-15-0)

- 2. **Main (Ana)** sekmesini tıklatın ve aşağıdaki Quality Option (Kalite Seçeneği) ayarlarından birini seçin:
	- ❏ Düşük yazdırma kaliteli taslaklar için **Draft (Taslak)**
	- ❏ Salt metin içeren belgeler için **Text (Metin)**
	- ❏ Görüntü ve metin bulunan yüksek kaliteli sayfalar için **Text & Image (Metin ve Görsel Öğeler)**
	- ❏ Yüksek kaliteli grafikler için **Graphic (Grafik)**
	- ❏ İyi kalite ve hız için **Photo (Fotoğraf)**
- 3. Source (Kaynak) ayarı olarak kağıt kaynağını seçin.
- 4. Uygun Type (Tür) ayarını seçin.
- & Bkz. ["Doğru Kağıt Türünü Seçme" sayfa 34.](#page-33-0)
- 5. Uygun Size (Boyut) ayarını seçin.
- 6. Çıktının yönünü değiştirmek için **Portrait (Dikey)** (boylamasına) ya da **Landscape (Yatay)** (enlemesine) seçeneğini seçin.
- 7. **Page Layout (Sayfa Yapısı)** sekmesini tıklatın, **Multi-Page (Çok sayfalı)** seçeneğini, ardından **Poster Printing (Poster Baskısı)** seçeneğini seçin. **2x1**, **2x2**, **3x3** ya da **4x4** seçeneğini seçmek için aşağı ya da yukarı oku tıklatın.

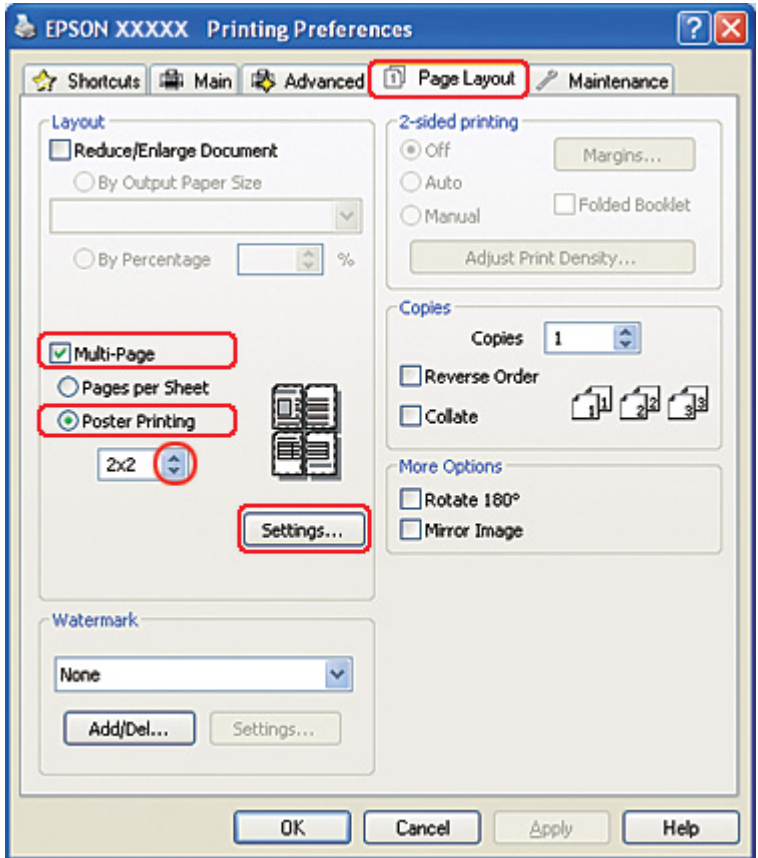

8. Posterinizin yazdırılma yolunu ayarlamak için **Settings (Ayarlar)** düğmesini tıklatın. Poster Settings (Poster Ayarları) penceresi açılır.

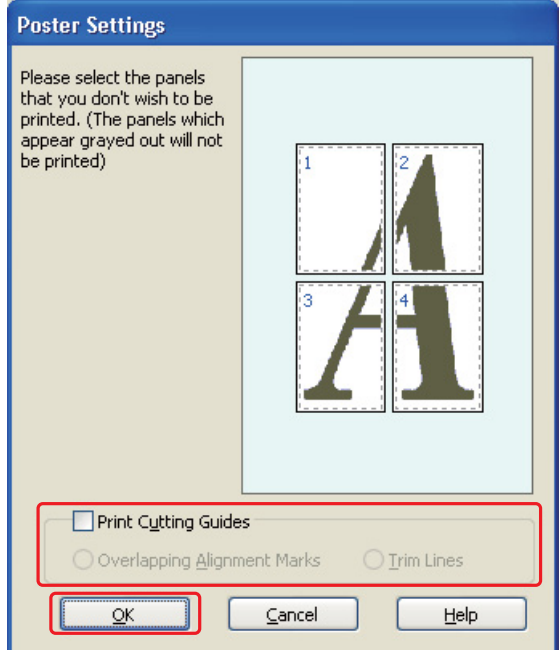

9. Aşağıdaki ayarları yapın:

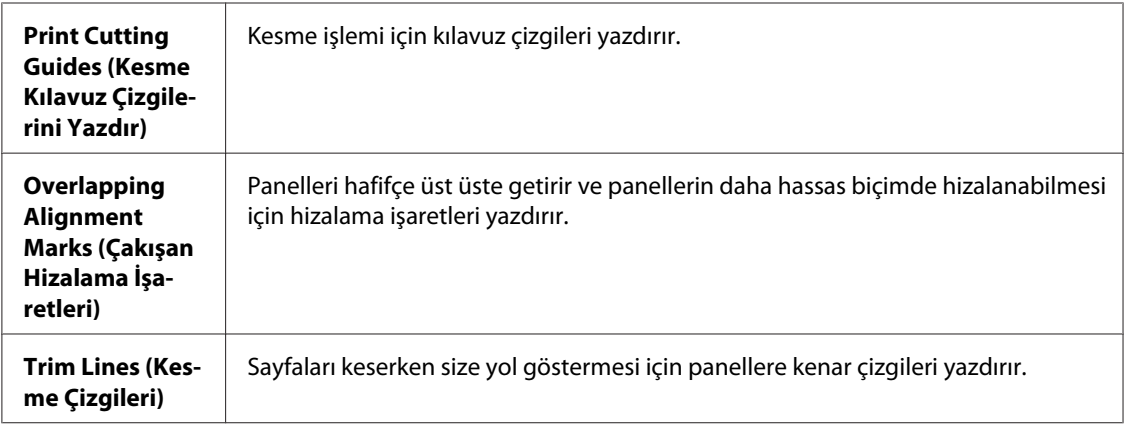

#### *Not:*

*Tüm posteri yazdırmadan yalnızca birkaç paneli yazdırmak isterseniz, yazdırmayı istemediğiniz panelleri tıklatın.*

10. Poster Settings (Poster Ayarları) penceresini kapatmak için **OK (Tamam)** düğmesini tıklatın.

Yukarıdaki adımları tamamladıktan sonra bir test kopyası yazdırın ve tüm işi yazdırmadan önce sonuçları inceleyin. Sonra yönergeleri izleyin.

 $\blacktriangleright$  Bkz. "Çıktılarınızla nasıl poster yapılır" sayfa 116.

# *Çıktılarınızla nasıl poster yapılır*

Aşağıda, Poster Printing (Poster Yazdırma) altında **2x2** seçilip, Print Cutting Guides (Kesme KıIavuz Çizgilerini Yazdır) ayarı olarak **Overlapping Alignment Marks (Çakışan Hizalama İşaretleri)** seçeneğiyle hazırlanan bir örnek verilmektedir.

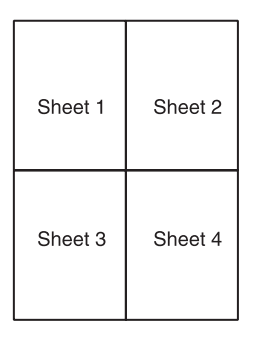

1. Yaprak 1'in kenar boşluğunu, üstteki ve alttaki çarpı işaretlerinin ortasından geçen dikey bir çizgi boyunca kesin:

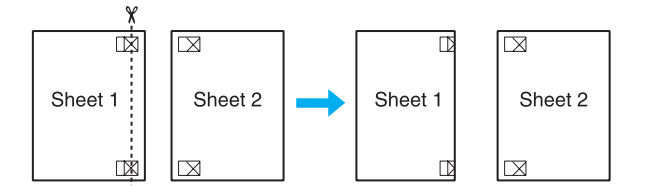

2. Yaprak 1'in kenarını Yaprak 2'nin üzerine yerleştirin ve çarpı işaretlerini hizaladıktan sonra iki sayfayı arkadan geçici olarak bantlayın:

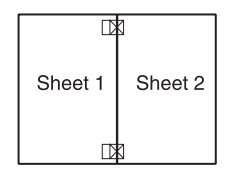

3. Bantla birbirine yapıştırılan sayfaları, hizalama işaretleri boyunca dikey bir çizgiyle ikiye kesin (bu defa, çarpı işaretlerinin solundaki bir çizgi):

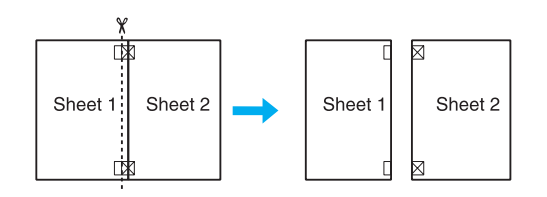

4. Hizalama işaretlerini kullanarak kağıt kenarlarını hizalayın ve sayfaları arkadan bantlayarak birleştirin:

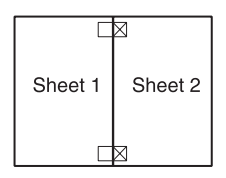

- 5. Yaprak 3 ve 4'ü birlikte bantlamak için 1. adımdan 4. adıma kadar olan yönergeleri yineleyin.
- 6. Kağıtların üst ve alt kenarlarını bantlamak için 1. adımdan 4. adıma kadar verilen yönergeleri yineleyin:

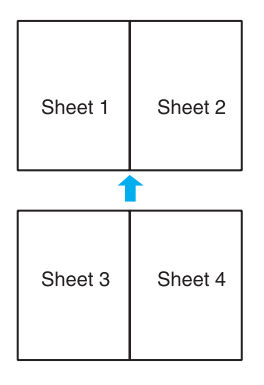

7. Kalan kenar boşluklarını kesin.

# *Filigran Yazdırma (yalnızca Windows için)*

Watermark (Filigran) yazdırma, belgenize metin tabanlı ya da görüntü tabanlı bir filigran yazdırmanızı sağlar.

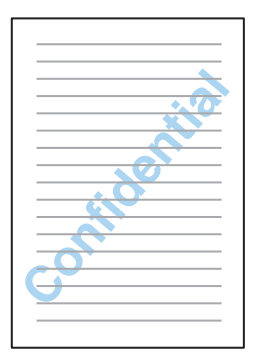

# *Filigran yazdırma*

1. Yazıcı ayarlarına girin.

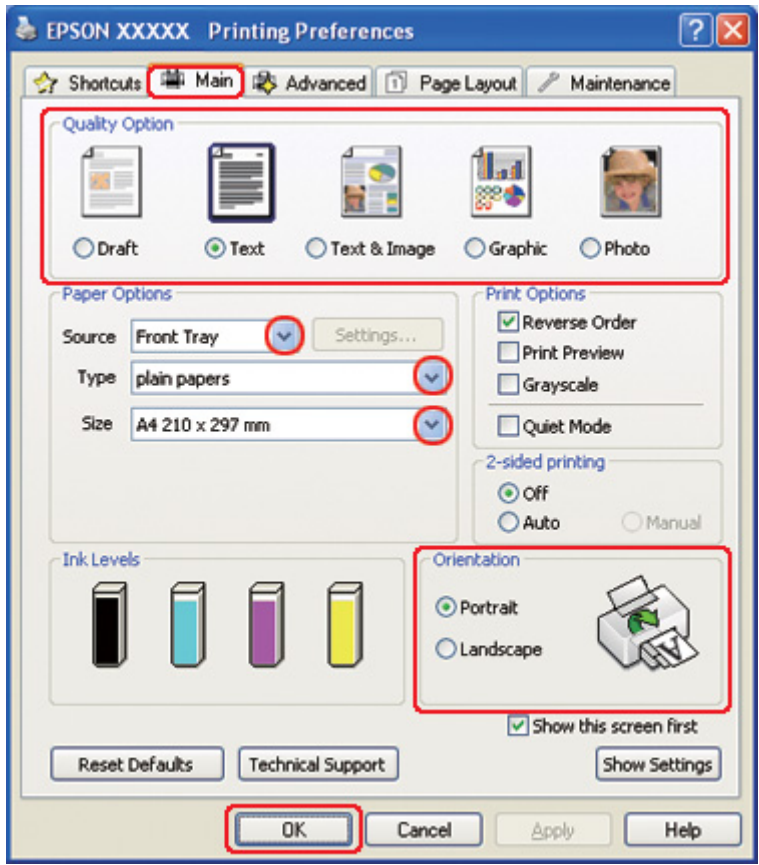

& Bkz. ["Windows için yazıcı sürücüsüne erişim" sayfa 16.](#page-15-0)

- 2. **Main (Ana)** sekmesini tıklatın ve aşağıdaki Quality Option (Kalite Seçeneği) ayarlarından birini seçin:
	- ❏ Düşük yazdırma kaliteli taslaklar için **Draft (Taslak)**
	- ❏ Yüksek metin kaliteli, salt metinli belgeler için **Text (Metin)**
	- ❏ Görüntü ve metin bulunan yüksek kaliteli belgeler için **Text & Image (Metin ve Görsel Öğeler)**
- 3. Source (Kaynak) ayarı olarak kağıt kaynağını seçin.
- 4. Uygun Type (Tür) ayarını seçin.
	- & Bkz. ["Doğru Kağıt Türünü Seçme" sayfa 34.](#page-33-0)
- 5. Uygun Size (Boyut) ayarını seçin.
- 6. Çıktının yönünü değiştirmek için **Portrait (Dikey)** (boylamasına) ya da **Landscape (Yatay)** (enlemesine) seçeneğini seçin.
- 7. **Page Layout (Sayfa Yapısı)** sekmesini tıklatın, Watermark (Filigran) listesinden istediğiniz filigranı seçin, sonra **Settings (Ayarlar)** öğesini tıklatın.

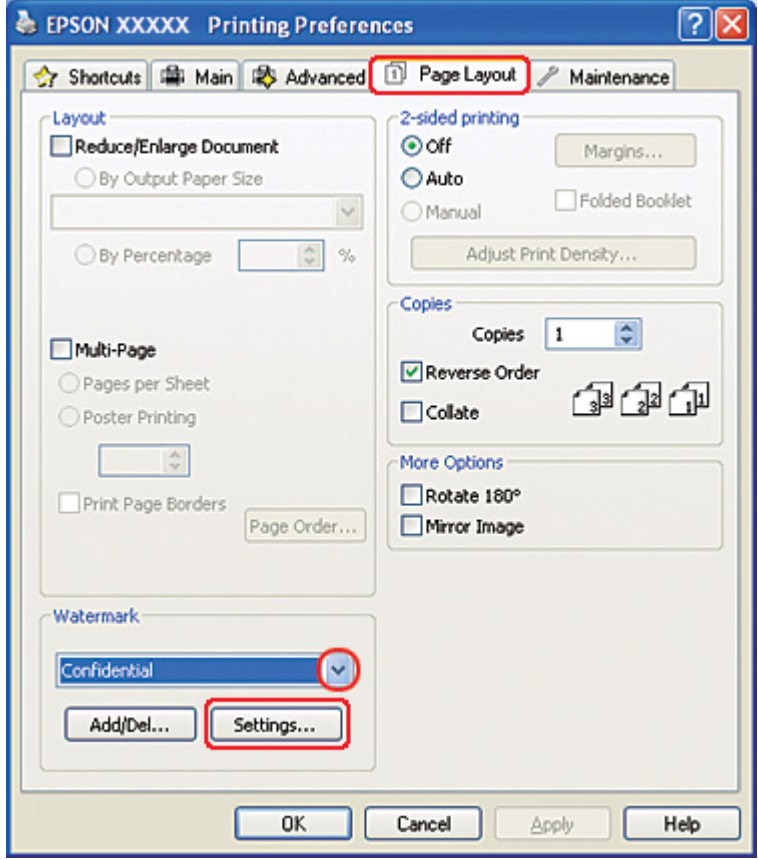

Kendi filigranınızı oluşturmak isterseniz aşağıdaki yönergelere bakın.

& Bkz. ["Kendi filigranınızı oluşturma" sayfa 121](#page-120-0).

<span id="page-120-0"></span>8. Filigran için istediğiniz ayarları belirleyin. Filigranın konumunu ve boyutunu, görüntüyü önizleme penceresine sürükleyerek değiştirebilirsiniz.

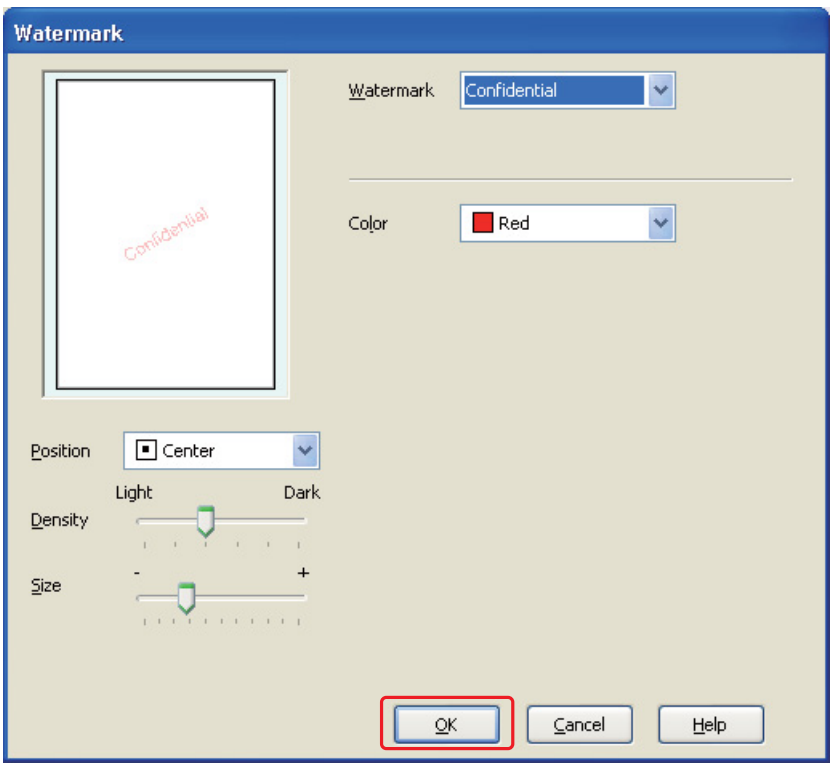

- 9. Page Layout (Sayfa Yapısı) penceresine dönmek için **OK (Tamam)** düğmesini tıklatın.
- 10. Yazıcı ayarları penceresini kapatmak için **OK (Tamam)** düğmesini tıklatın.

Yukarıdaki adımları tamamladıktan sonra bir test kopyası yazdırın ve tüm işi yazdırmadan önce sonuçları inceleyin.

## *Kendi filigranınızı oluşturma*

Watermark (Filigran) listesine, kendi metin tabanlı ya da görüntü tabanlı filigranlarınızı ekleyebilirsiniz.

1. Page Layout (Sayfa Yapısı) penceresinde Watermark (Filigran) seçeneği altındaki **Add/Del (Ekle/ Sil)** düğmesini tıklatın. Aşağıdaki pencere açılır.

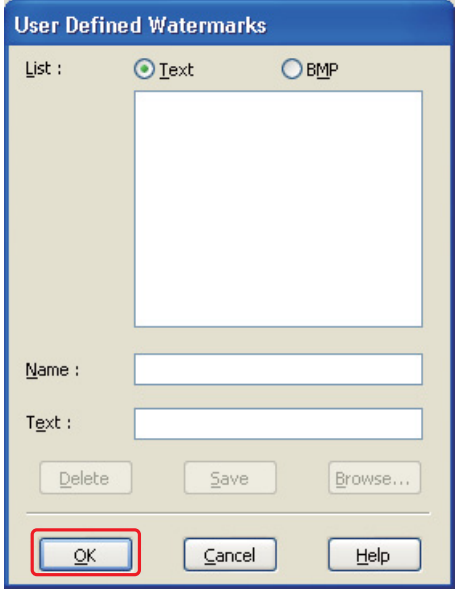

- 2. Aşağıdakilerden birini yapın:
	- ❏ Bir görüntü dosyasını filigran olarak kullanmak için, **BMP** seçeneğini seçin. Kullanmak istediğiniz bitmap dosyasının yerini bulmak için **Browse (Gözat)** düğmesini tıklatın ve sonra **Open** düğmesini tıklatın. Name (Ad) metin kutusuna filigranınız için bir ad yazın ve **Save (Kaydet)** düğmesini tıklatın.
	- ❏ Metin tabanlı bir filigran oluşturmak için **Text (Metin)** seçeneğini seçin. Metninizi Text (Metin) kutusuna yazın. Bu metin aynı zamanda filigranınızın adı olarak da kullanılacaktır. Filigran adını değiştirmek isterseniz, Name (Ad) metin kutusuna yeni bir ad yazın ve **Save (Kaydet)** düğmesini tıklatın.
- 3. Page Layout (Sayfa Yapısı) penceresine dönmek için **OK (Tamam)** düğmesini tıklatın.

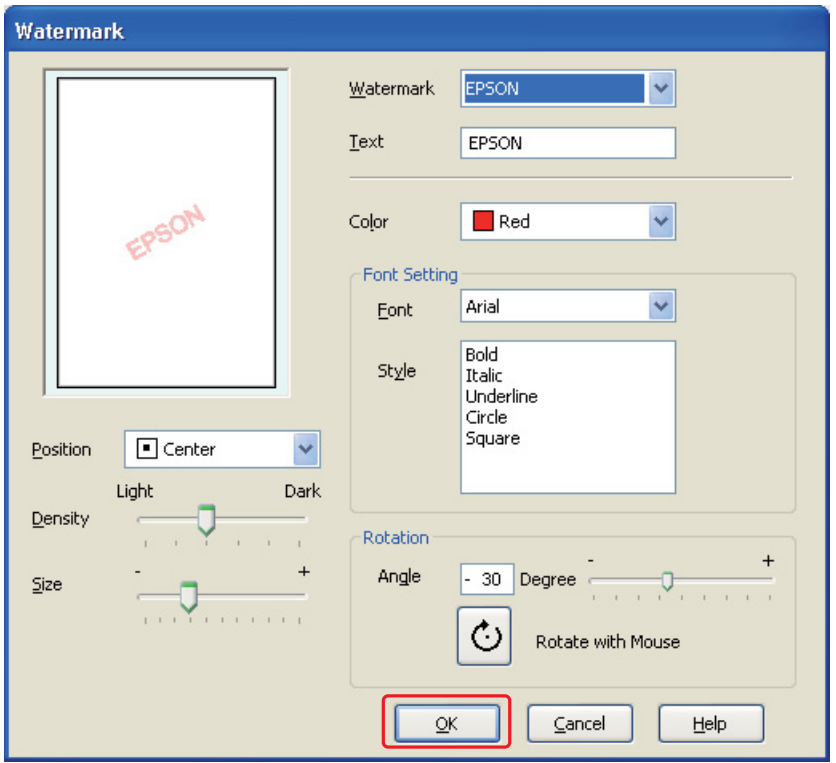

4. **Settings (Ayarlar)**'ı tıklatın. Aşağıdaki pencere açılır:

- 5. Watermark (Filigran) listesinde doğru filigranın seçildiğinden emin olun, daha sonra Color (Renk), Position (Konum), Density (Yoğunluk), Size (Boyut), Font (Yazı Tipi), Style (Stil) ve Angle (Açı) ayarlarını seçin. (Ayrıntılar için çevrimiçi yardıma bakın.) Ayarlarınız önizleme penceresine yansıtılacaktır.
- 6. Ayarları tamamladığınızda **OK (Tamam)** düğmesini tıklatın.

# Bölüm 5 *Kontrol Panelinin Kullanılması*

# *Giriş*

Yazıcı kontrol panelini kullanarak sarf malzemelerinin durumlarını kontrol etmenize, durum sayfalarını yazdırmanıza ve yazıcı ayarlarını yapmanıza imkan veren çeşitli menülere erişebilirsiniz. Bu kısımda kontrol panelinin kullanımı anlatılmaktadır.

Yazıcı kontrol paneli 7 düğme, 3 ışık ve bir likit kristal ekran (LCD)'dan oluşmaktadır.

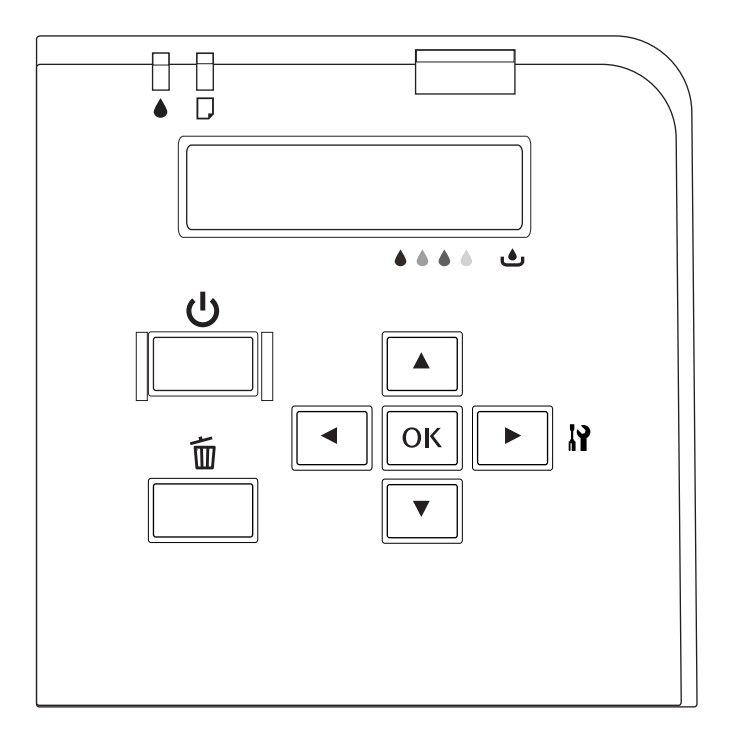

# *Düğmeler ve ışıklar*

Aşağıdaki tabloda kontrol panelindeki düğmelerin işlevleri anlatılmaktadır.

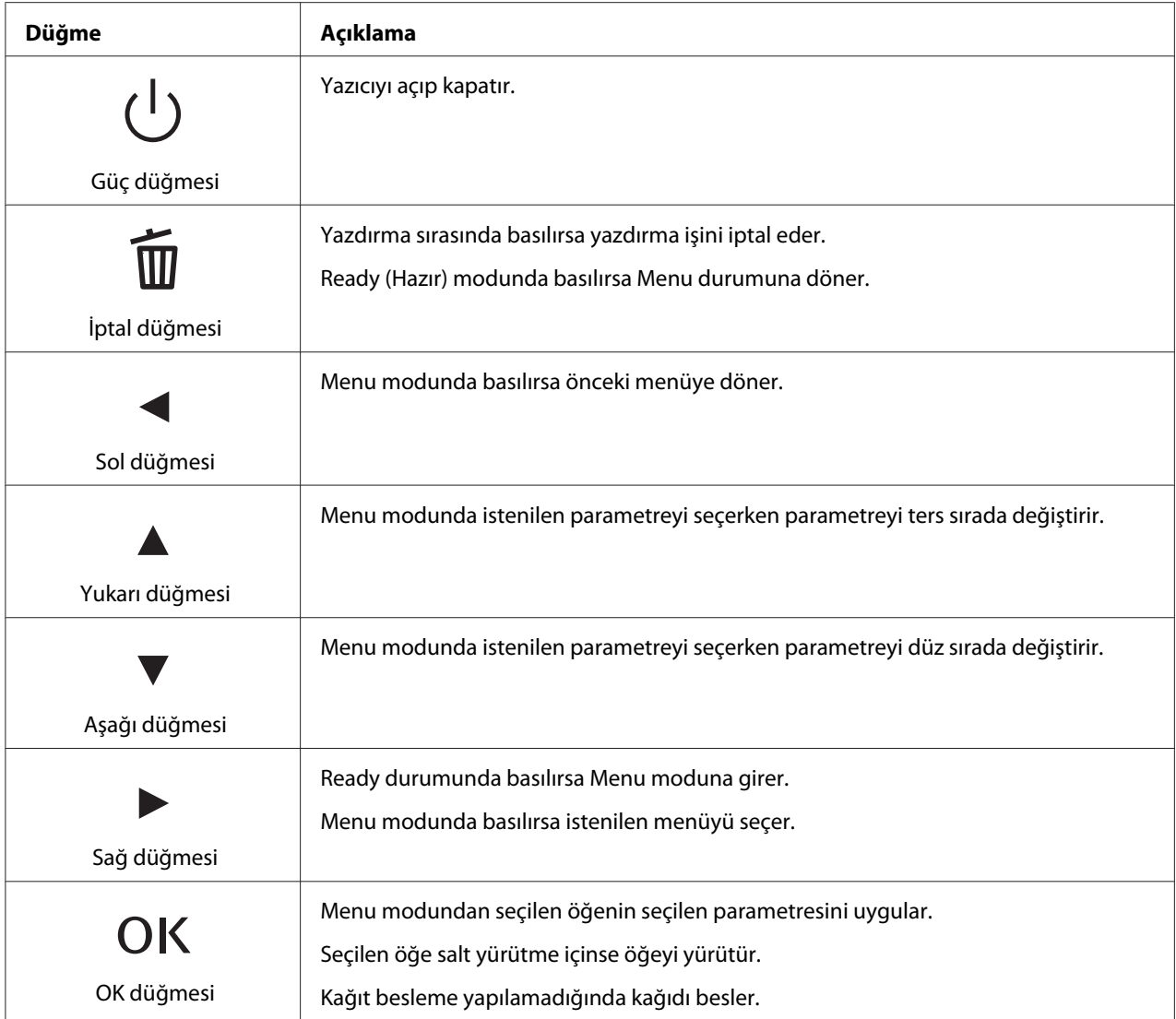

Aşağıdaki tabloda kontrol panelindeki ışıkların anlamları anlatılmaktadır. Işıklar, yazıcı durumunu görmenize ve oluşması durumunda hata türünü öğrenmenize imkan verir.

<span id="page-125-0"></span>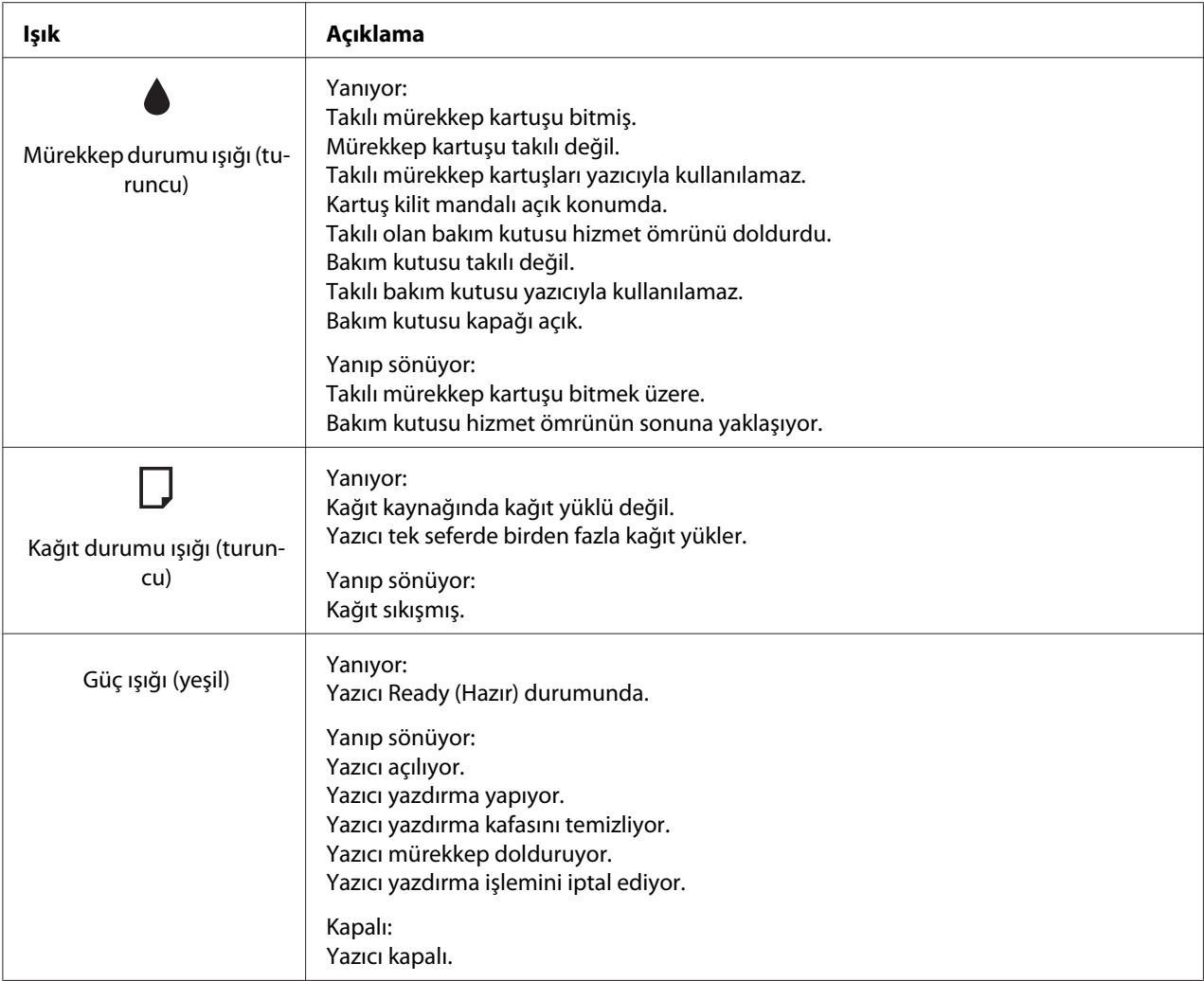

# *LCD üzerindeki simgeler*

Bu kısımda LCD ekranda görüntülenen simgelerin anlamları açıklanmaktadır.

Aşağıdaki tabloda mürekkep kartuşu durum simgesinin anlamı anlatılmaktadır.

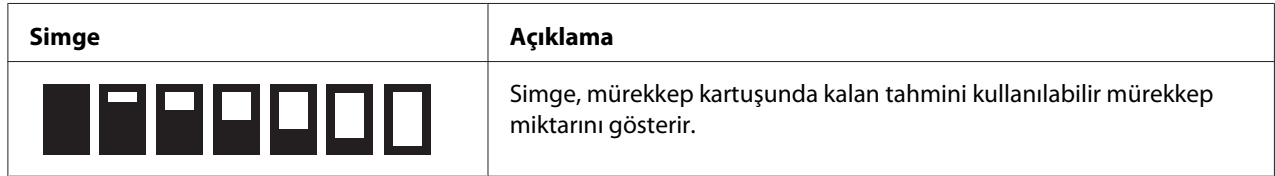

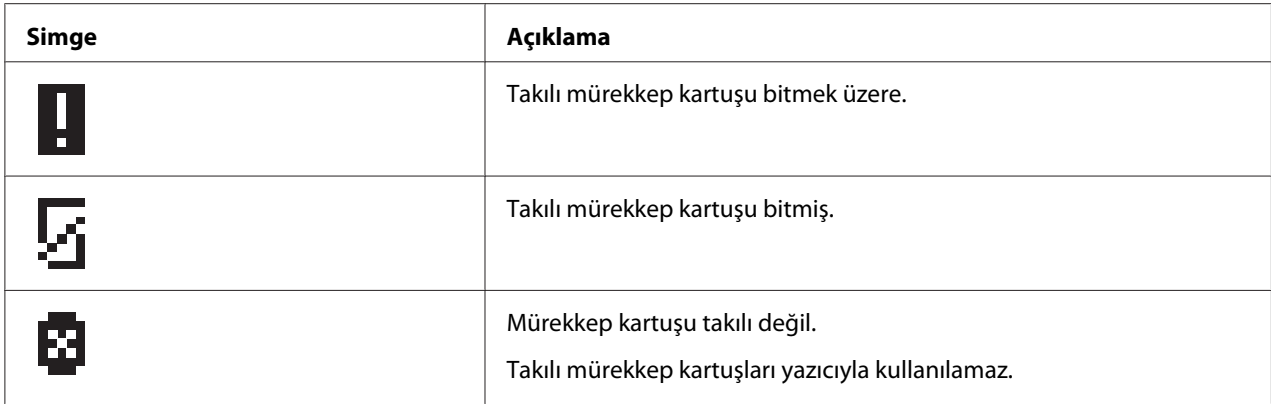

Aşağıdaki tabloda bakım kutusu durum simgesinin anlamı anlatılmaktadır.

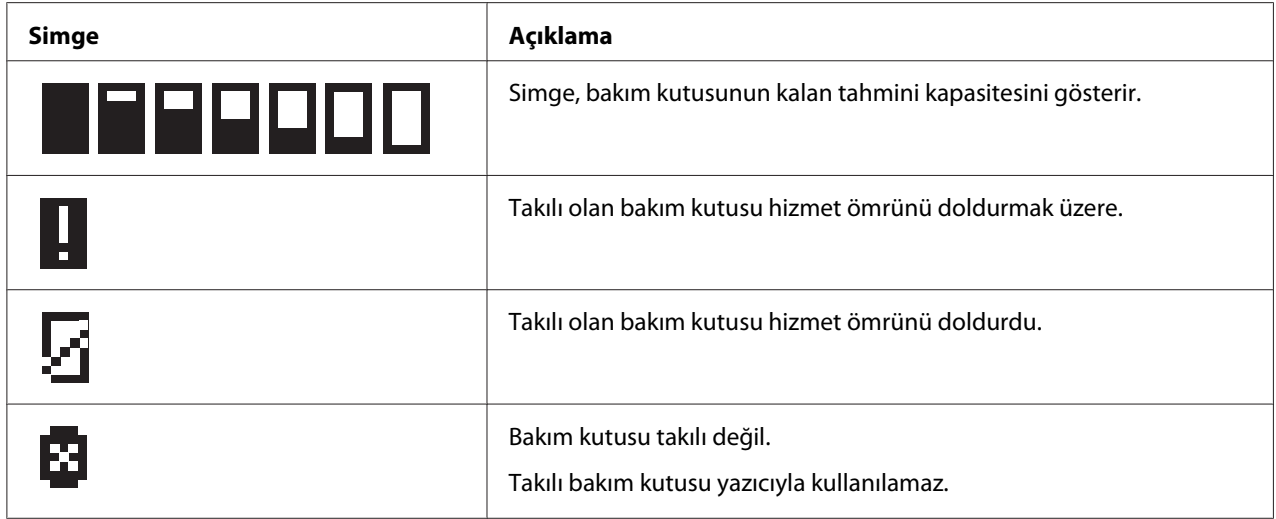

# *Kontrol paneli menülerine erişim*

Bu kısımda Menu moduna giriş ve kontrol panelindeki düğmelerle ayar yapılması anlatılmaktadır.

#### *Not:*

- ❏ *Menu modundan çıkmak ve Ready (Hazır) durumuna dönmek istediğinizde* + *Cancel (İptal) düğmesine basın.*
- ❏ *Önceki adıma dönmek için* l *Left (Sol) düğmesine basın.*
- 1. LCD ekranda READY belirdiğini kontrol edin ve ardından ▶ Right (Sağ) düğmesine basın. LCD ekranda ilk menü görüntülenir.

LCD ekranda ENTER PASSWORD görünürse, parolayı girin. Bkz. ["Parola girilmesi" sayfa 136](#page-135-0).

- 2. Menüler arasında gezinmek için ▼ Aşağı veya ▲ Yukarı düğmesine basın.
- 3. İstenilen menüyü seçmek için **OK (Tamam)** veya r **Right (Sağ)** düğmesine basın. LCD ekranda ilk öğe görüntülenir.
- 4. Öğeler arasında gezinmek için **▼ Aşağı** veya ▲ **Yukarı** düğmesine basın.
- 5. İstenilen öğeyi seçmek için **OK (Tamam)** veya r **Right (Sağ)** düğmesine basın. LCD ekranda ilk parametre görüntülenir.
- 6. Parametreler arasında gezinmek için ▼ Aşağı veya ▲ Yukarı düğmesine basın.
- 7. Seçilen parametreyi kaydetmek için **OK (Tamam)** düğmesine basın. Parametre salt yürütme içinse öğe işlevini yürütmek için **OK (Tamam)** düğmesine basın.

Yürütme sonunda yazıcı önceki menüye döner.

8.  $\bar{m}$  **Cancel (İptal)** düğmesine basın. Yazıcı Ready (Hazır) durumuna döner.

# *Kontrol paneli menü listesi*

Bu kısımda menüdeki her öğenin parametresi anlatılmaktadır.

### *Yazıcı ayarları menüsü*

Bu menüyü kullanarak temel yazıcı ayarlarını yapabilirsiniz.

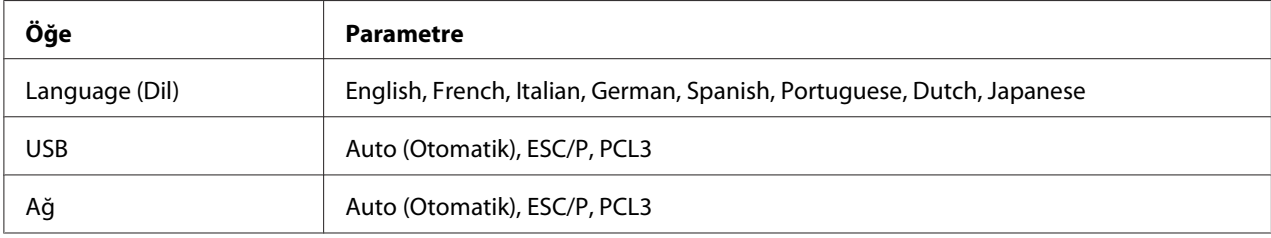

#### **Language (Dil)**

LCD ekranda gösterilen dili seçebilirsiniz.

### **USB**, **Ağ**

Bağlantı noktası için yazıcı kontrol dilini seçebilirsiniz.

## *Test baskısı menüsü*

Bu menüyü kullanarak test baskısına ilişkin ayarları yapabilirsiniz.

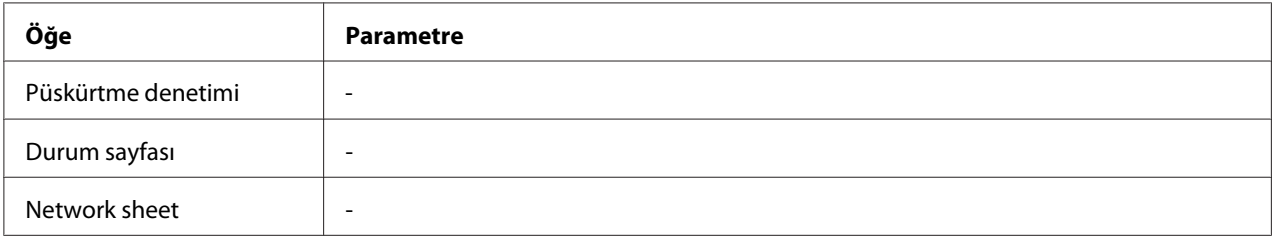

#### **Püskürtme denetimi**

Her bir mürekkep kartuşu için yazdırma kafası püskürtme kanalı kontrol desenini yazdırabilirsiniz. Yazdırma sonuçlarını kullanarak püskürtme kanallarının düzgün mürekkep püskürtüp püskürtmediğini kontrol edebilirsiniz.

& Bkz. ["Yazdırma Kafası Püskürtme Uçlarını Kontrol Etme" sayfa 155](#page-154-0).

#### **Durum sayfası**

Mevcut yazıcı durumunu yazdırabilirsiniz.

& Bkz. ["Durum sayfasının yazdırılması" sayfa 135.](#page-134-0)

#### **Network sheet**

Ağ arayüzünün mevcut ayarlarını yazdırabilirsiniz.

### *Yazıcı durumu menüsü*

Bu menüyü kullanarak mevcut yazıcı durumunu kontrol edebilirsiniz.

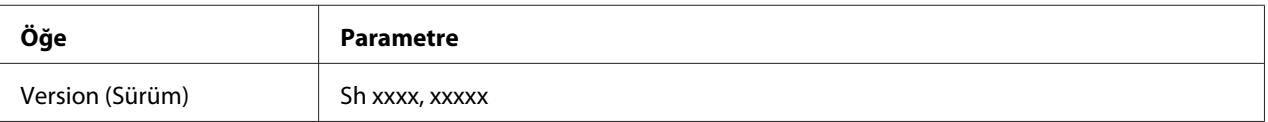

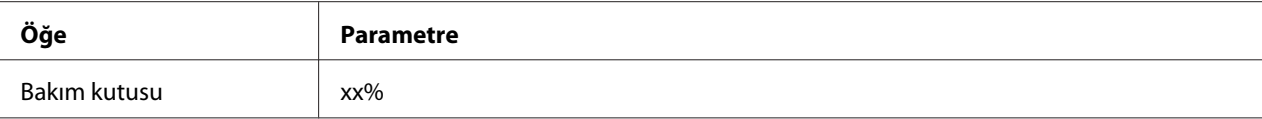

#### **Version (Sürüm)**

Donanım yazılımı sürümünü kontrol edebilirsiniz.

#### **Bakım kutusu**

Bakım kutusunun kalan tahmini kapasitesini görebilirsiniz.

# *Bakım menüsü*

Bu menüyü kullanarak bakıma ilişkin ayarları yapabilirsiniz.

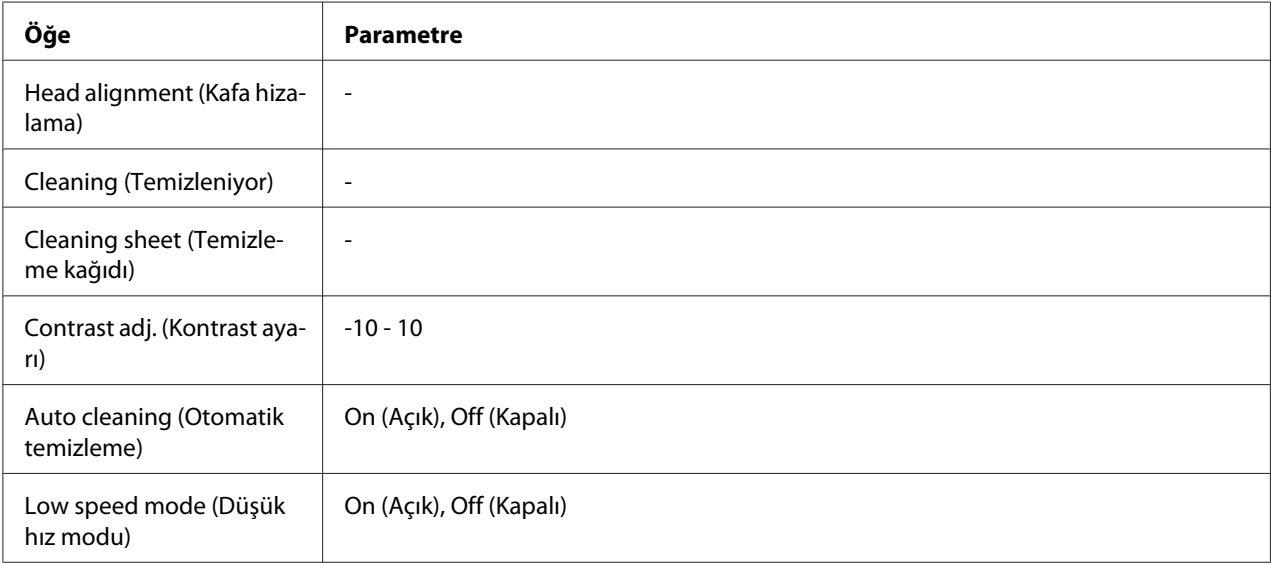

#### **Head alignment (Kafa hizalama)**

Kafa hizalama test deseni yazdırabilirsiniz. Yazdırma sonuçlarını kullanarak kafa hizalamasını ayarlayabilirsiniz.

#### **Cleaning (Temizleniyor)**

Yazdırma kafasını temizleyebilirsiniz. Temizlemeden önce ayrıca püskürtme kanalı kontrol deseni yazdırabilirsiniz.

#### **Cleaning sheet (Temizleme kağıdı)**

Yazıcının içindeki makaraları temizleyebilirsiniz.

#### **Contrast adj. (Kontrast ayarı)**

LCD ekranın kontrastını ayarlayabilirsiniz. Kontrast ayarını yapmak için u **Yukarı** veya d **Aşağı** düğmesine basın.

#### **Auto cleaning (Otomatik temizleme)**

Bu yazıcı bir desen yazdırmaksızın yazdırma kafası püskürtme kanallarını otomatik olarak kontrol eder ve kanallar tıkalı ise temizler. Yazdırma kafası püskürtme kanalları kontrol edilirken tüm kartuşlardan bir miktar mürekkep harcanır.

Bu işlevi Off (Kapalı) veya On (Açık) olarak ayarlayabilirsiniz.

#### **Low speed mode (Düşük hız modu)**

Bu işlev yazdırma kafası püskürtme kanallarının tıkanmasını önleyebilir.

Bu işlevi Off (Kapalı) veya On (Açık) olarak ayarlayabilirsiniz.

## *Ağ ayarları menüsü*

Bu menüyü kullanarak ağ ayarlarını yapabilirsiniz.

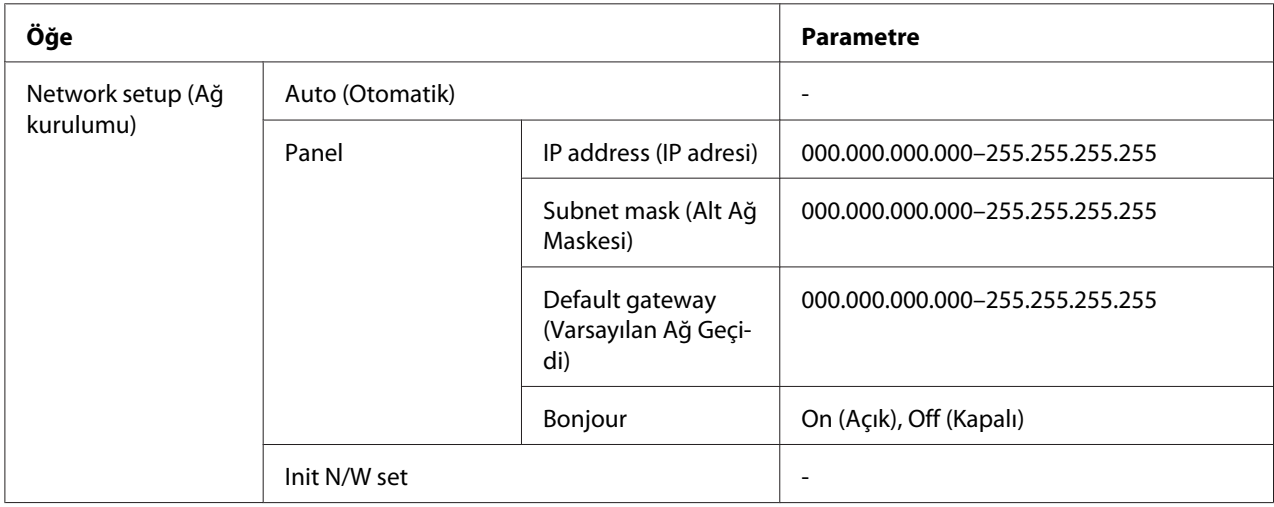

#### **Network setup (Ağ kurulumu)**

Ağ ayarlarını yapılandırma yöntemini seçebilirsiniz.

Auto (Otomatik) seçildiğinde, IP address, Subnet mask ve Default gateway yazıcı tarafından otomatik olarak alınır. Panel seçildiğinde, kontrol panelini kullanarak IP address, Subnet mask, Default gateway ve Bonjour ayarlarını belirleyebilirsiniz. Init N/W set seçildiğinde, yazıcının ağ ayarlarını fabrika ayarlarına döndürebilirsiniz.

#### **IP address (IP adresi) , Subnet mask (Alt Ağ Maskesi) , Default gateway (Varsayılan Ağ Geçidi)**

Yazıcının IP address, Subnet mask ve Default gateway ayarlarını yapabilirsiniz. Rakamı değiştirmek amacıyla imleci hareket ettirmek için **< Left (Sol)** veya **> Right (Sağ)** düğmesine ve rakamı değiştirmek için ▲ Yukarı veya ▼ Aşağı düğmesine basın.

#### **Bonjour**

Yazıcının Bonjour ayarlarını ayarlayabilirsiniz.

### *Parola menüsü*

Bu menüyü kullanarak LCD panel kilidine ilişkin ayarları yapabilirsiniz.

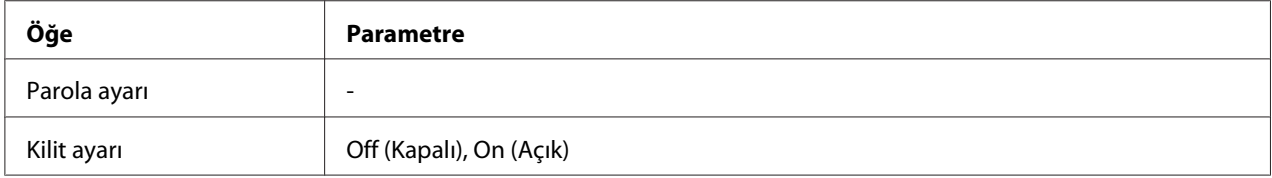

#### **Parola ayarı**

Geçerli parolayı bir kez ve yeni parolayı iki kez girerek LCD panel kilidi için parola belirleyebilirsiniz. Parolayı girmek için bkz. ["Parola girilmesi" sayfa 136.](#page-135-0)

#### *Not:*

❏ *Fabrika varsayılan değeri olarak parola "" (yok) şeklinde ayarlanır.*

- ❏ *Parola 1 ila 8 karakter arasında olmalıdır.*
- ❏ *Parolada alfanümerik karakterler kullanılabilir.*
- ❏ *Parolayı unutursanız Epson Destek birimi ile temasa geçin.*

& *Bkz. ["Epson Destek Birimine Başvurma" sayfa 197](#page-196-0).*

#### **Kilit ayarı**

LCD paneli çocukların kullanmaması için veya LCD paneli kullanarak yapılan istem dışı değişiklikleri önlemek için kilitleyebilirsiniz.

Bu işlevi On (Açık) olarak ayarladıktan sonra LCD ekranda Ready (Hazır) görünürken, **> Right (Sağ)** düğmesine basarak Menu moduna girdiğinizde parolayı yazmanız gerekir.

# *Durum ve hata mesajları*

Bu kısımda LCD ekranda görüntülenen mesajların anlamları açıklanmaktadır.

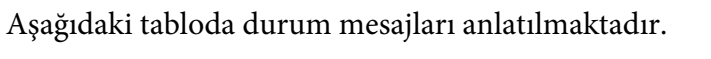

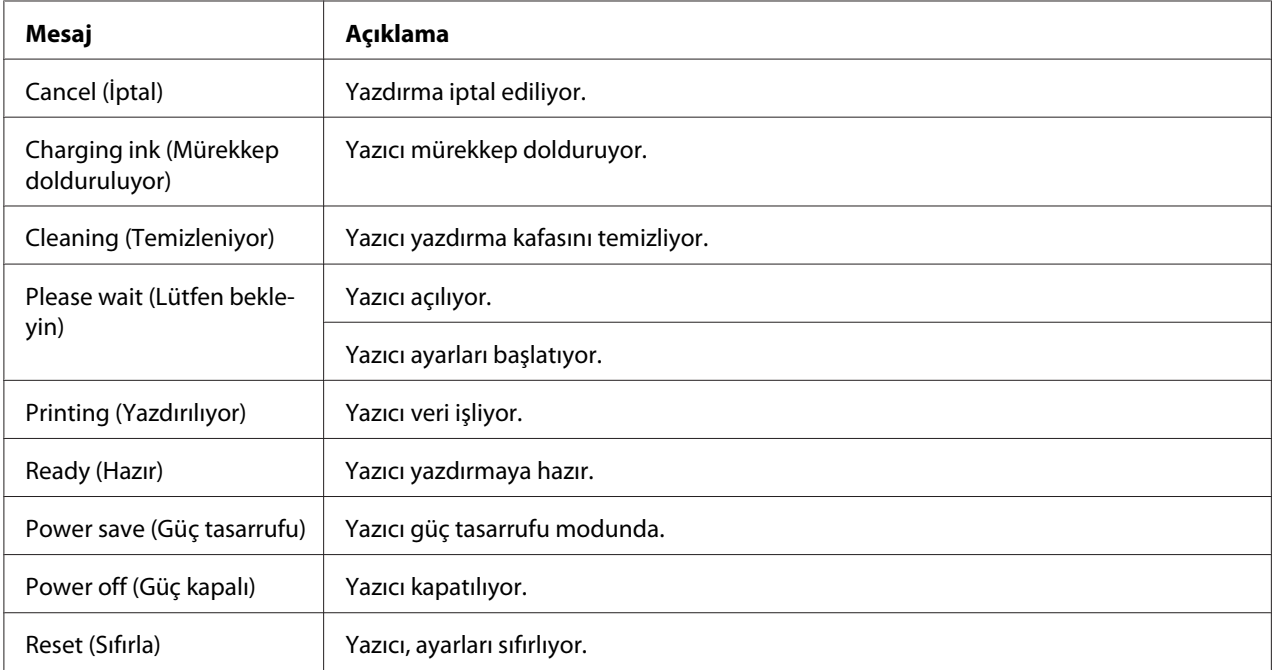

Aşağıdaki tabloda hata mesajları, her bir mesajın kısa açıklaması ve sorunu giderme önerileri verilmektedir.

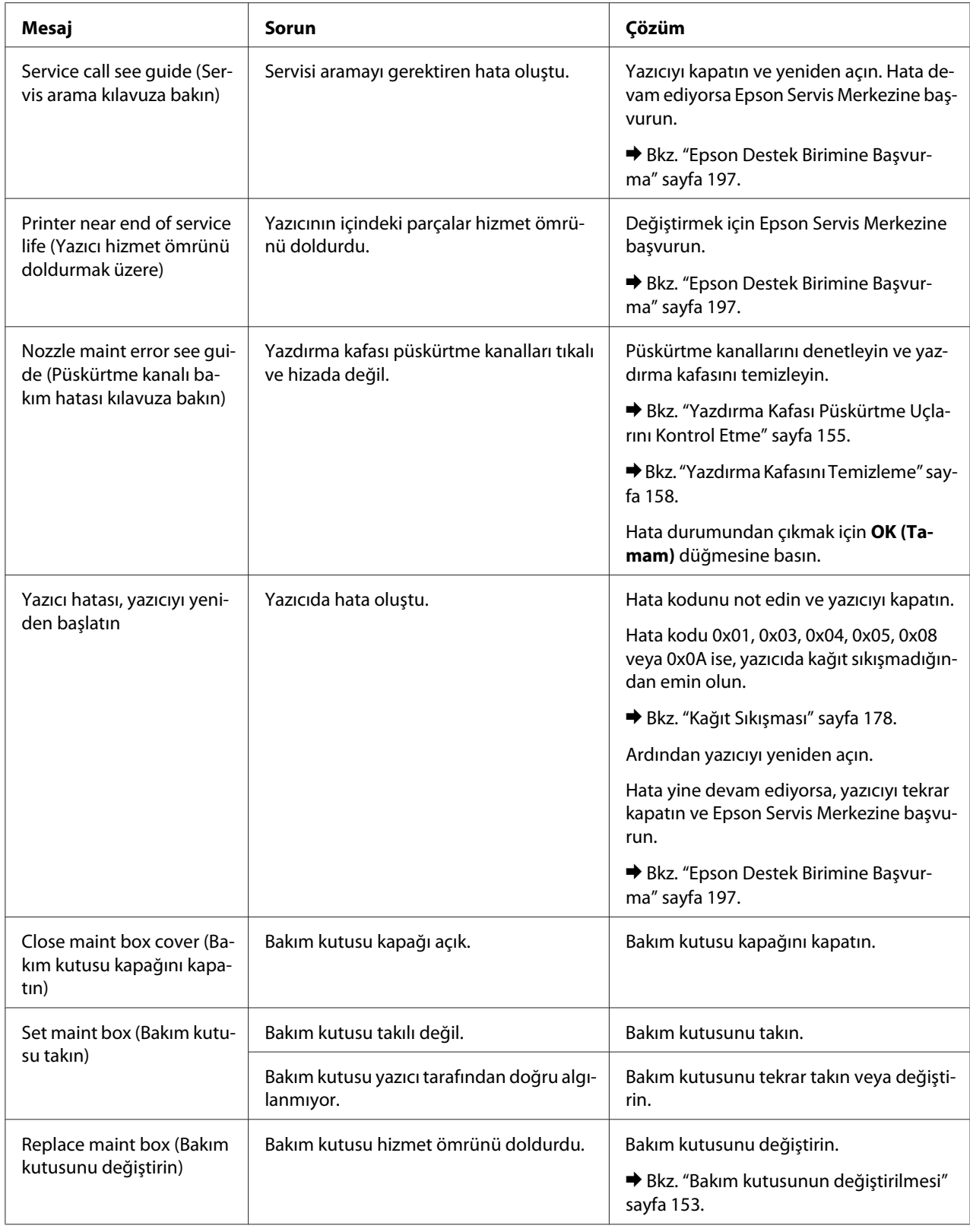

<span id="page-134-0"></span>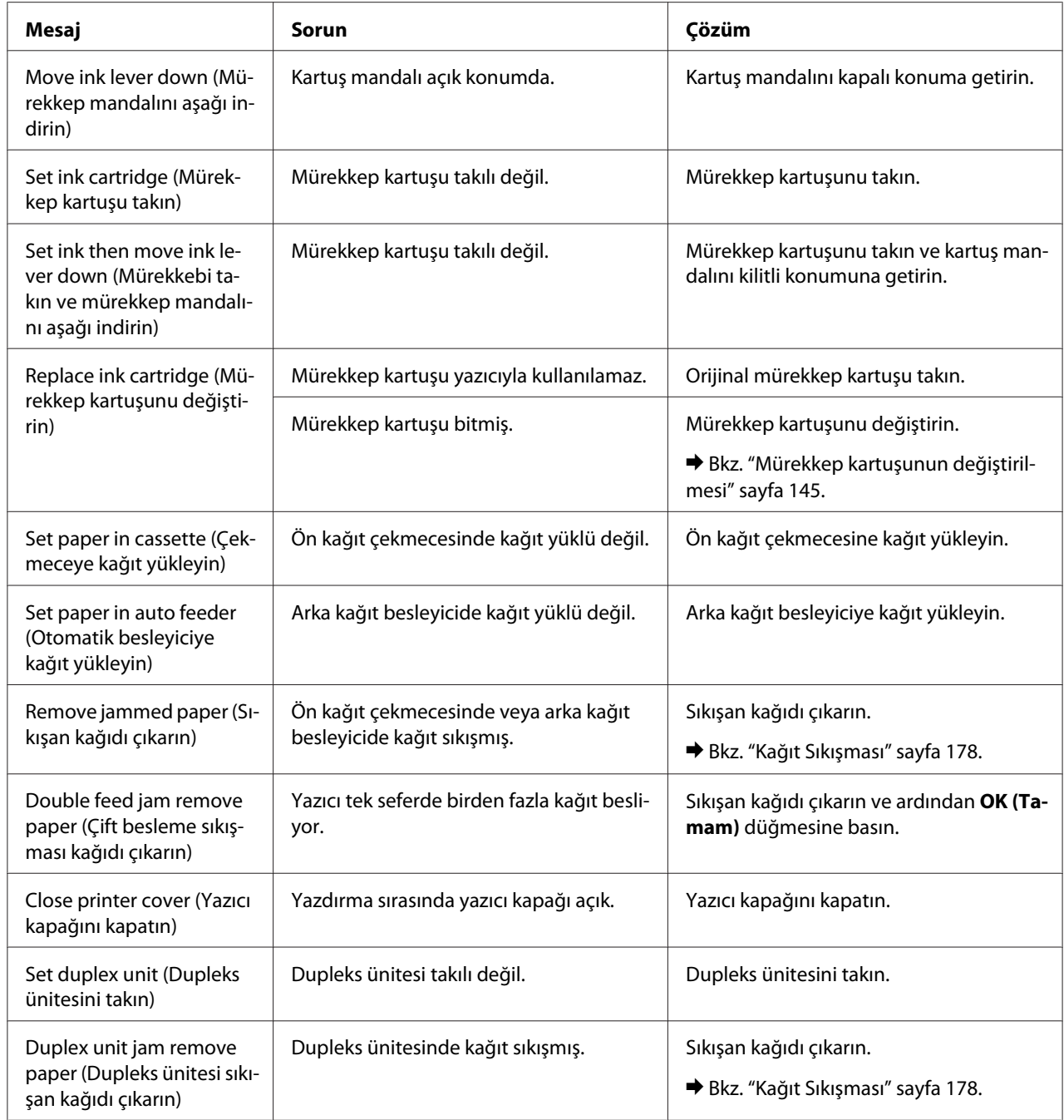

# *Durum sayfasının yazdırılması*

Menu modundayken mevcut varsayılan değerleri görmek için durum sayfası yazdırabilirsiniz. Durum sayfası yazdırmak için aşağıdaki adımları izleyin.

- <span id="page-135-0"></span>1. Ön kağıt çekmecesinde A4 kağıt olduğunu kontrol edin.
- 2. Menu moduna girmek için ▶ Right (Sağ) düğmesine basın.
- 3. TEST PRINT yazısını ekrana getirmek için ▼ Aşağı veya ▲ Yukarı düğmesine basın ve ardından **OK (Tamam)** veya r **Right (Sağ)** düğmesine basın.
- 4. STATUS SHEET yazısını ekrana getirmek için **▼ Aşağı** veya ▲ Yukarı düğmesine basın ve ardından **OK (Tamam)** veya r **Right (Sağ)** düğmesine basın.
- 5. Durum sayfasını yazdırmayı başlatmak için **OK (Tamam)** düğmesine basın.

Yazdırma tamamlandığında yazıcı Test print menüsüne döner.

### *Parola girilmesi*

Parola menüsü'nden parola belirlemek veya parolayı değiştirmek istediğinizde veya LCD panel kilitlendikten sonra Menu moduna girmek için  $\blacktriangleright$  Sağ düğmesine bastığınızda parolayı girmeniz gerekir.

Parolayı girmek için aşağıdaki adımları izleyin.

#### *Not:*

*Geçerli parola fabrika varsayılan değeri ise, ilerlemek için OK (Tamam) düğmesine basmanız yeterlidir.*

- 1. Seçmek istediğiniz karakteri görüntülemek için ▼ **Aşağı** veya ▲ **Yukarı** düğmesine basın.
- 2. Karakteri belirlemek için ▶ Right (Sağ) düğmesine basın.
- 3. 1. ve 2. adımları tekrarlayın.
- 4. Tüm karakterler ayarlandıktan sonra **OK (Tamam)** düğmesine basın.

# Bölüm 6 *İsteğe Bağlı Parçaların Takılması*

# *Duplex Ünitesi (yalnızca B-310N)*

## *Dupleks ünitesinin takılması*

Dupleks ünitesini takmak için aşağıdaki adımları izleyin.

- 1. Yazıcıyı kapatın
- 2. Üst arka yazıcı kapağının her iki tarafta bulunan tırnaklara bastırın ve üst arka yazıcı kapağını çıkarın.

#### *Not:*

*Dupleks ünitesini çıkardığınızda ihtiyacınız olacağından dolayı çıkarılan üst arka yazıcı kapağı saklanmalıdır.*

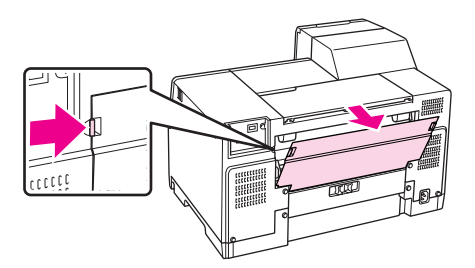

3. Önce dupleks ünitesinin alt kısmını sokun ve ardından dupleks ünitesini takın.

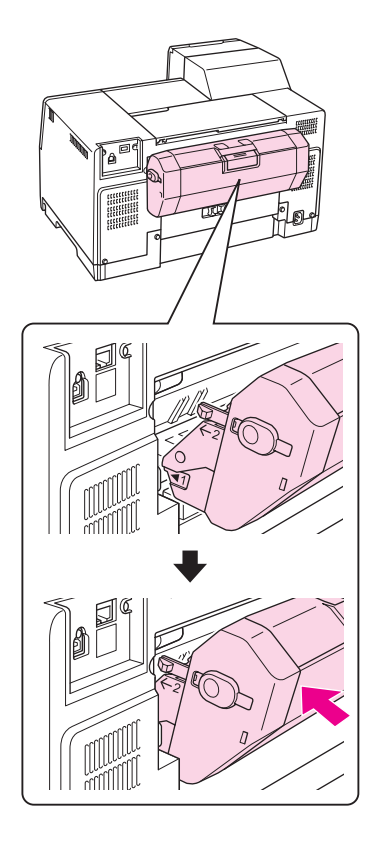

# *Dupleks ünitesinin çıkarılması*

Dupleks ünitesini çıkarmak için aşağıdaki adımları izleyin.

- 1. Yazıcıyı kapatın.
- 2. Dupleks ünitesinin her iki tarafındaki düğmeleri bastırarak üniteyi çekip çıkarın.

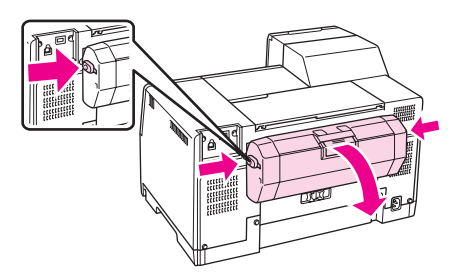

3. Üst arka yazıcı kapağını takın.

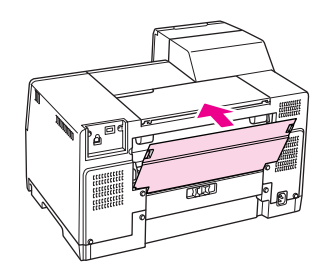

#### Bölüm 7

# *Sarf Malzemelerinin Değiştirilmesi*

## *Mürekkep Kartuşları*

### *Mürekkep kartuşu durumunun kontrol edilmesi*

#### *Kontrol panelinin kullanılması*

Mürekkep kartuşu durumunu kontrol etmek için, bkz. ["LCD üzerindeki simgeler" sayfa 126](#page-125-0).

#### *Windows için*

#### *Not:*

*Epson, orijinal olmayan mürekkeplerin kalitesini ve güvenilirliğini garanti edemez. Orijinal olmayan mürekkep kartuşları takılırsa, mürekkep kartuşu durumu görüntülenmez.*

Mürekkep kartuşu durumunu kontrol etmek için aşağıdakilerden birini yapın:

- ❏ Windows görev çubuğunuzdaki yazıcı kısayol simgesini çift tıklatın. Görev çubuğuna bir kısayol simgesi eklemek için aşağıdaki kısma bakın.
	- $\bigstar$  Bkz. ["Görev çubuğundaki kısayol simgesinden" sayfa 17](#page-16-0).
- ❏ Yazıcı sürücüsünü açın, **Maintenance (Bakım)** (Bakım) sekmesini, ardından **EPSON Status Monitor 3** düğmesini tıklatın.

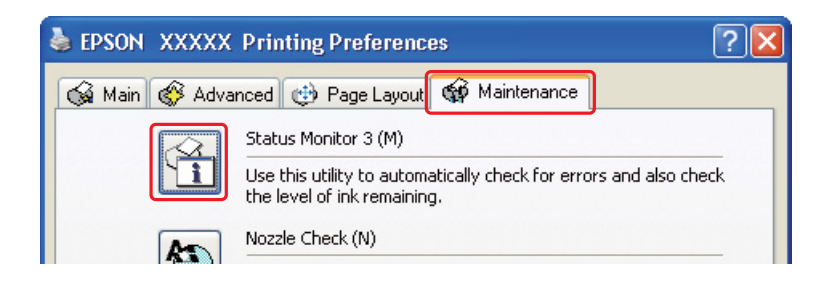

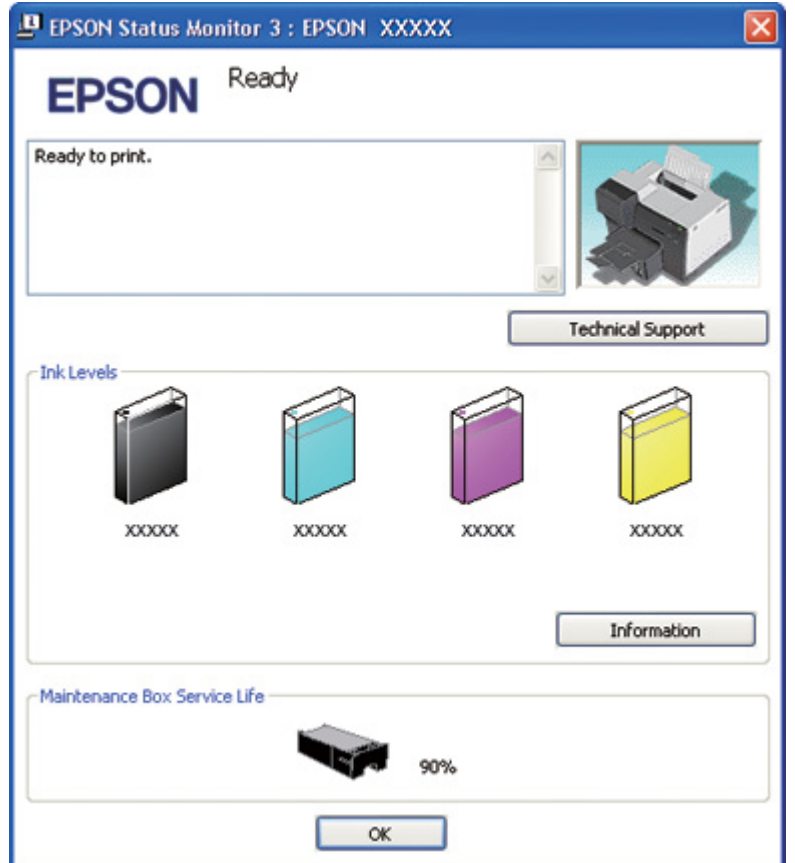

Bir grafik mürekkep kartuşu durumunu gösterir.

#### *Not:*

*Yazıcıya takılan kartuşlardan biri bozuksa, yazıcı modeliyle uyumlu değilse ya da hatalı takıldıysa EPSON Status Monitor 3 uygulaması, mürekkep kartuşu durumunu doğru göstermez. EPSON Status Monitor 3 tarafından işaret edilen mürekkep kartuşunu mutlaka değiştirin ya da yeniden takın.*

❏ Bir yazdırma işini başlattığınızda ilerleme göstergesi otomatik olarak görünür. Bu pencereden mürekkep kartuşu durumunu kontrol etmek için Check Ink Levels (Mürekkep Seviyelerini Kontrol Et) düğmesini tıklatın.

*Not:*

*İlerleme göstergesini otomatik olarak görüntülemek için yazıcı sürücüsü penceresinde Maintenance (Bakım) sekmesini tıklatın, Speed & Progress (Hız ve İlerleme) öğesini tıklatın ve ardından Show Progress Meter (İlerleme Göstergesini Göster) onay kutusunu işaretleyin.*

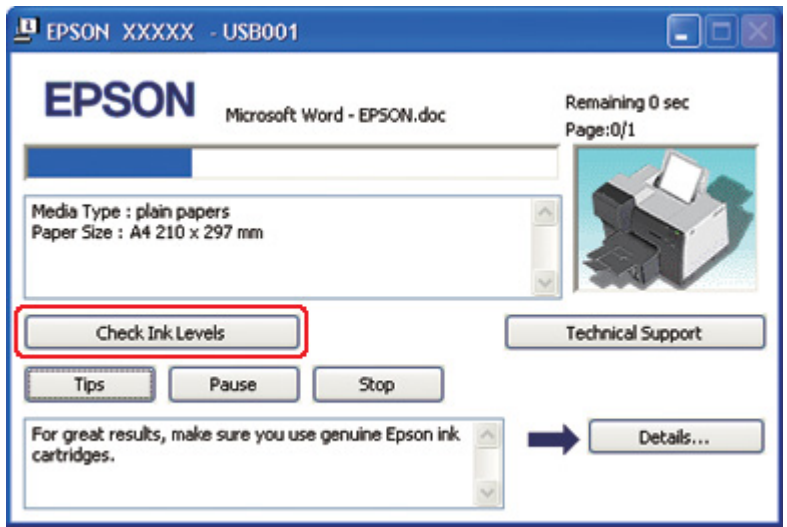

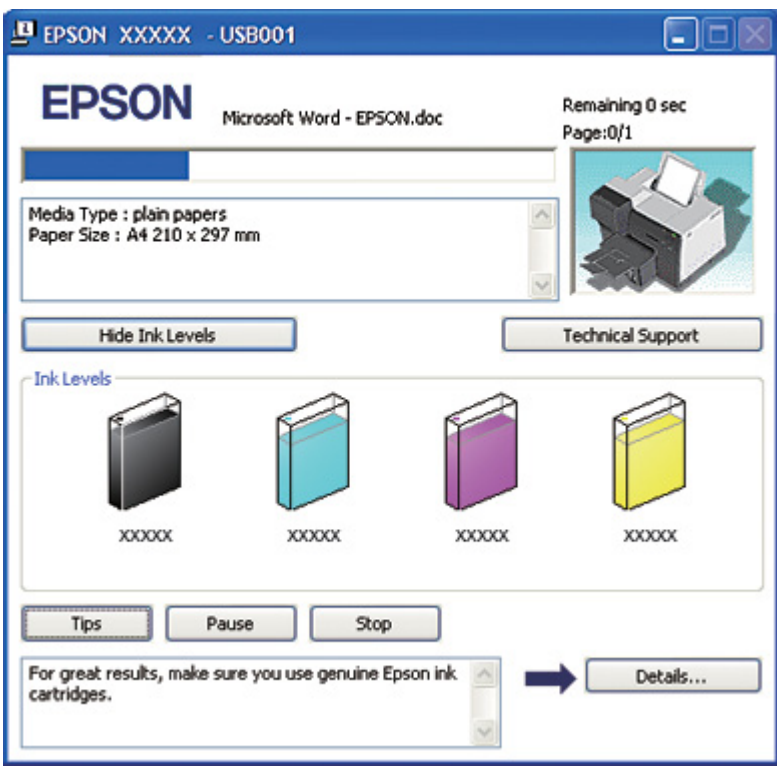

#### *Mac OS X için*

Mürekkep kartuşu durumunu EPSON StatusMonitor'u kullanarak kontrol edebilirsiniz. Aşağıdaki adımları izleyin.

1. EPSON Printer Utility3 iletişim kutusunu açın.

& Bkz. ["Mac OS X için yazıcı sürücüsüne erişim" sayfa 18](#page-17-0).

2. **EPSON StatusMonitor** düğmesini tıklatın. EPSON StatusMonitor görünür.

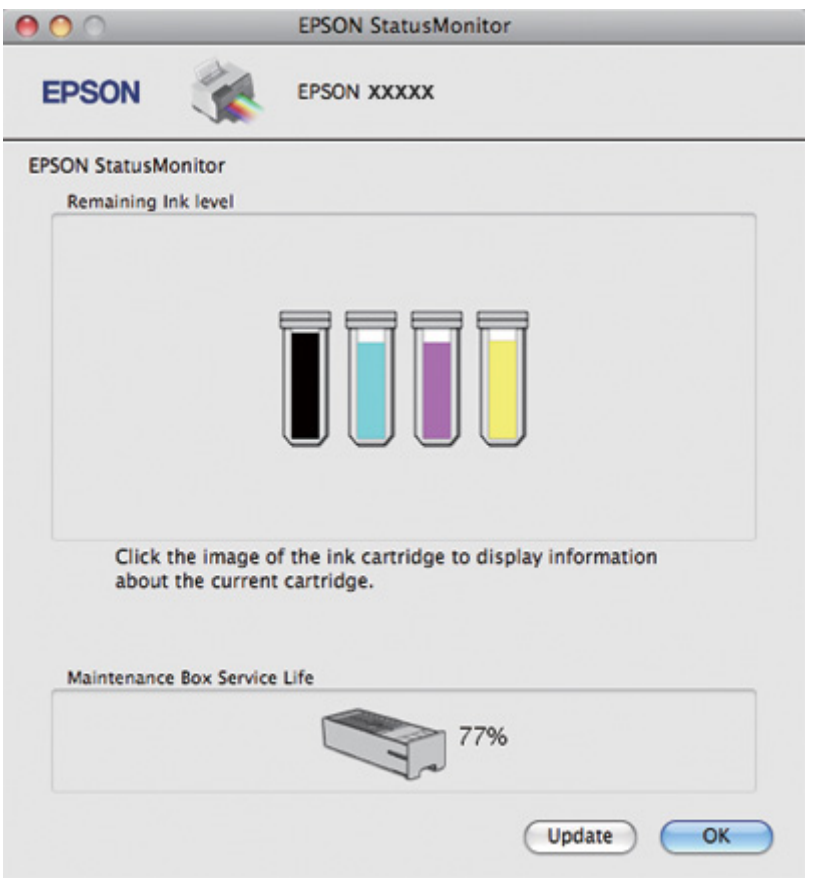

#### *Not:*

- ❏ *EPSON StatusMonitor ilk açıldığında grafik, mürekkep kartuşu durumunu görüntüler. Mürekkep kartuşu durumunu güncelleştirmek için, Update (Güncelleştir) düğmesini tıklatın.*
- ❏ *Epson, orijinal olmayan mürekkeplerin kalitesini ve güvenilirliğini garanti edemez. Orijinal olmayan mürekkep kartuşları takılırsa, mürekkep kartuşu durumu görüntülenmeyebilir.*

❏ *Yazıcıya takılan kartuşlardan biri bozuksa, yazıcı modeliyle uyumlu değilse ya da hatalı takıldıysa EPSON StatusMonitor mürekkep kartuşu durumunu doğru göstermez. EPSON StatusMonitor tarafından işaret edilen mürekkep kartuşunu mutlaka değiştirin veya yeniden takın.*

#### *Mac OS X 10.5 için not:*

*Bir yazdırma işini başlattığınızda yazıcı izleme penceresi otomatik olarak görünür. Mürekkep kartuşu durumunu bu pencereden kontrol edebilirsiniz.*

### *Bakım kutusu ile ilgili dikkat edilecek hususlar*

Mürekkep kartuşlarını değiştirmeden önce bu bölümdeki yönergelerin tümünü okuyun.

- ❏ Bu yazıcı, her kartuşun kullandığı mürekkep miktarını izleyen IC (mürekkep kontrol) yongası takılı mürekkep kartuşları kullanır. Kartuşlar, çıkarılıp yeniden takılsa da kullanılabilir.
- ❏ Bir kartuşu geçici olarak çıkarmanız gerekirse, mürekkep besleme alanının tozlanmamasına ve kirlenmemesine dikkat edin. Mürekkep kartuşunu bu yazıcının bulunduğu ortama benzer ortamda saklayın. Kartuşu saklarken, mürekkep kartuşunun rengini belirten etiketin yukarıya baktığından emin olun. Mürekkep kartuşlarını baş aşağı saklamayın.
- ❏ Mürekkep besleme noktasındaki valf, çıkabilecek fazla mürekkebi tutacak biçimde tasarlanmıştır. Ancak yine de, tutarken dikkatli olmanız önerilir. Mürekkep kartuşunun mürekkep besleme noktasına veya çevresine dokunmayın.
- ❏ Şu işlemler sırasında tüm kartuşlardan bir miktar mürekkep tüketilir: yazdırma kafasını temizleme, ilk mürekkep dolumu ve püskürtme kanalları bakımı.
- ❏ İlk mürekkep dolumu sırasında asla yazıcıyı kapatmayın. Mürekkep dolumu yapılamayabilir ve yazıcı yazdırma için kullanılamayabilir.
- ❏ Mürekkep kartuşunu Extra High Capacity Ink Cartridge ile değiştirirseniz varsayılan mürekkep kartuşunu veya Standard Capacity Ink Cartridge ya da High Capacity Ink Cartridge'i saklayınız. Yazıcıyı naklederken bu kartuşlardan birine ihtiyacınız olacaktır.
- ❏ Epson tarafından üretilmeyen diğer ürünler Epson'un garanti kapsamına girmeyen hasarlara neden olabilir ve bazı koşullarda yazıcının istikrarsız çalışmasına yol açabilir.
- ❏ Mürekkep kartuşlarını çocukların erişemeyeceği yerlerde saklayın. Çocukların mürekkebi içmesine veya mürekkep kartuşlarına dokunmasına izin vermeyin.
- <span id="page-144-0"></span>❏ Mürekkep çıkış noktasının etrafında veya çevresindeki alanda mürekkep kalmış olabileceğinden kullanılmış mürekkep kartuşlarını tutarken dikkatli olun. Cildinize mürekkep bulaşırsa söz konusu yeri su ve sabunla iyice yıkayın. Mürekkep gözünüze kaçarsa gözünüzü hemen bol suyla yıkayın. Gözünüzü bol suyla yıkadıktan sonra, yine de bir rahatsızlık hissederseniz veya görme sorunlarınız devam ederse hemen bir doktora başvurun.
- ❏ Epson, özgün Epson mürekkep kartuşlarını kullanmanızı önermektedir. Orijinal olmayan mürekkep kullanılması Epson'un garanti kapsamına girmeyen hasarlara neden olabilir ve bazı koşullarda yazıcının istikrarsız çalışmasına yol açabilir. Epson, orijinal olmayan mürekkeplerin kalitesini ve güvenilirliğini garanti edemez. Orijinal olmayan mürekkep kullanıldığında mürekkep kartuşu durumu görüntülenmez.
- ❏ Yeni kartuş edinene kadar, eski kartuşu yazıcıda takılı bırakın; aksi takdirde, yazdırma kafasındaki püskürtme uçlarında kalan mürekkep kuruyabilir.
- ❏ Bir mürekkep kartuşu tükendiğinde, diğer kartuşlarda mürekkep olsa da, yazdırma işlemi yapmaya devam edemezsiniz. Yazdırma işleminden önce biten kartuşu değiştirin.
- ❏ Mürekkep kartuşunu değiştirirken yazıcıyı asla kapatmayın. Kapatırsanız mürekkep kartuşu üzerindeki IC yongası hasar görebilir ve yazıcı düzgün yazmayabilir.
- ❏ En üstün yazdırma kalitesi elde etmenizi sağlamak ve yazdırma kafasını korumaya yardımcı olmak için yazıcınız kartuşu değiştirmeniz gerektiğini belirttiğinde değişken miktarda bir mürekkep güvenlik rezervi kartuşta kalır. Size bildirilen çıktı miktarları bu rezervi içermez.

# *Mürekkep kartuşunun değiştirilmesi*

Mürekkep kartuşunu değiştirmek için aşağıdaki adımları izleyin.

1. Kartuş kapağını açın.

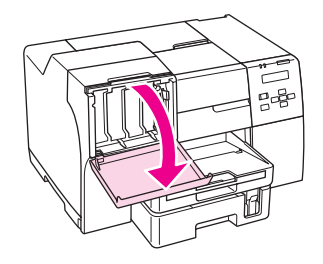

2. Kartuş mandalını açık konuma getirin.

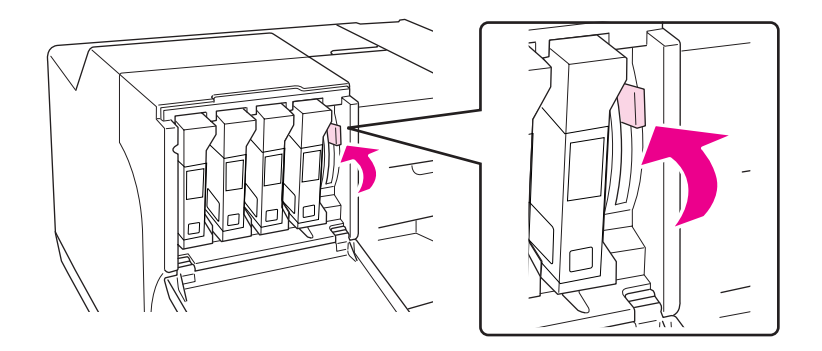

3. Bitmiş takılı mürekkep kartuşunu çıkarın.

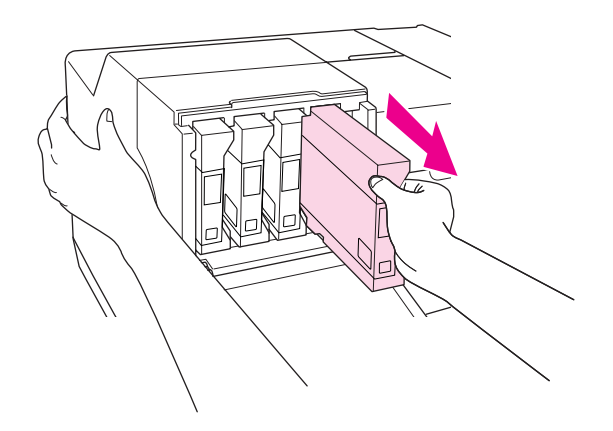

*Not: Mürekkep kartuşunu çıkarırken yazıcıyı elinizle tutun.*

4. Yeni mürekkep kartuşunu ambalajından çıkarın.

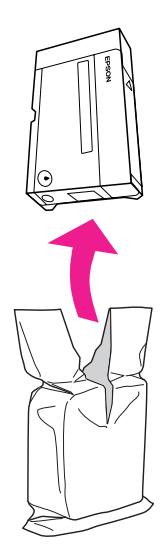

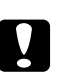

### c *Dikkat:*

❏ *Kartuşun yanındaki yeşil mürekkep kontrol yongasına dokunmayın. Bu, mürekkep kartuşuna hasar verebilir.*

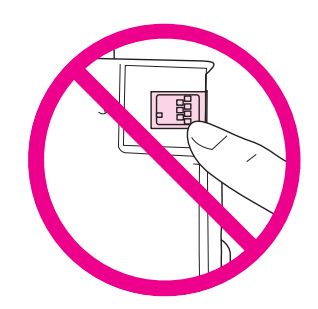

❏ *Eski kartuşu çıkardıktan hemen sonra mutlaka bir mürekkep kartuşu takın. Bir kartuş hemen takılmazsa, yazdırma kafası kuruyabilir ve yazdıramayabilir.*

5. En iyi sonucu almak için, mürekkep kartuşunu beş saniye kadar çalkalayın.

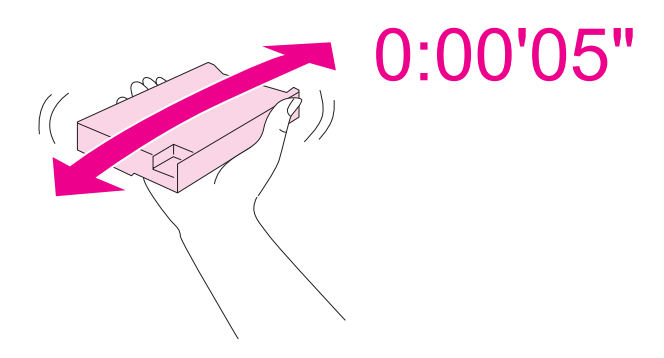

6. Ok işareti yukarda kalacak ve yazıcının arkasını gösterecek şekilde mürekkep kartuşunu tutun ve yuvaya sokun.

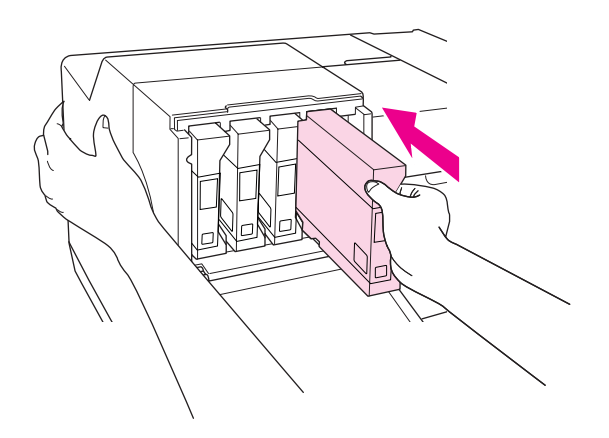

#### *Not:*

*Mürekkep kartuşunu takarken yazıcıyı elinizle tutun.*

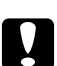

### c *Dikkat:*

*Kartuşları gereğinden daha fazla takıp çıkarmayın. Aksi halde iğne vana contası hasar görerek mürekkep tüplerine hava kaçabilir, bu durum püskürtme kanallarının işlevini yitirmesine neden olabilir.*

7. Kartuş mandalını kapalı konuma getirin.

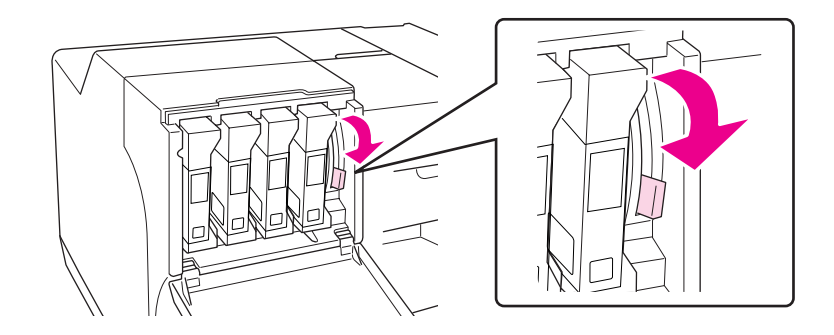

8. Kartuş kapağını kapatın.

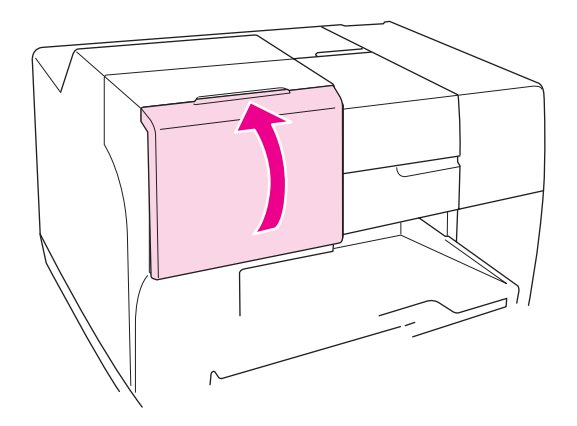

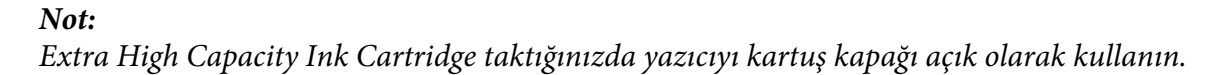

# *Bakım Kutusu*

# *Bakım kutusu durumunun kontrol edilmesi*

#### *Kontrol panelinin kullanılması*

Kontrol panelini kullanarak bakım kutusu durumunu kontrol etmek için aşağıdaki adımları izleyin.

1. LCD ekranda READY belirdiğini kontrol edin ve ardından ▶ Right (Sağ) düğmesine basın. LCD ekranda Menu görüntülenir.

- 2. PRINTER STATUS yazısını seçmek için ▼ Aşağı veya ▲ Yukarı düğmesine basın ve ardından **OK (Tamam)** veya▶ Right (Sağ) düğmesine basın.
- 3. MAINTENANCE BOX yazısını seçmek için ▼ Aşağı veya ▲ Yukarı düğmesine basın ve ardından **OK (Tamam)** veya r **Right (Sağ)** düğmesine basın.
- 4. LCD ekranda, bakım kutusunun kalan tahmini kapasitesi gösterilir.

#### *Not:*

*Bakım kutusu durumunu LCD ekranın sağ alt kısmında görüntülenen simgeyle de kontrol edebilirsiniz.* 

& *Bkz. ["LCD üzerindeki simgeler" sayfa 126](#page-125-0).*

#### *Windows için*

#### *Not:*

*Epson, orijinal olmayan bakım kutusunun kalitesini ve güvenilirliğini garanti edemez.*

Bakım kutusu durumunu kontrol etmek için aşağıdakilerden birini yapın:

- ❏ Windows görev çubuğunuzdaki yazıcı kısayol simgesini çift tıklatın. Görev çubuğuna bir kısayol simgesi eklemek için aşağıdaki kısma bakın.
	- & Bkz. ["Görev çubuğundaki kısayol simgesinden" sayfa 17](#page-16-0).
- ❏ Yazıcı sürücüsünü açın, **Maintenance (Bakım)** (Bakım) sekmesini, ardından **EPSON Status Monitor 3** düğmesini tıklatın.

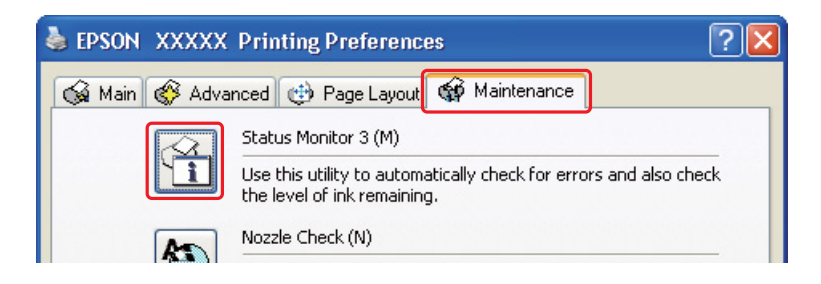

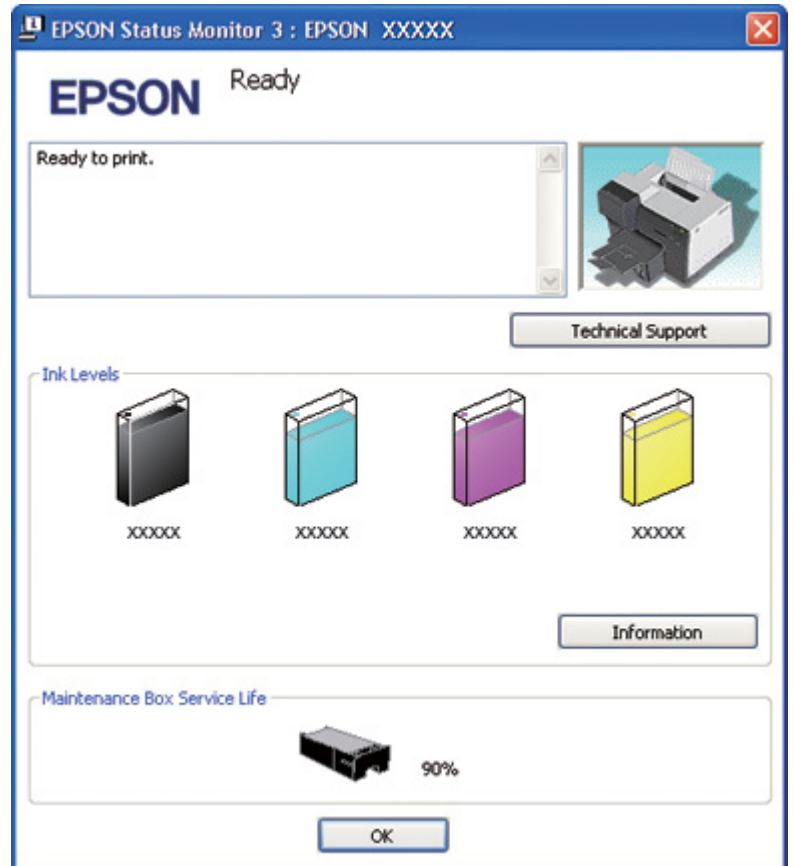

Bir grafik göstergesi bakım kutusu durumunu gösterir.

#### *Not:*

*Yazıcıya takılan bakım kutusu arızalıysa, yazıcı modeliyle uyumlu değilse ya da hatalı takıldıysa EPSON Status Monitor 3 uygulaması, bakım kutusu durumunu doğru göstermez. EPSON Status Monitor 3 tarafından işaret edilen mürekkep kartuşunu mutlaka değiştirin ya da yeniden takın.*

### *Mac OS X için*

Bakım kutusu durumunu EPSON StatusMonitor uygulamasını kullanarak kontrol edebilirsiniz. Aşağıdaki adımları izleyin.

- 1. EPSON Printer Utility3 iletişim kutusunu açın.
	- $\rightarrow$  Bkz. ["Mac OS X için yazıcı sürücüsüne erişim" sayfa 18](#page-17-0).

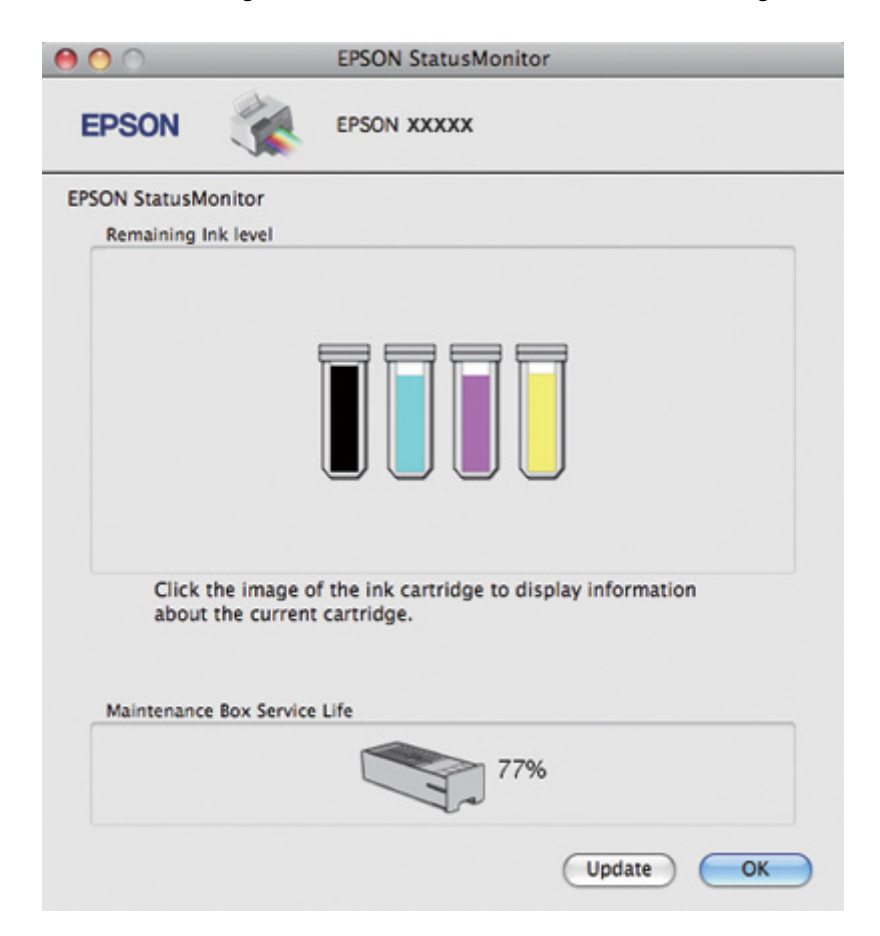

2. **EPSON StatusMonitor** düğmesini tıklatın. EPSON StatusMonitor görünür.

#### *Not:*

- ❏ *EPSON StatusMonitor ilk açıldığında grafik, bakım kutusu durumunu görüntüler. Bakım kutusu durumunu güncellemek için, Update (Güncelleştir) düğmesini tıklatın.*
- ❏ *Epson, orijinal olmayan bakım kutusunun kalitesini ve güvenilirliğini garanti edemez.*
- ❏ *Yazıcıya takılan bakım kutusu arızalıysa, yazıcı modeliyle uyumlu değilse ya da hatalı takıldıysa, EPSON StatusMonitor uygulaması, bakım kutusu durumunu doğru göstermez. Bakım kutusunu mutlaka değiştirin veya yeniden takın.*

# *Bakım kutusu ile ilgili dikkat edilecek hususlar*

Bakım kutusunu değiştirmeden önce bu bölümdeki talimatların hepsini okuyun.

- ❏ Epson, orijinal Epson bakım kutusu kullanmanızı önermektedir. Orijinal olmayan bakım kutusu kullanılması Epson'un garanti kapsamına girmeyen hasarlara neden olabilir ve bazı koşullarda yazıcının istikrarsız çalışmasına yol açabilir. Epson, orijinal olmayan bakım kutusunun kalitesini ve güvenilirliğini garanti edemez.
- ❏ Bakım kutusunun içini açmayın.
- ❏ Bakım kutusunun yanındaki yeşil IC yongasına dokunmayın.
- ❏ Çocukların ulaşamayacağı bir yerde saklayın ve mürekkebi içmeyin.
- ❏ Bakım kutusunu kaplayan filmi çıkarmayın.
- ❏ Temin edilen plastik torbaya konulana dek eski bakım kutusunu eğmeyin.
- ❏ Çıkarıldıktan sonra uzun süre takılı olmayan konumda kalmış bir bakım kutusunu yeniden kullanmayın.

# *Bakım kutusunun değiştirilmesi*

Bakım kutusunu değiştirmek için aşağıdaki adımları izleyin.

- 1. Yazıcının mürekkep boşaltmadığını kontrol edin.
- 2. Bakım kutusu kapağını açın.

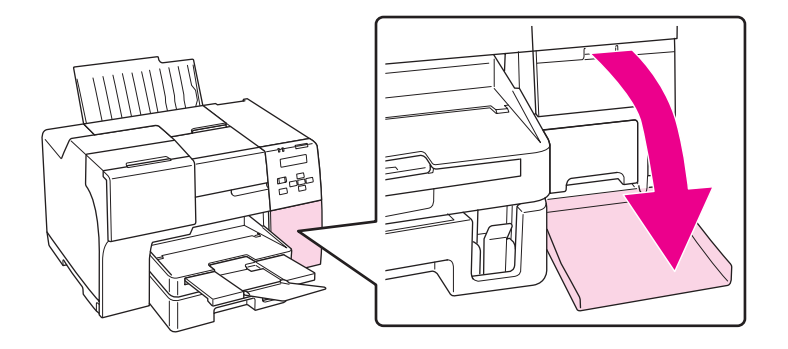

- 3. Yeni bakım kutusunu ambalajından çıkartın.
- 4. Takılı bakım kutusunu yukarı kaldırın ve çekerek çıkarın.

#### *Not:*

❏ *Bakım kutusunu çıkarırken eğmeyin.*

❏ *Bakım kutusunu taşırken her iki elinizle tutun.*

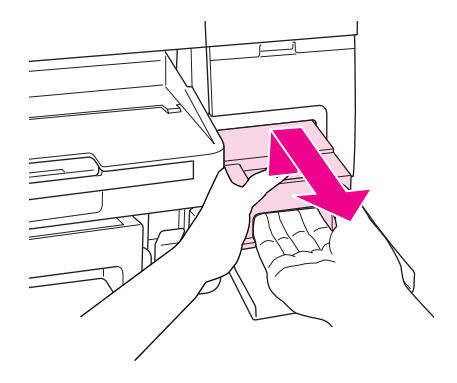

5. Eski bakım kutusunu plastik torbaya koyun ve torbayı kapatın.

#### *Not:*

*Plastik torba yeni bakım kutusu ile verilmektedir.*

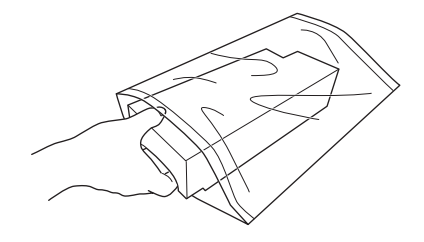

6. Yeni bakım kutusunu sonuna kadar sokun.

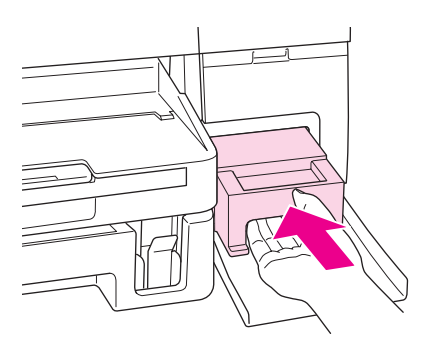

7. Bakım kutusu kapağını kapatın.

### <span id="page-154-0"></span>Bölüm 8

# *Yazıcınızın Bakımı*

# *Otomatik Kafa Bakımı*

Bu yazıcı bir desen yazdırmaksızın yazdırma kafası püskürtme kanallarını otomatik olarak kontrol eder ve kanallar tıkalı ise temizler (Otomatik Kafa Bakımı). Yazıcının kontrol panelinden bu işlevi açmayı veya kapatmayı seçebilirsiniz.

Önceden tanımlanan zamanlarda otomatik püskürtme kanalı kontrolü gerçekleştirilir.

*Not:*

- ❏ *Duruma göre Otomatik Kafa Bakımı yazdırma kafası püskürtme kanallarını tam olarak temizlemeyebilir.*
- ❏ *Yazdırma kafası püskürtme kanalları kontrol edilirken ve yazdırma kafası temizlenirken tüm kartuşlardan bir miktar mürekkep harcanır.*

# *Yazdırma Kafası Püskürtme Uçlarını Kontrol Etme*

Çıktılarınızı istenmeyen bir biçimde soluk ya da noktaları eksik buluyorsanız, yazdırma kafasındaki püskürtme uçlarını kontrol ederek sorunu tanımlayabilirsiniz.

Yazdırma kafasındaki püskürtme kanallarını, Nozzle Check (Püskürtme Denetimi) yardımcı programını kullanarak bilgisayarınızdan ya da kontrol panelini veya düğmeleri kullanarak yazıcınızdan kontrol edebilirsiniz.

#### *Not:*

*Yazdırma kafasını temiz tutmak ve birinci sınıf baskı kalitesi elde etmenizi sağlamak için bu yazıcı yazdırma kafasını düzenli olarak kontrol eder. Yazdırma kafası püskürtme kanalları tıkalıysa yazıcı yazdırma kafasını otomatik olarak temizler. Normalde püskürtme kanallarını kontrol etmeniz ve yazdırma kafasını temizlemeniz gerekmemektedir ancak otomatik temizleme işlevi eksik nokta oluşumunu tam olarak engelleyemez.*

# *Windows ile Nozzle Check (Püskürtme Denetimi) (Püskürtme Kanalı Denetimi) yardımcı programını kullanma*

Nozzle Check (Püskürtme Denetimi) yardımcı programını kullanmak için aşağıdaki adımları izleyin.

- 1. Hata gösteren ışık bulunmadığından emin olun.
- 2. Ön kağıt çekmecesinde A4 kağıt olduğunu kontrol edin.
- 3. Görev çubuğundaki yazıcı simgesini sağ tıklatın, sonra **Nozzle Check (Püskürtme Denetimi)** seçeneğini seçin.

Yazıcı simgesi görünmüyorsa, simgeyi eklemek için aşağıdaki bölüme başvurun.

- $\rightarrow$  Bkz. ["Görev çubuğundaki kısayol simgesinden" sayfa 17](#page-16-0).
- 4. Ekrandaki yönergeleri izleyin.

# *Mac OS X için Nozzle Check (Püskürtme Denetimi) yardımcı programını kullanma*

Nozzle Check (Püskürtme Denetimi) yardımcı programını kullanmak için aşağıdaki adımları izleyin.

- 1. Hata gösteren ışık bulunmadığından emin olun.
- 2. Yaprak besleyiciye A4 boyutunda kağıt yüklendiğinden emin olun.
- 3. EPSON Printer Utility3 iletişim kutusunu açın.

& Bkz. ["Mac OS X için yazıcı sürücüsüne erişim" sayfa 18](#page-17-0).

- 4. Utility (Yardımcı Program) iletişim kutusunda **Nozzle Check (Püskürtme Denetimi)** düğmesini tıklatın.
- 5. Ekrandaki yönergeleri izleyin.

# *Kontrol panelinin kullanılması*

Kontrol panelini kullanarak yazdırma kafası püskürtme kanallarını kontrol etmek için aşağıdaki adımları izleyin.

- 1. Ön kağıt çekmecesinde A4 kağıt olduğunu kontrol edin.
- 2. LCD ekranda READY veya POWEAR SAVE yazısının belirdiğini kontrol edin ve ardından r **Right (Sağ)** düğmesine basın. LCD ekranda Menu görüntülenir.
- 3. TEST PRINT yazısını seçmek için d **Aşağı** veya u **Yukarı** düğmesine basın ve ardından **OK (Tamam)** veya ▶ Right (Sağ) düğmesine basın.
- 4. NOZZLE CHECK yazısını seçmek için d **Aşağı** veya u **Yukarı** düğmesine basın ve ardından **OK (Tamam)** veya▶ **Right (Sağ)** düğmesine basın.
- 5. Püskürtme kanalı kontrol desenini yazdırmak için **OK (Tamam)** düğmesine basın.

Yazdırma tamamlandığında temizleme menüsü görüntülenir. Baskı kalitesi sorunu tespit ederseniz yazdırma kafasını temizlemek için **OK (Tamam)** düğmesine basın.

Aşağıda püskürtme ucu kontrol desenlerine iki örnek verilmiştir.

Yazdırılan kontrol sayfasının kalitesini aşağıda gösterilen örnekle karşılaştırın. Test çizgileri üzerinde boşluklar veya eksik bölümler gibi yazdırma kalitesi sorunları yoksa, yazdırma kafası iyi durumdadır.

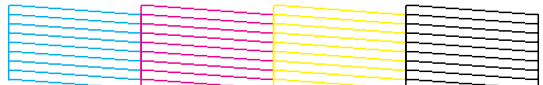

Yazdırılan çizgilerde herhangi bir bölüm görünmüyorsa, bu, mürekkep püskürtme ucunun tıkalı veya yazdırma kafasının yanlış hizalanmış olabileceği anlamına gelebilir.

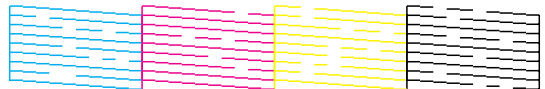

- $\rightarrow$  Bkz. ["Yazdırma Kafasını Temizleme" sayfa 158.](#page-157-0)
- & Bkz. ["Yazdırma Kafasını Hizalama" sayfa 161](#page-160-0).

# <span id="page-157-0"></span>*Yazdırma Kafasını Temizleme*

Çıktınızı istenmedik bir biçimde soluk ya da noktaları eksik buluyorsanız, püskürtme uçlarının mürekkebi düzgün biçimde dağıtmasını sağlayan yazdırma kafasını temizleyerek bu sorunu giderebilirsiniz.

Yazdırma kafasını, yazıcı sürücüsündeki Head Cleaning (Kafa Temizleme) yardımcı programını kullanarak bilgisayarınızdan ya da kontrol panelini veya düğmeleri kullanarak yazıcıdan temizleyebilirsiniz.

#### *Not:*

- ❏ *Yazdırma kafası temizleme işlemi tüm kartuşlardan mürekkep kullandığı için, yazdırma kafasını sadece baskı kalitesi düştüğünde temizleyin; örneğin çıktı bulanık, renk yanlış veya eksik veya dikey çizgiler belirgin şekilde yanlış hizalanmış ise.*
- ❏ *Önce, yazdırma kafasının temizlenmesi gerektiğini onaylamak için Nozzle Check (Püskürtme Denetimi) yardımcı programını kullanın. Bu, mürekkep tasarrufu sağlar.*
- ❏ *Mürekkep azaldığında yazdırma kafasını temizleyemeyebilirsiniz. Mürekkep tükendiğinde yazdırma kafasını temizleyemezsiniz. Önce uygun mürekkep kartuşunu değiştirin.* & *Bkz. ["Mürekkep kartuşunun değiştirilmesi" sayfa 145](#page-144-0).*

# *Windows ile Head Cleaning (Kafa Temizleme) (Kafa Temizleme) yardımcı programını kullanma*

Yazdırma kafasını Head Cleaning (Kafa Temizleme) yardımcı programını kullanarak temizlemek için aşağıdaki adımları izleyin.

- 1. Yazıcının açık olduğundan emin olun.
- 2. Hata gösteren ışık bulunmadığından emin olun.
- 3. Ön kağıt çekmecesinde A4 kağıt olduğunu kontrol edin.
- 4. Görev çubuğundaki yazıcı simgesini sağ tıklatın, sonra **Head Cleaning (Kafa Temizleme)** seçeneğini seçin.

Yazıcı simgesi görünmüyorsa, simgeyi eklemek için aşağıdaki bölüme başvurun.

 $\bigstar$  Bkz. ["Görev çubuğundaki kısayol simgesinden" sayfa 17](#page-16-0).

5. Ekrandaki yönergeleri izleyin.

Yazıcı, temizleme döngüsü gerçekleştirirken  $\mathcal{O}$  Güç ışığı yanıp söner.

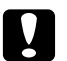

### Dikkat:

P *Güç ışığı yanıp sönerken yazıcıyı asla kapatmayın. Bu, yazıcıya hasar verebilir.*

*Not:*

- ❏ *Bu işlemi tekrarladıktan sonra baskı kalitesi artmazsa, yazıcıyı kapatın ve en az altı saat bekleyin. Sonra, püskürtme denetimini yeniden yapın ve gerekirse kafa temizleme işlemini yineleyin.*
- ❏ *Baskı kalitesi sorunu devam ederse Epson Servis Merkezine başvurun.* & *Bkz. ["Epson Destek Birimine Başvurma" sayfa 197](#page-196-0).*
- ❏ *Yazdırma kalitesini korumak için düzenli olarak birkaç sayfa yazdırmanızı öneririz.*

# *Mac OS X için Head Cleaning (Kafa Temizleme) yardımcı programını kullanma*

Yazdırma kafasını Head Cleaning (Kafa Temizleme) yardımcı programını kullanarak temizlemek için aşağıdaki adımları izleyin.

- 1. Yazıcının açık olduğundan emin olun.
- 2. Hata gösteren ışık bulunmadığından emin olun.
- 3. Yaprak besleyiciye A4 boyutunda kağıt yüklendiğinden emin olun.
- 4. EPSON Printer Utility3 uygulamasını açın.

- 5. Utility (Yardımcı Program) iletişim kutusunda **Head Cleaning (Kafa Temizleme)** düğmesini tıklatın.
- 6. Ekrandaki yönergeleri izleyin.

Yazıcı, temizleme döngüsünü gerçekleştirirken  $\mathcal O$  güç ışığı yanıp söner.

<sup>&</sup>amp; Bkz. ["Mac OS X için yazıcı sürücüsüne erişim" sayfa 18](#page-17-0).

# c *Dikkat:*

P *güç ışığı yanıp sönerken yazıcıyı asla kapatmayın. Bu, yazıcıya hasar verebilir.*

### *Not:*

- ❏ *Bu yordamı dört kez yineledikten sonra yazdırma kalitesi iyileşmediyse yazıcıyı kapatın ve en az altı saat bekleyin. Sonra, püskürtme denetimini yeniden yapın ve gerekirse kafa temizleme işlemini yineleyin. Yazdırma kalitesi hala iyileşmediyse bayinize başvurun.*
- ❏ *Yazdırma kalitesini korumak için düzenli olarak birkaç sayfa yazdırmanızı öneririz.*

# *Kontrol panelinin kullanılması*

Kontrol panelini kullanarak yazdırma kafasını temizlemek için aşağıdaki adımları izleyin.

- 1. Ön kağıt çekmecesinde A4 kağıt olduğunu kontrol edin.
- 2. LCD ekranda READY veya POWEAR SAVE yazısının belirdiğini kontrol edin ve ardından r **Right (Sağ)** düğmesine basın. LCD ekranda Menu görüntülenir.
- 3. MAINTENANCE yazısını seçmek için ▼ A**şağı** veya ▲ Yukarı düğmesine basın ve ardından OK **(Tamam)** veya ▶ Right (Sağ) düğmesine basın.
- 4. CLEANING yazısını seçmek için d **Aşağı** veya u **Yukarı** düğmesine basın ve ardından **OK (Tamam)** veya ▶ Right (Sağ) düğmesine basın.
- 5. Temizleme işlemini başlatmak için **OK (Tamam)** düğmesine basın, P Güç ışığı yanıp sönmeye başlar.

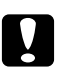

### Dikkat:

P *Güç ışığı yanıp sönerken yazıcıyı asla kapatmayın. Bu, yazıcıya hasar verebilir.*

6.  $\circ$  Güç ışığının yanıp sönmesi sona erdiğinde yazıcı nozzle check (püskürtme denetimi) menüsüne döner. Kafanın temiz olduğunu doğrulamak üzere bir püskürtme kanalı kontrol deseni yazdırmak için **OK (Tamam)** düğmesine basın.

& Bkz. ["Yazdırma Kafası Püskürtme Uçlarını Kontrol Etme" sayfa 155](#page-154-0).

### *Not:*

❏ *Bu işlemi tekrarladıktan sonra baskı kalitesi artmazsa, yazıcıyı kapatın ve en az altı saat bekleyin. Sonra, püskürtme denetimini yeniden yapın ve gerekirse kafa temizleme işlemini yineleyin.*

- <span id="page-160-0"></span>❏ *Baskı kalitesi sorunu devam ederse Epson Servis Merkezine başvurun.* & *Bkz. ["Epson Destek Birimine Başvurma" sayfa 197](#page-196-0).*
- ❏ *Yazdırma kalitesini korumak için düzenli olarak birkaç sayfa yazdırmanızı öneririz.*

# *Yazdırma Kafasını Hizalama*

Çıktılarınızda yanlış hizalanmış dikey veya yatay çizgiler oluştuğunu fark ederseniz, yazıcı sürücüsündeki Print Head Alignment (Yazdırma Kafası Hizalama) yardımcı programını ya da yazıcıdaki düğmeleri kullanarak bu sorunu çözebilirsiniz.

#### *Not:*

*Çıktılarınızda belirgin yanlış hizalanmış dikey çizgiler fark ederseniz, önce yazıcı kafasını temizlediğinizden emin olun.*

& *Bkz. ["Yazdırma Kafasını Temizleme" sayfa 158](#page-157-0).*

Aşağıdaki ilgili bölüme bakın.

#### *Not:*

*Print Head Alignment (Yazdırma Kafası Hizalama) yardımcı programı ile bir test şablonu yazdırırken yazdırma işlemini iptal etmek için* + *Cancel (İptal) düğmesine basmayın.*

# *Windows için Print Head Alignment (Yazdırma Kafası Hizalama) yardımcı programını kullanma*

Yazdırma kafasını Print Head Alignment (Yazdırma Kafası Hizalama) yardımcı programını kullanarak hizalamak için aşağıdaki adımları izleyin.

- 1. Hata gösteren ışık bulunmadığından emin olun.
- 2. Ön kağıt çekmecesinde A4 kağıt olduğunu kontrol edin.
- 3. Görev çubuğundaki yazıcı simgesini sağ tıklatın, sonra **Print Head Alignment (Yazdırma Kafası Hizalama)** seçeneğini seçin.

Yazıcı simgesi görünmüyorsa, simgeyi eklemek için aşağıdaki bölüme başvurun.

& Bkz. ["Görev çubuğundaki kısayol simgesinden" sayfa 17](#page-16-0).

4. Yazdırma kafasını hizalamak için ekrandaki talimatları izleyin.

# *Mac OS X için Print Head Alignment (Yazdırma Kafası Hizalama) yardımcı programını kullanma*

Yazdırma kafasını Print Head Alignment (Yazdırma Kafası Hizalama) yardımcı programını kullanarak hizalamak için aşağıdaki adımları izleyin.

- 1. Hata gösteren ışık bulunmadığından emin olun.
- 2. Yaprak besleyiciye A4 boyutlu kağıt yüklendiğinden emin olun.
- 3. EPSON Printer Utility3 iletişim kutusunu açın.

 $\blacktriangleright$  Bkz. ["Mac OS X için yazıcı sürücüsüne erişim" sayfa 18](#page-17-0).

- 4. Utility (Yardımcı Program) iletişim kutusunda **Print Head Alignment (Yazdırma Kafası Hizalama)** düğmesini tıklatın.
- 5. Yazdırma kafasını hizalamak için ekrandaki talimatları izleyin.

### *Kontrol panelinin kullanılması*

Kontrol panelini kullanarak yazdırma kafasını hizalamak için aşağıdaki adımları izleyin.

- 1. Ön kağıt çekmecesinde düz A4 kağıt olduğunu kontrol edin.
- 2. LCD ekranda READY belirdiğini kontrol edin ve ardından r **Right (Sağ)** düğmesine basın. LCD ekranda Menu görüntülenir.
- 3. MAINTENANCE yazısını seçmek için ▼ A**şağı** veya ▲ Yukarı düğmesine basın ve ardından OK **(Tamam)** veya ▶ Right (Sağ) düğmesine basın.
- 4. HEAD ALIGNMENT yazısını seçmek için ▼ A**şağı** veya ▲ Yukarı düğmesine basın ve ardından **OK (Tamam)** veya▶ Right (Sağ) düğmesine basın.
- 5. Hizalama desenini yazdırmak için **OK (Tamam)** düğmesine basın.
- 6. Hizalama desenlerine bakın ve 1 ila 5 numaralı diziler arasında içinde görünür şerit bulunmayan kareyi bulun.
- 7. Karenin bulunduğu 1 ile 5 arasındaki diziye karşılık gelen sayıyı seçmek için d **Aşağı** veya u **Yukarı** düğmesine basın.
- 8. Seçiminizi kaydetmek için **OK (Tamam)** düğmesine basın.

# *Yazıcınızı Temizleme*

Yazıcınızın en iyi şekilde çalışmaya devam etmesi için yılda birkaç kez tamamen temizleyin.

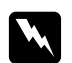

#### Uyarı:

*Yazıcının içindeki parçalara dokunmamaya dikkat edin.*

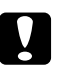

#### c *Dikkat:*

- ❏ *Yazıcıyı temizlemek için asla alkol veya tiner kullanmayın. Bu kimyasal ürünler yazıcıya hasar verebilir.*
- ❏ *Yazdırma kafasının alt kısmında yer alan metal parçalara gres sürmeyin.*
- ❏ *Elektronik bileşenlerin suyla temas etmemesine dikkat edin.*
- ❏ *Yazıcının içine kayganlaştırıcılar püskürtmeyin.*
- ❏ *Uygun olmayan yağ türleri mekanizmaya hasar verebilir. Yağlama gerektiğinde Epson Servis Merkezi veya yetkili servis elemanı ile temasa geçin.*

#### *Not:*

*Yazıcıyı kullandıktan sonra yazıcıyı tozdan korumak için kağıt desteğini ve çıktı tepsisini kapatın.*

# *Yazıcının İçinin Temizlenmesi*

Makaralarda biriken mürekkep ve kağıt baskı kalitesini etkileyebilir ya da kağıdın düzgün beslenmesini engelleyebilir. Kontrol panelini kullanarak yazıcınızın içini temizleyebilirsiniz.

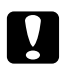

#### Dikkat:

*Yazıcının içini silmek için bez kullanmayın. İçerde küçük ip parçaları kalabilir.*

# *Kontrol panelinin kullanılması*

Kontrol panelini kullanarak yazdırma kafasını hizalamak için aşağıdaki adımları izleyin.

- 1. Ön kağıt çekmecesinde A4 kağıt olduğunu kontrol edin.
- 2. LCD ekranda READY belirdiğini kontrol edin ve ardından r **Right (Sağ)** düğmesine basın. LCD ekranda Menu görüntülenir.
- 3. MAINTENANCE yazısını seçmek için d **Aşağı** veya u **Yukarı** düğmesine basın ve ardından **OK (Tamam)** veya ▶ Right (Sağ) düğmesine basın.
- 4. CLEANING SHEET yazısını seçmek için d **Aşağı** veya u **Yukarı** düğmesine basın ve ardından **OK (Tamam)** veya▶ Right (Sağ) düğmesine basın.
- 5. **OK (Tamam)** düğmesine basın. Yazıcı kağıt besler ve çıkarır.

Kağıt üzerinde mürekkep kalmayıncaya dek bu adımları tekrarlayın.

# *Yazıcınızı Taşıma*

Yazıcınızı belli bir uzaklığa taşımanız gerekiyorsa, aşağıda açıklandığı gibi özenle hazırlayarak yeniden ambalajlayın. Orijinal kutuyu ve ambalaj malzemelerini veya yazıcının tam oturacağı benzeri bir kutuyu kullanın.

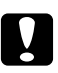

#### c *Dikkat:*

*Yazıcıyı depoya kaldırırken veya taşırken eğmeyin, dikey tutmayın veya ters çevirmeyin. Aksi takdirde yazıcının içine mürekkep sızabilir.*

- 1. Yazıcıyı fişe takın ve açın. Yazdırma kafası orijinal konumuna dönene dek bekleyin.
- 2. Yazıcıyı kapatın ve güç kablosunun fişini çekin.

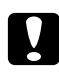

#### c *Dikkat:*

*Yazdırma kafası orijinal konumuna dönemeyeceğinden dolayı yazdırma kafası hareket ederken elektrik fişini prizden çekmeyin.*

- 3. Arabirim kablosunu ayırın.
- 4. Yazıcıdaki tüm kağıtları çıkartın.
- 5. Kartuş mandalının kapalı konumda olduğunu ve kartuş kapağının kapalı olduğunu kontrol edin.

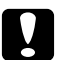

# c *Dikkat:*

*Mürekkep sızmasını engellemek için mürekkep kartuşlarını ve bakım kutusunu takılı bırakın.*

#### *Not:*

*Extra High Capacity Ink Cartridge kullanıyorsanız yazıcıyı taşırken bu kartuşun yerine varsayılan mürekkep kartuşunu veya Standard Capacity Ink Cartridge ya da High Capacity Ink Cartridge'i takın.*

- 6. Çıktı tepsisini ve kağıt desteğini kapatın.
- 7. Yazıcının iki yanına koruyucu malzemeleri yerleştirin.
- 8. Yazıcıyı ve güç kablosunu orijinal kutularına yeniden yerleştirin.

#### *Not:*

- ❏ *Taşıma sırasında yazıcıyı düz tutun.*
- ❏ *Yazıcıyı yeniden kullanmadan önce koruyucu malzemeleri çıkardığınızdan emin olun.*
- ❏ *Yazıcıyı kaldırırken dupleks ünitesinin ayrılmasını önlemek için dupleks ünitesinden tutmayın. Ayrıca yazıcıyı kurduktan sonra dupleks ünitesinin düzgün bir şekilde takıldığını kontrol edin.*

### Bölüm 9

# *Yazıcının Ağ Üzerinden Kullanılması*

# *Yazıcının Ağ Üzerine Kurulması*

TCP/IP protokolünü destekleyen dahili Ethernet arayüzüne sahip olduğundan dolayı bu yazıcı 10Base-T veya 100Base-TX kullanarak ağınız üzerinde her hangi bir yere bağlanabilir.

Yazıcı kontrol panelini veya bilgisayarınızdaki uygulamaları kullanarak IP adresi gibi ağ arayüzü ayarlarını yapabilirsiniz.

#### **Yazıcı kontrol panelinin kullanılması**

- & Bkz. ["Ağ ayarları menüsü" sayfa 131](#page-130-0).
- & Bkz. ayrıca ["Kontrol paneli menülerine erişim" sayfa 127.](#page-126-0)

#### **Bilgisayarınızdaki yardımcı programların kullanılması**

◆ CD-ROM'daki ağ kılavuzuna bakınız.

#### *Not:*

- ❏ *Yazıcının desteklediği işletim sistemi sürümünü bulmak için aşağıdaki kısma bakın.* & *Bkz. ["İşletim Sistemi Sürümleri" sayfa 10](#page-9-0).*
- ❏ *NetWare'in desteklenmediğini unutmayın.*
- ❏ *AppleTalk, NetBEUI, WSD ve LLTD protokollerinin desteklenmediğini unutmayın.*
- ❏ *Donanımla gelen yardımcı programları bulmak için yazıcınızla birlikte verilen CD-ROM'a bakın.*
- ❏ *Daha fazla bilgi almak için, aşağıdaki kısma bakın.* & *Bkz. ["Nereden Yardım Alınır" sayfa 197.](#page-196-0)*

# *Yazıcının Windows için Paylaştırılmış Yazıcı olarak Kurulması*

Bu talimatlar ağdaki kullanıcıların yazıcıyı paylaşabilmeleri için yazıcıyı nasıl kuracağınızı anlatır.

<span id="page-166-0"></span>Önce, yazıcının doğrudan bağlı olduğu bilgisayarda yazıcıyı paylaştırılmış yazıcı olarak ayarlayın. Bu bilgisayar yazıcı sunucusudur. Sonra, yazıcıya erişecek olan her ağ bilgisayarına yazıcıyı ekleyin. Bunun dışındaki her bilgisayar yazıcı sunucusunun istemcisidir.

#### *Not:*

- ❏ *Bu yönergeler yalnızca küçük ağlar için geçerlidir. Yazıcıyı büyük bir ağ üzerinde paylaştırmak için ağ yöneticinize danışın.*
- ❏ *Windows 7, Vista ve Server 2008'de standart kullanıcı olarak oturum açarsanız programları kaldırmak için, yönetici hesabı ve parolaya ihtiyacınız vardır.*
- ❏ *Windows XP ve Server 2003'e yazılım yüklemek için Sistem Yöneticisi hesabı ile bağlanmalısınız.*
- ❏ *Windows 2000'de, yazılımı yüklemek için yönetici haklarına sahip (Administrators (Yöneticiler) grubundan) bir kullanıcı olarak oturum açmanız gerekir.*
- ❏ *Aşağıdaki bölümde verilen şekiller Windows XP'den alınmıştır.*

### *Yazıcı sunucusunun kurulması*

Yazıcıya doğrudan bağlanmış olan yazıcı sunucusu bilgisayarında aşağıdaki adımları izleyin:

1. **Windows 7:**

Başlat düğmesine tıklayın, **Devices and Printers (Aygıtlar ve Yazıcılar)** öğesini seçin.

#### **Windows Vista ve Server 2008:**

Start (Başlat) düğmesini tıklatın, **Control Panel (Denetim Masası)** öğesini seçin ve ardından **Hardware and Sound (Donanım ve Ses)** kategorisinden **Printer (Yazıcı)** öğesini seçin. (Control Panel (Denetim Masası)'nda Classic View (Klasik Görünüm) seçiliyse, **Printers (Yazıcılar)** seçeneğini tıklatın.)

#### **Windows XP ve Server 2003:**

**Start (Başlat)** düğmesini tıklatın ve **Control Panel (Denetim Masası)** seçeneğini seçin, sonra **Printers and Faxes (Yazıcılar ve Fakslar)** öğesini çift tıklatın. (Control Panel (Denetim Masası) Category View (Kategori Görünümü) modundaysa, **Printers and Other Hardware (Yazıcılar ve Diğer Donanım)** ve ardından **Printers and Faxes (Yazıcılar ve Fakslar)** seçeneklerini tıklatın.)

#### **Windows 2000:**

**Start (Başlat)** düğmesini tıklatın, **Settings (Ayarlar)** öğesinin üzerine gelin ve **Printers (Yazıcılar)** öğesini tıklatın.

#### 2. **Windows 7:**

Yazıcınızın simgesini sağ tıklatın ve **Printer properties (Yazıcı özellikleri)** öğesini ve ardından **Sharing (Paylaşım)** sekmesini tıklatın.

#### **Windows Vista ve Server 2008:**

Yazıcınızın simgesini sağ tıklatın, ardından **Change sharing options (Paylaşım seçeneklerini değiştir)** düğmesine ve **Continue (Devam)** öğesini tıklatın.

#### **Windows XP, 2000 ve Server 2003:**

Yazıcınızın simgesini sağ tıklatın ve **Sharing (Paylaşım)** öğesini tıklatın.

#### 3. **Windows 7, Vista, XP, Server 2008, Server 2003:**

**Share this printer (Bu yazıcıyı paylaştır)** seçeneğini seçin ve bir Share name (Paylaşım adı) yazın.

### **Windows 2000: Shared as (Farklı paylaştır)** seçeneğini seçin ve paylaştırılan yazıcı için bir ad yazın.

#### *Not:*

*Paylaşım adında boşluk veya tire işareti kullanmayın.*

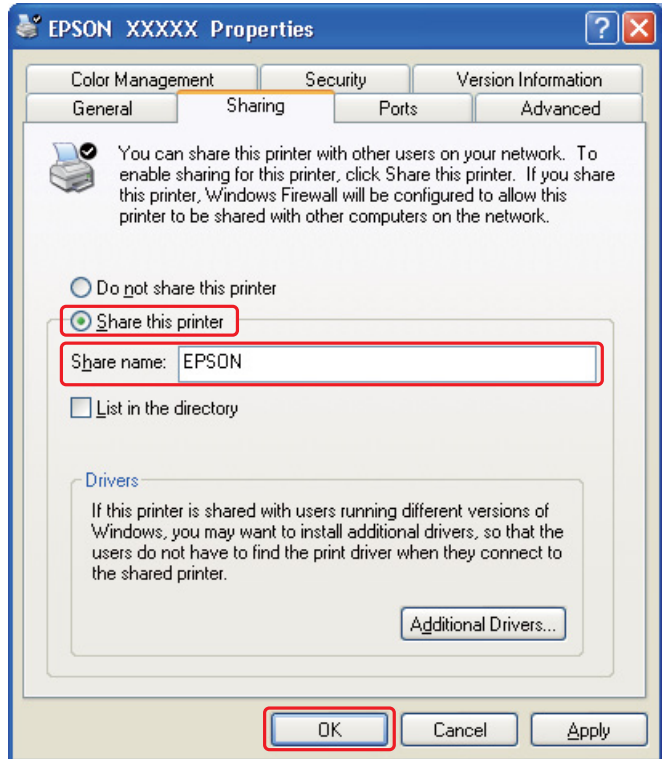

Bir yazdırma sunucusu kurarak farklı Windows sürümleri kullanan istemci bilgisayarlarının yazdırma sunucusundan otomatik olarak yazıcı sürücülerini indirmelerini sağlamak isterseniz, **Additional Drivers (Ek Sürücüler)** düğmesini tıklatın ve diğer bilgisayarların ortam ve işletim sistemlerini seçin. **OK (Tamam)** düğmesini tıklatın, daha sonra yazıcı yazılımı CD'sini CD-ROM sürücüsüne takın.

4. **OK (Tamam)** ya da **Close (Kapat)** düğmesini tıklatın (ek sürücüler yüklediyseniz).

### *Her bir istemcinin kurulması*

Ağ üzerindeki tüm istemci bilgisayarlar için bu adımları izleyin.

#### *Not:*

*Başka bir bilgisayardan erişebilmeniz için, yazıcının bağlı olduğu bilgisayardan paylaştırılmış bilgisayar olarak ayarlanmış olması gerekir.*

& *Bkz. ["Yazıcı sunucusunun kurulması" sayfa 167.](#page-166-0)*

#### 1. **Windows 7:**

Başlat düğmesine tıklayın, **Devices and Printers (Aygıtlar ve Yazıcılar)** öğesini seçin.

#### **Windows Vista:**

Start (Başlat) düğmesini tıklatın, **Control Panel (Denetim Masası)** öğesini seçin ve ardından **Printer (Yazıcı)** kategorisinden **Printer (Yazıcı)** öğesini seçin. (Control Panel (Denetim Masası)'nda Classic View (Klasik Görünüm) seçiliyse, **Printers (Yazıcılar)** seçeneğini tıklatın.)

#### **Windows XP:**

**Start (Başlat)** düğmesini tıklatın ve **Control Panel (Denetim Masası)** seçeneğini seçin, sonra **Printers and Faxes (Yazıcılar ve Fakslar)** öğesini çift tıklatın. (Control Panel (Denetim Masası) Category View (Kategori Görünümü) modundaysa, **Printers and Other Hardware (Yazıcılar ve Diğer Donanım)** ve ardından **Printers and Faxes (Yazıcılar ve Fakslar)** seçeneklerini tıklatın.)

#### **Windows 2000:**

**Start (Başlat)** düğmesini tıklatın, **Settings (Ayarlar)** öğesinin üzerine gelin ve **Printers (Yazıcılar)** öğesini tıklatın.

#### 2. **Windows 7 ve Vista:**

**Add a Printer (Yazıcı Ekle)** düğmesini tıklatın.

**Windows XP ve 2000:**

**Add Printer (Yazıcı Ekle)** simgesini çift tıklatın. Add Printer Wizard (Yazıcı Ekleme Sihirbazı) açılır. **Next (İleri)** düğmesini tıklatın.

3. **Windows 7 ve Vista:**

**Add a network, wireless or Bluetooth printer (Ağ, kablosuz veya Bluetooth yazıcı ekle)** seçeneğini ve ardından **Next (İleri)** düğmesini tıklatın.

**Windows XP:**

**A Network printer**, **or a printer attached to another computer (Bir Ağ yazıcısı ya da başka bilgisayara bağlı bir yazıcı)** seçeneğini tercih edin ve daha sonra **Next (İleri)** düğmesini tıklatın.

#### **Windows 2000:**

**Network printer (Ağ yazıcısı)** seçeneğini seçin, ardından **Next (İleri)** düğmesini tıklatın.

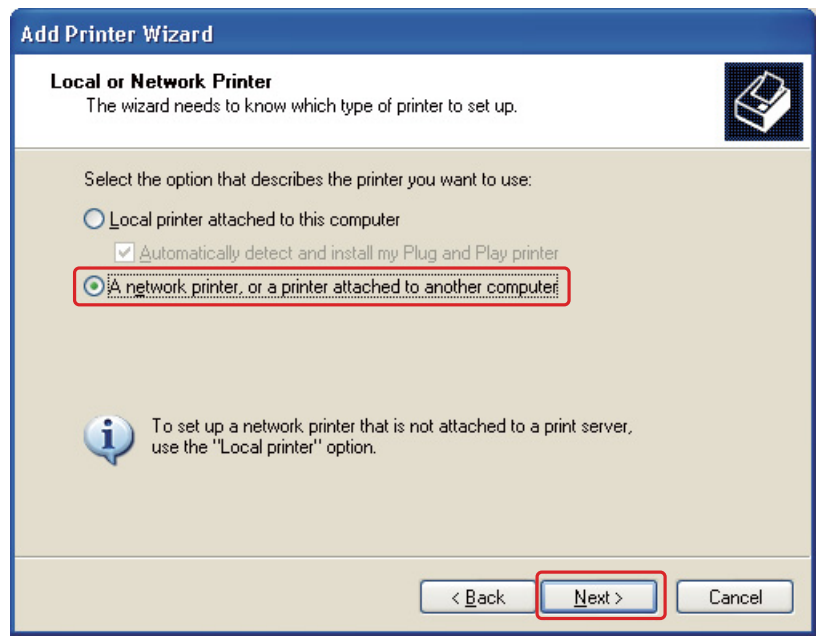

4. Kullanmak istediğiniz yazıcıyı seçmek için ekrandaki yönergeleri izleyin.

*Not:*

❏ *Yazıcının bağlı olduğu bilgisayarın işletim sistemi ve yapılandırmasına bağlı olarak, Add Printer Wizard (Yazıcı Ekleme Sihirbazı) yazıcı yazılımı CD'sinden yazıcı sürücüsünü yüklemenizi isteyebilir. Have Disk (Disketi Var) düğmesini tıklatın ve ekrandaki yönergeleri izleyin.*

❏ *Paylaştırılmış bir yazıcının durumunu izlemek için, her bilgisayara EPSON Status Monitor 3 yüklenmesi gerekir. Easy Install (Kolay Kurulum) işlevini kullanarak CD-ROM'dan yazıcı yazılımını yüklerken EPSON Status Monitor 3 otomatik olarak yüklenir.*

# *Yazıcının Mac OS X için Paylaştırılmış Yazıcı olarak Kurulması*

Mac OS X ağında yazıcınızı kurmak için, Printer Sharing (Yazıcı Paylaşımı) ayarını kullanın. Ayrıntılar için Macintosh belgelerinize bakın.

#### *Not:*

*Yazıcınız Mac OS X ağı üzerinde paylaşıldığında Print (Yazdır) penceresinde* Fölk EPSON Printer *Utility3 simgesi görünmez.*

### Bölüm 10

# *Sorun Giderme*

# *Sorunu Tanılama*

Yazıcı sorunlarını giderme işlemi iki adımda en iyi biçimde gerçekleştirilir: önce sorun tanısı konulur, daha sonra sorun giderilene kadar olası çözümler uygulanır.

En sık rastlanan sorunları tanılamak ve gidermek için gerekli bilgiler çevrimiçi sorun giderme, denetim masası, status monitor yardımcı programı ya da yazıcı çalışma kontrolü uygulamasıyla sağlanır. Aşağıdaki ilgili bölüme bakın.

Yazdırma kalitesiyle ilgili özel bir sorununuz, yazdırma kalitesiyle ilgili olmayan bir çıktı sorununuz veya bir kağıt besleme sorununuz varsa ya da yazıcı çalışmıyorsa ilgili bölüme bakın.

Sorunu gidermek için yazdırma işlemini iptal etmeniz gerekebilir. ◆ Bkz. ["Yazdırmayı İptal Etme" sayfa 58](#page-57-0).

### *Hata göstergeleri*

LCD ekrandaki hata mesajlarını kontrol ederek çoğu sorunu teşhis ederek giderebilirsiniz. Yazıcı çalışmayı durdurur ve LCD ekranda bir mesaj belirirse aşağıdaki kısma bakarak sorunu teşhis edin, ardından önerilen düzeltici işlemleri uygulayın.

& Bkz. ["Durum ve hata mesajları" sayfa 133.](#page-132-0)

# *Yazıcı çalışma kontrolü*

Sorunun kaynağını bulamıyorsanız, yazıcı çalışma kontrolü yapmak, sorunun yazıcıdan mı, yoksa bilgisayardan mı kaynaklandığını belirlemenize yardımcı olabilir.

Yazıcı çalışma kontrolü yapmak için şu adımları izleyin.

- 1. Hem yazıcı hem de bilgisayarın kapatıldığından emin olun.
- 2. Kabloyu yazıcının arabirim konnektöründen ayırın.
- 3. Ön kağıt çekmecesinde A4 kağıt olduğunu kontrol edin.
- 4. Yazıcıyı açın ve LCD ekranda READY belirdiğini kontrol edin.
- 5. Menu moduna girmek için r **Right (Sağ)** düğmesine basın.
- 6. TEST PRINT yazısını ekrana getirmek için ▼ Aşağı veya ▲ Yukarı düğmesine basın ve ardından **OK (Tamam)** veya r **Right (Sağ)** düğmesine basın.
- 7. NOZZLE CHECK yazısını görüntülemek için ▼ Aşağı veya ▲ Yukarı düğmesine basın ve ardından **OK (Tamam)** veya r **Right (Sağ)** düğmesine basın.
- 8. Püskürtme kanalı kontrol desenini yazdırmak için **OK (Tamam)** düğmesine basın.

Püskürtme ucu kontrol desenini gösteren bir test sayfası yazdırılır. Desende boşluklar varsa yazıcı kafasını temizlemeniz gerekir.

& Bkz. ["Yazdırma Kafasını Temizleme" sayfa 158.](#page-157-0)

❏ Test sayfası yazdırılıyorsa sorun büyük olasılıkla yazılım ayarları, kablo veya bilgisayarınızdadır. Yazılımınızın doğru yüklenmemiş olma olasılığı da vardır. Yazılımınızı kaldırıp yeniden yüklemeyi deneyin.

& Bkz. ["Yazıcı Yazılımını Kaldırma" sayfa 20.](#page-19-0)

- ❏ Test sayfası yazdırılmıyorsa yazıcınızda bir sorun olabilir. Aşağıdaki bölümde yer alan önerileri deneyin.
	- $\rightarrow$  Bkz. ["Yazıcı Yazmıyor" sayfa 192](#page-191-0).

# *Yazıcı Durum Kontrolü*

### *Windows için*

*Not:*

*Yazıcınızı aşağıdaki bilgisayar kombinasyonları ile paylaşımlı bir yazıcı olarak kullandığınızda, istemci işletim sistemi yazıcıyla iletişim kuramayacağından, bazı fonksiyonlar bazı istemciler tarafından kullanılamayacaktır.*

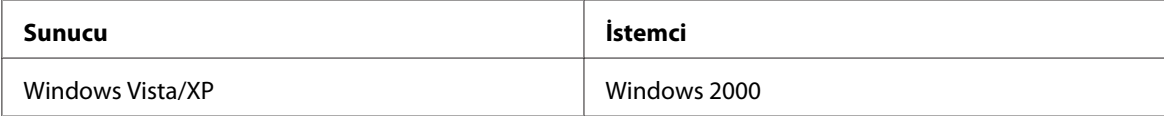

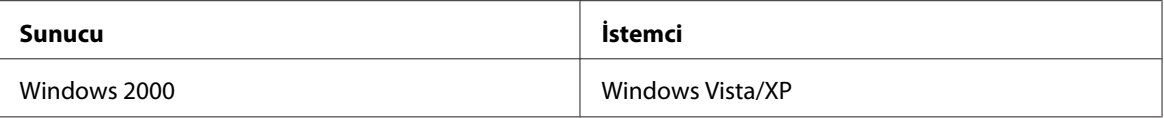

### *İlerleme göstergesini kullanma*

Yazıcıya bir yazdırma işi gönderdiğiniz zaman, ilerleme göstergesi, aşağıdaki şekilde gösterildiği gibi açılır.

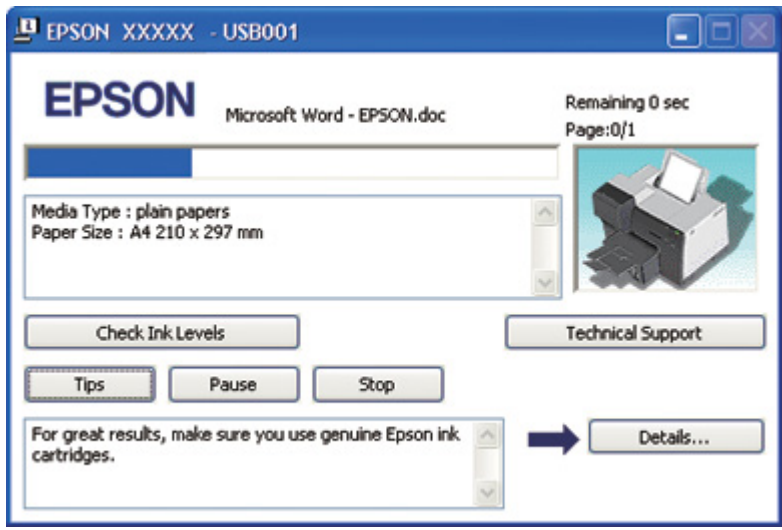

İlerleme göstergesi geçerli yazdırma işinin durumunu gösterir ve yazıcı durumu bilgilerini verir. Bu pencerede hata mesajlarının yanı sıra, daha iyi yazdırma için yararlı ipuçları da görüntülenir. Aşağıdaki ilgili bölüme bakın.

#### İpuçları

Epson yazıcı sürücüsünden en iyi sonuçları almanız için gereken ipuçları, ilerleme göstergesi penceresindeki metin kutusunda görüntülenir. 15 saniyede bir yeni bir ipucu görüntülenir. Pencerede görüntülenen ipucuyla ilgili daha fazla ayrıntı için, **Details (Ayrıntılar)** düğmesini tıklatın.

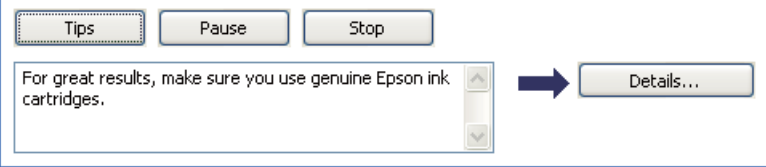

#### Hata mesajları

Yazdırma işlemi sırasında bir hata oluşursa, ilerleme göstergesi penceresindeki metin kutusunda bir hata mesajı görüntülenir. Ayrıntılı bilgi için, çevrimiçi Kullanım Kılavuzuna erişmek üzere **Technical Support (Teknik Destek)** seçeneğini tıklatın.

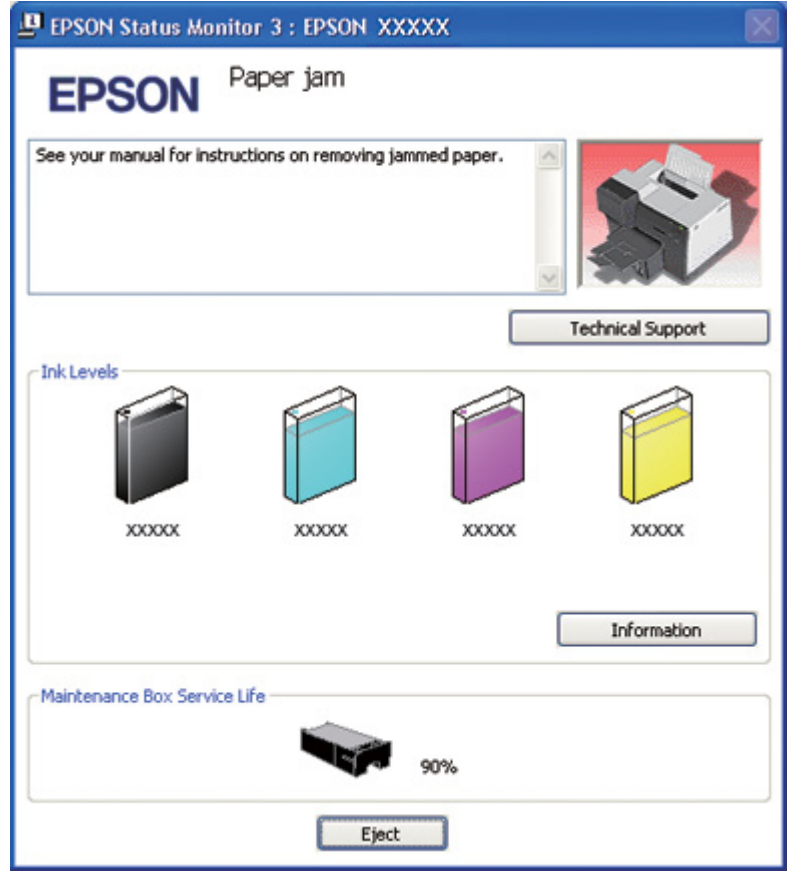

#### *EPSON Status Monitor 3'ü Kullanma*

EPSON Status Monitor 3 yazıcının durumuyla ilgili ayrıntılı bilgi görüntüler.

EPSON Status Monitor 3'e erişmek için iki yol vardır:

- ❏ Windows görev çubuğundaki yazıcı kısayol simgesini çift tıklatın. Yazıcı simgesi görünmüyorsa, simgeyi eklemek için aşağıdaki bölüme başvurun.
	- & Bkz. ["Görev çubuğundaki kısayol simgesinden" sayfa 17](#page-16-0).

❏ Yazıcı sürücüsünü açın, **Maintenance (Bakım)** sekmesini tıklatın, sonra **Status Monitor 3** düğmesini tıklatın.

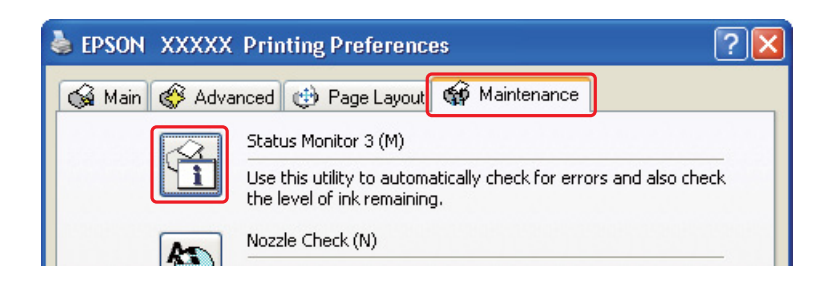

EPSON Status Monitor 3'ü açtığınız zaman aşağıdaki pencere görüntülenir:

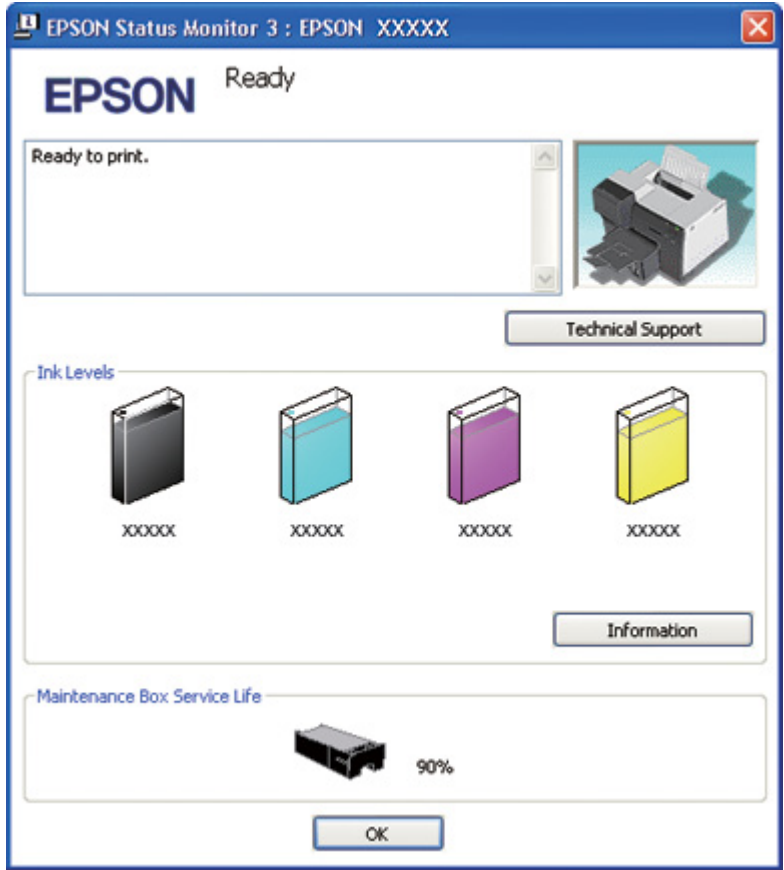

EPSON Status Monitor 3 aşağıdaki bilgileri sağlar:

#### ❏ **Mürekkep Durumu:**

EPSON Status Monitor 3, mürekkep durumunu gösteren bir grafik göstergesine sahiptir. Mürekkep kartuşu hakkında ayrıntı bilgi almak için Ink Levels (Mürekkep Seviyeleri) kısmındaki **Information (Bilgi)** düğmesini tıklatın.

#### ❏ **Bakım kutusu Durumu:**

EPSON Status Monitor 3, bakım kutusu durumunu gösteren bir grafik göstergesine sahiptir.

#### ❏ **Teknik Destek:**

EPSON Status Monitor 3'ten çevrimiçi Kullanım Kılavuzu'na ulaşabilirsiniz. Bir sorunla karşılaşırsanız, EPSON Status Monitor 3 penceresindeki **Technical Support (Teknik Destek)** düğmesini tıklatın.

# *Mac OS X için*

#### *EPSON StatusMonitor'u Kullanma*

EPSON StatusMonitor bir yazıcı sorunu saptarsa, bir hata mesajı vererek durumu size bildirir.

EPSON StatusMonitor'a erişmek için şu adımları izleyin.

- 1. EPSON Printer Utility3 uygulamasını açın.
	- & Bkz. ["Mac OS X için yazıcı sürücüsüne erişim" sayfa 18](#page-17-0).

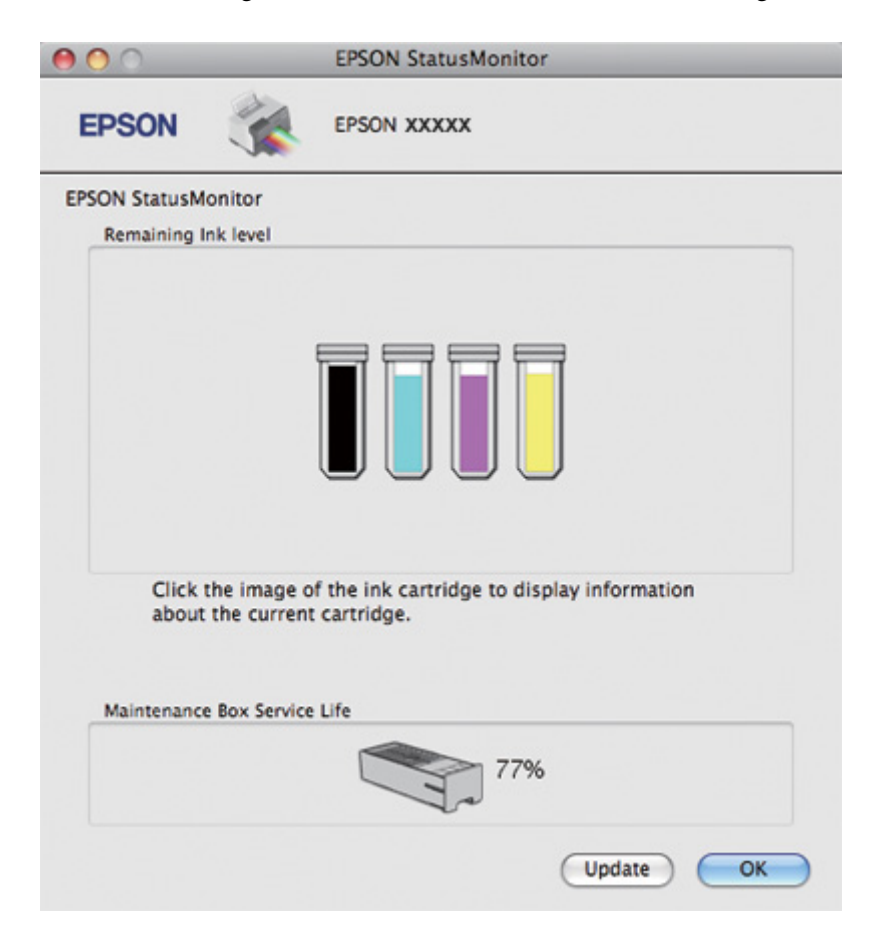

2. **EPSON StatusMonitor** düğmesini tıklatın. EPSON StatusMonitor görünür.

# *Kağıt Sıkışması*

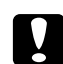

#### Dikkat:

*Sıkışan kağıdı yavaşça çekin. Sıkışan kağıdı hızla çekerseniz yırtılan parçalar yazıcının içinde kalabilir ya da yazıcı hasar görebilir.*

- 1. Sıkışan kağıdı çıkartmak için **OK (Tamam)** düğmesine basın.
- 2. Hata giderilemezse yazıcıyı kapatın ve yırtılan parçalar dahil yazıcının içindeki tüm kağıtları çıkarın. Aşağıdaki ilgili bölüme bakın.

### **Çıktı tepsisinde:**

Sıkışan kağıdı yavaşça ileriye doğru çekin.

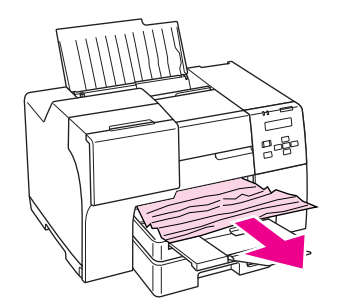

### **Yazıcının içinde:**

Ön yazıcı kapağını açın ve sıkışan kağıdı yavaşça ileriye doğru çekin.

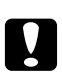

### c *Dikkat:*

*Yazıcının içindeki etikette gösterilen bileşenlere dokunmamaya dikkat edin.*

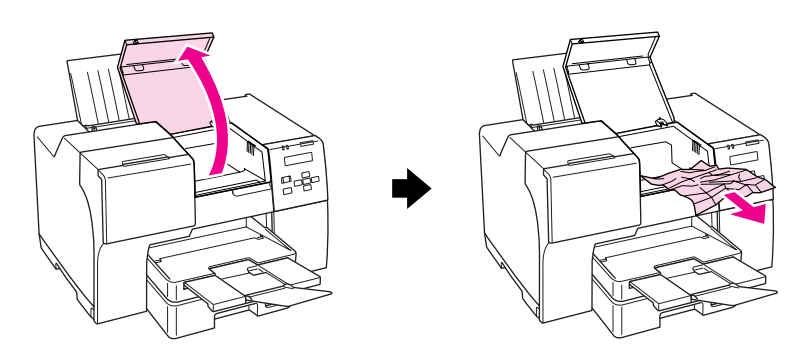

### **Arka kağıt besleyicide:**

Sıkışan kağıdı yavaşça yukarıya doğru çekin.

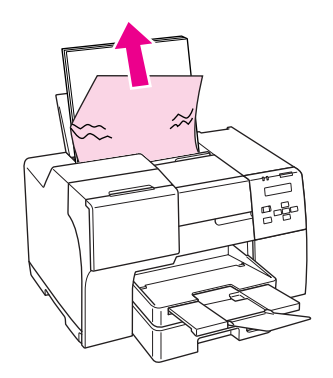

### **Ön kağıt çekmecesinde:**

Çıktı tepsisini kapatın ve ön kağıt çekmecesini dışarı çıkarın. Ardından sıkışan kağıdı yavaşça ileriye doğru çekin.

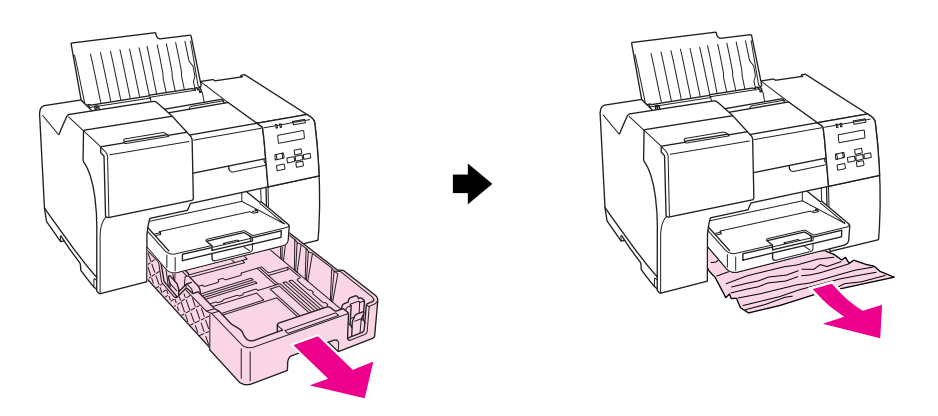

### *Not:*

❏ *Ön kağıt çekmecesini dışarı çıkaramıyorsanız, önce çıktı tepsisini çekip çıkarın ve ön kağıt çekmecesine yerleştirilmiş olan tüm kağıtları çıkarın.*

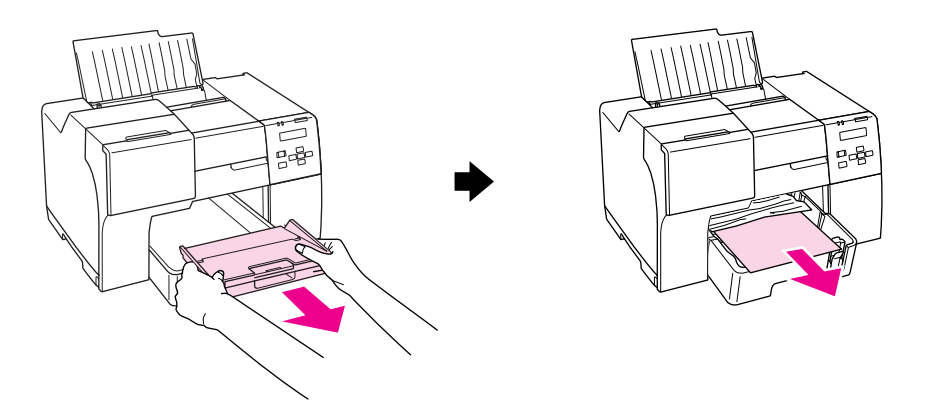

*Sonra ön kağıt çekmecesini çekip çıkarın ve sıkışmış olan kağıdı dikkatle dışarı çekin.*
❏ *Sıkışmış kağıdı çıkarıp ön kağıt çekmecesini yerine taktıktan sonra, çıktı tepsisini yazıcıya geri takın.*

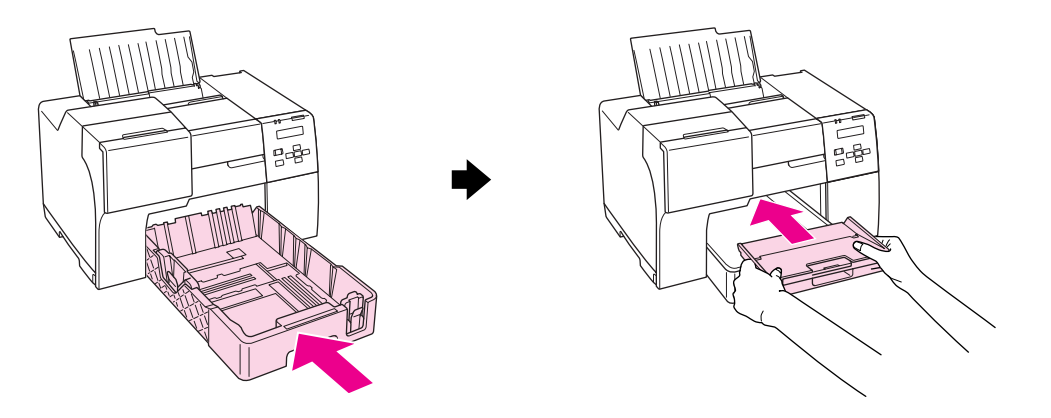

#### **Yazıcının arkasında:**

Dupleks ünitesini (B-510DN) veya üst arka yazıcı kapağını (B-310N) çıkarın ve alt arka yazıcı kapağını açın. Ardından sıkışan kağıdı yavaşça çekin.

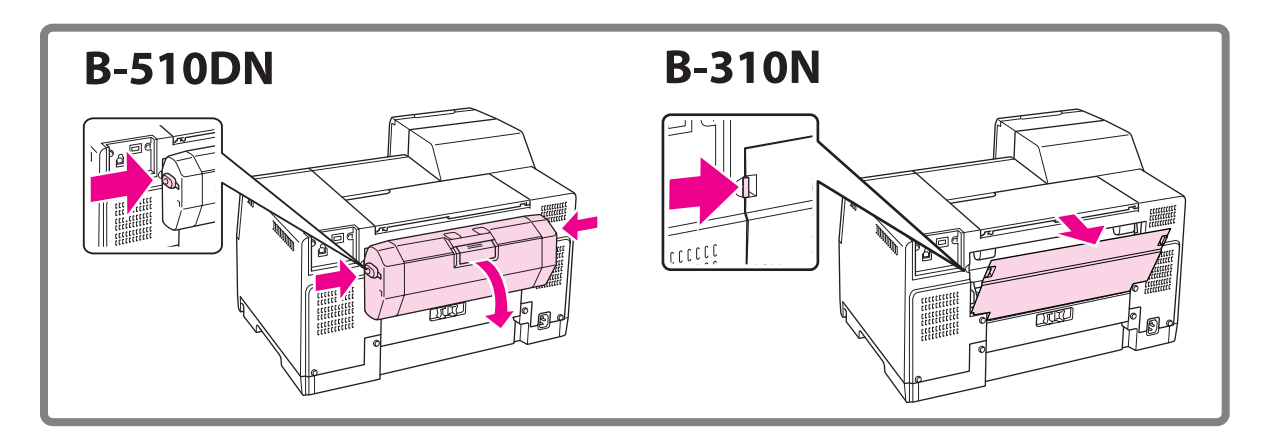

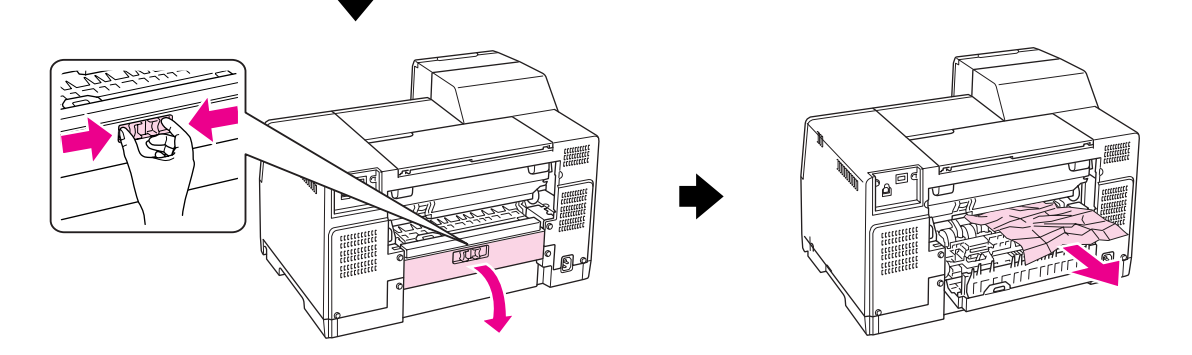

#### **Dupleks ünitesinde:**

Dupleks ünitesini çıkarın ve dupleks ünitesinin kapağını açın. Ardından sıkışan kağıdı yavaşça çıkarın.

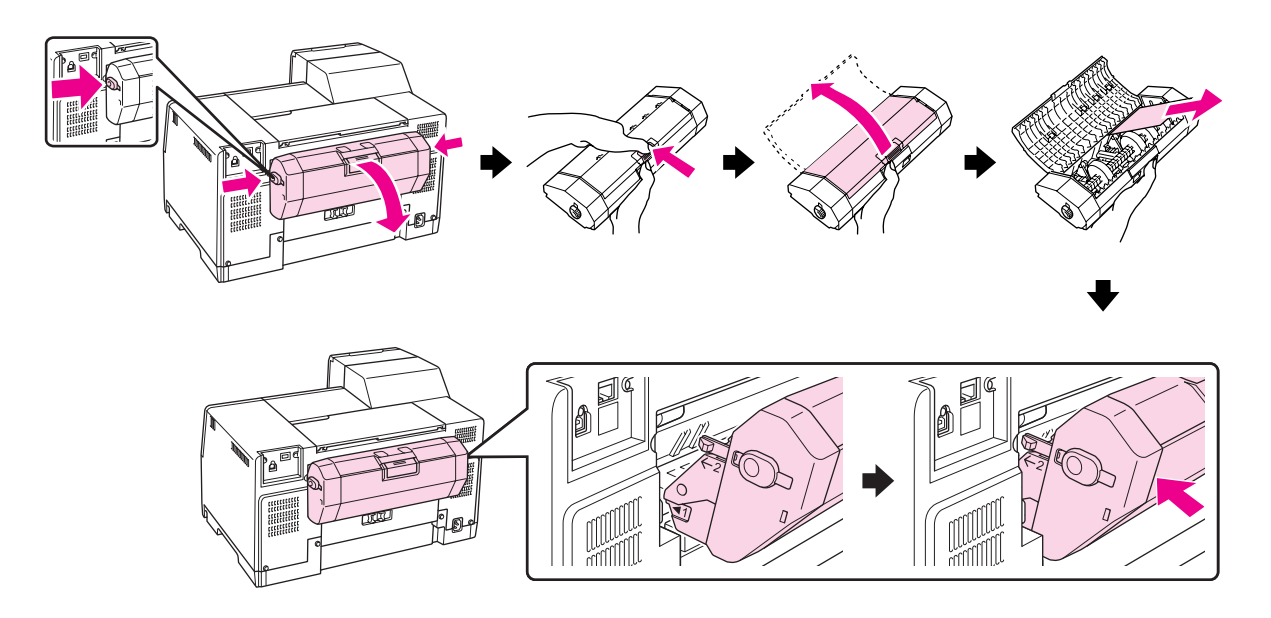

- 3. Yazıcı kapağını kapatın ve yazıcıyı açın.
- 4. Yeniden kağıt yükleyin ve yazdırmaya devam etmek için **OK (Tamam)** düğmesine basın.

#### *Not:*

*Yabancı bir maddeyi çıkaramazsanız, zorlamayın ve yazıcıyı sökmeyin. Yardım için Epson Servis Merkezine başvurun.*

& *Bkz. ["Epson Destek Birimine Başvurma" sayfa 197](#page-196-0).*

Sık sık kağıt sıkışması oluyorsa, aşağıdakilerden emin olun:

- ❏ Kağıt pürüzsüz, kıvrılmamış ya da kırışmamış.
- ❏ Yüksek kalitede kağıt kullanıyorsunuz.
- ❏ Kağıdın yazdırılabilir yüzü arka kağıt besleyicide yukarıya, ön kağıt çekmecesinde aşağıya bakıyor.
- ❏ Yüklemeden önce kağıt destesi havalandırıldı.
- ❏ Kağıt, kenar kılavuzunun iç tarafındaki c ok işaretinin üzerine çıkacak kadar yüklenmedi.
- ❏ Kağıt destesindeki yaprak sayısı, bu kağıt için belirlenen sınırı aşmıyor. & Bkz. ["Epson özel ortamlarını yükleme kapasiteleri" sayfa 24.](#page-23-0)
- ❏ Sol kenar kılavuzu kağıdın sol kenarına yaslanmış.
- ❏ Yazıcı, her yöne doğru tabanından daha geniş olan düz ve sabit bir yüzey üzerinde bulunuyor. Yazıcı eğimli bir yüzeye yerleştirildiğinde düzgün çalışmaz.

# *Yazdırma Kalitesi Sorunları*

Baskı kalitesiyle ilgili bir sorun varsa, sorunu aşağıdaki şekillerle karşılaştırın. Çıktınıza en çok benzeyen şeklin altındaki yazıyı tıklatın.

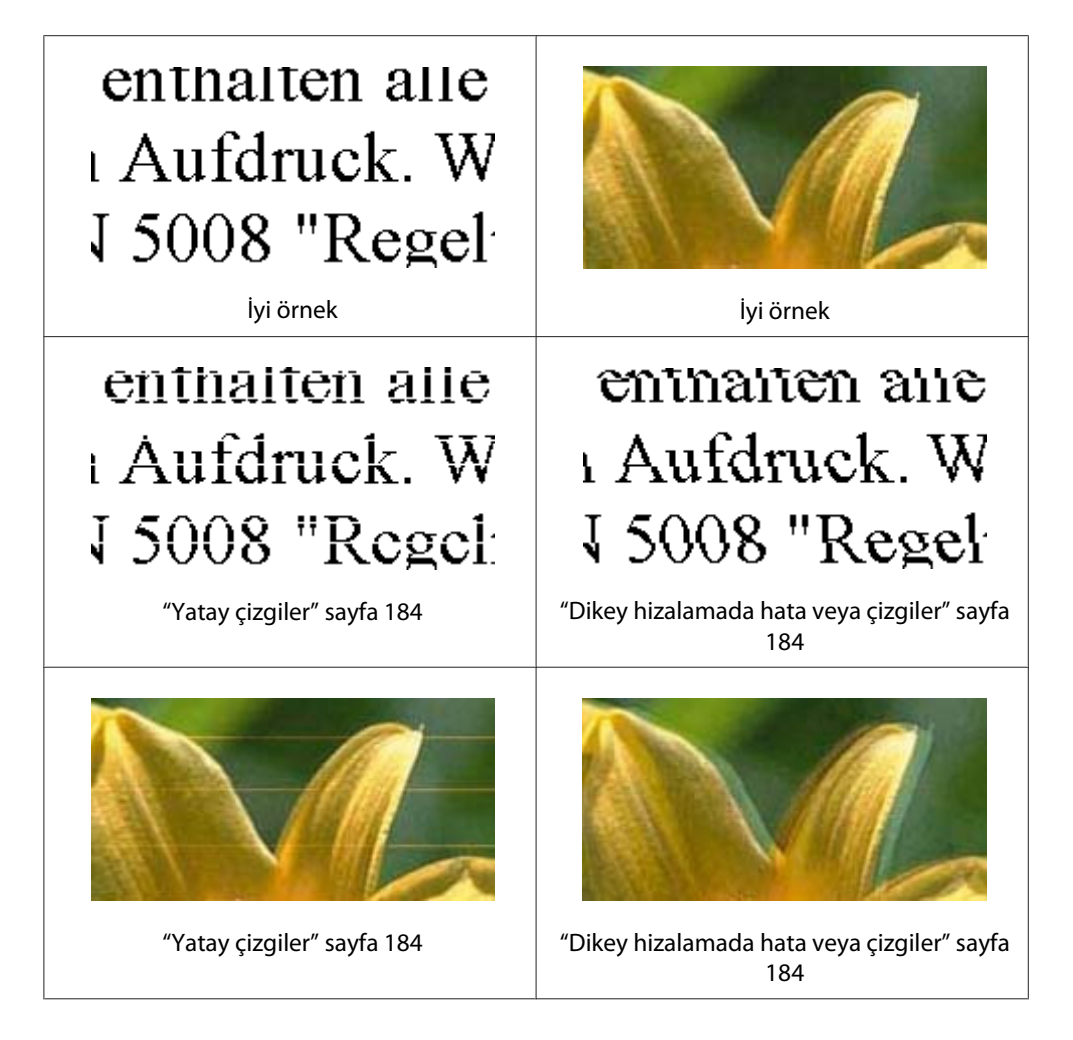

<span id="page-183-0"></span>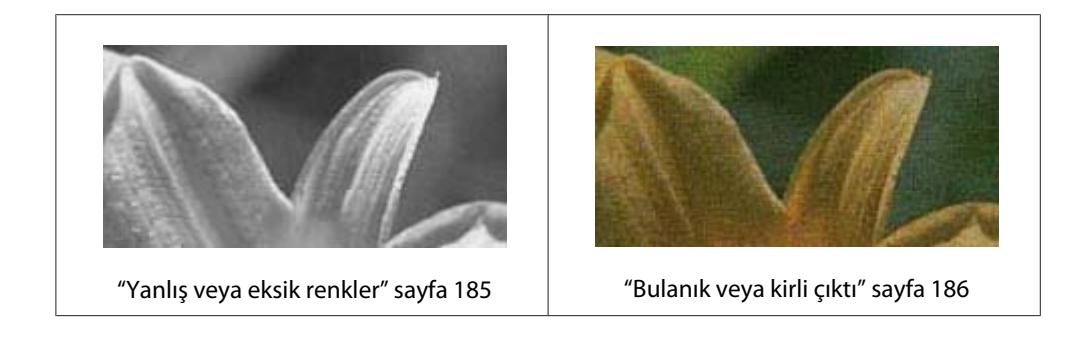

### *Yatay çizgiler*

- ❏ Kağıdın yazdırılabilir yüzünün arka kağıt besleyicide yukarıya, ön kağıt çekmecesinde aşağıya baktığını kontrol edin.
- ❏ Tıkanmış mürekkep püskürtme uçlarını temizlemek için Head Cleaning (Kafa Temizleme) yardımcı programını çalıştırın.
	- & Bkz. ["Yazdırma Kafasını Temizleme" sayfa 158.](#page-157-0)
- ❏ Mürekkep kartuşlarını, havası alınmış paketi açtıktan sonra altı ay içinde kullanın.
- ❏ Orijinal Epson mürekkep kartuşları kullanmaya çalışın.
- ❏ Mürekkep kartuşu durumunu kontrol edin.
	- & Bkz. ["Mürekkep kartuşu durumunun kontrol edilmesi" sayfa 140.](#page-139-0)

Grafik göstergesi mürekkebin az ya da bittiğini gösteriyorsa uygun mürekkep kartuşu ile değiştirin.

- $\rightarrow$  Bkz. ["Mürekkep kartuşunun değiştirilmesi" sayfa 145.](#page-144-0)
- ❏ Yazıcı sürücüsünde seçilmiş olan kağıt türünün yazıcıya yüklü durumdaki kağıt türüne uygunluğundan emin olun.
	- & Bkz. ["Doğru Kağıt Türünü Seçme" sayfa 34.](#page-33-0)

### *Dikey hizalamada hata veya çizgiler*

- ❏ Kağıdın yazdırılabilir yüzünün arka kağıt besleyicide yukarıya, ön kağıt çekmecesinde aşağıya baktığını kontrol edin.
- ❏ Tıkanmış mürekkep püskürtme uçlarını temizlemek için Head Cleaning (Kafa Temizleme) yardımcı programını çalıştırın.
	- & Bkz. ["Yazdırma Kafasını Temizleme" sayfa 158.](#page-157-0)
- <span id="page-184-0"></span>❏ Print Head Alignment (Yazdırma Kafası Hizalama) yardımcı programını çalıştırın. & Bkz. ["Yazdırma Kafasını Hizalama" sayfa 161](#page-160-0).
- ❏ Yazıcı sürücüsündeki Advanced (Gelişmiş) penceresindeki **High Speed (Yüksek Hızlı)** onay kutusu seçimini kaldırın (Windows). Ayrıntılar için yazıcı sürücüsü çevrimiçi yardımına bakın.
- ❏ Yazıcı sürücüsünde seçilmiş olan kağıt türünün yazıcıya yüklü durumdaki kağıt türüne uygunluğundan emin olun.
	- $\rightarrow$  Bkz. ["Doğru Kağıt Türünü Seçme" sayfa 34.](#page-33-0)

### *Yanlış veya eksik renkler*

❏ Windows için, yazıcı sürücüsündeki Main (Ana) veya Advanced (Gelişmiş) penceresindeki **Grayscale (Griölçek)** ayarını kaldırın.

Mac OS X için Color (Renk) ayarını, yazıcı sürücüsünün Print (Yazdır) iletişim kutusundaki Print (Yazdır) iletişim kutusundaki **Color (Renk)** ile değiştirin.

Ayrıntılar için yazıcı sürücüsü çevrimiçi yardımına bakın.

❏ Renk ayarlarını, uygulamanızdan ya da yazıcı sürücüsü ayarlarından değiştirin.

Windows için, Advanced (Gelişmiş) penceresindeki ayarları onaylayın.

Mac OS X için, Print (Yazdır) iletişim kutusunun Print (Yazdır) iletişim kutusundaki ayarları onaylayın.

Ayrıntılar için yazıcı sürücüsü çevrimiçi yardımına bakın.

- ❏ Head Cleaning (Kafa Temizleme) yardımcı programını çalıştırın. & Bkz. ["Yazdırma Kafasını Temizleme" sayfa 158.](#page-157-0)
- ❏ Mürekkep kartuşu durumunu kontrol edin. & Bkz. ["Mürekkep kartuşu durumunun kontrol edilmesi" sayfa 140.](#page-139-0)

Grafik göstergesi mürekkebin az ya da bittiğini gösteriyorsa uygun mürekkep kartuşu ile değiştirin.

 $\rightarrow$  Bkz. ["Mürekkep kartuşunun değiştirilmesi" sayfa 145.](#page-144-0)

❏ Kağıt biterse en kısa sürede kağıt yükleyin. Yazıcı uzun süre kağıtsız bırakılırsa bir sonraki yazdırma işinizin renkleri yanlış olabilir.

### <span id="page-185-0"></span>*Bulanık veya kirli çıktı*

- ❏ Sadece Epson'un önerdiği kağıtları kullanın. & Bkz. ["Kağıt, Sarf malzemeleri ve Seçenekler" sayfa 210](#page-209-0).
- ❏ Yazıcının, her yöne doğru tabanından daha geniş olan, düz ve sabit bir yüzey üzerinde bulunmasına dikkat edin. Yazıcı eğimli bir yüzeye yerleştirildiğinde düzgün çalışmaz.
- ❏ Kağıdınızın hasar görmüş, kirli veya çok eski olmadığından emin olun.
- ❏ Kağıdın kuru olduğunu ve yazdırılabilir yüzü arka kağıt besleyicide yukarıya, ön kağıt çekmecesinde aşağıya baktığını kontrol edin.
- ❏ Kağıt yazdırılabilir yüze doğru kıvrılmışsa düzeltin veya ters yöne doğru hafifçe kıvırın.
- ❏ Yazıcı sürücüsünde seçilmiş olan kağıt türünün yazıcıya yüklü durumdaki kağıt türüne uygunluğundan emin olun.
	- & Bkz. ["Doğru Kağıt Türünü Seçme" sayfa 34.](#page-33-0)
- ❏ Yazılan her yaprağı çıktı tepsisinden alın.
- ❏ Parlak ortama yazdırıyorsanız, destenin altına bir destek yaprağı (veya bir yaprak düz kağıt) yerleştirin ya da sayfaları birer birer yükleyin.
- ❏ Parlak kaplamalı kağıtların yazdırılan yüzlerine dokunmayın ve hiçbir şey dokundurmayın. Çıktılarınızı kullanmak için kağıdın paketinde bulunan talimatları izleyin.
- ❏ Otomatik 2-taraflı yazdırma için yazdırma yoğunluğunu ayarlayın. & Bkz. ["2-taraflı Yazdırma" sayfa 61](#page-60-0).

#### ❏ (Windows için)

Manüel dupleks yazdırma veya tek taraflı yazdırma için yazdırma yoğunluğunu ayarlayın. Yazıcı sürücüsüne erişin, **Maintenance (Bakım)** sekmesini, **Extended Settings (Genişletilmiş Ayarlar)** düğmesini tıklatın ve **Print Density (Yazdırma Yoğunluğu)** kaydırıcısını sola hareket ettirin.

- ❏ Head Cleaning (Kafa Temizleme) yardımcı programını çalıştırın. & Bkz. ["Yazdırma Kafasını Temizleme" sayfa 158.](#page-157-0)
- ❏ Yazdırma sonrasında kağıtta mürekkep lekesi olursa, yazıcının içini temizleyin. & Bkz. ["Yazıcının İçinin Temizlenmesi" sayfa 163.](#page-162-0)

# *Çeşitli Çıktı Sorunları*

### *Yanlış veya bozuk karakterler*

- ❏ Yazıcıyı ve bilgisayarı kapatın. Yazıcı arayüz kablosunun düzgün takıldığını kontrol edin.
- ❏ Yazıcı sürücüsünü kaldırıp yeniden yükleyin. & Bkz. ["Yazıcı Yazılımını Kaldırma" sayfa 20.](#page-19-0)

### *Yazdırma konumu yanlış*

- ❏ Uygulamanızdaki kenar boşluğu ayarlarını onaylayın. Kenar boşluklarının sayfanın yazdırılabilir alanı içinde kaldığından emin olun. & Bkz. ["Yazdırılabilir alan" sayfa 214](#page-213-0).
- ❏ Yazıcı sürücüsü ayarlarının kullandığınız kağıt boyutuna uygunluğundan emin olun.

Windows için, Main (Ana) penceresindeki ayarları onaylayın.

Mac OS X için, Page Setup (Sayfa Yapısı) iletişim kutusundaki veya Print (Yazdır) iletişim kutusundaki ayarları onaylayın.

Ayrıntılar için yazıcı sürücüsü çevrimiçi yardımına bakın.

❏ (Windows için)

Manüel dupleks yazdırma veya tek taraflı yazdırma için offset ayarlarını yapın. Ayarları yapmak için, yazıcı sürücüsüne ulaşın, **Maintenance (Bakım)** sekmesini, **Extended Settings (Genişletilmiş Ayarlar)** düğmesini tıklatın ve **Offset (Ofset)** içindeki **Top (Üst)** ve **Left (Sol)** kaydırıcısını uygun konuma hareket ettirin.

❏ Yazıcı sürücüsünü kaldırıp yeniden yükleyin. & Bkz. ["Yazıcı Yazılımını Kaldırma" sayfa 20.](#page-19-0)

### *Çıktıda hafif eğiklik var*

Kağıdın ön kağıt çekmecesine veya arka kağıt besleyiciye düzgün yüklendiği kontrol edin. & Bkz. ["Kağıt Yükleme" sayfa 25.](#page-24-0)

### *Ters görüntü*

❏ Yazıcı sürücünüzün ayarlarında **Mirror Image (Ayna Yansıması)** onay kutusundaki işareti kaldırın veya Mirror Image (Ayna Yansıması) ayarını uygulamanızdan kapatın.

Windows için, Page Layout (Sayfa Yapısı) penceresindeki ayarları onaylayın.

Mac OS X için, Print (Yazdır) iletişim kutusundaki Print Settings (Yazdırma Ayarları) iletişim kutusundaki ayarları onaylayın.

Yönergeler için, yazıcı sürücüsüyle ya da uygulamanızla ilgili çevrimiçi yardıma bakın.

❏ Yazıcı sürücüsünü kaldırıp yeniden yükleyin. & Bkz. ["Yazıcı Yazılımını Kaldırma" sayfa 20.](#page-19-0)

#### *Boş sayfa yazdırma*

❏ Yazıcı sürücüsü ayarlarının kullandığınız kağıt boyutuna uygunluğundan emin olun.

Windows için, Main (Ana) penceresindeki ayarları onaylayın.

Mac OS X için, Page Setup (Sayfa Yapısı) iletişim kutusundaki veya Print (Yazdır) iletişim kutusundaki ayarları onaylayın.

Ayrıntılar için yazıcı sürücüsü çevrimiçi yardımına bakın.

❏ Yazıcı sürücünüzün **Skip Blank Page (Boş Sayfayı Atla)** ayarını onaylayın.

Windows için, Maintenance (Bakım) penceresindeki **Speed & Progress (Hız ve İlerleme)** düğmesini tıklatın.

Mac OS X için, Print (Yazdır) iletişim kutusundaki Extension Settings (Ek Ayarlar)'ı onaylayın.

Bu ayar seçilirse, verileriniz içindeki boş sayfalar yazdırılmaz.

❏ Yazıcı sürücüsünü kaldırıp yeniden yükleyin. & Bkz. ["Yazıcı Yazılımını Kaldırma" sayfa 20.](#page-19-0)

Bu çözümlerin birini ya da birkaçını denedikten sonra, sonuçları kontrol etmek için yazıcı çalışma kontrolü yapın.

& Bkz. ["Yazıcı çalışma kontrolü" sayfa 172](#page-171-0).

### *Yazdırılan taraf kirli veya zedelenmiş çıkıyor*

- ❏ Kağıt yazdırılabilir yüze doğru kıvrılmışsa düzeltin veya ters yöne doğru hafifçe kıvırın.
- ❏ Yazıcı sürücünüzdeki ayarlardan **High Speed (Yüksek Hızlı)** onay kutusunun işaretini kaldırın.

Windows için, Advanced (Gelişmiş) penceresindeki ayarları onaylayın.

Mac OS X için, Print (Yazdır) iletişim kutusundaki Print Settings (Yazdırma Ayarları) iletişim kutusundaki ayarları onaylayın.

Ayrıntılar için yazıcı sürücüsü çevrimiçi yardımına bakın.

❏ Yazıcı sürücüsünü kaldırıp yeniden yükleyin. & Bkz. ["Yazıcı Yazılımını Kaldırma" sayfa 20.](#page-19-0)

### *Yazdırma çok yavaş*

- ❏ Yazıcı sürücüsünde seçilmiş olan kağıt türünün yazıcıya yüklü durumdaki kağıt türüne uygunluğundan emin olun.
	- $\rightarrow$  Bkz. ["Doğru Kağıt Türünü Seçme" sayfa 34.](#page-33-0)
- ❏ Windows için, tüm kişiselleştirilmiş ayarları silin ve yazıcı sürücünüzün Main (Ana) penceresinden Quality Option (Kalite Seçeneği) olarak **Text (Metin)**'i seçin.

Mac OS X için, tüm kişiselleştirilmiş ayarları silin, Mode (Mod) olarak **Automatic (Otomatik)** seçin ve yazıcı sürücünüzün Print (Yazdır) iletişim kutusundaki Print Settings (Yazdırma Ayarları) iletişim kutusundaki kaydırıcıyı **Speed (Hız)** seçeneğine doğru kaydırın. Ayrıntılar için yazıcı sürücüsü çevrimiçi yardımına bakın.

- & Bkz. ["Windows için yazıcı sürücüsüne erişim" sayfa 16.](#page-15-0)
- & Bkz. ["Mac OS X için yazıcı sürücüsüne erişim" sayfa 18](#page-17-0).
- ❏ Gereksiz uygulamaları kapatın.
- ❏ Uzun bir süre boyunca aralıksız yazdırırsanız, yazdırma çok yavaş olabilir. Bunun nedeni, yazıcı mekanizmasının aşırı ısınmasını ve hasar görmesini önlemektir. Böyle bir durumda, yazdırma işlemi yapmaya devam edebilirsiniz ancak durmanızı ve yazıcıyı açık durumda en az otuz dakika kullanmadan bırakmanızı öneririz. (Yazıcı, gücü kapalı olarak bekletilirse eski haline dönmez.) Yeniden başlattıktan sonra, yazıcı normal hızda yazdıracaktır.
- ❏ Yazdırma kafasını temiz tutmak ve birinci sınıf baskı kalitesi elde etmenizi sağlamak için bu yazıcı yazdırma kafasını düzenli olarak kontrol eder. Yazdırma kafası püskürtme kanalları tıkalıysa yazıcı yazdırma kafasını otomatik olarak temizler. Otomatik kontrol ve otomatik temizleme yapılırken yazdırma hızı düşebilir.
- ❏ Yazıcı sürücüsünü kaldırıp yeniden yükleyin.
	- & Bkz. ["Yazıcı Yazılımını Kaldırma" sayfa 20.](#page-19-0)

Yukarıda açıklanan yöntemlerin tümünü denediyseniz ve sorunu çözemediyseniz, aşağıdaki bölüme bakın:

& Bkz. ["Yazdırma Hızını Artırma \(yalnızca Windows için\)" sayfa 194.](#page-193-0)

# *Kağıt Doğru Beslenmiyor*

### *Kağıt beslenmiyor*

Kağıt destesini çıkarın ve aşağıdakilerden emin olun:

- ❏ Kağıt kıvrılmamış ya da katlanmamış.
- ❏ Kağıt çok eski değil. Daha fazla bilgi için kağıtla birlikte verilen yönergelere bakın.
- ❏ Kağıt, kenar kılavuzunun iç tarafındaki c ok işaretinin altına yerleşiyor.
- ❏ Kağıt destesindeki yaprak sayısı, ortam için belirlenen sınırı aşmıyor. & Bkz. ["Epson özel ortamlarını yükleme kapasiteleri" sayfa 24.](#page-23-0)
- ❏ Yazıcının içinde kağıt sıkışmamış. Sıkıştıysa, sıkışan kağıdı çıkarın. & Bkz. ["Kağıt Sıkışması" sayfa 178.](#page-177-0)
- ❏ B Mürekkep durumu ışığı yanmıyor.
- ❏ Kağıtla birlikte verilen özel yükleme yönergelerini izlediniz. Tekrar kağıt yükleyin.  $\rightarrow$  Bkz. ["Kağıt Yükleme" sayfa 25.](#page-24-0)

### *Birden fazla sayfa besleme*

- ❏ Kağıt destesinin, kenar kılavuzunun içindeki c ok işaretinin altına yerleştiğinden emin olun.
- ❏ Sol kenar kılavuzunun, kağıdın sol kenarında doğru konumda olduğundan emin olun.
- ❏ Kağıdın kıvrılmamış ya da katlanmamış olduğundan emin olun. Kıvrılmış ya da katlanmışsa, yüklemeden önce düzeltin ya da ters tarafa doğru hafifçe kıvırın.
- ❏ Kağıt destesini çıkarın ve kağıdın çok ince olmadığından emin olun.  $\rightarrow$  Bkz. ["Kağıt" sayfa 213.](#page-212-0)
- ❏ Sayfaları birbirinden ayırmak için kağıt destesinin kenarlarını havalandırın, daha sonra kağıdı tekrar yükleyin.
- ❏ Bir dosyanın birçok kopyası yazdırılacaksa, yazıcı sürücüsündeki Copies (Kopya Sayısı) ayarını aşağıdaki gibi onaylayın ve uygulamanızda da onaylayın.

Windows için, Page Layout (Sayfa Yapısı) penceresindeki Copies (Kopya Sayısı) ayarını onaylayın.

Mac OS X 10.3 ve 10.4 için, Print (Yazdır) iletişim kutusundaki Copies & Pages (Kopya Sayısı ve Sayfalar) ayarındaki Copies (Kopya Sayısı) ayarını onaylayın.

Mac OS X 10.5 için, Print (Yazdır) iletişim kutusundaki Copies (Kopya Sayısı) ayarını onaylayın.

Ayrıntılar için yazıcı sürücüsü çevrimiçi yardımına bakın.

# *Kağıt hatalı yüklenmiş*

Kağıdı yazıcıda çok ileriye yerleştirdiyseniz, yazıcı kağıdı doğru besleyemez. Yazıcıyı kapatın ve kağıtları yavaşça çıkarın. Sonra, yazıcıyı açın ve kağıdı düzgün bir şekilde yeniden yükleyin.

### *Kağıt tam olarak çıkarılamıyor ya da kırışıyor*

- ❏ Sıkışan kağıdı, ["Kağıt Sıkışması" sayfa 178](#page-177-0)'de anlatıldığı şekilde çıkarın. Ayrıca, uygulama ya da yazıcı ayarlarındaki Paper Size (Kağıt Boyutu) ayarlarını da onaylayın. Ayrıntılar için çevrimiçi yardıma bakın.
- ❏ Kağıt çıkacağı sırada buruştuysa, nemli ya da çok ince olabilir. Yeni bir kağıt destesi yükleyin.

#### *Not:*

*Kullanmadığınız kağıtları orijinal ambalajında ve kuru bir yerde saklayın.*

### *Yazıcı Yazmıyor*

### *Tüm ışıklar kapalı*

- ❏ Yazıcının açık olduğundan emin olmak için P **Power (Güç)** düğmesine basın.
- ❏ Yazıcıyı kapatın ve güç kablosunun sağlam bir biçimde takıldığından emin olun.
- ❏ Prizin çalışır durumda olduğundan ve bir duvar şalteri ya da zamanlayıcı tarafından kontrol edilmediğinden emin olun.

### *Işıklar yanıp söndü*

Yazıcının voltajı, prizde mevcut voltajla aynı olmayabilir. Yazıcıyı kapatın ve hemen fişini çekin. Sonra, yazıcının arkasındaki etiketi kontrol edin.

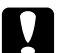

c *Dikkat: Voltaj aynı değilse, YAZICININ FİŞİNİ PRİZE TEKRAR TAKMAYIN. Epson Servis Merkezine başvurun.*

& *Bkz. ["Epson Destek Birimine Başvurma" sayfa 197.](#page-196-0)*

### *Güç ışığı yanıyor*

- ❏ 3 dakika süreyle hiçbir düğmeye basılmazsa enerji tasarrufu için P Güç ışığı hariç tüm ışıklar otomatik olarak söner. Kontrol panelini önceki durumuna getirmek için ( $\circ$ Güç düğmesi hariç) herhangi bir düğmeye basın.
- ❏ Yazıcıyı ve bilgisayarı kapatın. Yazıcı arayüz kablosunun düzgün takıldığını kontrol edin.
- ❏ USB arabirimi kullanıyorsanız, kablonun USB 1.1 ya da 2.0 standartlarıyla uyumlu olduğundan emin olun.
- ❏ Yazıcıyı bilgisayarınıza USB hub üzerinden bağlıyorsanız, yazıcıyı bilgisayarınızdan gelen ilk katman huba bağlayın. Bilgisayarınız yazıcı sürücüsünü hala tanımıyorsa, yazıcıyı bilgisayarınıza USB hub olmadan, doğrudan bağlamayı deneyin.
- ❏ Yazıcıyı bilgisayarınıza USB hub üzerinden bağlıyorsanız, bilgisayarınızın USB hubı tanıdığından emin olun.

❏ Yazıcıyı ve bilgisayarı kapatın, yazıcının arayüz kablosunu çıkarın, ardından bir çalışma denetimi sayfası yazdırın.

& Bkz. ["Yazıcı çalışma kontrolü" sayfa 172](#page-171-0).

Kontrol sayfası düzgün yazdırılırsa, yazıcı sürücüsünün ve uygulamanızın doğru yüklendiğinden emin olun.

- ❏ Büyük bir görüntü yazdırmayı deniyorsanız, bilgisayarınızın belleği yeterli olmayabilir. Görüntünün çözünürlüğünü azaltmayı ya da görüntüyü daha küçük boyutta yazdırmayı deneyin. Bilgisayarınıza daha fazla bellek takmanız gerekebilir.
- ❏ Yazıcı sürücüsünü kaldırıp yeniden yükleyin. & Bkz. ["Yazıcı Yazılımını Kaldırma" sayfa 20.](#page-19-0)

# <span id="page-193-0"></span>*Yazdırma Hızını Artırma (yalnızca Windows için)*

Yazdırma hızı yavaş olduğunda Speed & Progress (Hız ve İlerleme) penceresindeki bazı ayarlar seçilerek yazdırma hızı artırılabilir. Yazıcı sürücünüzün Maintenance (Bakım) penceresindeki **Speed & Progress (Hız ve İlerleme)** düğmesini tıklatın.

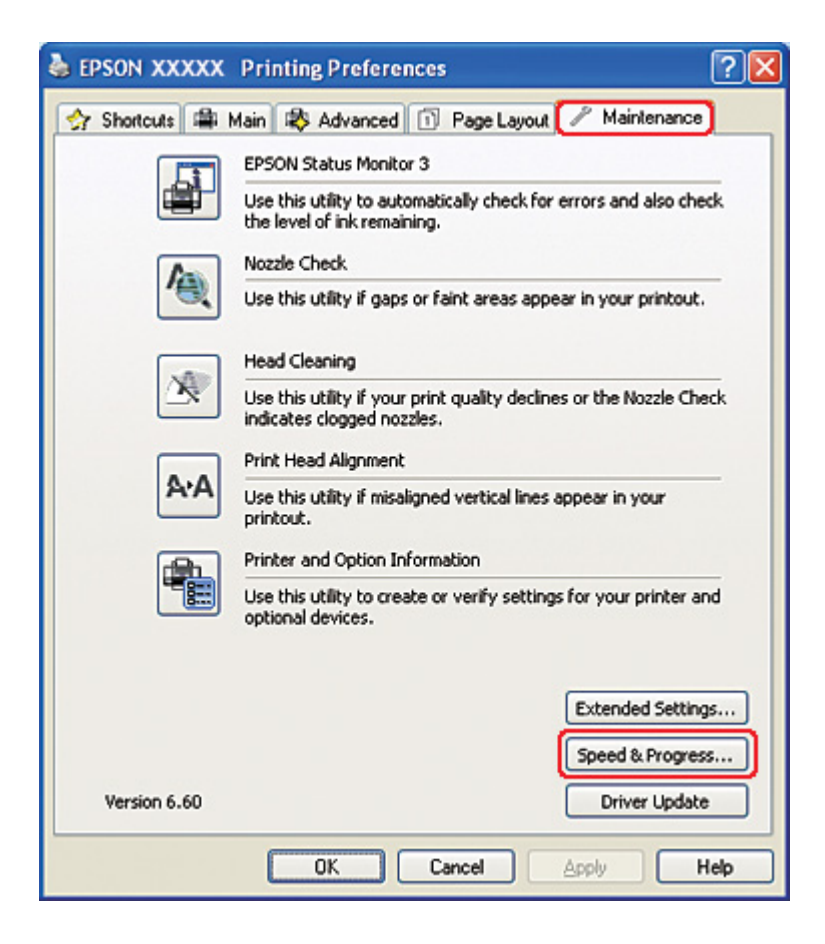

Aşağıdaki iletişim kutusu görüntülenir.

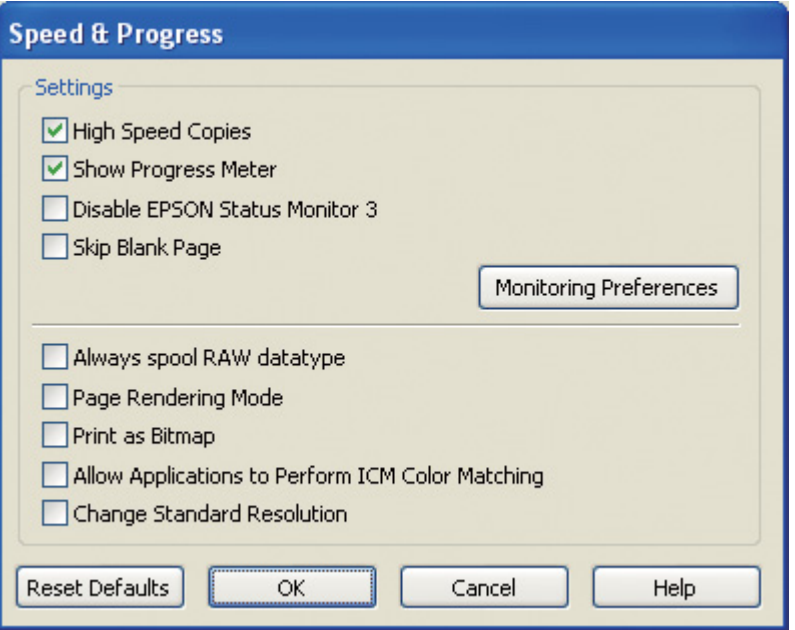

Aşağıdaki tabloda yazdırma hızını etkileyen etkenlerin listesi verilmektedir.

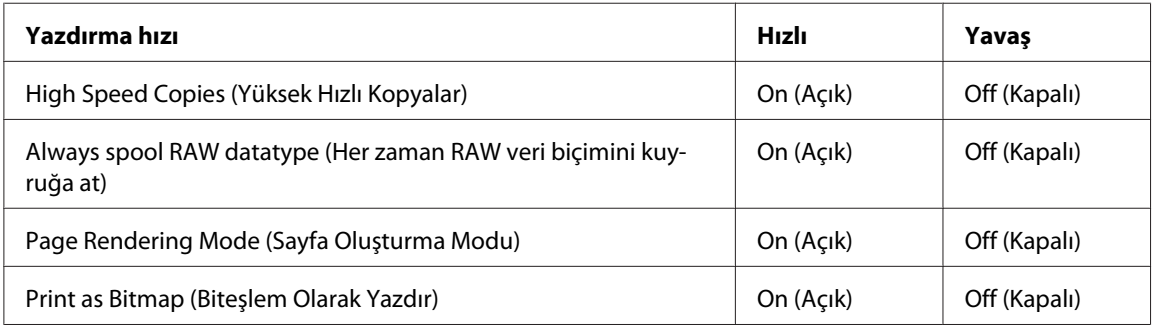

Her bir öğe hakkında daha ayrıntılı bilgi için çevrimiçi yardıma başvurun.

# *Diğer Sorunlar*

### *Yazdırma kafası temizliği başlamıyor*

❏ Hata gösteren ışık bulunmadığından emin olun. Herhangi bir hata oluşursa bu hatayı düzeltin. & Bkz. ["Hata göstergeleri" sayfa 172.](#page-171-0)

❏ Yazdırma için yeterli mürekkep kaldığını kontrol edin. Mürekkep kartuşu bittiyse değiştirin. & Bkz. ["Mürekkep kartuşunun değiştirilmesi" sayfa 145.](#page-144-0)

### *Sadece siyah beyaz çıktı alırken bile renkli mürekkep harcanıyor*

Şu işlemler sırasında siyah mürekkebin yanı sıra renkli mürekkep de harcanır: yazdırma kafası temizliği, yazdırma kafası otomatik kontrolü ve otomatik temizleme.

### *Düz kağıda sessiz bir şekilde yazdırma*

Paper Type (Kağıt Türü) ayarı olarak **plain papers (Düz kağıtlar)** ve yazıcı sürücüsündeki Print Quality (Baskı Kalitesi) ayarı olarak **Normal** veya **Fine (İyi)** seçildiğinde, yazıcı yüksek hızlı yazdırır. Yazdırma hızını azaltacak daha sessiz çalışma için **Quiet Mode (Sessiz Modu)**'nu seçmeyi deneyin.

Windows için, yazıcı sürücünüzün Main (Ana) veya Advanced (Gelişmiş) penceresinden **Quiet Mode (Sessiz Modu)** iletişim kutusunu seçin.

Mac OS X için, yazıcı sürücünüzün Print (Yazdır) iletişim kutusundaki **Print Settings (Yazdırma Ayarları)** öğesini seçin. Ardından Advanced (Gelişmiş) modundan **Quiet Mode (Sessiz Modu)** onay kutusunu seçin.

### *Yazıcıya dokunduğumda hafif elektrik çarpması hissediyorum (kısa devre)*

Aynı şebeke üzerindeki prizi diğer çevre aygıtları için de kullanıyorsanız yazıcıya dokunduğunuzda hafif elektrik çarpması hissedebilirsiniz. Bu durumda yazıcının bağlı olduğu bilgisayarın topraklı prize bağlanması tavsiye edilir.

# <span id="page-196-0"></span>Ek A *Nereden Yardım Alınır*

### *Teknik Destek Web Sitesi*

Epson'un Teknik Destek Web Sitesi, ürününüzün belgelerindeki sorun giderme bilgilerini kullanarak çözülemeyen sorunlarda size yardımcı olur. Web tarayıcınız varsa ve Internet'e bağlanabiliyorsanız, siteye aşağıdaki adresten ulaşabilirsiniz:

<http://support.epson.net/>

En son sürücüler, Sık Sorulan Sorular, kılavuzlar ya da indirilebilir başka içeriklere gereksinim duyduğunuzda siteye aşağıdaki adresten ulaşabilirsiniz:

<http://www.epson.com>

Siteye ulaştıktan sonra, yerel Epson Web sitenizdeki destek bölümünü seçin.

### *Epson Destek Birimine Başvurma*

### *Epson'la Bağlantı Kurmadan Önce*

Epson ürününüz düzgün çalışmıyorsa ve sorunu ürünle birlikte verilen belgelerdeki sorun giderme bilgileriyle çözemiyorsanız, Epson destek hizmetlerine başvurup yardım alın. Bölgenizdeki Epson desteği aşağıdaki listede bulunmuyorsa, ürünü satın aldığınız bayi ile irtibat kurun.

Aşağıdaki bilgileri vermeniz durumunda Epson desteği size çok daha hızlı yardımcı olacaktır:

- ❏ Ürün seri numarası (Seri numarası etiketi genelde ürünün arka kısmında bulunur.)
- ❏ Ürün modeli
- ❏ Ürün yazılımı sürümü (Ürün yazılımında **About (Hakkında)**, **Version Info (Sürüm Bilgisi)** veya benzeri bir düğmeyi tıklatın.)
- ❏ Bilgisayarınızın markası ve modeli
- ❏ Bilgisayarınızdaki işletim sisteminin adı ve sürümü
- ❏ Normalde ürünle birlikte kullandığınız yazılım uygulamalarının adları ve sürümleri

### *Kuzey Amerika'daki Kullanıcılar için Yardım*

Epson, aşağıda sıralanan teknik destek hizmetlerini sunar.

#### *Internet Desteği*

Epson'ın <http://epson.com/support> adresindeki destek Web sitesine gidin ve sık rastlanan sorunların çözümlerini görmek için ürününüzü seçin. Sürücüler ve belgeler indirebilir, SSS'yi okuyabilir ve sorun giderme tavsiyeleri alabilir veya sorularınızı e-postayla Epson'a gönderebilirsiniz.

#### *Destek Temsilcisiyle Konuşma*

Pazartesi'den Cuma'ya kadar, Pasifik saatiyle sabah saat 6'dan akşam saat 6'ya kadar şu numaraları arayın: (562) 276-1300 (ABD) veya (905) 709-9475 (Kanada). Destek günleri ve saatleri, önceden haber verilmeksizin değiştirilebilir. Ücretli görüşme veya uzun mesafe ücretleri söz konusu olabilir.

Destek için Epson'ı aramadan önce lütfen şu bilgileri hazırlayın:

- ❏ Ürün adı
- ❏ Ürün seri numarası
- ❏ Satın alma belgesi (sözgelimi fatura) ve satın alma tarihi
- ❏ Bilgisayar yapılandırması
- ❏ Sorunun açıklaması

#### *Not:*

*Sisteminizde başka herhangi bir yazılımın kullanılması hakkında yardım almak için, o yazılımın belgelerine bakıp teknik destek bilgilerini öğrenin.*

#### *Sarf Malzemelerini ve Aksesuarları Satın Alma*

Orijinal Epson mürekkep kartuşlarını, şerit kartuşlarını, kağıt ve aksesuarlarını, yetkili Epson satıcılarından satın alabilirsiniz. Size en yakın satıcıyı bulmak için, şu numarayı arayın: 800-GO-EPSON (800-463-7766).<http://www.epsonstore.com> (ABD satışları) veya [http://](http://www.epson.ca) [www.epson.ca](http://www.epson.ca) (Kanada satışları) adreslerinden çevrimiçi olarak da alışveriş yapabilirsiniz.

### *Avrupa'daki Kullanıcılar için Yardım*

Epson desteğiyle bağlantı bilgileri için **Tüm Avrupa Garanti Belgenize** bakın.

## *Avustralya'daki Kullanıcılar için Yardım*

Epson Avustralya, size yüksek düzeyde müşteri hizmeti sunmak için çalışmaktadır. Ürün belgelerine ek olarak, bilgi almak için aşağıdaki kaynakları sunuyoruz:

#### *Bayiniz*

Bayinizin sorunları tanımlamak ve çözmek konusunda genellikle yardımcı olabileceğini unutmayın. Sorunlar hakkında öneri almak için ilk olarak bayinizi aramalısınız; bayiler, sorunları hızlı, kolay bir biçimde çözebilir ve bir sonraki adım için öneride de bulunabilirler.

#### *İnternet URL'si <http://www.epson.com.au>*

Epson Avustralya World Wide Web sayfalarına erişim. Ara sıra sörf yapmak için modeminizi buraya getirmenize değecektir! Site, sürücüler için bir karşıdan yükleme bölümü, Epson iletişim noktaları, yeni ürün bilgileri ve teknik destek (e-posta) sağlamaktadır.

#### *Epson Yardım Masası*

Epson Yardım Masası, müşterilerimizin bilgiye ulaşmasını sağlamak için sunulan nihai bir destektir. Yardım Masası operatörleri Epson ürününüzü kurma, yapılandırma ve çalıştırma konusunda yardımcı olabilir. Satış Öncesi Yardım Masası personeli yeni Epson ürünleri hakkındaki belgeleri sağlayabilir ve en yakın bayi ya da servis acentesinin yeri hakkında bilgi verebilir. Birçok soru burada yanıtlanmaktadır.

Yardım Masası numaraları aşağıdadır:

Telefon: 1300 361 054

Faks: (02) 8899 3789

Aradığınızda ilgili tüm bilgilerin hazırda bulundurmanızı öneririz. Ne kadar çok bilgi hazırlarsanız, sorununuzu o kadar hızlı çözebiliriz. Bu bilgiler Epson ürün belgelerini, bilgisayar türünü, işletim sistemini, uygulama programlarını ve gerekli olduğunu düşündüğünüz her türlü bilgiyi içermektedir.

## *Singapur'daki Kullanıcılar için Yardım*

Epson Singapur'un sunduğu bilgi kaynakları, destek ve hizmetleri aşağıdadır:

#### *World Wide Web (<http://www.epson.com.sg>)*

Ürün özellikleriyle ilgili bilgiler, indirilebilen sürücüler, Sık Sorulan Sorular (SSS), Satışla İlgili Sorular ve e-postayla Teknik Destek mevcuttur.

#### *Epson Yardım Masası (Telefon: (65) 6586 3111)*

Yardım Masası ekibimiz size, aşağıdaki konularda telefonla yardımcı olabilir:

- ❏ Satışla ilgili sorular ve ürün bilgileri
- ❏ Ürün kullanımıyla ilgili sorular ya da sorunlar
- ❏ Onarım hizmeti ve garantiyle ilgili sorular

### *Tayland'daki Kullanıcılar için Yardım*

Bilgi, destek ve hizmetler için bağlantılar:

#### *World Wide Web ([http://www.epson.co.th\)](http://www.epson.co.th)*

Ürün özellikleriyle ilgili bilgiler, indirilebilen sürücüler, Sık Sorulan Sorular (SSS) ve e-posta mevcuttur.

#### *Epson Yardım Hattı (Telefon: (66) 2685-9899)*

Yardım Hattı ekibimiz size aşağıdaki konularda telefonla yardımcı olabilir:

- ❏ Satışla ilgili sorular ve ürün bilgileri
- ❏ Ürün kullanımıyla ilgili sorular ya da sorunlar
- ❏ Onarım hizmeti ve garantiyle ilgili sorular

### *Vietnam'daki Kullanıcılar için Yardım*

Bilgi, destek ve hizmetler için bağlantılar:

Epson Yardım Hattı (Telefon): 84-8-823-9239

Servis Merkezi: 80 Truong Dinh Street, District 1, Hochiminh City Vietnam

### *Endonezya'daki Kullanıcılar için Yardım*

Bilgi, destek ve hizmetler için bağlantılar:

#### *World Wide Web ([http://www.epson.co.id\)](http://www.epson.co.id)*

- ❏ Ürün özellikleri hakkında bilgiler, indirilebilecek sürücüler
- ❏ Sıkça Sorulan Sorular (SSS), Satışla ilgili Sorular, e-postayla soru sorma

#### *Epson Yardım Hattı*

- ❏ Satışla ilgili sorular ve ürün bilgileri
- ❏ Teknik destek

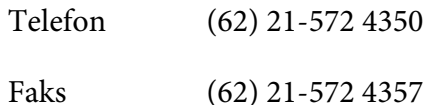

#### *Epson Servis Merkezi*

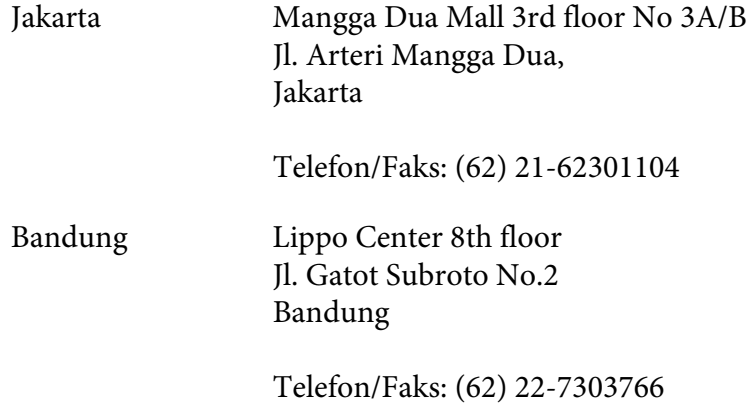

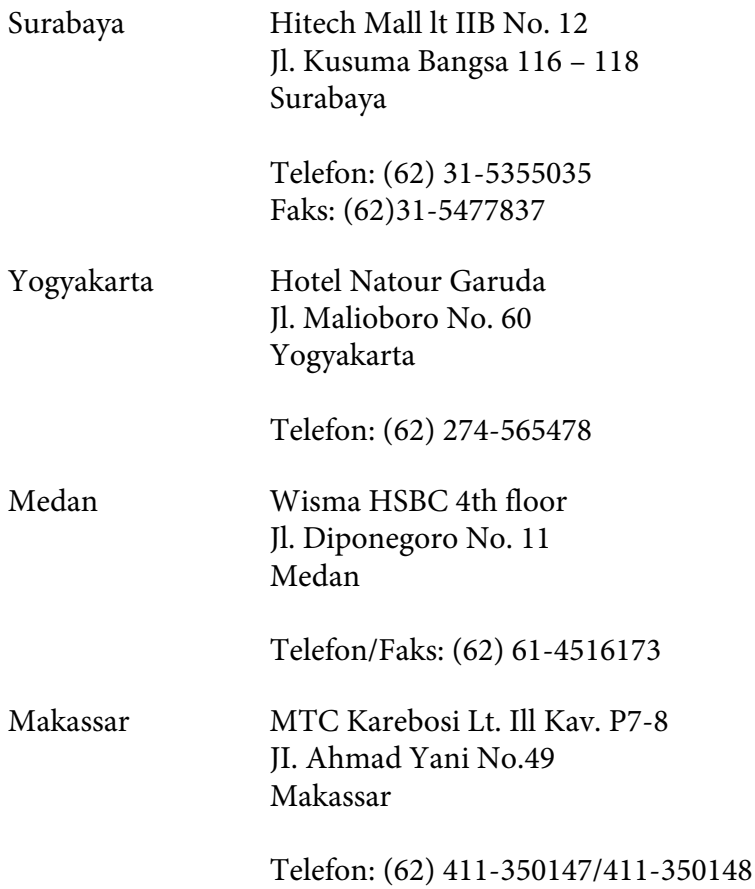

### *Hong Kong'daki Kullanıcılar için Yardım*

Kullanıcılar teknik destek ve satış sonrası diğer hizmetler için Epson Hong Kong Limited'e başvurabilirler.

#### *Internet Ana Sayfası*

Epson Hong Kong, kullanıcılara aşağıdaki bilgileri sağlamak için Internet'te Çince ve İngilizce dillerinde yerel bir ana sayfa oluşturmuştur:

- ❏ Ürün bilgileri
- ❏ Sıkça Sorulan Sorular (SSS) ve Yanıtları
- ❏ Epson ürün sürücülerinin en son sürümleri

Kullanıcılar World Wide Web ana sayfamıza aşağıdaki adresten ulaşabilirler:

<http://www.epson.com.hk>

#### *Teknik Destek Yardım Hattı*

Teknik ekibimize aşağıdaki telefon ve faks numaralarından da ulaşabilirsiniz:

Telefon: (852) 2827-8911 Faks: (852) 2827-4383

### *Malezya'daki Kullanıcılar için Yardım*

Bilgi, destek ve hizmetler için bağlantılar:

#### *World Wide Web (<http://www.epson.com.my>)*

- ❏ Ürün özellikleri hakkında bilgiler, indirilebilecek sürücüler
- ❏ Sıkça Sorulan Sorular (SSS), Satışla ilgili Sorular, e-postayla soru sorma

#### *Epson Trading (M) Sdn. Bhd.*

Merkez Ofis.

Telefon: 603-56288288

Faks: 603-56288388/399

#### Epson Yardım Masası

❏ Satışla ilgili sorular ve ürün bilgileri (Infoline)

Telefon: 603-56288222

❏ Onarım hizmetleri ve garantiyle ilgili sorular, ürün kullanımı ve teknik destek (Techline)

Telefon: 603-56288333

# *Hindistan'daki Kullanıcılar için Yardım*

Bilgi, destek ve hizmetler için bağlantılar:

#### *World Wide Web ([http://www.epson.co.in\)](http://www.epson.co.in)*

Ürün özellikleri hakkında bilgi, indirilebilir sürücüler edinilebilir ve ürünlerle ilgili sorular sorulabilir.

#### *Epson Hindistan Merkez Ofisi - Bangalore*

Telefon: 080-30515000

Faks: 30515005

#### *Epson Hindistan Bölge Ofisleri:*

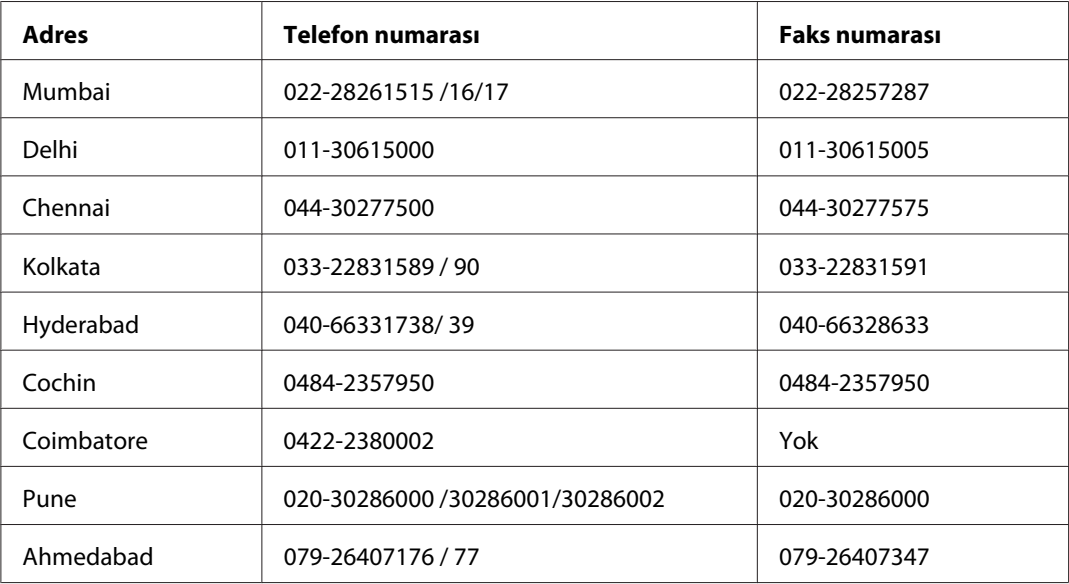

#### *Yardım Hattı*

Servis, Ürün bilgisi ya da kartuş siparişi için - 18004250011 (09:00 - 21:00) - Bu telefon ücretsiz hattır.

Servis için (CDMA ve Mobil Kullanıcılar) - 3900 1600 (09:00 - 18:00) Yerel ön ek STD kodu

### *Filipinler'deki Kullanıcılar için Yardım*

Kullanıcılar, teknik destek ve satış sonrası diğer hizmetler için aşağıdaki telefon ve faks numaraları ile e-posta adresinden Epson Philippines Corporation'a ulaşabilirler:

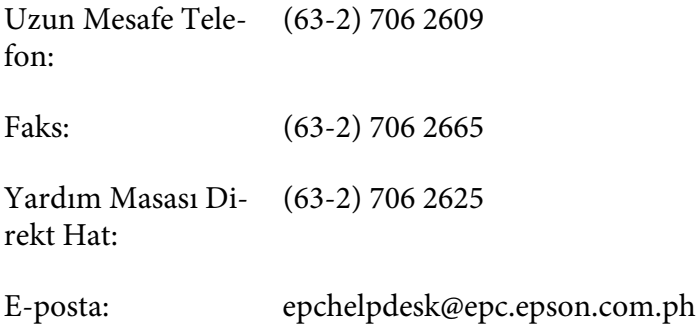

**World Wide Web** [\(http://www.epson.com.ph](http://www.epson.com.ph))

Ürün özellikleriyle ilgili bilgiler, indirilebilen sürücüler, Sıkça Sorulan Sorular (SSS), E-postayla Soru Sorma.

#### **Ücretsiz No. 1800-1069-EPSON(37766)**

Yardım Hattı ekibimiz size aşağıdaki konularda telefonla yardımcı olabilir:

- ❏ Satışla ilgili sorular ve ürün bilgileri
- ❏ Ürün kullanımıyla ilgili sorular ya da sorunlar
- ❏ Onarım hizmeti ve garantiyle ilgili sorular

# Ek B *Ürün Bilgileri*

# *Yazıcı Parçaları*

# *Önden görünüş*

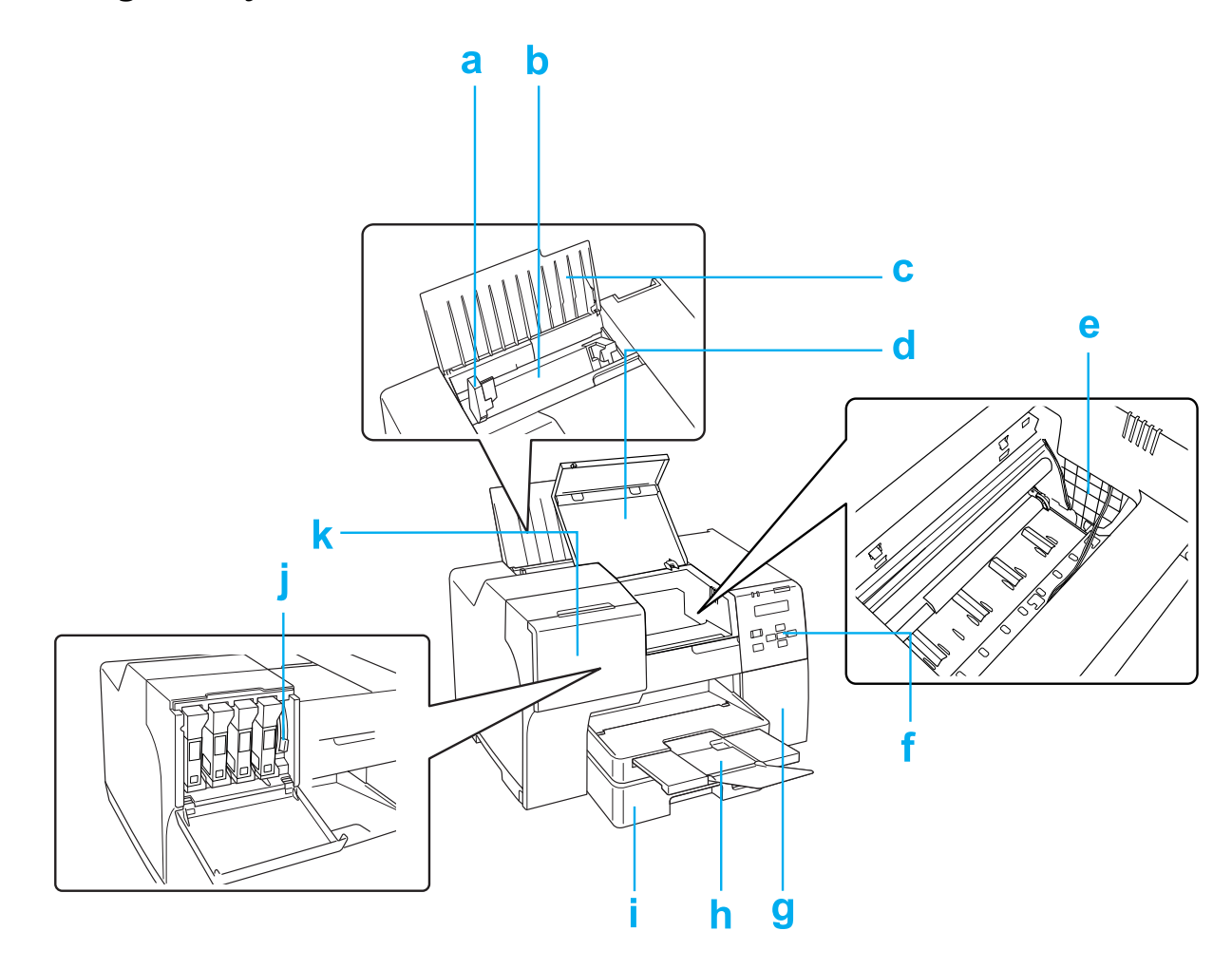

- a. Kenar kılavuzu: Arka kağıt besleyicideki kağıdı düz tutar. Kenar kılavuzunu kağıdın kenarına yaslayın.
- b. Arka kağıt besleyici: Kağıdı tutar ve yazdırma için besler.
- c. Kağıt desteği: Arka kağıt besleyiciye yüklenen kağıtları destekler.
- d. Ön yazıcı kapağı: Yazdırma mekanizmasını örter. Sadece kağıt sıkıştığında açın.
- e. Yazdırma kafası: Kağıdınızın üzerine mürekkeple baskı yapar.
- f. Kontrol paneli: Yazıcıyı kontrol etmek için düğmeleri kullanın ve LCD ekran ile ışıkları izleyin.

& Bkz. ["Kontrol Panelinin Kullanılması" sayfa 124](#page-123-0).

- g. Bakım kutusu kapağı: Bakım kutusunu örter. Sadece bakım kutusunu değiştirirken açın.
- h. Çıktı tepsisi: Çıkan kağıdı tutar.
- i. Ön kağıt çekmecesi: (Front Tray (Ön Tepsi)): Kağıdı tutar ve yazdırma için besler.
- j. Kartuş mandalı: Takılı mürekkep kartuşlarını kilitler.
- k. Kartuş kapağı: Mürekkep kartuşlarını örter. Mürekkep kartuşlarını değiştirirken açın. Extra High Capacity Ink Cartridge kullanırken açık bırakın.

# *Arkadan görünüş*

### **B-310N**

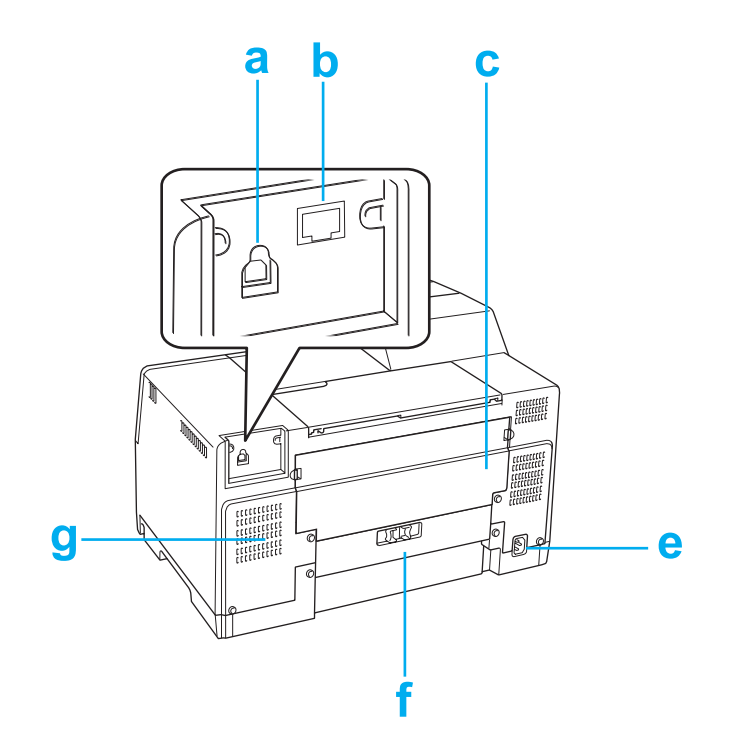

#### **B-510DN**

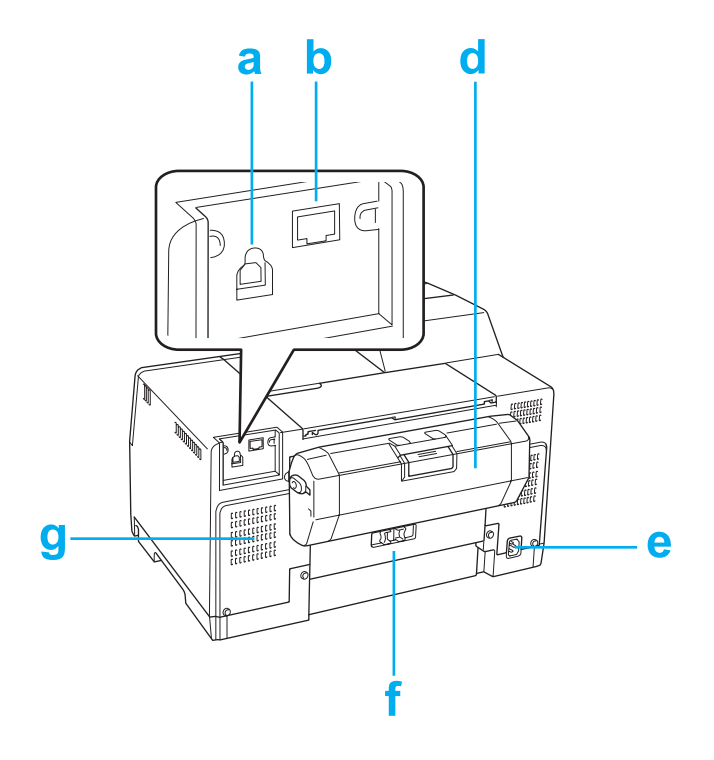

- a. USB konnektörü: Bilgisayardan gelen USB kablosunu yazıcıya bağlamada kullanılır.
- b. Ethernet konnektörü: Bilgisayardan gelen 10Base-T/100Base-TX kablosunu yazıcıya bağlamada kullanılır.
- c. Üst arka yazıcı kapağı: Yazdırma mekanizmasını örter. Dupleks ünitesini takarken ya da yazıcının arka kısmına kağıt sıkıştığında açın.
- d. Duplex ünitesi (Duplexer Çift Yön Aracı): Otomatik olarak 2-taraflı yazdırma yapar.
- e. AC girişi: Güç kablosunu yazıcıya bağlamada kullanılır.
- f. Arka yazıcı kapağı: Yazdırma mekanizmasını örter. Sadece kağıt sıkıştığında açın.
- g. Havalandırma deliği: Isınan havayı yazıcıdan dışarı atar.

# <span id="page-209-0"></span>*Kağıt, Sarf malzemeleri ve Seçenekler*

### *Kağıt*

Epson, tüm yazdırma gereksinimleriniz için özel olarak tasarlanmış kağıtlar ve diğer yazdırma ortamlarını sunmaktadır.

*Not:*

*Aşağıdaki Epson özel kağıtlarına ait sipariş numaralarını Epson destek Web sitesinde bulabilirsiniz.* & *Bkz. ["Teknik Destek Web Sitesi" sayfa 197](#page-196-0).*

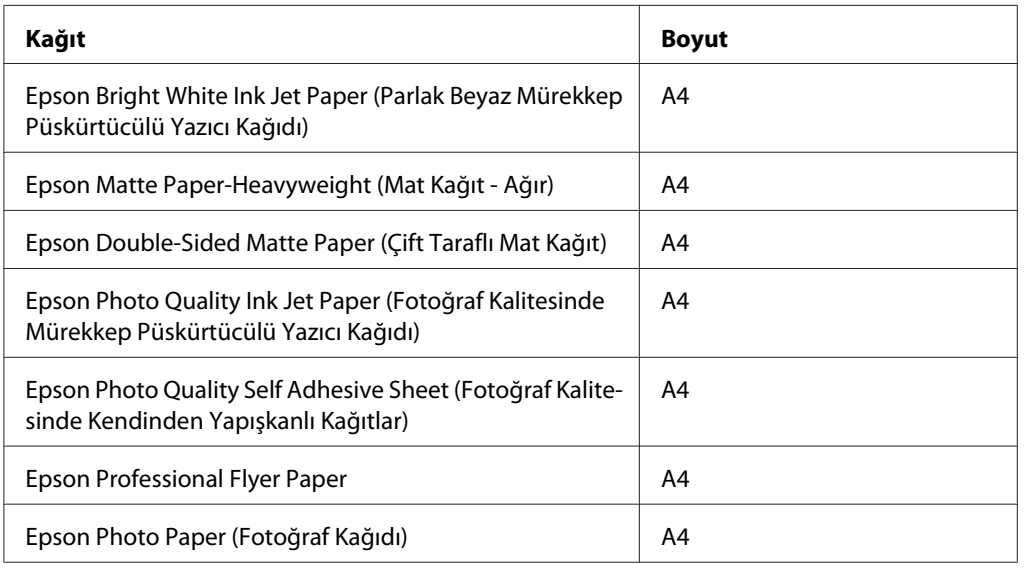

#### *Not:*

*Kağıtların hepsi her yerde bulunmayabilir.*

### *Mürekkep kartuşları*

Bu yazıcıda aşağıdaki mürekkep kartuşlarını kullanabilirsiniz:

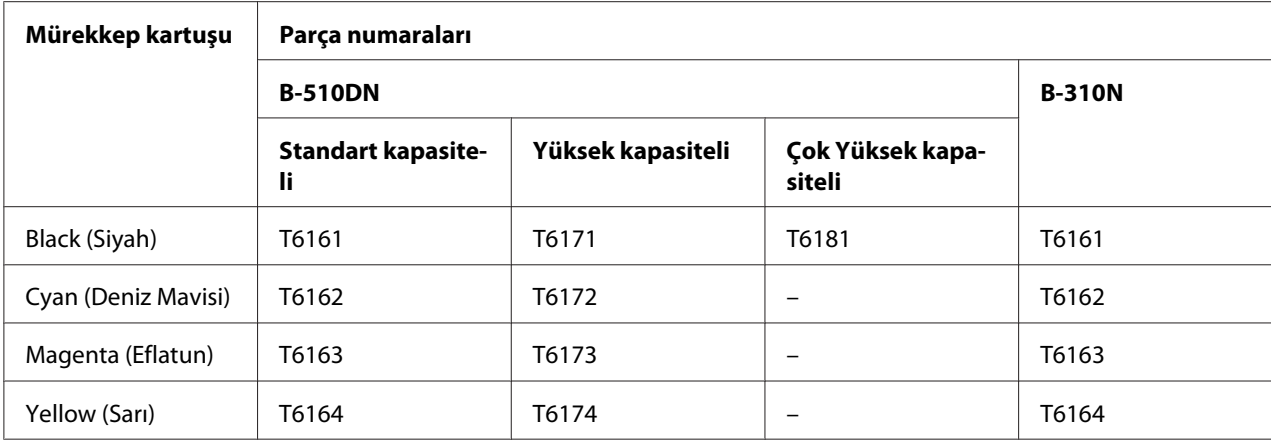

#### *Not:*

*Mürekkep kartuşu parça numaraları bölgeye göre değişebilir.*

### *Bakım kutusu*

Bu yazıcıyla aşağıdaki bakım kutusunu kullanabilirsiniz:

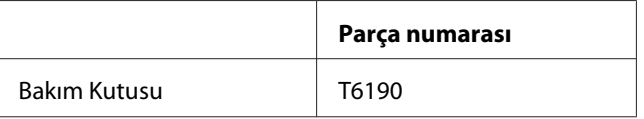

# *Duplex ünitesi (yalnızca B-310N kullanıcıları)*

B-310N ile aşağıdaki dupleks ünitesini kullanabilirsiniz.

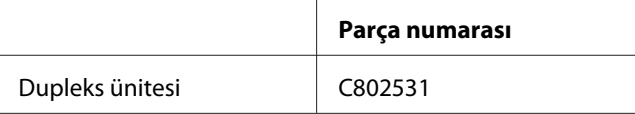

# *Legal boyutlu kağıt desteği*

Şu legal boyutlu kağıt desteğini kullanabilirsiniz.

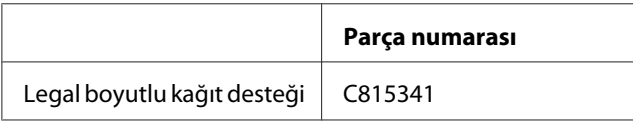

# *Legal boyutlu kağıt çekmecesi*

Şu legal boyutlu kağıt çekmecesini kullanabilirsiniz.

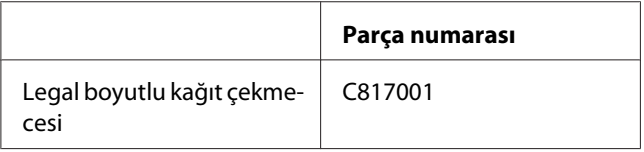

#### *Not:*

*Bu seçenek, bazı bölgelerde satılmaz. Seçeneğin mevcut olup olmadığını öğrenmek için, yerel Epson satıcınıza veya temsilcinize başvurun.*

### *Sistem Gereksinimleri*

### *Yazıcıyı kullanmak için*

#### *Windows gereksinimleri*

Bu yazıcıyı kullanmak için, bilgisayarınızda aşağıdaki Windows işletim sistemlerinden birinin yüklü olması gerekir. Arabirimler ve işletim sistemleriyle ilgili ayrıntılı bilgi için aşağıdaki tabloya bakın.

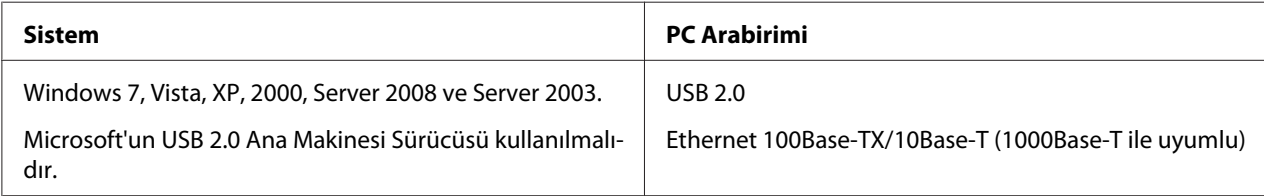

#### *Macintosh gereksinimleri*

Bu yazıcıya bir Macintosh bilgisayara bağlamak için, aşağıdaki Macintosh işletim sistemlerinden birinin kurulu olması gerekir. Arabirimler ve işletim sistemleriyle ilgili ayrıntılı bilgi için aşağıdaki tabloya bakın.

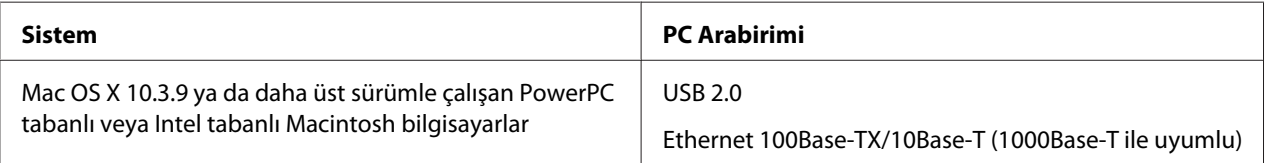

# <span id="page-212-0"></span>*Teknik Özellikler*

# *Kağıt*

#### *Not:*

- ❏ *Belirli bir marka veya türdeki kağıdın kalitesi üreticisi tarafından her zaman değiştirilebileceği için, Epson, Epson dışında kağıt marka ve türlerinin kalitesini garanti edemez. Büyük miktarda kağıt satın almadan veya büyük miktarda iş yazdırmadan önce, mutlaka kağıt stokundan örnekleri test edin.*
- ❏ *Düşük kaliteli kağıt, yazdırma kalitesini düşürebilir ve kağıt sıkışmalarına ya da başka sorunlara yol açabilir. Sorunla karşılaşırsanız, daha kaliteli kağıt kullanın.*
- ❏ *Kağıdı normal koşullar altında kullanın: Sıcaklık 15 ila 25˚C (59 ila 77˚F) Nem %40 ila 60 Bağıl Nem*
- ❏ *Aşağıdaki koşulların tümü karşılanırsa, önceden delinmiş cilt delikli kağıt bu yazıcı için kullanılabilir:*

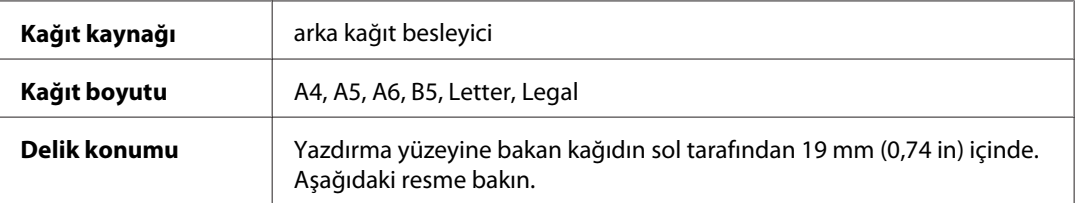

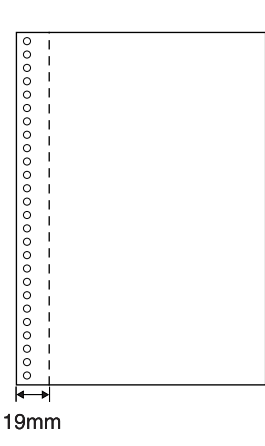

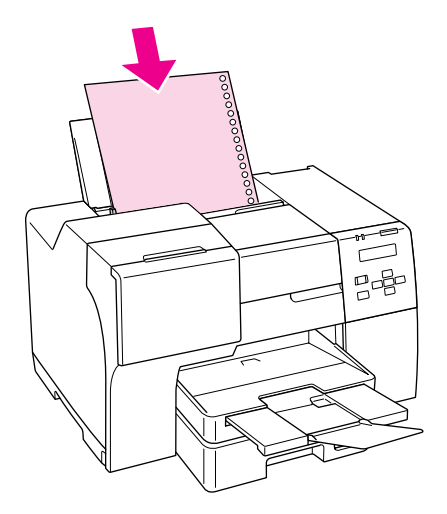

*Tek yapraklar:*

<span id="page-213-0"></span>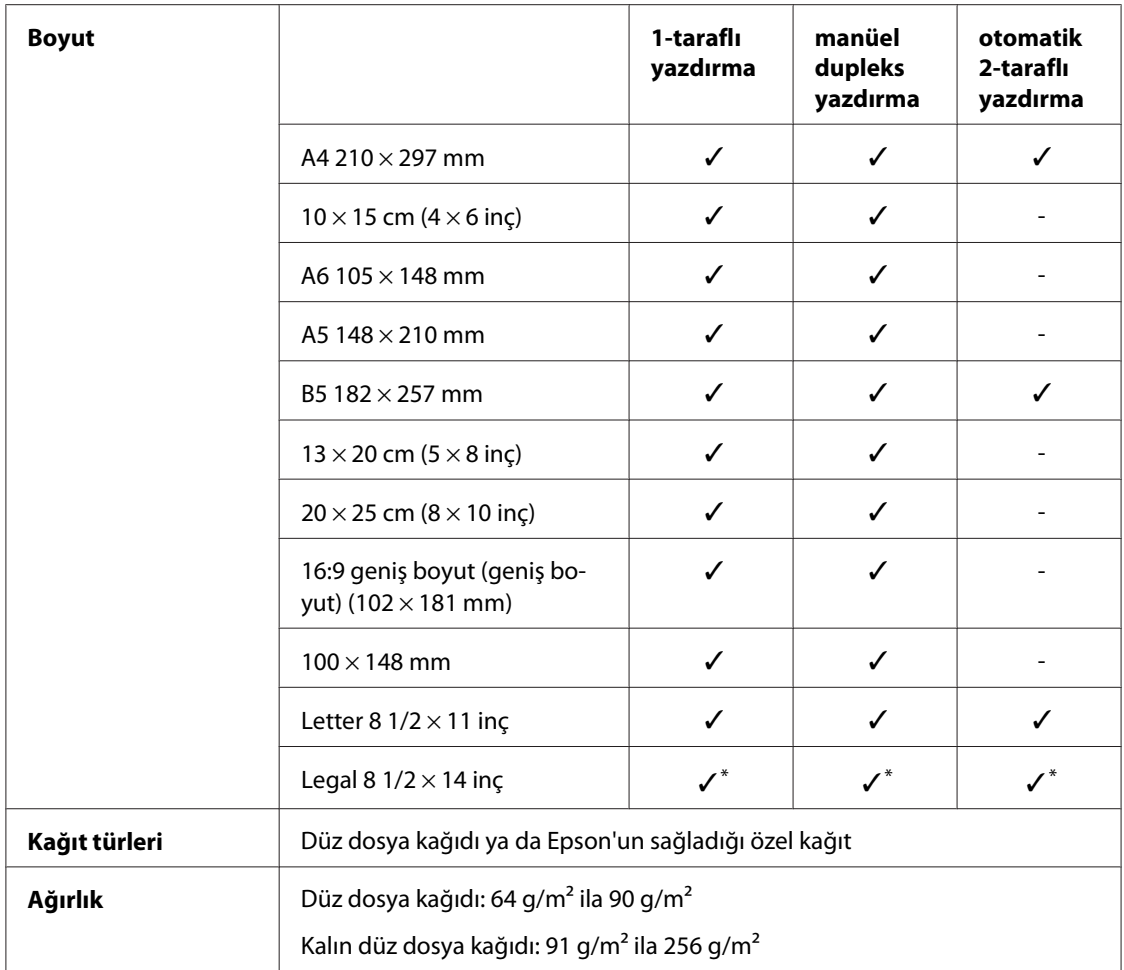

\* Ön tepsiden yazdırdığınızda, isteğe bağlı Legal boyutlu kağıt çekmecesini kullanın

#### *Zarflar:*

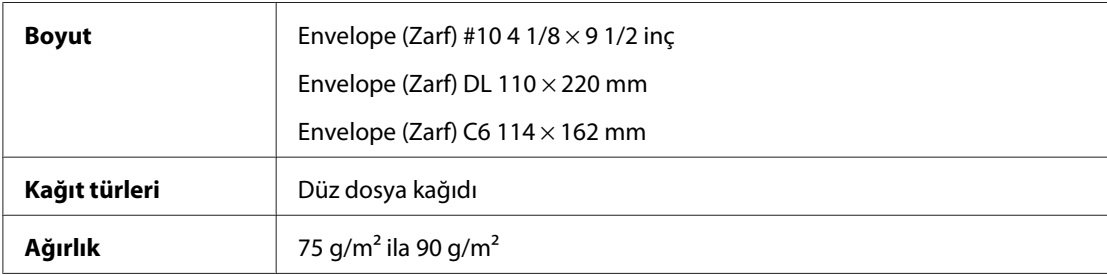

### *Yazdırılabilir alan*

Diyagonal çizgiler yazdırılabilir alanı gösterir.

*Tek sayfalar:*

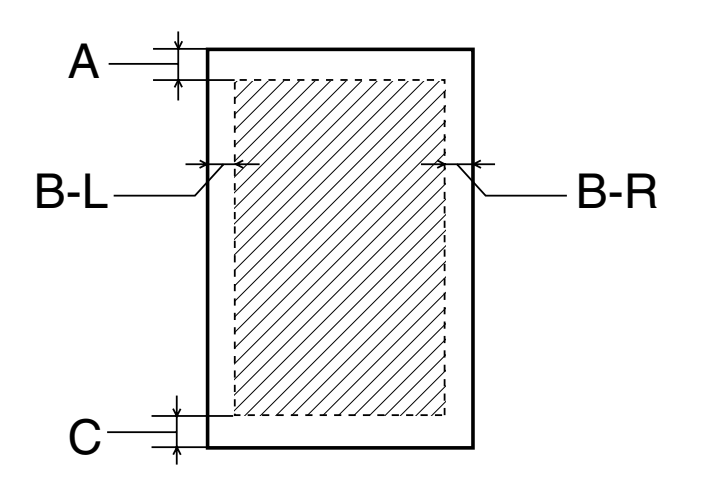

*Zarflar:*

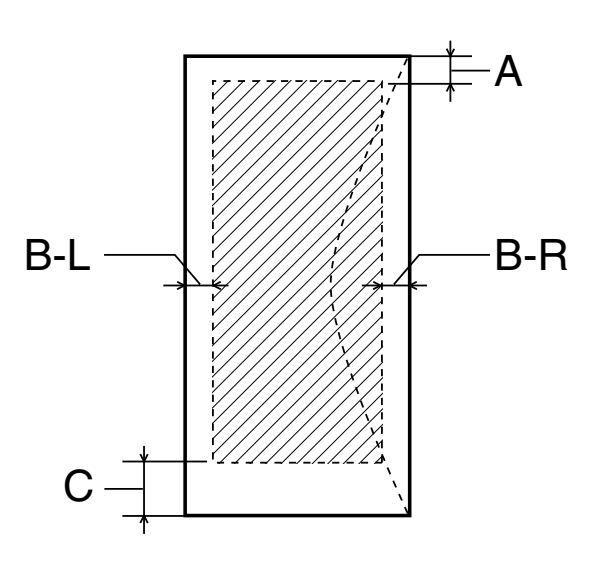

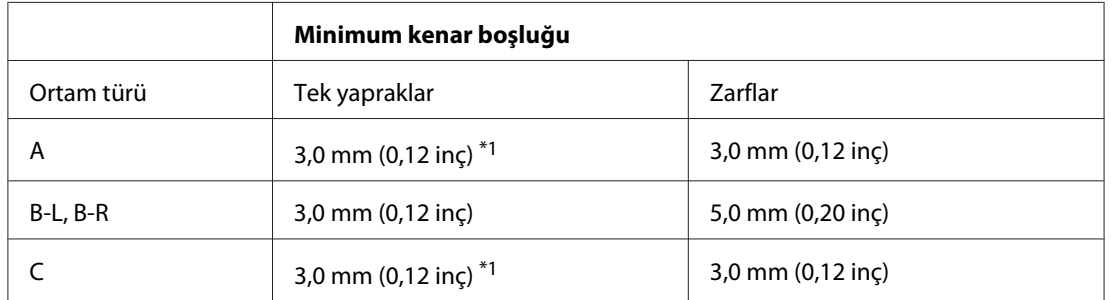

\*1 16 mm (0,630 inç) dupleks ünitesini kullanarak katlı kitapçık yazdırılırken

*Not:*

- ❏ *Kağıt türüne bağlı olarak, çıktının üst ve alt alanlarında yazdırma kalitesi bozulabilir veya bu alanda mürekkep yayılabilir.*
- ❏ *Otomatik 2-taraflı yazdırma sadece düz kağıdı destekler. Kalın düz kağıt desteklenmez. Otomatik 2-taraflı yazdırma kullanırken C için minimum kenar boşluğu 16 mm (0,63 inç)'dir.*

### *Mürekkep kartuşları*

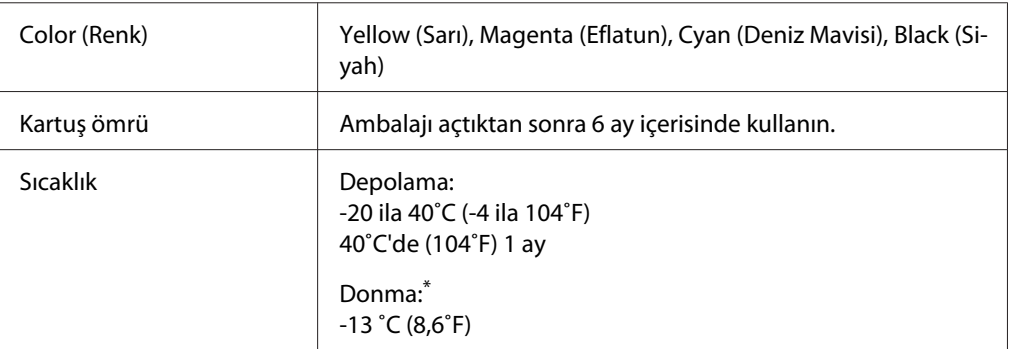

\* Mürekkep 25˚C'de (77˚F) yaklaşık 3 saat sonunda çözülür ve kullanılabilir.

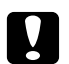

#### c *Dikkat:*

- ❏ *Epson, özgün Epson mürekkep kartuşlarını kullanmanızı önermektedir. Epson tarafından üretilmeyen diğer ürünler Epson'un garanti kapsamına girmeyen hasarlara neden olabilir ve bazı koşullarda yazıcının istikrarsız çalışmasına yol açabilir.*
- ❏ *Mürekkep kartuşunu ambalajı üzerinde yazılı olan tarihten önce kullanın.*

#### *Not:*

- ❏ *Yazıcınızla birlikte gelen mürekkep kartuşları başlangıç ayarları sırasında kısmen kullanılmıştır. Yüksek kalitede çıktı elde etmek için, yazıcınızın yazdırma kafası tamamen mürekkeple doldurulur. Bu işlem bir miktar mürekkep tüketir; bu nedenle bu kartuşlarla daha sonra takılacak olan kartuşlara oranla daha az sayfa yazdırılabilir.*
- ❏ *Kartuş verimleri yazdırılan resim, yazdırma ayarları, kağıt türü, kullanım sıklığı ve sıcaklığa bağlı olarak değişiklik gösterir.*
- ❏ *En üstün yazdırma kalitesi elde etmenizi sağlamak ve yazdırma kafasını korumaya yardımcı olmak için yazıcınız kartuşu değiştirmeniz gerektiğini belirttiğinde değişken miktarda bir mürekkep güvenlik rezervi kartuşta kalır. Size bildirilen çıktı miktarları bu rezervi içermez.*
- ❏ *Mürekkep kartuşu geri dönüşümlü malzemeler içerse bile, bu durum ürünün işleyişini veya performansını etkilemez.*
# <span id="page-216-0"></span>*Mekanik*

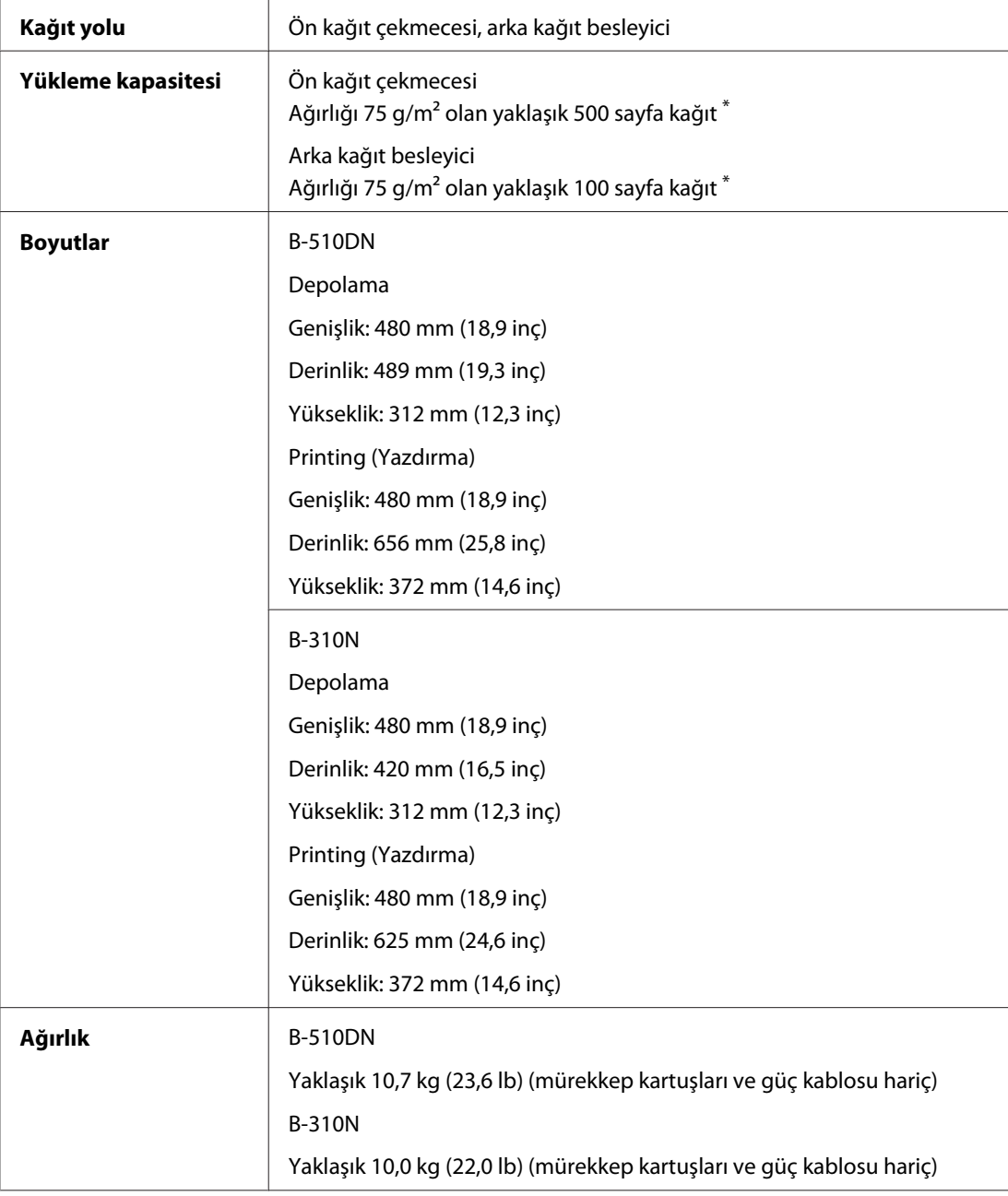

\* Kağıt kıvrılırsa yükleme kapasitesi düşebilir.

## <span id="page-217-0"></span>*Elektrik*

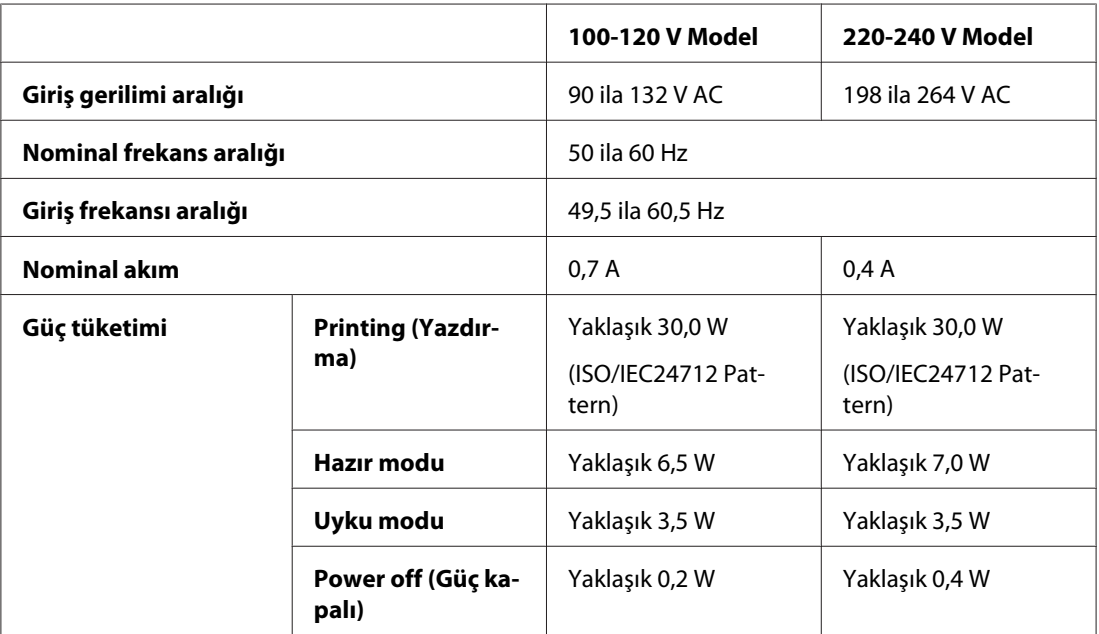

#### *Not:*

*Gerilim bilgisi için ürünün arkasındaki etikete bakın.*

# *Çevresel*

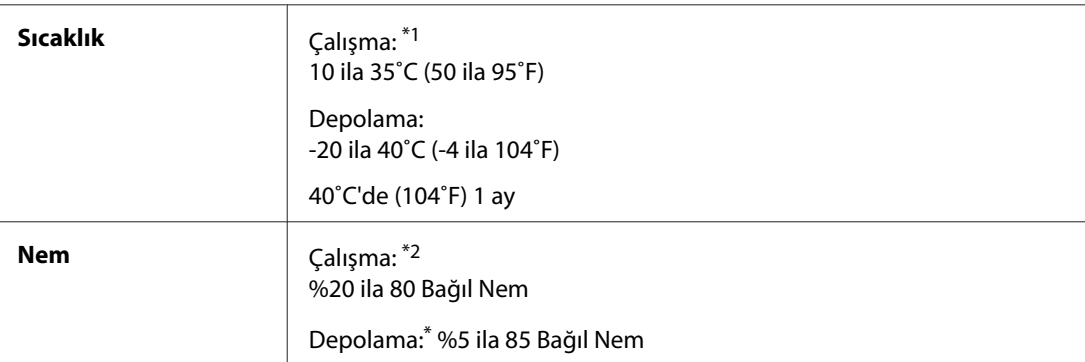

\*1 Yazdırma ortamına bağlı olarak yazdırma yavaşlayabilir

\*2 Yoğunlaşma olmadan

# <span id="page-218-0"></span>*Standartlar ve onaylar*

#### A.B.D. modeli:

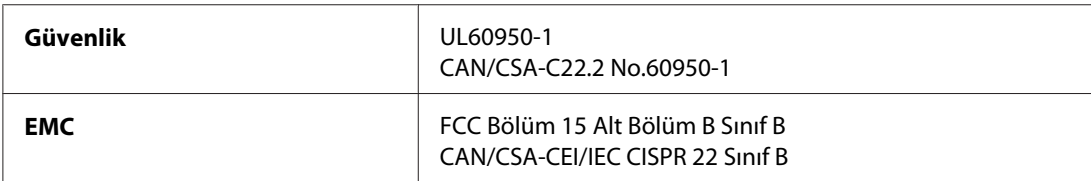

#### Avrupa modeli:

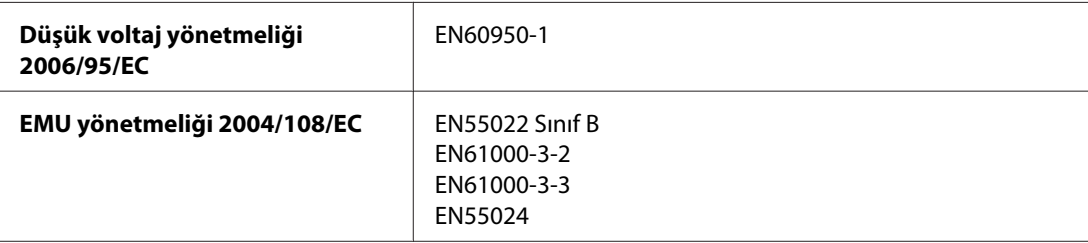

#### Avustralya modeli:

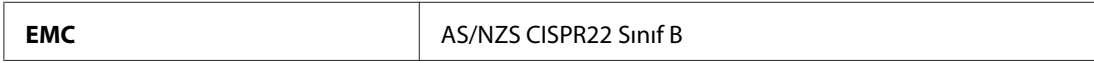

## *Arabirim*

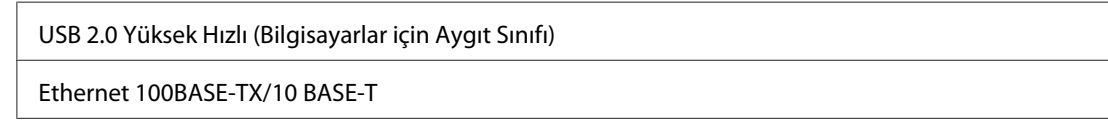

# *Seçenekler*

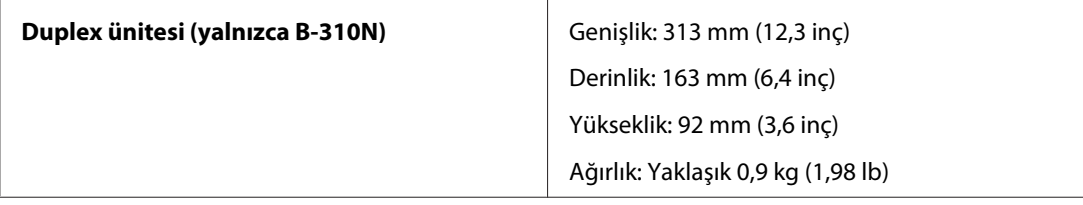

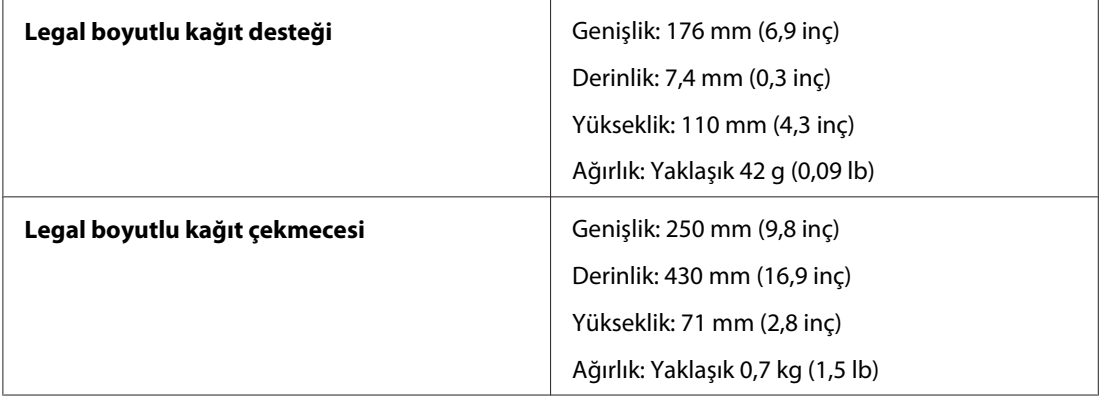

# **Dizin**

# $\overline{\mathbf{2}}$

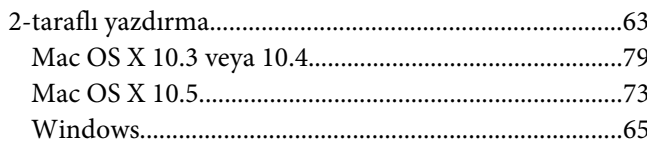

#### $\overline{A}$

Ağ üzerinden yazdırma

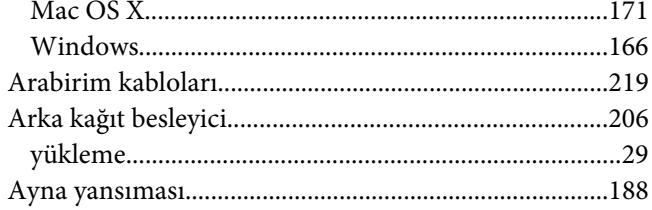

#### $\boldsymbol{B}$

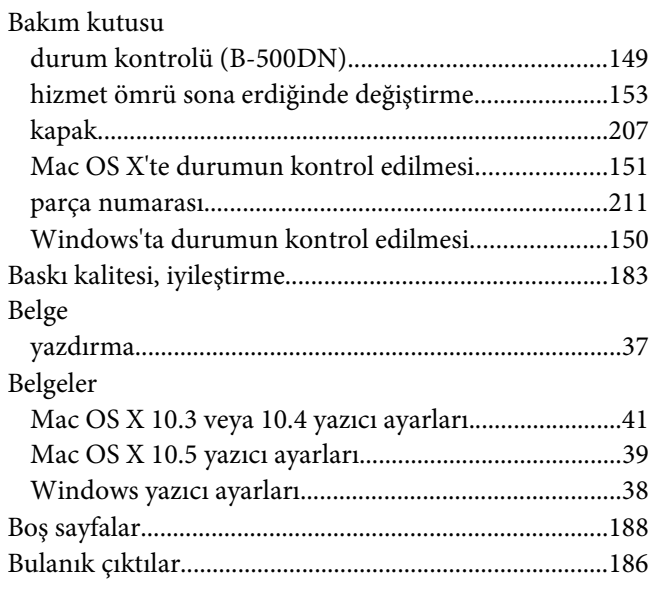

# $\boldsymbol{\zeta}$

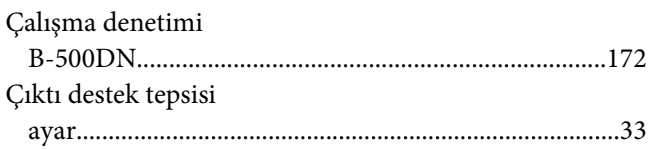

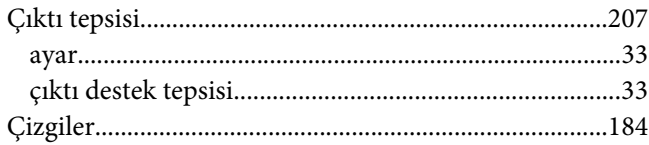

#### $\boldsymbol{D}$

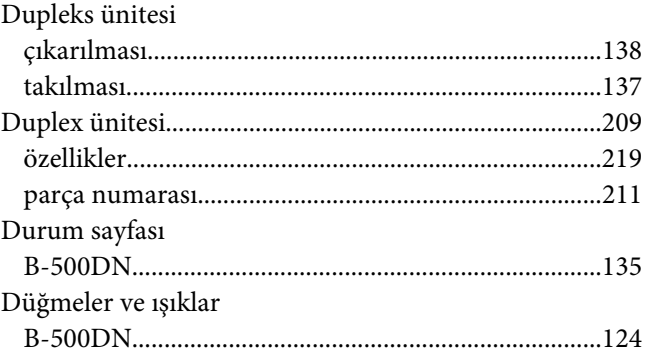

#### $\boldsymbol{E}$

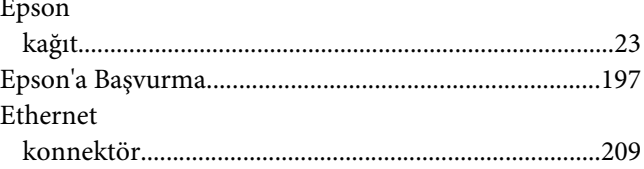

## $\overline{F}$

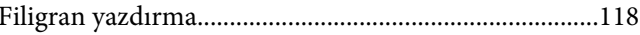

#### G

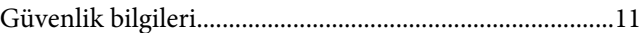

#### $H$

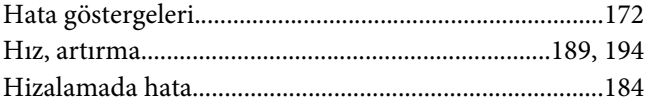

#### $\mathbf{I}$

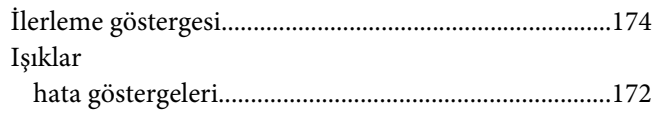

## $\boldsymbol{K}$

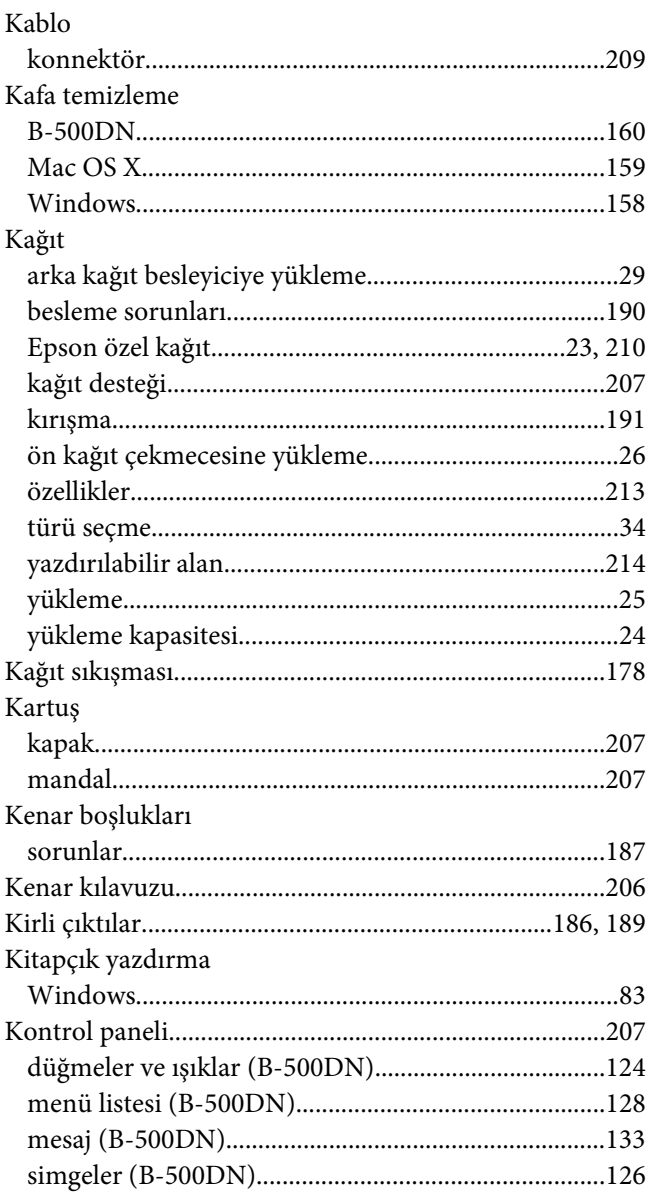

## $\overline{L}$

Legal boyutlu kağıt çekmecesi

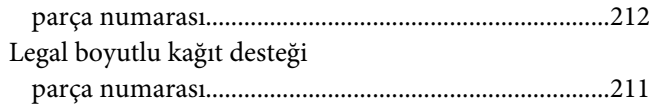

#### $\boldsymbol{M}$

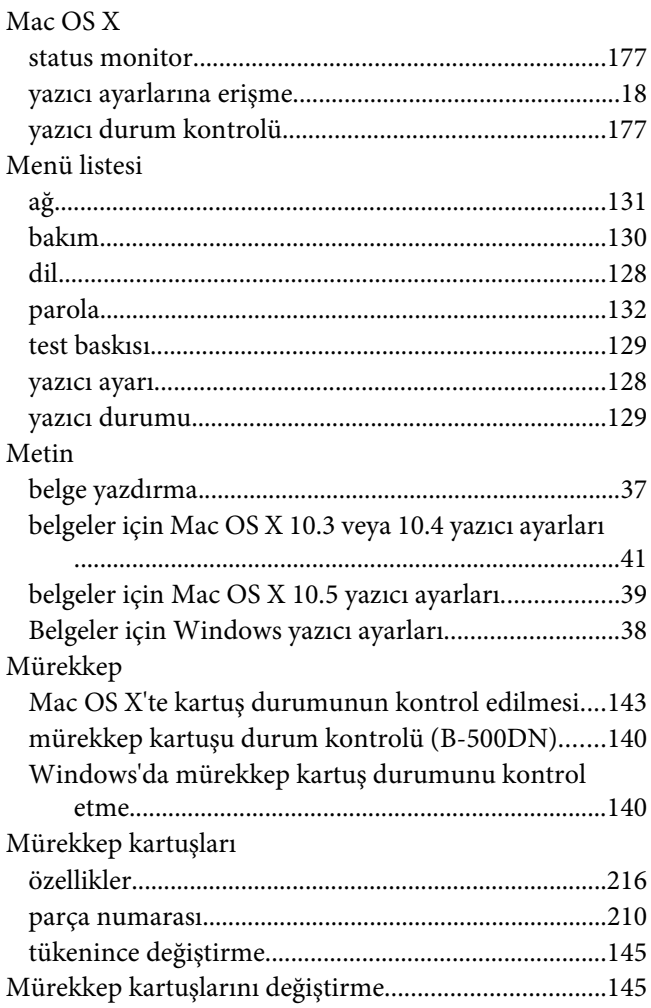

## $\boldsymbol{o}$

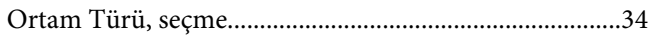

## Ö

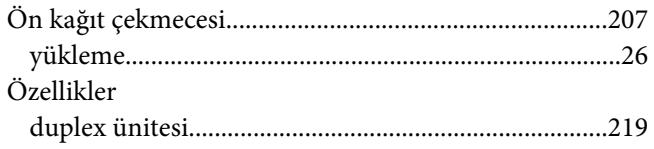

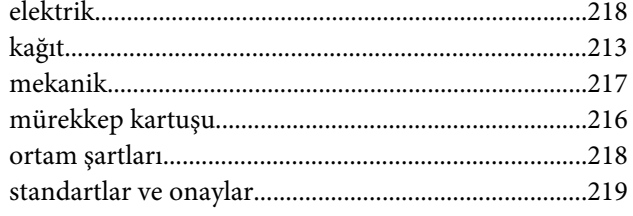

#### $\boldsymbol{P}$

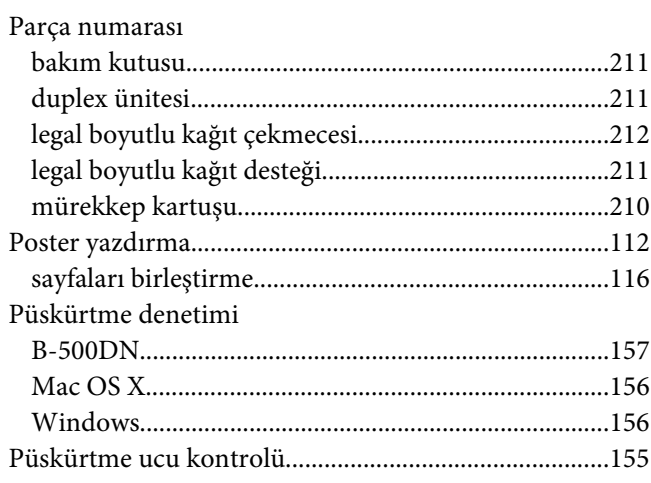

## $\overline{R}$

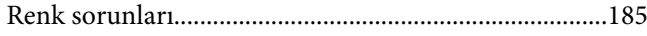

#### $\mathsf{s}$

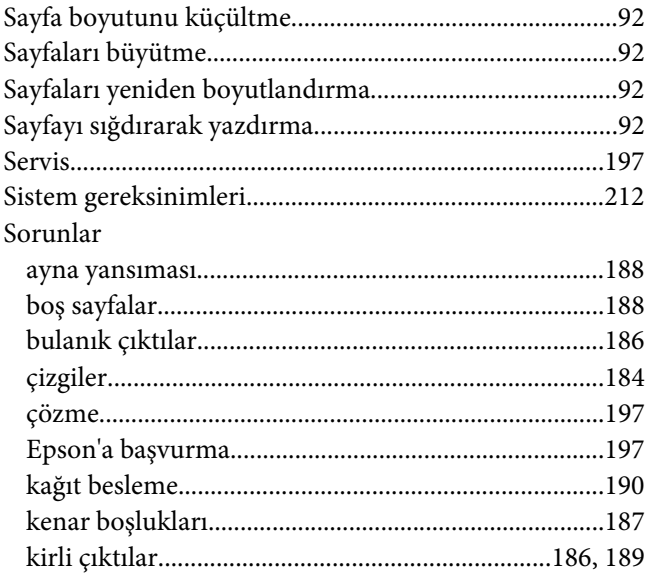

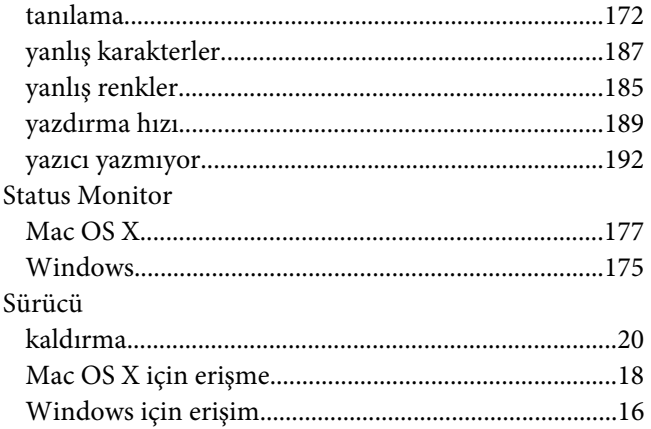

## $\overline{r}$

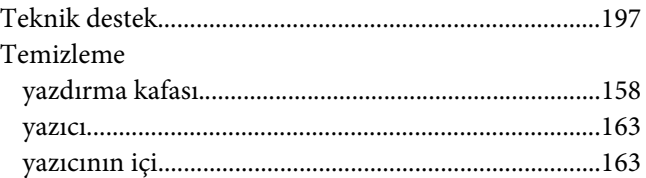

#### $\boldsymbol{U}$

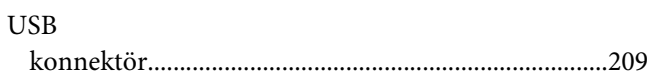

#### W

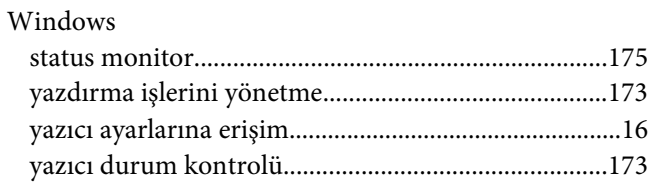

#### $\mathbf{Y}$

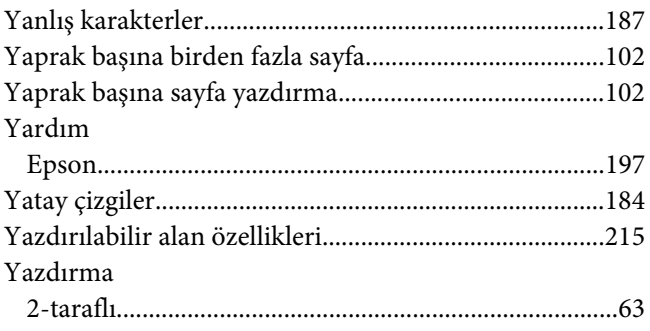

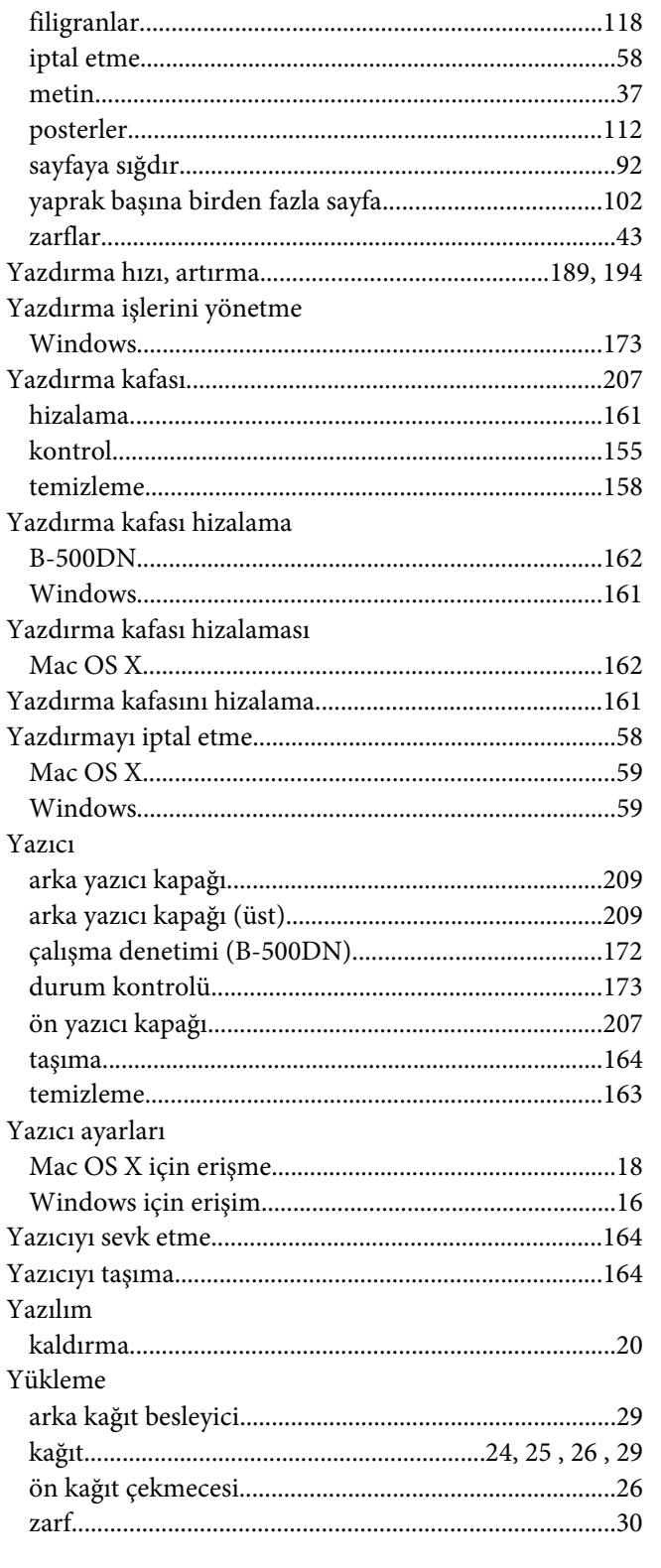

# $\mathbf{Z}$

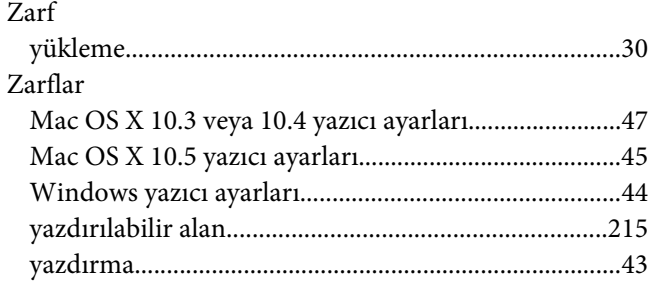